# **Index**

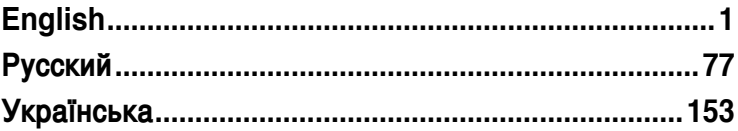

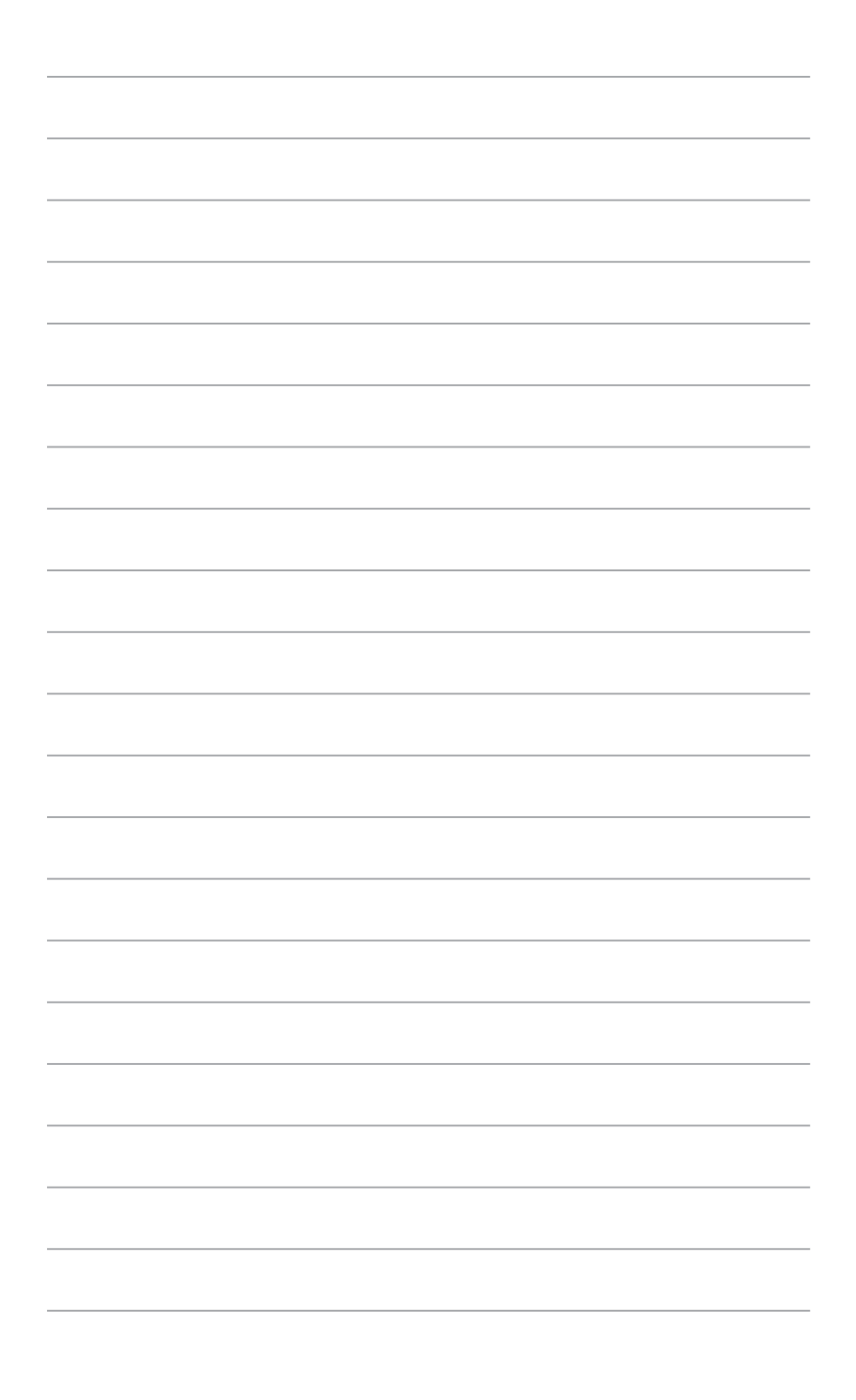

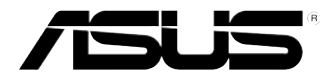

# <span id="page-2-0"></span>**ASUS Essentio Desktop PC CG8270 User Manual**

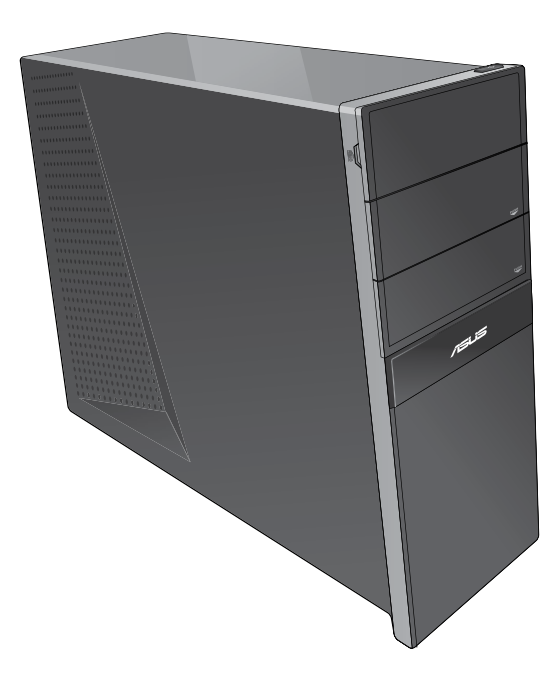

**English**

E7252

First Edition V2 February 2012

**Copyright © 2012 ASUSTeK Computer Inc. All Rights Reserved.**

No part of this manual, including the products and software described in it, may be reproduced, transmitted, transcribed, stored in a retrieval system, or translated into any language in any form or by any means, except documentation kept by the purchaser for backup purposes, without the express written permission of ASUSTeK Computer Inc. ("ASUS").

Product warranty or service will not be extended if: (1) the product is repaired, modified or altered, unless such repair, modification of alteration is authorized in writing by ASUS; or (2) the serial number of the product is defaced or missing.

ASUS PROVIDES THIS MANUAL "AS IS" WITHOUT WARRANTY OF ANY KIND, EITHER EXPRESS OR IMPLIED, INCLUDING BUT NOT LIMITED TO THE IMPLIED WARRANTIES OR CONDITIONS OF MERCHANTABILITY OR FITNESS FOR A PARTICULAR PURPOSE. IN NO EVENT SHALL ASUS, ITS DIRECTORS, OFFICERS, EMPLOYEES OR AGENTS BE LIABLE FOR ANY INDIRECT, SPECIAL, INCIDENTAL, OR CONSEQUENTIAL DAMAGES (INCLUDING DAMAGES FOR LOSS OF PROFITS, LOSS OF BUSINESS, LOSS OF USE OR DATA, INTERRUPTION OF BUSINESS AND THE LIKE), EVEN IF ASUS HAS BEEN ADVISED OF THE POSSIBILITY OF SUCH DAMAGES ARISING FROM ANY DEFECT OR ERROR IN THIS MANUAL OR PRODUCT.

SPECIFICATIONS AND INFORMATION CONTAINED IN THIS MANUAL ARE FURNISHED FOR INFORMATIONAL USE ONLY, AND ARE SUBJECT TO CHANGE AT ANY TIME WITHOUT NOTICE, AND SHOULD NOT BE CONSTRUED AS A COMMITMENT BY ASUS. ASUS ASSUMES NO RESPONSIBILITY OR LIABILITY FOR ANY ERRORS OR INACCURACIES THAT MAY APPEAR IN THIS MANUAL, INCLUDING THE PRODUCTS AND SOFTWARE DESCRIBED IN IT.

Products and corporate names appearing in this manual may or may not be registered trademarks or copyrights of their respective companies, and are used only for identification or explanation and to the owners' benefit, without intent to infringe.

# **Contents**

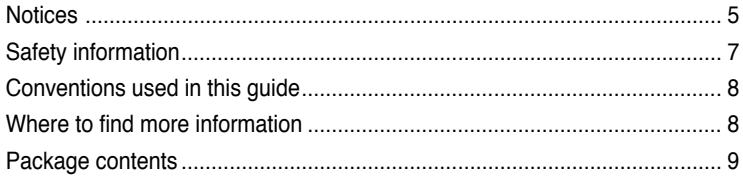

# **[Chapter](#page-12-0) 1: [Getting](#page-12-0) started**

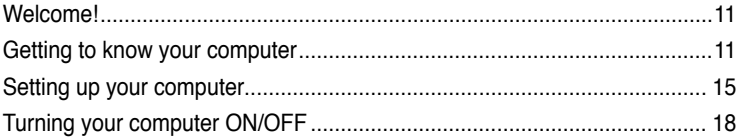

# **[Chapter](#page-20-0) 2: Using [Windows®](#page-20-0) 7**

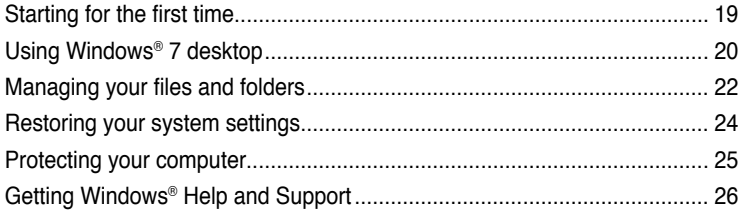

# **[Chapter](#page-28-0) 3: [Connecting](#page-28-0) devices to your computer**

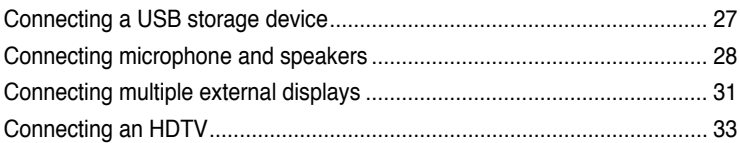

# **[Chapter](#page-36-0) 4: Using your [computer](#page-36-0)**

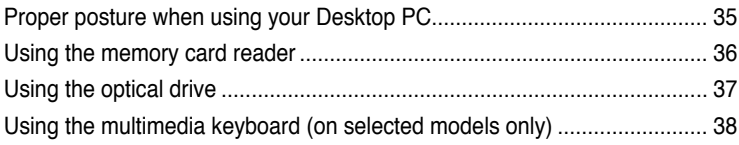

# **[Chapter](#page-44-0) 5: [Connecting](#page-44-0) to the Internet**

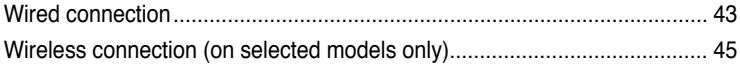

# **Contents**

# Chapter 6: Using the utilities

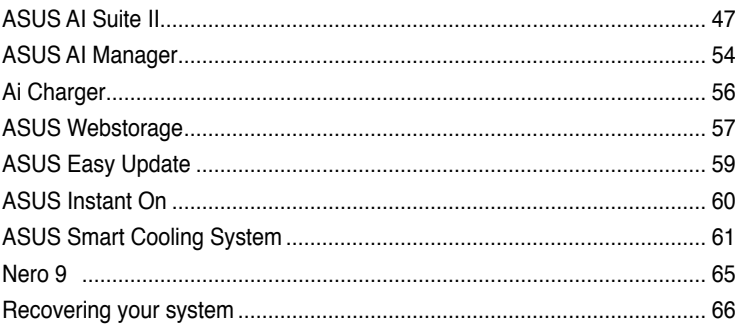

# **Chapter 7: Troubleshooting**

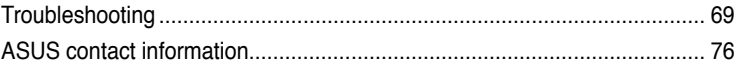

# <span id="page-6-0"></span>**Notices**

## **ASUS Recycling/Takeback Services**

ASUS recycling and takeback programs come from our commitment to the highest standards for protecting our environment. We believe in providing solutions for you to be able to responsibly recycle our products, batteries, other components, as well as the packaging materials. Please go to http://csr.asus.com/english/Takeback.htm for the detailed recycling information in different regions.

# **REACH**

Complying with the REACH (Registration, Evaluation, Authorisation, and Restriction of Chemicals) regulatory framework, we published the chemical substances in our products at ASUS REACH website at http://csr.asus.com/english/REACH.htm

# **Federal Communications Commission Statement**

This device complies with Part 15 of the FCC Rules. Operation is subject to the following two conditions:

- This device may not cause harmful interference: and
- This device must accept any interference received including interference that may cause undesired operation.

This equipment has been tested and found to comply with the limits for a Class B digital device, pursuant to Part 15 of the FCC Rules. These limits are designed to provide reasonable protection against harmful interference in a residential installation. This equipment generates, uses and can radiate radio frequency energy and, if not installed and used in accordance with manufacturer's instructions, may cause harmful interference to radio communications. However, there is no guarantee that interference will not occur in a particular installation. If this equipment does cause harmful interference to radio or television reception, which can be determined by turning the equipment off and on, the user is encouraged to try to correct the interference by one or more of the following measures:

- Reorient or relocate the receiving antenna.
- Increase the separation between the equipment and receiver.
- Connect the equipment to an outlet on a circuit different from that to which the receiver is connected.
- Consult the dealer or an experienced radio/TV technician for help.

The use of shielded cables for connection of the monitor to the graphics card is required to assure compliance with FCC regulations. Changes or modifications to this unit not expressly approved by the party responsible for compliance could void the user's authority to operate this equipment.

## **RF exposure warning**

This equipment must be installed and operated in accordance with provided instructions and the antenna(s) used for this transmitter must be installed to provide a separation distance of at least 20 cm from all persons and must not be co-located or operating in conjunction with any other antenna or transmitter. End-users and installers must be provide with antenna installation instructions and transmitter operating conditions for satisfying RF exposure compliance.

# **Canadian Department of Communications Statement**

This digital apparatus does not exceed the Class B limits for radio noise emissions from digital apparatus set out in the Radio Interference Regulations of the Canadian Department of Communications.

This class B digital apparatus complies with Canadian ICES-003.

## **Macrovision Corporation Product Notice**

This product incorporates copyright protection technology that is protected by method claims of certain U.S. patents and other intellectual property rights owned by Macrovision Corporation and other rights owners. Use of this copyright protection technology must be authorized by Macrovision Corporation, and is intended for home and other limited viewing uses only **unless otherwise authorized by Macrovision Corporation**. Reverse engineering or disassembly is prohibited.

#### **Lithium-Ion Battery Warning**

**CAUTION:** Danger of explosion if battery is incorrectly replaced. Replace only with the same or equivalent type recommended by the manufacturer. Dispose of used batteries according to the manufacturer's instructions.

# **TV Tuner Card (optional) Notice**

Note to CATV System Installer – Cable distribution system should be grounded (earthed) in accordance with ANSI/NFPA 70, the National Electrical Code (NEC), in particular Section 82 0.93 , Grounding of Outer Conductive Shield of a Coaxial Cable - installation should include bonding the screen of the coaxial cable to the earth at the building entrance.

# <span id="page-8-0"></span>**Safety information**

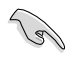

Disconnect the AC power and peripherals before cleaning. Wipe the Desktop PC using a clean cellulose sponge or chamois cloth dampened with solution of nonabrasive detergent and a few drops of warm water then remove any extra moisture with a dry cloth.

- **DO NOT** place on uneven or unstable work surfaces. Seek servicing if the casing has been damaged.
- **DO NOT** expose to dirty or dusty environments. **DO NOT** operate during a gas leak.
- **DO NOT** place or drop objects on top and do not shove any foreign objects into the Desktop PC.
- **DO NOT** expose to strong magnetic or electrical fields.
- **DO NOT** expose to or use near liquids, rain, or moisture. **DO NOT** use the modem during electrical storms.
- Battery safety warning: **DO NOT** throw the battery in fire. **DO NOT** short circuit the contacts. **DO NOT** disassemble the battery.
- Use this product in environments with ambient temperatures between 0°C (32°F)and 35˚C (95̊F).
- **DO NOT** cover the vents on the Desktop PC to prevent the system from getting overheated.
- **DO NOT** use damaged power cords, accessories, or other peripherals.
- To prevent electrical shock hazard, disconnect the power cable from the electrical outlet before relocating the system.
- Seek professional assistance before using an adapter or extension cord. These devices could interrupt the grounding circuit.
- Ensure that your power supply is set to the correct voltage in your area. If you are not sure about the voltage of the electrical outlet you are using, contact your local power company.
- If the power supply is broken, do not try to fix it by yourself. Contact a qualified service technician or your retailer.

# <span id="page-9-0"></span>**Conventions used in this guide**

To ensure that you perform certain tasks properly, take note of the following symbols used throughout this manual.

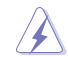

**DANGER/WARNING: Information to prevent injury to yourself** when trying to complete a task.

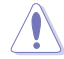

**CAUTION:** Information to prevent damage to the components when trying to complete a task.

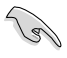

 **IMPORTANT:** Instructions that you MUST follow to complete a task.

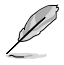

**NOTE:** Tips and additional information to help you complete a task.

# **Where to find more information**

Refer to the following sources for additional information and for product and software updates.

#### **ASUS websites**

The ASUS website provides updated information on ASUS hardware and software products. Refer to the ASUS website [www.asus.com.](http://www.asus.com)

#### **ASUS Local Technical Support**

Visit ASUS website at<http://support.asus.com/contact> for the contact information of local Technical Support Engineer.

# <span id="page-10-0"></span>**Package contents**

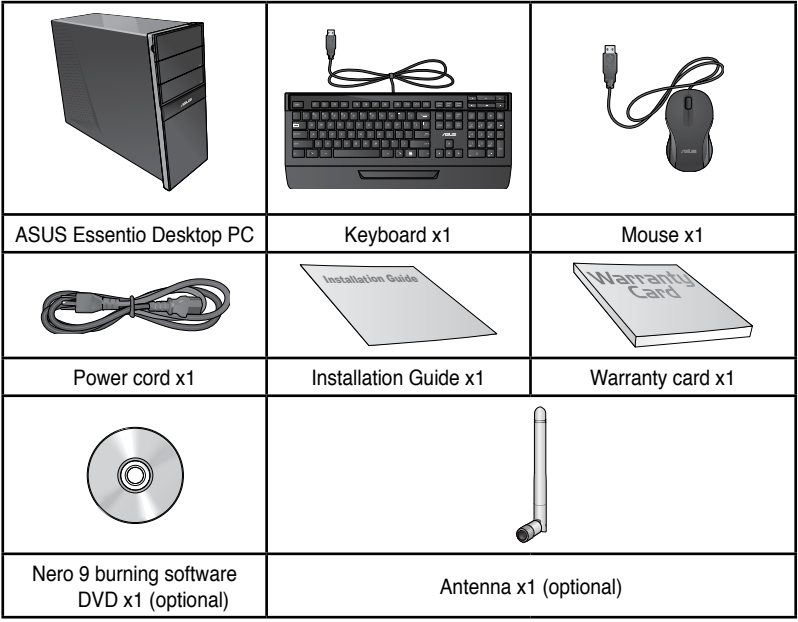

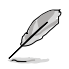

• If any of the above items is damaged or missing, contact your retailer.

• The illustrated items above are for reference only. Actual product specifications may vary with different models.

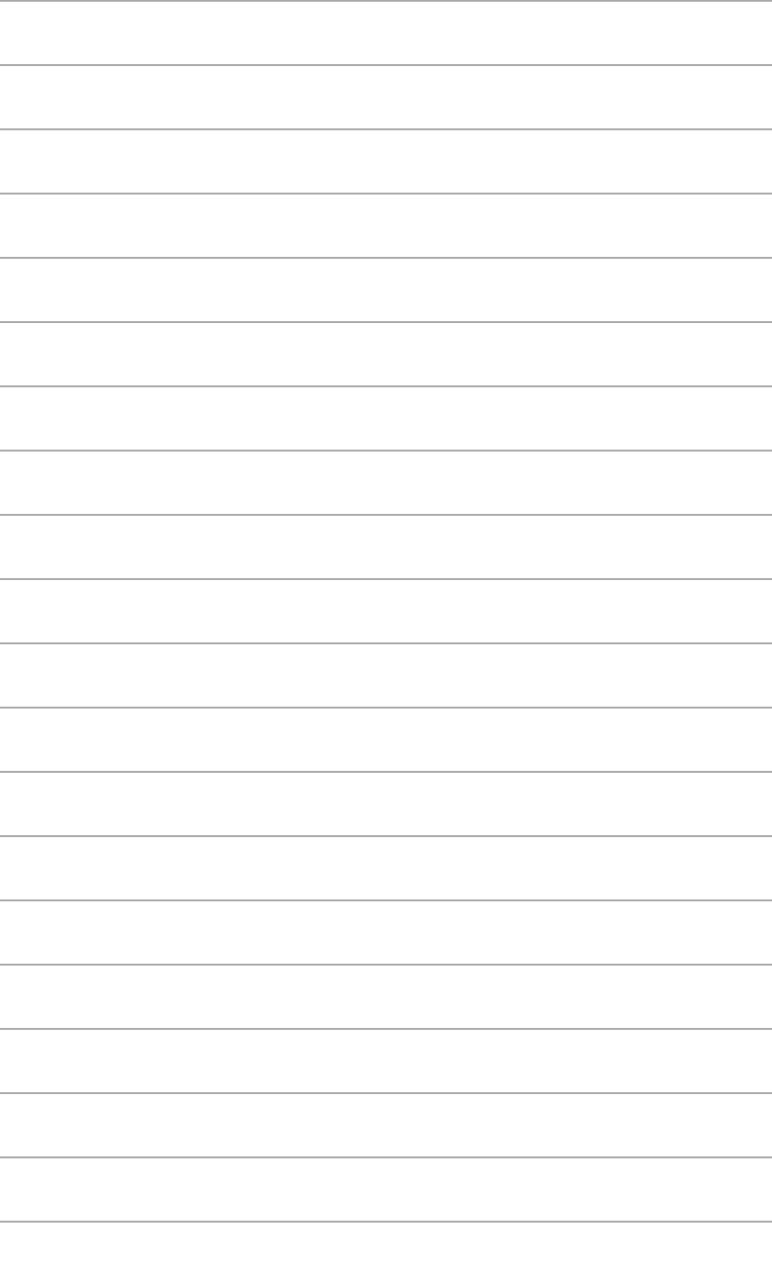

<span id="page-12-0"></span>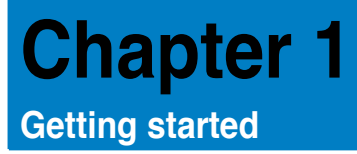

# **Welcome!**

Thank you for purchasing the ASUS Essentio CG8270 Desktop PC! The ASUS Essentio CG8270 Desktop PC provides cutting-edge performance, uncompromised reliability, and user-centric utilities. All these values are encapsulated in a stunningly futuristic and stylish system casing.

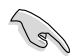

Read the ASUS Warranty Card before setting up your ASUS Desktop PC.

# **Getting to know your computer**

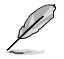

Illustrations are for reference only. The ports and their locations, and the chassis color vary with different models.

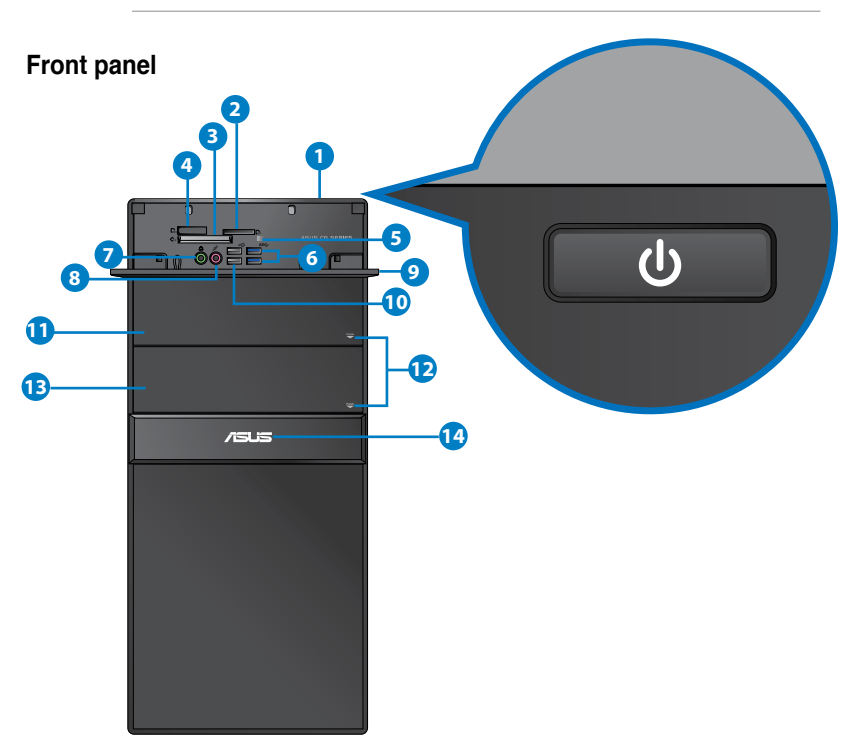

- **1. Power button.** Press this button to turn on your computer.
- **2. Secure Digital™ / MultiMediaCard slot.** Insert a Secure Digital™ card or MultiMediaCard into this slot.
- **3. CompactFlash® / Microdrive™ card slot.** Insert your CompactFlash® / Microdrive™ card into this slot.
- **4. Memory Stick™ / Memory Stick Pro™ card slot.** Insert your Memory Stick™ / Memory Stick Pro™ card into this slot.
- **5. Memory card reader LED.** This LED lights up when a memory card is inserted into any of the memory card slots and blinks when data is being read from or written to the memory card.
- **6. USB 3.0 ports.** These Universal Serial Bus 3.0 (USB 3.0) ports connect to USB 3.0 devices such as a mouse, printer, scanner, camera, PDA, and others.

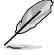

- DO NOT connect a keyboard / mouse to any USB 3.0 port when installing Windows<sup>®</sup> operating system.
- Due to USB 3.0 controller limitation, USB 3.0 devices can only be used under Windows® OS environment and after the USB 3.0 driver installation.
- USB 3.0 devices can only be used as data storage only.
- We strongly recommend that you connect USB 3.0 devices to USB 3.0 ports for faster and better performance for your USB 3.0 devices.
- **7. Headphone port (lime).** This port connects to a headphone or speaker.
- **8. Microphone port (pink).** This port connects to a microphone.
- **9. Front I/O ports cover.**
- **10. USB 2.0 ports.** These Universal Serial Bus 2.0 (USB 2.0) ports connect to USB 2.0 devices such as a mouse, printer, scanner, camera, PDA, and others.
- **11. Optical disk drive bay.** There is an optical disk drive in this bay.
- **12. Optical disk drive eject button.** Press this button to eject the optical disk drive tray.
- **13. Optical disk drive bay (empty).** You may install an additional optical disk drive in this bay.
- **14. Power LED.** This LED lights up when you turn on your computer.

## **Rear panel**

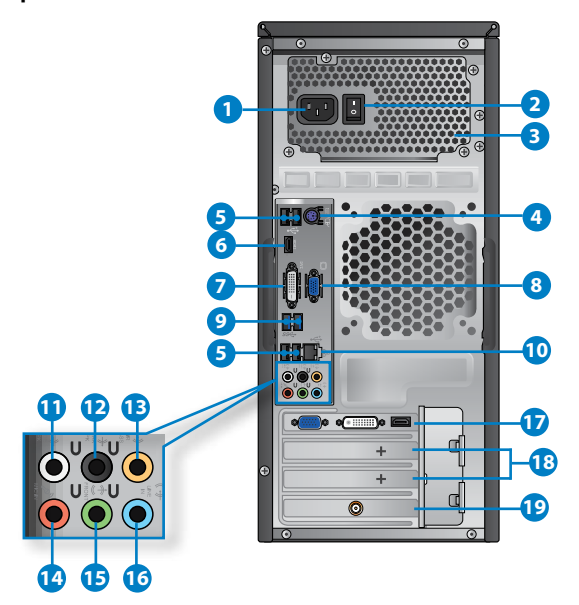

- **1. Power connector.** Plug the power cord to this connector. Power rating: 115/ 220~230Vac, 7/4A, 50/60Hz.
- **2. Power switch.** Switch to turn ON/OFF the power supply to your computer.
- **3. Air vents.** These vents allow air ventilation.

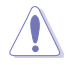

DO NOT block the air vents on the chassis.

- **4. PS/2 Keyboard / Mouse Combo port (purple/green).** This port is for a PS/2 keyboard or mouse.
- **5. USB 2.0 ports.** These Universal Serial Bus 2.0 (USB 2.0) ports connect to USB 2.0 devices such as a mouse, printer, scanner, camera, PDA, and others.
- **6. HDMI port.** This port is for a High-Definition Multimedia Interface (HDMI) connector, and is HDCP compliant allowing playback of HD DVD, Blu-ray, and other protected content.
- **7. DVI-D port.** This port is for any DVI-D compatible device and is HDCP compliant allowing playback of HD DVD, Blu-ray, and other protected content.
- **8. VGA port.** This port is for VGA-compatible devices such as a VGA monitor.

**9. USB 3.0 ports.** These Universal Serial Bus 3.0 (USB 3.0) ports connect to USB 3.0 devices such as a mouse, printer, scanner, camera, PDA, and others.

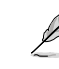

- DO NOT connect a keyboard / mouse to any USB 3.0 port when installing Windows® operating system.
- Due to USB 3.0 controller limitation, USB 3.0 devices can only be used under Windows® OS environment and after the USB 3.0 driver installation.
- USB 3.0 devices can only be used as data storage only.
- We strongly recommend that you connect USB 3.0 devices to USB 3.0 ports for faster and better performance for your USB 3.0 devices.
- **10. LAN (R�-45) port.** This port allows Gigabit connection to a Local Area Network (LAN) through a network hub.

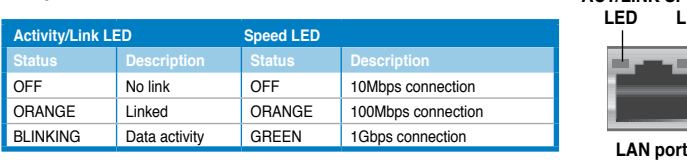

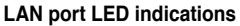

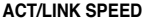

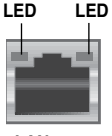

**11. Side Speaker Out port (gray).** This port connects to the side speakers in an 8-channel audio configuration.

- **12. Rear Speaker Out port (black).** This port connects to the rear speakers in a 4, 6, and 8-channel audio configuration.
- **13. Center/Subwoofer port (orange).** This port connects to the center/subwoofer speakers.
- **14. Microphone port (pink).** This port connects to a microphone.
- **15. Line Out port (lime).** This port connects to a headphone or speaker. In a 4, 6, or 8-channel configuration, the function of this port becomes Front Speaker Out.
- **16. Line In port (light blue).** This port connects to a tape, CD, DVD player, or other audio sources.

Refer to the audio configuration table below for the function of the audio ports in a 2, 4, 6, or 8-channel configuration.

#### **Audio 2, 4, 6, or 8-channel configuration**

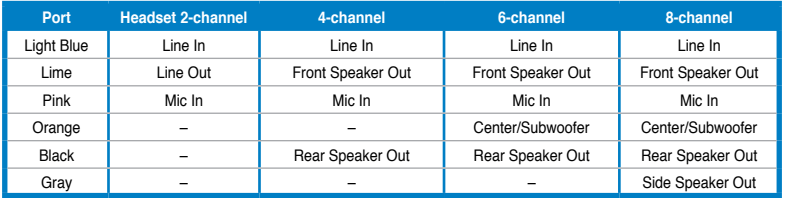

- <span id="page-16-0"></span>**17. ASUS Graphics Card (on selected models only).** The display output ports on this optional ASUS Graphics Card may vary with different models.
- **18. Expansion slot bracket.** Remove the expansion slot bracket when installing an expansion card.
- **19. ASUS WLAN Card (on selected models only).** This optional WLAN card allows your computer to connect to a wireless network.

# **Setting up your computer**

This section guides you through connecting the main hardware devices, such as the external monitor, keyboard, mouse, and power cord, to your computer.

## **Connecting an external monitor**

#### **Using the ASUS Graphics Card (on selected models only)**

Connect your monitor to the display output port on the discrete ASUS Graphics Card.

#### **To connect an external monitor using the ASUS Graphics Card:**

- 1. Connect a monitor to a display output port on the ASUS Graphics Card.
- 2. Plug the monitor to a power source.

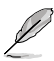

The display output ports on the ASUS Graphics Card may vary with different models.

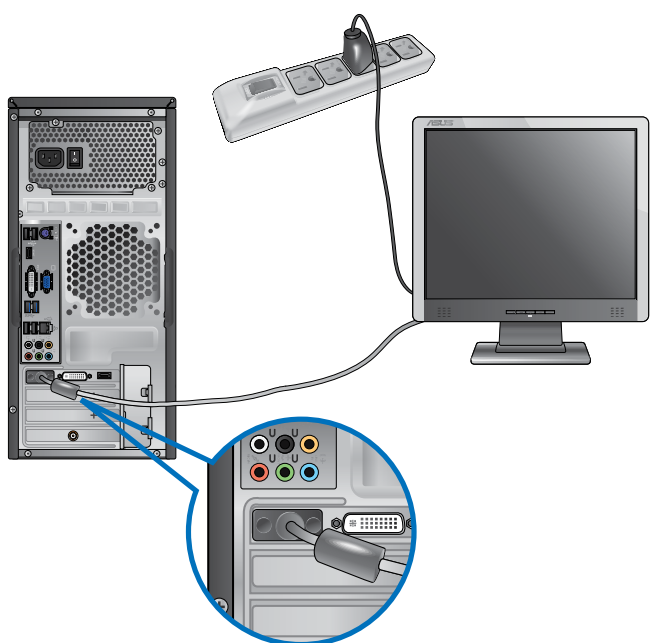

## **Using the onboard display output ports**

Connect your monitor to the onboard display output port.

#### **To connect an external monitor using the onboard display output ports:**

- 1. Connect a VGA monitor to the VGA port, or a DVI-D monitor to the DVI-D port, or an HDMI monitor to the HDMI port on the rear panel of your computer.
- 2. Plug the monitor to a power source.

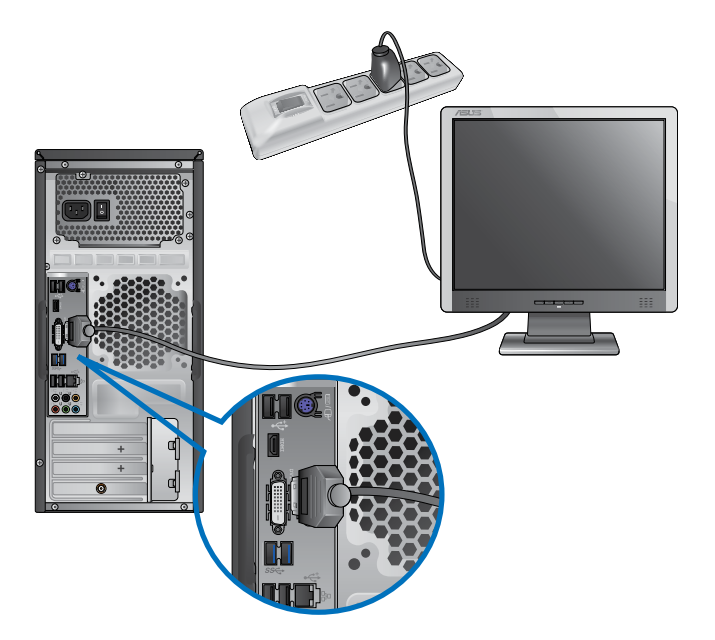

- 
- If your computer comes with an ASUS Graphics Card, the graphics card is set as the primary display device in the BIOS. Hence, connect your monitor to a display output port on the graphics card.
- To connect multiple external monitors to your computer, refer to **Connecting multiple external monitors** in Chapter 3 of this user manual for details.

# **Connecting a USB keyboard and a USB mouse**

Connect a USB keyboard and a USB mouse to the USB ports on the rear panel of your computer.

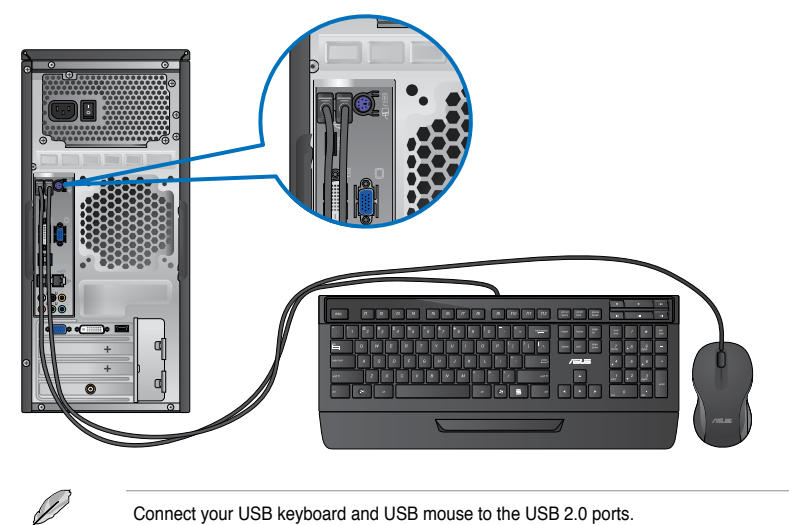

# **Connecting the power cord**

Connect one end of the power cord to the power connector on the rear panel of your computer and the other end to a power source.

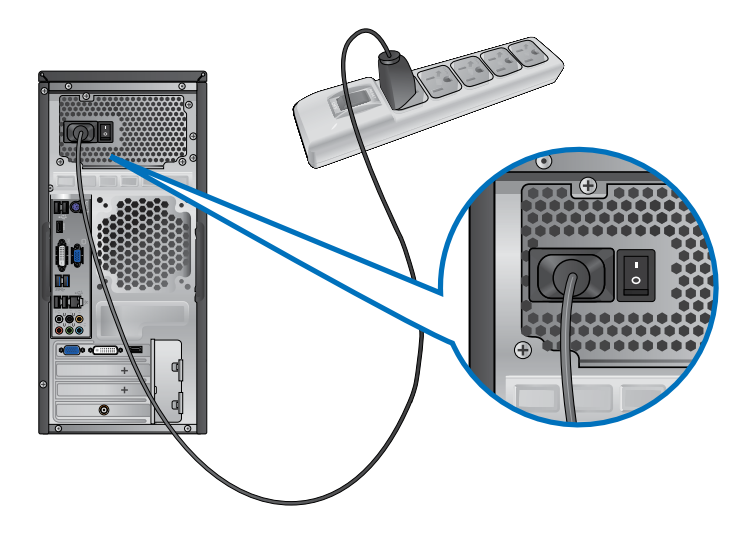

# <span id="page-19-0"></span>**Turning your computer ON/OFF**

This section describes how to turn on/off your computer after setting up your computer.

# **Turning your computer ON To turn your computer ON:**

- 1. Turn on the power switch.
- 2. Turn your monitor ON.
- 3. Press the power button on your computer.

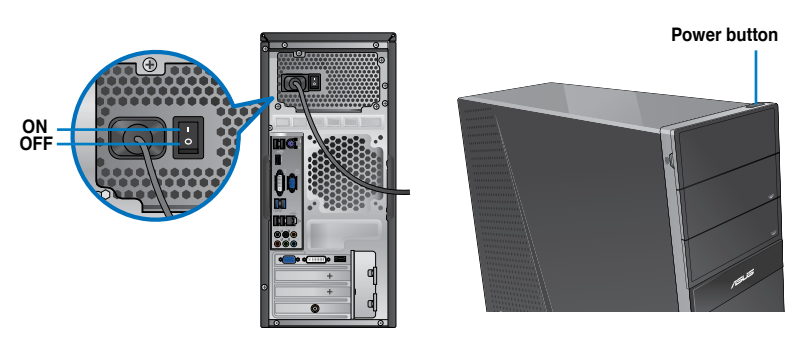

4. Wait until the operating system loads automatically.

# **Turning your computer OFF**

#### **To turn your computer OFF:**

- 1. Close all running applications.
- 2. Click  $\Box$  on the Windows<sup>®</sup> desktop.
- 3. Click  $\sqrt{\frac{\text{Shut down}}{\text{to shut down}}}$  to shut down the operating system.

<span id="page-20-0"></span>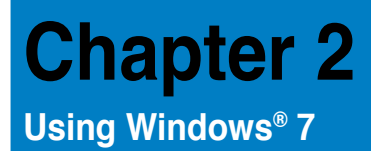

# **Starting for the first time**

When you start your computer for the first time, a series of screens appear to quide you in configuring the basic settings of your Windows® 7 operating system.

#### **To start for the first time:**

- 1. Turn your computer on. Wait for a few minutes until the **Set Up Windows** screen appears.
- 2. From dropdown list, select your language, then click **Next**.
- 3. From the dropdown lists, select your **Country or region**, **Time and currency**, and **Keyboard layout**, then click **Next**.
- 4. Key in uniques names for the **user name** and **computer name**, then click **Next**.
- 5. Key in the necessary information to set up your password, then click **Next**. You may also click **Next** to skip this step without entering any information.

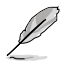

If you want to set up a password for your account later, refer to the section **Setting up a user account and password** in this chapter.

- 6. Carefully read the license terms. Tick **I accept the license terms** and click **Next**.
- 7. Select **Use recommended settings** or **Install important updates only** to set up the security settings for your computer. To skip this step, select **Ask me later**.
- 8. Review your date and time settings. Click **Next**. The system loads the new settings and restarts. You may now start using your computer.

# <span id="page-21-0"></span>**Using Windows® 7 desktop**

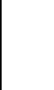

Click the Start icon  $\blacktriangleright$  > Help and Support to obtain more information about Windows® 7.

## **Using the Start menu**

The Start menu gives you access to programs, utilities, and other useful items on your computer. It also provides you with more information about Windows 7 through its **Help and Support** feature.

#### **Launching items from the Start menu To launch items from the Start menu:**

1. From the Windows<sup>®</sup> taskbar, click the Start icon

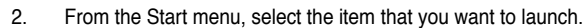

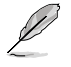

You may pin programs that you want constantly displayed on the Start menu. For more details, refer to the section **Pinning programs on the Start menu or taskbar** on this chapter.

## **Using the Getting Started item**

The **Getting Started** item on the Start menu contains information about some basic tasks such as personalizing Windows®, adding new users, and transferring files to help you to familiarize yourself with using Windows® 7.

#### **To use the Getting Started item:**

- 1. From the Windows® taskbar, click the Start icon to launch the Start menu.
- 2. Select **Getting Started**. The list of available tasks appears.
- 3. Select the task that you want to do.

## **Using the taskbar**

The taskbar allows you to launch and manage programs or items installed on your computer.

#### **Launching a program from the taskbar**

#### **To launch a program from the taskbar:**

• From the Windows® taskbar, click an icon to launch it. Click the icon again to hide the program.

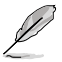

You may pin programs that you want constantly displayed on the taskbar. For more details, refer to the section **Pinning programs on the Start menu or taskbar** on this chapter.

## **Pinning items on the jumplists**

When you right-click an icon on the taskbar, a jumplist launches to provide you with quickaccess to the program's or item's related links.You may pin items on the jumplist such as favorite websites, often-visited folders or drives, or recently played media files.

#### **To pin items to the jumplist:**

- 1. From the taskbar, right-click an icon.
- 2. From the jumplist, right-click the item that you want to pin, then select **Pin to this list**.

#### **Unpinning items from the jumplist**

#### **To unpin items from the jumplist:**

- 1. From the taskbar, right-click an icon.
- 2. From the jumplist, right-click the item that you want to remove from the jumplist, then select **Unpin from this list**.

## **Pinning programs on the Start menu or taskbar**

#### **To pin programs on the Start menu or taskbar:**

- 1. From the Windows® taskbar, click the Start icon **the late of the Start menu.**
- 2. Right-click the item that you want to pin on the Start menu or taskbar.
- 3. Select **Pin to Taskbar** or **Pin to Start menu**.

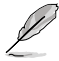

You may also right-click on the icon of a running program on the taskbar, then select **Pin this program to taskbar**.

## **Unpinning programs from the Start menu**

#### **To unpin programs from the Start menu:**

- 1. From the Windows® taskbar, click the Start icon **to launch the Start menu.**
- 2. From the Start menu, right-click the program that you want to unpin, then select **Remove from this list**.

## **Unpinning programs from the taskbar**

#### **To unpin programs from the taskbar:**

1. From the taskbar, right-click the program that you want to remove from the taskbar, then select **Unpin this program from taskbar**.

# <span id="page-23-0"></span>**Using the notification area**

By default, the notification area shows these three icons:

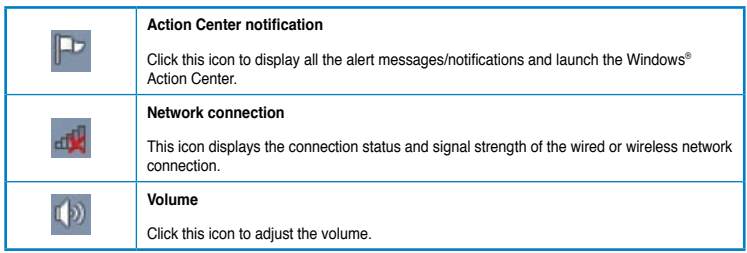

## **Displaying an alert notification**

#### **To display an alert notification:**

Click the Notification icon  $\mathbb{F}$ . then click the message to open it.

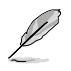

For more details, refer to the section **Using Windows® Action Center** in this chapter.

# **Customizing icons and notifications**

You may choose to display or hide the icons and notifications on the taskbar or on the notification area.

#### **To customize icons and notifications:**

- 1. From the notification area, click on the arrow icon
- 2. Click **Customize**.
- 3. From the dropdown list, select the behaviors for the icons or items that you want to customize.

# **Managing your files and folders**

## **Using Windows® Explorer**

Windows<sup>®</sup> Explorer allows you to view, manage, and organize your files and folders.

#### **Launching Windows® Explorer**

#### **To launch Windows Explorer:**

- 1. From the Windows<sup>®</sup> taskbar, click the Start icon **the launch the Start menu.**
- 2. Click **Computer** to launch Windows Explorer.

## **Exploring files and folders**

#### **To explore files and folders:**

- 1. Launch Windows® Explorer.
- 2. From the navigation or view pane, browse for the location of your data.
- 3. From the breadcrumb bar, click the arrow to display the contents of the drive or folder.

## **Customizing the file/folder view**

#### **To customize the file/folder view:**

- 1. Launch Windows Explorer.
- 2. From the navigation pane, select the location of your data.
- 3. From the toolbar, click the View icon  $\mathbb{R}$  .
- 4. From the View menu, move the slider to select how you want to view the file/folder.

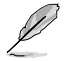

You may also right-click anywhere on the View pane, click **View**, and select the view type that you want.

## **Arranging your files**

#### **To arrange your files:**

- 1. Launch Windows Explorer.
- 2. From the **Arrange by** field, click to display the dropdown list.
- 3. Select your preferred arrangement type.

## **Sorting your files**

#### **To sort your files:**

- 1. Launch Windows Explorer.
- 2. Right-click anywhere on the View pane.
- 3. From the menu that appears, select **Sort by**, then select your preferred sorting type.

## **Grouping your files**

#### **To group your files:**

- 1. Launch Windows Explorer.
- 2. Right-click anywhere on the View pane.
- 3. From the menu that appears, select **Group by**, then select your preferred grouping type.

# <span id="page-25-0"></span>**Adding a new folder**

#### **To add a new folder:**

- 1. Launch Windows Explorer.
- 2. From the toolbar, click **New folder**.
- 3. Key in a name for the new folder.

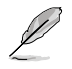

You may also right-click anywhere on the View pane, click **New** > **Folder**.

# **Backing up your files**

## **Setting up a backup**

## **To set up a backup:**

- 1. Click > **All Programs** > **Maintenance** > **Backup and Restore**.
- 2. Click **Set up backup**. Click **Next**.
- 3. Select your backup destination. Click **Next**.
- 4. Select **Let Windows choose (recommended)** or **Let me choose as your backup mode**.

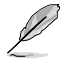

If you select **Let Windows choose**, Windows will not back up your programs, FATformatted files, Recycle Bin files, or temporary files that are 1GB or more.

5. Follow the onscreen instructions to finish the process.

# **Restoring your system settings**

The Windows® System Restore feature creates a restore point where the computer's system settings are stored at certain time and date. It allows you to restore or undo changes to your computer's system settings without affecting your personal data.

#### **To restore your system:**

- 1. Close all running applications.
- 2. Click > **All Programs** > **Accessories** > **System Tools** > **System Restore**.
- 3. Follow the onscreen instructions to complete the process.

# <span id="page-26-0"></span>**Protecting your computer**

## **Using Windows® 7 Action Center**

Windows® 7 Action Center provides you with alert notifications, security information, system maintenance information, and the option to automatically troubleshoot and fix some common computer problems.

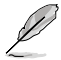

You may customize the notifications. For more details, refer to the previous section **Customizing icons and notifications** in this chapter.

#### **Launching Windows**® **7 Action Center**

#### **To launch Windows® 7 Action Center:**

- 1. To launch Windows 7 Action Center, click the Notification icon **Folly**, then click Open **Action Center**.
- 2. From Windows 7 Action Center, click the task that you want to do.

## **Using Windows® Update**

Windows Update allows you to check and install the latest updates to enhance the security and performance of your computer.

#### **Launching Windows® Update**

**To launch Windows® Update:**

- 1. From the Windows<sup>®</sup> taskbar, click the Start icon  $\mathbb{R}$  to launch the Start menu.
- 2. Select **All Programs** > **Windows Update**.
- 3. From the Windows Update screen, click the task that you want to do.

#### **Setting up a user account and password**

You may create user accounts and passwords for people who will use your computer.

#### **Setting up a user account**

#### **To set up a user account:**

- 1. From the Windows® taskbar, click > **Getting Started** > **Add new users**.
- 2. Select **Manage another account**.
- 3. Select **Create a new account**.
- 4. Key in the name of the new user.
- 5. Select either **Standard user** or **Administrator** as the user type.
- 6. When done, click **Create Account**.

#### <span id="page-27-0"></span>**Setting up a user's password**

#### **To set up a user's password:**

- 1. Select the user that you would like to set a password.
- 2. Select **Create a password**.
- 3. Key in a password and confirm it. Key in your password's hint.
- 4. When done, click **Create password**.

## **Activating the anti-virus software**

Trend Micro Internet Security is pre-installed on your computer. It is a third-party anti-virus software protecting your computer from virus. It is purchased separately. You have a 30-day trial period after activating it.

#### **To activate Trend Micro Internet Security:**

- 1. Run the Trend Micro Internet Security application.
- 2. Carefully read the license terms. Click **Agree & Activate**.
- 3. Input your e-mail address and select your location. Click **Next**.
- 4. Click Finish to complete the activation.

# **Getting Windows® Help and Support**

Windows® Help and Support provides you with guides and answers in using the applications in Windows® 7 platform.

To launch Windows® Help and Support, click > **Help and Support**.

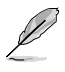

Ensure that you are connected to the Internet to obtain the latest Windows® online help.

# <span id="page-28-0"></span>**Chapter 3 Connecting devices to your computer**

# **Connecting a USB storage device**

This desktop PC provides USB 2.0/1.1 and USB 3.0 ports on both the front and rear panels. The USB ports allow you to connect USB devices such as storage devices.

#### **To connect a USB storage device:**

Insert the USB storage device to your computer.

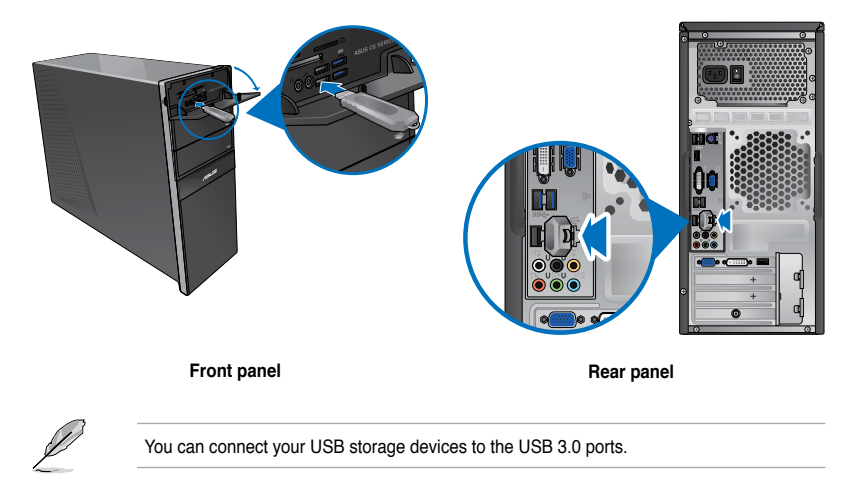

#### **To remove a USB storage device:**

- 1. Click **form** the Windows notification area on your computer, then click **Eject USB2.0 FlashDisk**.
- 2. When the **Safe to Remove Hardware** message pops up, remove the USB storage device from your computer.

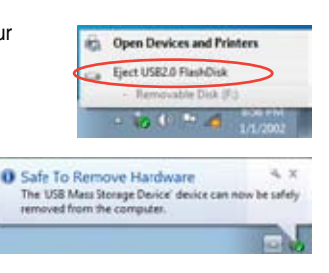

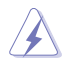

DO NOT remove a USB storage device when data transfer is in progress. Doing so may cause data loss or damage the USB storage device.

# <span id="page-29-0"></span>**Connecting microphone and speakers**

This desktop PC comes with microphone ports and speaker ports on both the front and rear panels. The audio I/O ports located on the rear panel allow you to connect 2-channel, 4-channel, 6-channel, and 8-channel stereo speakers.

#### **Connecting Headphone and Mic**

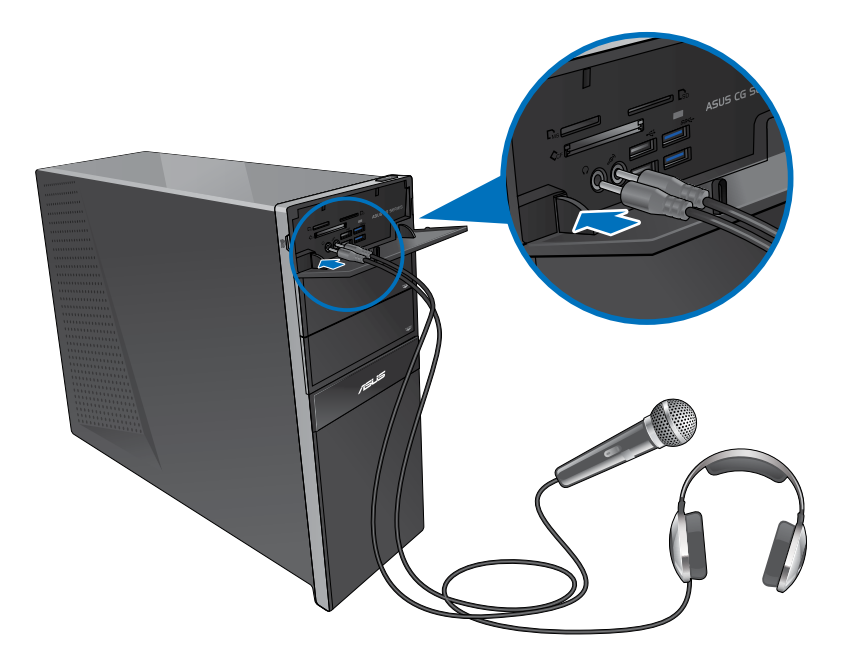

### **Connecting 2-channel Speakers**

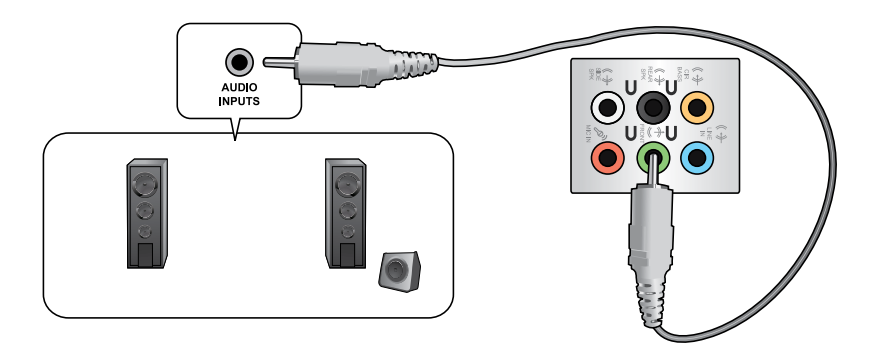

## **Connecting 4-channel Speakers**

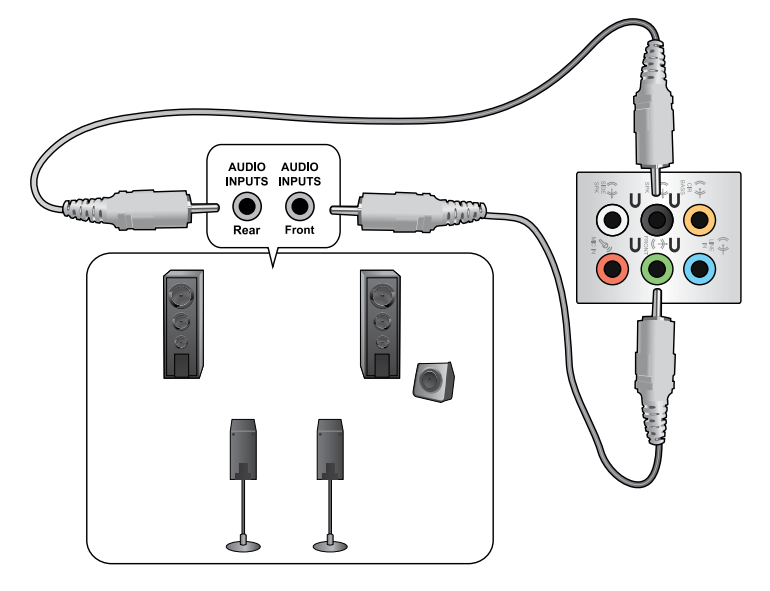

# **Connecting 6-channel Speakers**

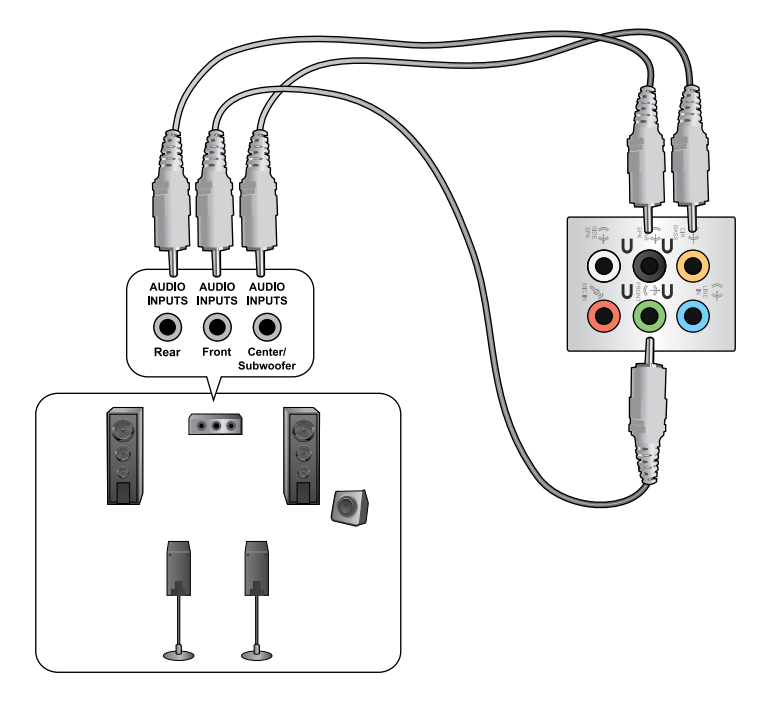

# **Connecting 8-channel Speakers**

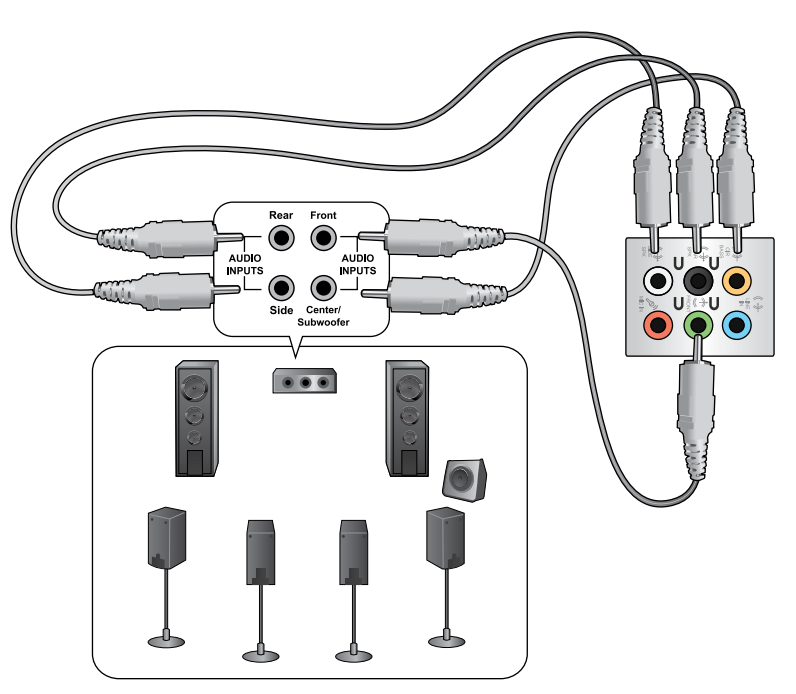

# <span id="page-32-0"></span>**Connecting multiple external displays**

Your desktop PC may come with VGA, HDMI, or DVI ports and allows you to connect multiple external displays.

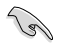

When a graphics card is installed in your computer, connect the monitors on the output ports of the graphics card.

# **Setting up multiple displays**

When using multiple monitors, you are allowed to set display modes. You can use the additional monitor as a duplicate of your main display, or as an extension to enlarge your Windows desktop.

#### **To set up multiple displays:**

- 1. Turn off your computer.
- 2. Connect the two monitors to your computer and connect the power cords to the monitors. Refer to **Setting up your computer** section in Chapter 1 for details on how to connect a monitor to your computer.

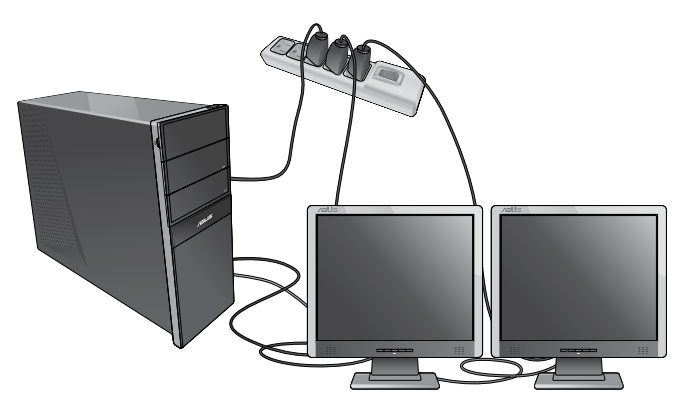

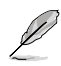

For some graphic cards, only the monitor that is set to be the primary display has display during POST. The dual display function works only under Windows.

- 3. Turn on your computer.
- 4. Do any of the following to open the **Screen Resolution** setting screen:
	- Click > **Control Panel** > **Appearance and Personalization** > **Display** > **Change display settings**.
	- Right click anywhere on your Windows desktop. When the pop-up menu appears, click **Personalize** > **Display** > **Change display settings**.
- 5. Select the display mode from the **Multiple displays:** drop-down list.
	- **Duplicate these displays**: Select this option to use the additional monitor as a duplicate of your main display.
	- **Extend these displays:** Select this option to use the additional monitor as an extension display. This increases your desktop space.
	- **Show desktop only on 1 / 2**: Select this option to show desktop only on monitor 1 or monitor 2.
	- **Remove this display**: Select this options to remove the selected display.

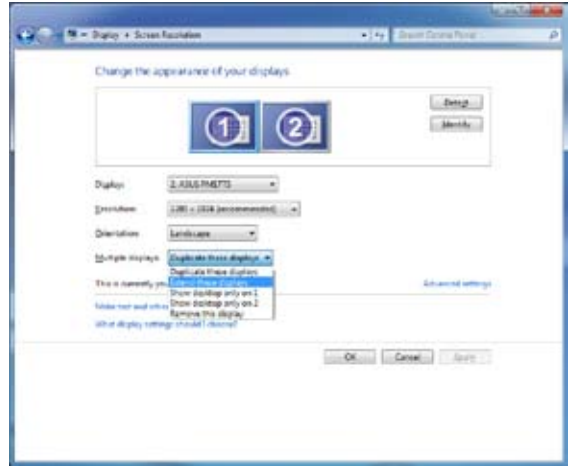

6. Click **Apply** or **OK**. Then click **Keep Changes** on the confirmation message.

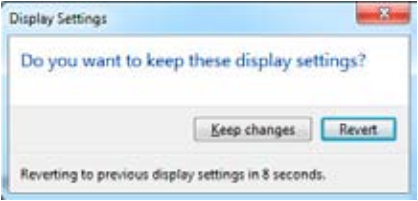

# <span id="page-34-0"></span>**Connecting an HDTV**

Connect a High Definition TV (HDTV) to the HDMI port of your computer.

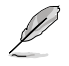

- You need an HDMI cable to connect the HDTV and the computer. The HDMI cable is purchased separately.
- To get the best display performance, ensure that your HDMI cable is less than 15 meters.

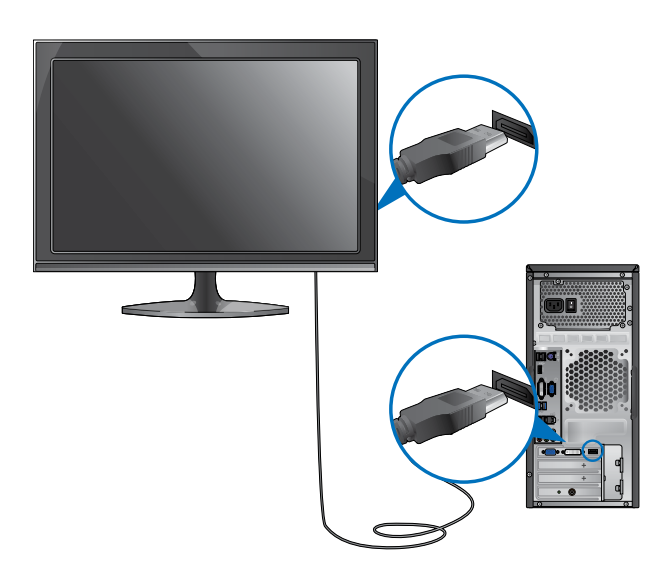
# **Chapter 4 Using your computer**

# **Proper posture when using your Desktop PC**

When using your Desktop PC, maintaining the proper posture is necessary to prevent strain to your wrists, hands, and other joints or muscles. This section provides you with tips on avoiding physical discomfort and possible injury while using and fully enjoying your Desktop PC.

**To maintain the proper posture:** • Position your computer chair to make sure that your elbows are at or slightly above the keyboard to get a comfortable typing position.

- Adjust the height of your chair to make sure that your knees are slightly higher than your hips to relax the backs of your thighs. If necessary, use a footrest to raise the level of your knees.
- Adjust the back of your chair so that the base of your spine is firmly supported and angled slightly backward.
- Sit upright with your knees, elbows and hips at an approximately 90° angle when you are at the PC.
- Place the monitor directly in front of you, and turn the top of the monitor screen even with your eye level so that your eyes look slightly downward.
- Keep the mouse close to the keyboard, and if necessary, use a wrist rest for support to reduce the pressure on your wrists while typing.
- Use your Desktop PC in a comfortably-lit area, and keep it away from sources of glare such as windows and straight sunlight.
- Take regular mini-breaks from using your Desktop PC.

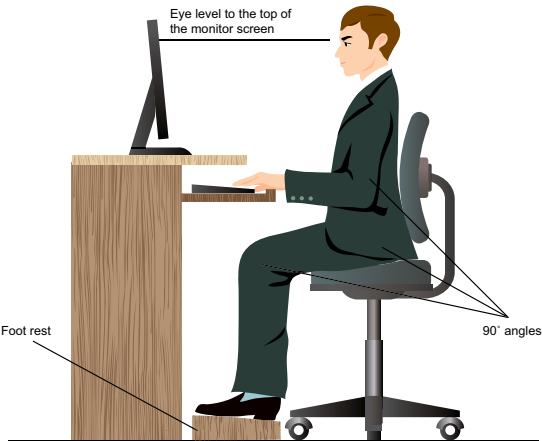

# **Using the memory card reader**

Digital cameras and other digital imaging devices use memory cards to store digital picture or media files. The built-in memory card reader on the front panel of your system allows you to read from and write to different memory card drives.

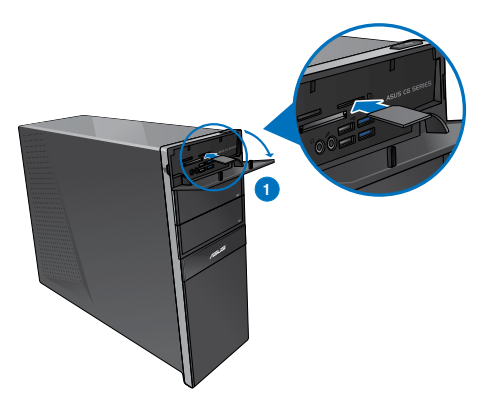

#### **To use the memory card:**

1. Insert the memory card into the card slot.

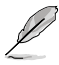

- A memory card is keyed so that it fits in only one direction. DO NOT force a card into a slot to avoid damaging the card.
- You can place media in one or more of the card slots and use each media independently. Place only one memory card in a slot at one time.
- 2. Select a program from the AutoPlay window to access your files.

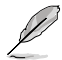

- If AutoPlay is NOT enabled in your computer, click Windows® 7 **Start** button on the taskbar, click **Computer**, and then double-click the memory card icon to access the data on it.
- Each card slot has its own drive icon which is displayed on the **Computer** screen.
- The memory card reader LED lights up and blinks when data is being read from or written to the memory card.
- 3. When finished, right-click the memory card drive icon on the **Computer** screen, click **Eject**, and then remove the card.

Never remove cards while or immediately after reading, copying, formatting, or deleting data on the card or else data loss may occur.

To prevent data loss, use "Safely Remove Hardware and Eject Media" in the Windows notification area before removing the memory card.

# **Using the optical drive**

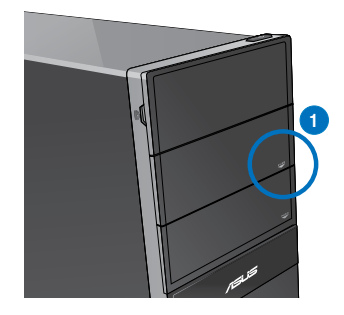

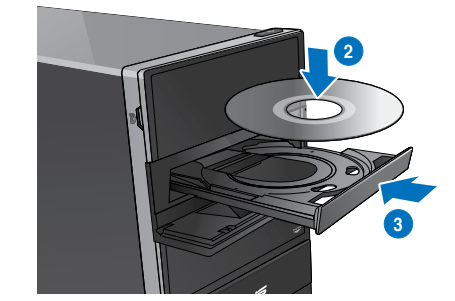

### **Inserting an optical disc**

#### **To insert an optical disc:**

- 1. While your system is on, press the eject button below the drive bay cover to open the tray.
- 2. Place the disc to the optical drive with the label side facing up.
- 3. Push the tray to close it.
- 4. Select a program from the AutoPlay window to access your files.

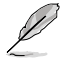

If AutoPlay is NOT enabled in your computer, click Windows® 7 **Start** button on the taskbar, click **Computer**, and then double-click the CD/DVD drive icon to access the data on it.

#### **Removing an optical disc**

#### **To remove an optical disc:**

- 1. While the system is on, do either of the following to eject the tray:
	- Press the eject button below the drive bay cover.
	- Right-click the CD/DVD drive icon on the **Computer** screen, and then click **Eject**.
- 2. Remove the disc from the disc tray.

# **Using the multimedia keyboard (on selected models only)**

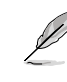

The keyboard varies with models. The illustrations on this section are for reference only.

## **ASUS PRIMAX/KB2621 keyboard**

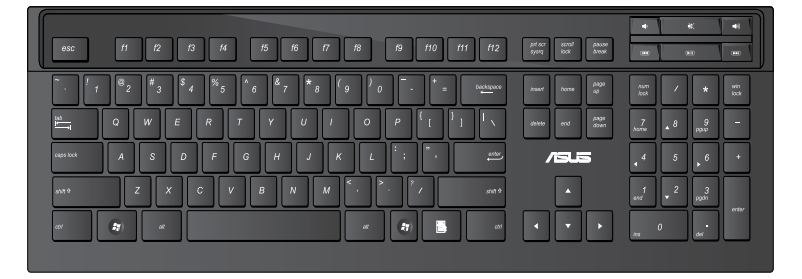

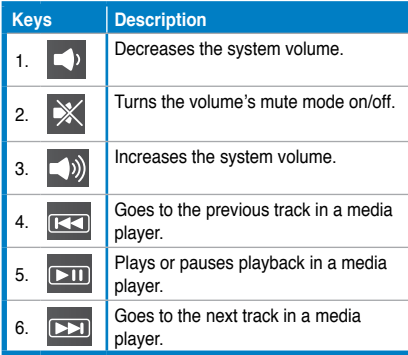

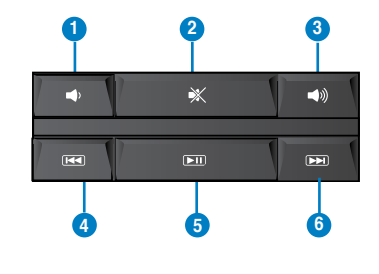

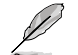

- There is no driver installation required for this keyboard.
- The special function keys only work on Windows® Vista / Windows® 7 operating systems.

## **ASUS KB34211 modern wired keyboard**

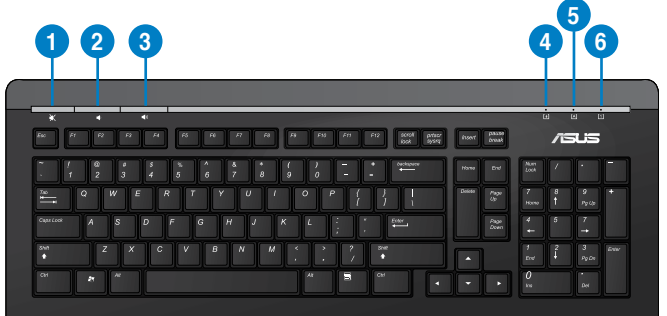

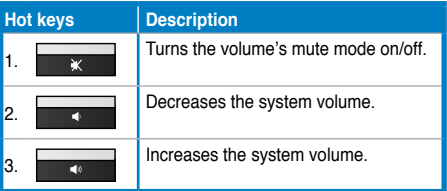

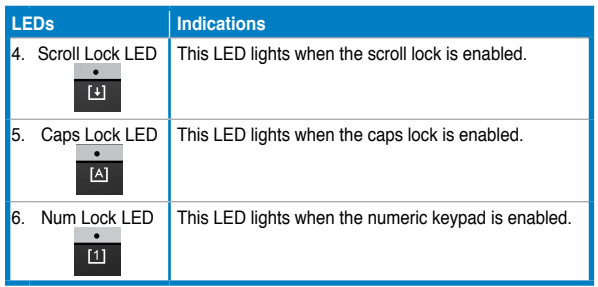

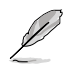

- There is no driver installation required for this keyboard.
- The special function keys only work on Windows® Vista / Windows® 7 / Windows® XP operating systems.

# **BTC 6200C keyboard**

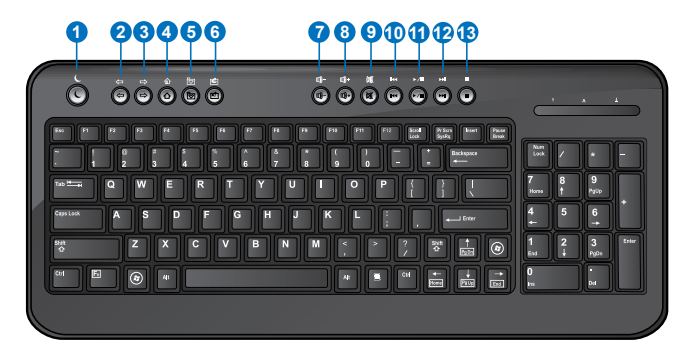

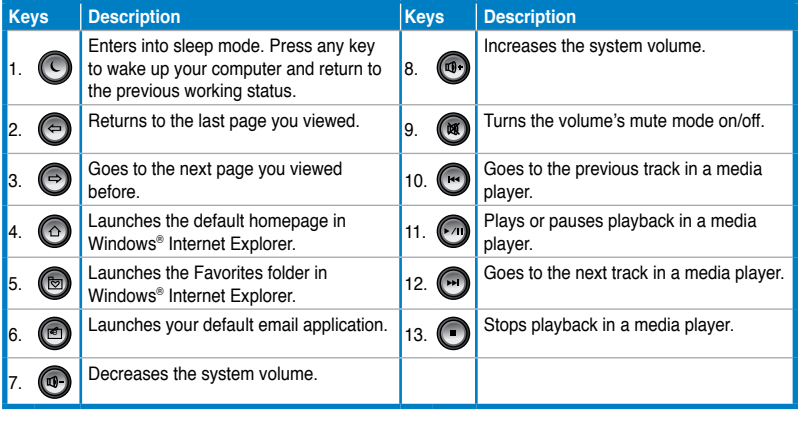

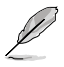

- The special function keys work on Windows® ME / 2000 / XP / Vista / 7 operating systems without installing a driver. For Windows® 98SE operating system, visit the BTC website at www.btc.com.tw to download the driver.
- Install Microsoft<sup>®</sup> Internet Explorer 5.0 or later versions before using the Internet keys.

### **ASUS RF U79 wireless keyboard**

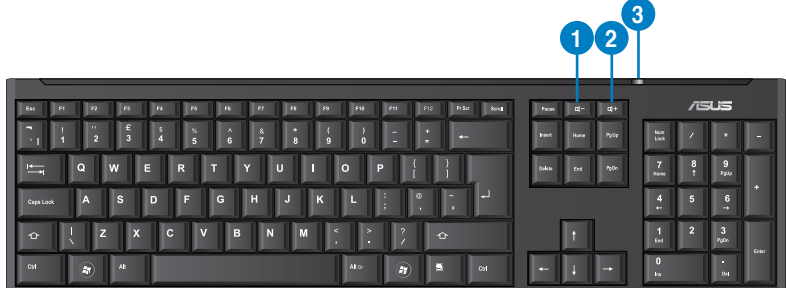

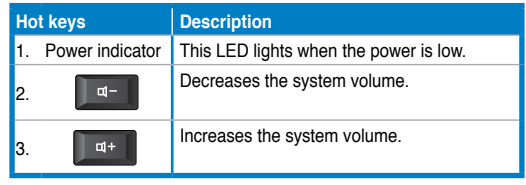

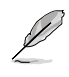

• There is no driver installation required for this keyboard.

• The special function keys only work on Windows® Vista / Windows® 7 / Windows® XP operating systems.

# **Chapter 5 Connecting to the Internet**

# **Wired connection**

Use an RJ-45 cable to connect your computer to a DSL/cable modem or a local area network (LAN).

# **Connecting via a DSL/cable modem**

#### **To connect via a DSL/cable modem:**

1. Set up your DSL/cable modem.

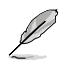

Refer to the documentation that came with your DSL/cable modem.

2. Connect one end of an RJ-45 cable to the LAN (RJ-45) port on the rear panel of your computer and the other end to a DSL/cable modem.

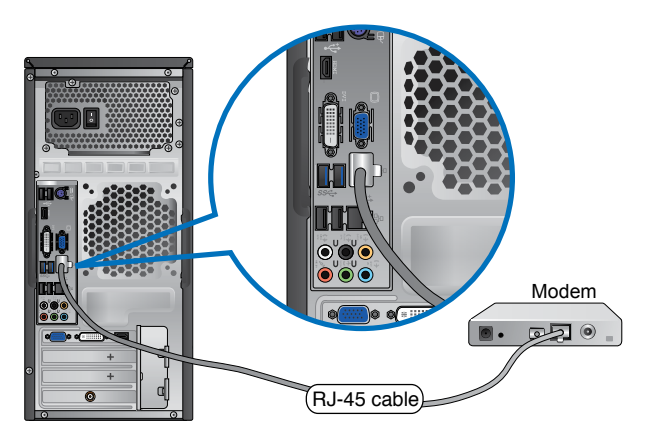

- 3. Turn on the DSL/cable modem and your computer.
- 4. Configure the necessary Internet connection settings.

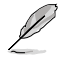

Contact your Internet Service Provider (ISP) for details or assistance in setting up your Internet connection.

# **Connecting via a local area network (LAN)**

# **To connect via a LAN:**

1. Connect one end of an RJ-45 cable to the LAN (RJ-45) port on the rear panel of your computer and the other end to your LAN.

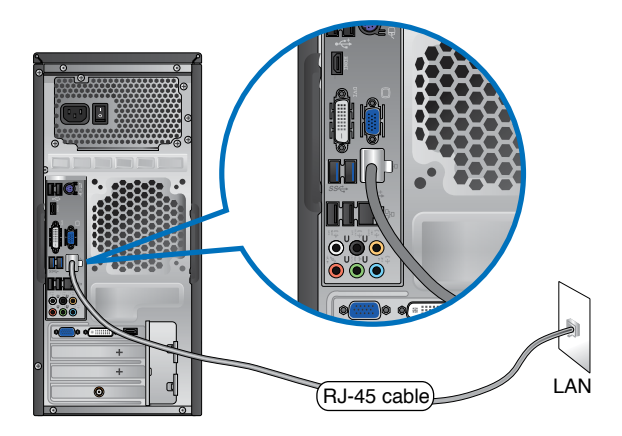

- 2. Turn on your computer.
- 3. Configure the necessary Internet connection settings.

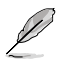

Contact your network administrator for details or assistance in setting up your Internet connection.

# **Wireless connection (on selected models only)**

Connect your computer to the Internet through a wireless connection.

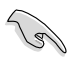

To establish a wireless connection, you need to connect to a wireless access point (AP).

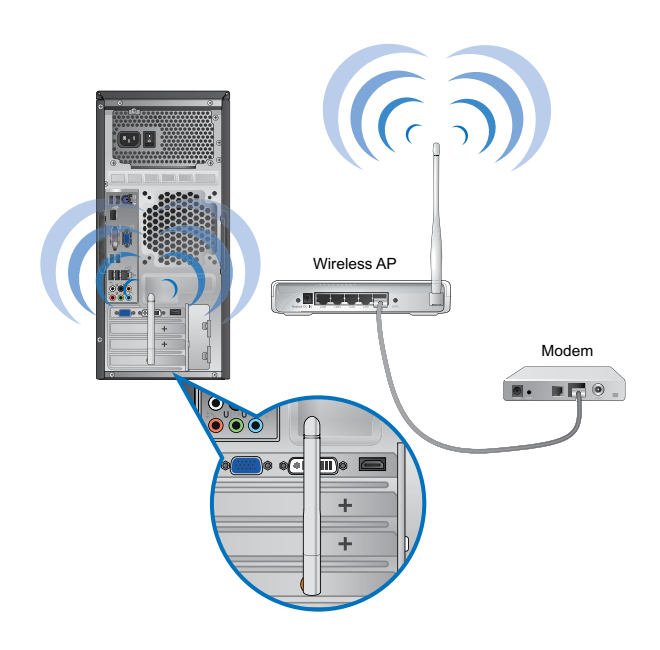

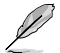

- To increase the range and sensitivity of the wireless radio signal, connect the external antennas to the antenna connectors on the ASUS WLAN Card.
- Place the antennas on the top of your computer for the best wireless performance.
- The external antennas are optional items.

#### **To connect to a wireless network:**

- 1. Click the network icon  $\frac{dN}{dx}$  in the notification area to display the available wireless networks.
- 2. Select the wireless network that you want to connect to, then click **Connect**.
- 3. You may need to key in the network security key for a secured wireless network, then click **OK**.
- 4. Wait while your computer is connecting to the wireless network.
- 5. The wireless connection is established successfully. The connection status is displayed and the network icon displays the connected  $\frac{1}{2}$  status.

# **Chapter 6 Using the utilities**

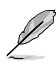

The Support DVD and Recovery DVD may not be included in the package. You may use the Recovery Partition feature to create the Support DVD and Recovery DVD. For details, refer to **Recovering your system** in this chapter.

# **ASUS AI Suite II**

ASUS AI Suite II is an all-in-one interface that integrates several ASUS utilities and allows users to launch and operate these utilities simultaneously.

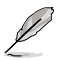

This utility is pre-installed on some models. For models without an operating system, follow the steps below to install this utility.

# **Installing AI Suite II**

**To install AI Suite II:**

- 1. Place the support DVD in the optical drive. The Drivers installation tab appears if Autorun is enabled.
- 2. Click the **Utilities** tab, then click **ASUS AI Suite II**.
- 3. Follow the onscreen instructions to complete the installation.

## **Using AI Suite II**

AI Suite II automatically starts when you enter the Windows® operating system. The AI Suite II icon appears in the Windows® notification area. Click the icon to open the AI Suite II main menu bar.

Click each button to select and launch a utility, to monitor the system, to update the motherboard BIOS, to display the system information, and to customize the settings of AI Suite II.

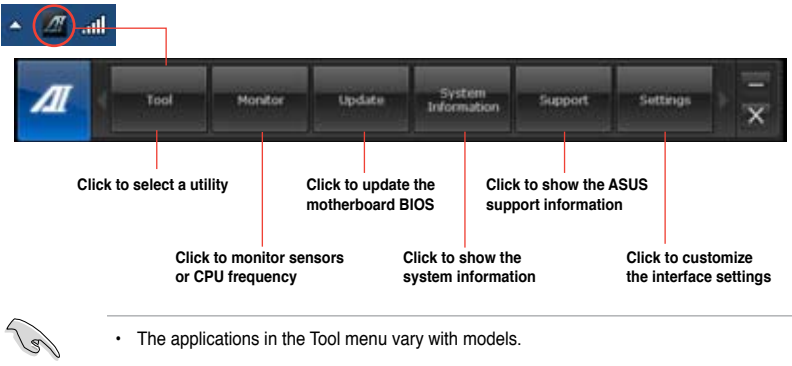

• The screenshots of AI Suite II in this user manual are for reference only. The actual screenshots vary with models.

# **The Tool menu**

The **Tool** menu includes the EPU, Probe II, and Sensor Recorder panels.

#### **Launching and configuring EPU**

EPU is an energy-efficient tool that provides you with a total power-saving solution. It detects the current loading and intelligently adjusts the power usage in real-time. When you select the Auto mode, the system changes modes automatically according to the current system status. It allows you to customize each mode through configuring the settings such as CPU frequency, vCore Voltage, and Fan Control.

#### **To launch EPU:**

• Click **Tool > EPU** on the AI Suite II main menu bar.

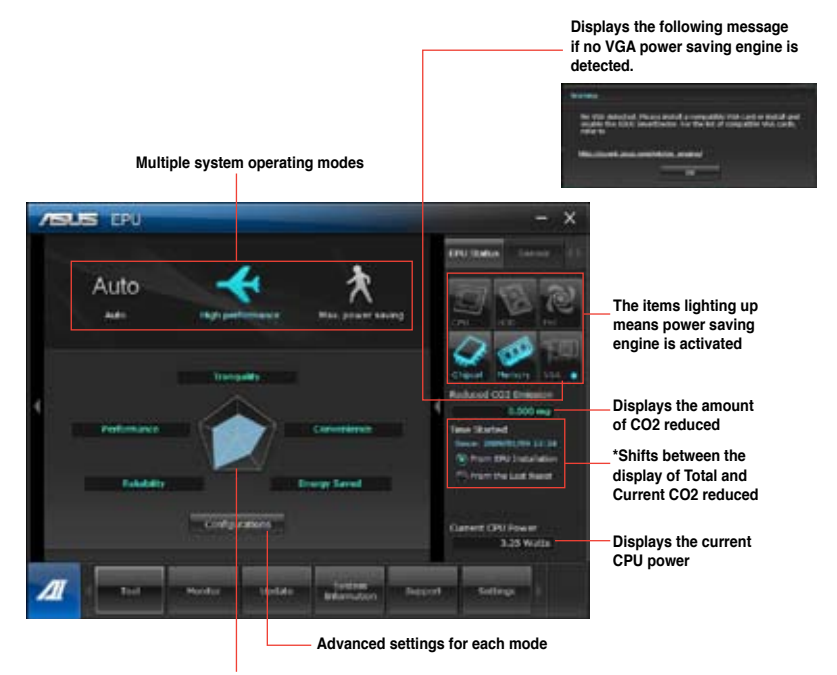

**Displays the system properties of each mode**

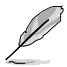

- **\*** Select **From EPU Installation** to show the CO2 that has been reduced since you installed EPU.
- **\*** Select **From the Last Reset** to show the total CO2 that has been reduced since you click the Clear button **.............**

#### **Launching and configuring Probe II**

Probe II is a utility that monitors the computer's vital components, and detects and alerts you of any problem with these components. Probe II senses fan rotations, CPU temperature, and system voltages, among others. With this utility, you are assured that your computer is always at a healthy operating condition.

#### **To launch Probe II:**

• Click **Tool > Probe II** on the AI Suite II main menu bar.

#### **To configure Probe II:**

- Click the **Voltage/Temperature/Fan Speed** tabs to activate the sensors or to adjust the sensor threshold values.
- The **Preference** tab allows you to customize the time interval of sensor alerts, or change the temperature unit.

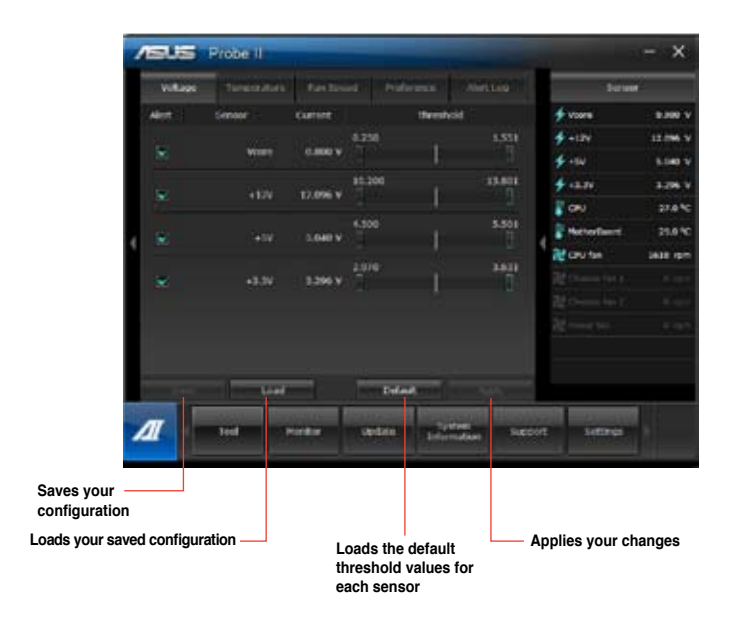

### **Launching and configuring Sensor Recorder**

Sensor Recorder allows you to monitor the changes in the system voltage, temperature, and fan speed, as well as recording the changes.

#### **To launch Sensor Recorder:**

• Click **Tool** > **Sensor Recorder** on the AI Suite II main menu bar.

#### **To configure Sensor Recorder:**

- Click the **Voltage/Temperature/Fan Speed** tabs and select the sensors that you want to monitor.
- The **History Record** tab allows you to record the changes in the sensors that you enable.

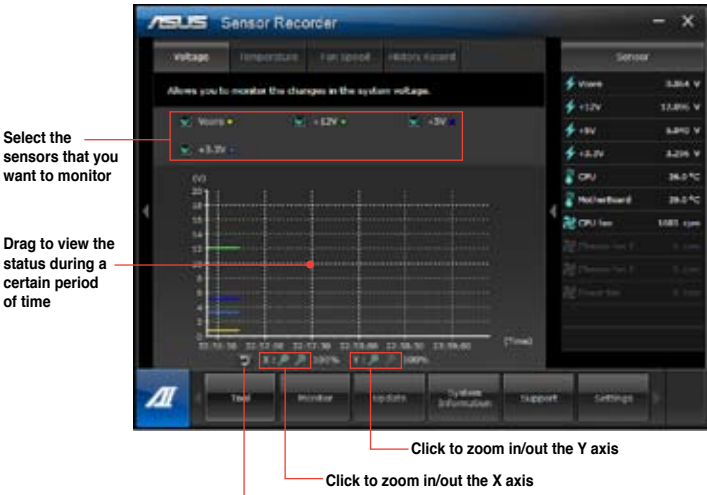

**Click to return to the default mode**

# **The Monitor menu**

The **Monitor** menu includes the Sensor and CPU Frequency panels.

#### **Launching Sensor**

The Sensor panel displays the current value of a system sensor such as fan rotation, CPU temperature, and voltages.

#### **To launch Sensor:**

• Click **Monitor** > **Sensor** on the AI Suite II main menu bar.

#### **Launching CPU Frequency**

The CPU Frequency panel displays the current CPU frequency and CPU usage.

#### **To launch CPU frequency:**

• Click **Monitor** > **CPU Frequency** on the AI Suite II main menu bar.

#### **The Update menu**

The Update menu allows you to update the motherboard BIOS and the BIOS boot logo with the ASUS designed update utilities.

#### **ASUS Update**

The ASUS Update is a utility that allows you to manage, save, and update the motherboard BIOS in Windows® OS. The ASUS Update utility allows you to update the BIOS directly from the Internet, download the latest BIOS file from the Internet, update the BIOS from an updated BIOS file, save the current BIOS file or view the BIOS version information.

#### **Updating the BIOS through the Internet To update the BIOS through the Internet:**

- 1. From the ASUS Update screen, select **Update BIOS from Internet**, then click **Next**.
- 2. Select the ASUS FTP site nearest you to avoid network traffic.

Tick the two items if you want to enable the BIOS downgradable and Auto-BIOS backup functions.

3. Select the BIOS version that you want to download, then click **Next**.

When no updated version is detected, a message is displayed informing you that there is no new BIOS file from the BIOS server.

- 4. Click **Yes** if you want to change the boot logo, which is the image appearing on screen during the Power-On Self-Tests (POST). Otherwise, click **No**.
- 5. Follow the onscreen instructions to complete the update process.

### **Updating the BIOS through a BIOS file To update the BIOS through a BIOS file:**

- 1. From the ASUS Update screen, select **Update BIOS from file**, then click **Next**.
- 2. Locate the BIOS file from the Open window, click **Open**, and click **Next**.
- 3. Click **Yes** if you want to change the boot logo, which is the image appearing on screen during the Power-On Self-Tests (POST). Otherwise, click **No**.
- 4. Follow the onscreen instructions to complete the update process.

## **MyLogo**

ASUS MyLogo allows you to customize the boot logo. The boot logo is the image that appears on screen during the Power-On Self-Tests (POST). ASUS MyLogo allows you to:

- Change the current BIOS boot logo of your motherboard
- Change the boot logo of a downloaded BIOS file and update this BIOS to your motherboard
- Change the boot logo of a downloaded BIOS file without updating this BIOS to your motherboard

Ensure that the BIOS item Full Screen Logo is set to [Enabled] to display the boot logo. See the section Boot Settings Configuration of the BIOS Setup chapter in the user manual.

#### **Changing the BIOS boot logo**

- 1. From the AI Suite II main menu bar, click **Update > MyLogo.**
- 2. Select any of these three options, then click **Next**:
	- Change the BIOS boot logo of my motherboard
	- Change the boot logo of a downloaded BIOS file and update this BIOS to my motherboard
	- Change the boot logo of a downloaded BIOS file (But do not update this BIOS to my motherboard)

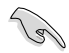

Before using the last two options, ensure that you download a BIOS file to your computer using ASUS Update.

- 3. Locate the picture file that you want to use as the boot logo (and the downloaded BIOS if required) and then click **Next**.
- 4. Move the **Resolution** slider or click **Auto Tune** for the system to automatically adjusts the screen resolution.
- 5. Click the **Booting Preview** button to preview the way the picture is displayed during the POST. Left-click the mouse to return to the setting screen.
- 6. Click **Next** when the adjustment is finished.
- 7. Click **Flash** and follow the onscreen instructions to complete the process.

# **The System Information screen**

The System Information screen displays the information about the motherboard, CPU, and memory slots.

- Click the **MB** tab to see the details on the motherboard manufacturer, product name, version, and BIOS.
- Click the **CPU** tab to see the details on the processor and the Cache.
- Click the **Memory** tab and then select the memory slot to see the details on the memory module installed on the corresponding slot.
- Click the **Disk** tab and then select each disk to see the details on it.

### **The Support screen**

The Support screen displays the information about the ASUS website, technical support website, download support website, or contact information.

### **The Settings screen**

The Settings screen allows you to customize the main menu bar settings and the interface's skin.

- Application allows you to select the application that you want to enable.
- Bar allows you to modify the bar setting,
- Skin allows you to customize the interface's contrast, brightness, saturation, hue, and gamma.

# **ASUS AI Manager**

ASUS AI Manager is a utility which gives you quick and easy access to frequently-used applications.

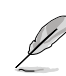

This utility is pre-installed on some models. For models without an operating system, follow the steps below to install this utility.

# **Installing AI Manager**

#### **To install AI Manager:**

1. Place the support DVD in the optical drive. If Autorun is enabled, the Drivers installation wizard appears

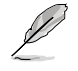

If Autorun is disabled, double-click the **setup.exe** file from the ASUS AI Manager folder in the support DVD.

- 2. Click the **Utilities** tab, then click **ASUS AI Manager**.
- 3. Follow the onscreen instructions to complete the installation.

### **Launching AI Manager**

To launch the AI Manager from the Windows® desktop, click **Start > All Programs > ASUS > AI Manager > AI Manager 1.xx.xx**. The AI Manager quick bar appears on the desktop.

After launching the application, the AI Manager icon appears in the Windows® taskbar. Right-click this icon to switch between the quick bar and the main window, and to launch the AI Manager either from the quick bar or taskbar.

## **AI Manager quick bar**

The AI Manager quick bar saves the desktop space and allows you to launch the ASUS utilities or display system information easily. Click any of the Main, My Favorites, Support or Information tab to display the menu's contents.

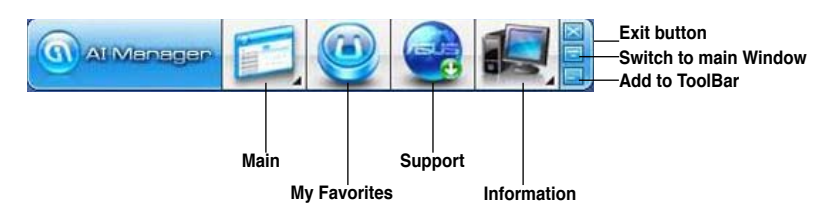

Click the Maximize/restore button  $\Box$  to switch between full window and quick bar. Click the Minimize button  $\blacksquare$  to keep the AI Manager on the taskbar. Click the Close button  $\blacksquare$  to quit the AI Manager.

#### **Main**

The Main menu contains three utilities: **AI Disk**, **AI Security**, and **AI Booting**. Click the arrow on the Main menu icon to browse through the utilities in the main menu.

#### AI Disk

AI Disk allows you to easily clear temporary IE files, IE cookies, IE URLs, IE history, or the Recycle Bin. Click the AI Disk icon on the quick bar to display the full AI Disk window and select the items you want to clear. Click **Apply** when done.

#### AI Security

AI Security enables you to set a password to secure your devices, such as USB flash disks and CD/DVD disks, from unauthorized access.

#### **To lock a device:**

- 1. When using AI Security for the first time, you are asked to set a password. Key in a password with at most 20 alphanumeric characters.
- 2. Confirm the password.
- 3. Key in the password hint (recommended).
- 4. When done, click **Ok**.
- 5. Select the device you want to lock, then click **Apply**.
	- 6. Key in the password you have set previously, then click **Ok**.

#### **To unlock the device:**

- 1. Deselect the locked device, then click **Apply**.
- 2. Key in the password you have set previously, then click **Ok**.

#### **To change the password:**

• Click **Change Password**, then follow the onscreen instructions to change password.

#### AI Booting

AI Booting allows you to specify the boot device priority sequence.

#### **To specify the boot sequence:**

- 1. Select a device, then click the left/right button to specify the boot sequence.
- 2. When done, press **Apply**.

#### **My Favorites**

**My Favorites** allows you to add applications that you frequently use, saving you from searching for the applications throughout your computer.

#### **To add an application:**

- 1. Click **Add**, then locate the application you want to add to **My Favorites**.
- 2. Click **Open** on the file location window. The application is added to **My Favorites** list.

Right click on the application icon to launch, delete, or rename the selected application. You can also double click to launch the selected application.

#### **Support**

Click any links on the **Support** window to go to the ASUS website, technical support website, download support website, or contact information.

### **Information**

Click the tab on the **Information** window to see the detailed information about your system, motherboard, CPU, BIOS, installed device(s), and memory.

# **Ai Charger**

Ai Charger is a unique software that allows you to quickly charge your Apple devices such as iPod, iPhone, and iPad on your ASUS computer's USB 2.0 / USB 3 .0 port.

- There is no setting screen for Ai Charger. After its installation on your computer, the Ai Charger icon appears on the Windows® taskbar.
	- The Ai Charger icon  $(\overline{\mathbb{Q}}_k)$  shows if an Apple device is connected on your computer's USB port.
- Your Apple device can only be detected if its Apple USB driver is properly installed in it.

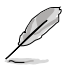

- The current Apple devices only support USB 2.0 performance. Even when you plug your Apple device into a USB 3.0 port, the maximum charging rate is still 500mA, which is the USB 2.0 maximum charging rate. Ai Charger can increase this limit to 700mA~900mA.
- There is no BIOS, hardware, or chipset requirements for Ai Charger.

# **ASUS Webstorage**

ASUS webstorage is designed to help you retrieve your data to your notebooks, smartphones or tablets wherever there is internet connection.

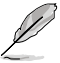

This utility is pre-installed on some models. For models without an operating system, follow the steps below to install this utility.

# **Installing webstorage**

#### **To install webstorage:**

Place the support DVD in the optical drive. Double-click the setup.exe file from the ASUS WebStorage folder in the Software folder in the support DVD.

### **Launching Webstorage**

To launch the WebStorage from the Windows® desktop, click **Start > All Programs > ASUS > Webstorage**. The webstorage quick bar appears in the Windows® taskbar. Right-click this icon to

switch between the quick bar and the main window.

E

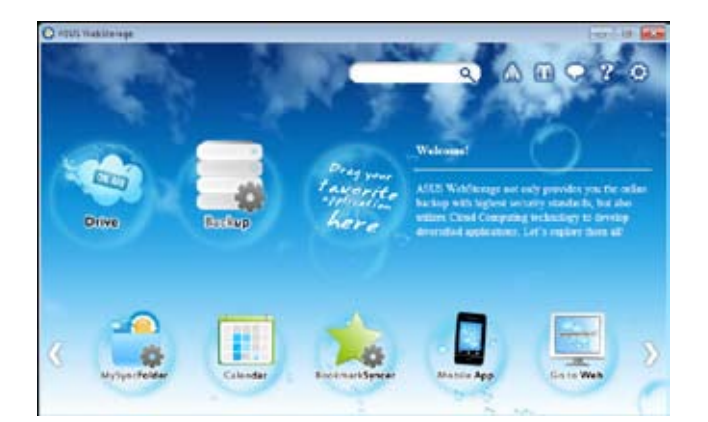

#### **Drive**

Allows your to retrieve all your backups, synced files, share groups and password protected data from here. Right-click the mouse to preview files before downloading or generating a sharing URL.

#### **Backup**

To backup your most important data with simple steps: preset a backup shcedule with your preferences in cloud storage; or select "Auto Backup" for complete data backup.

#### **MySyncFolder**

To store the updated files to MySyncFolder for easy access and share of all types of files without the limitation of location or device.

#### **Calendar**

ASUS WebStorage automatically syncs the most updated calendar events to all personal computers so that you know the exact events no matter which PC is in use.

#### **BookmarkSyncer**

The convenient BookmarkSyncer keeps our browser preference and bookmark to the cloud automatically synchronized in multiple computer.

### **MobileApp**

ASUS WebStorage mobile applications sync your files between multiple devices. It also supports transcoding technology that allows preview and files streaming on your mobile phone.

#### **Go to Web**

Experience the value-added cloud service through ASUS WebStorage, without the risk of losing data.

# **Settings**

- 1. Click the **Settings** icon  $\blacksquare$ , the settings interface appears.
- 2. Follow the onscreen instructions to complete the configuration.

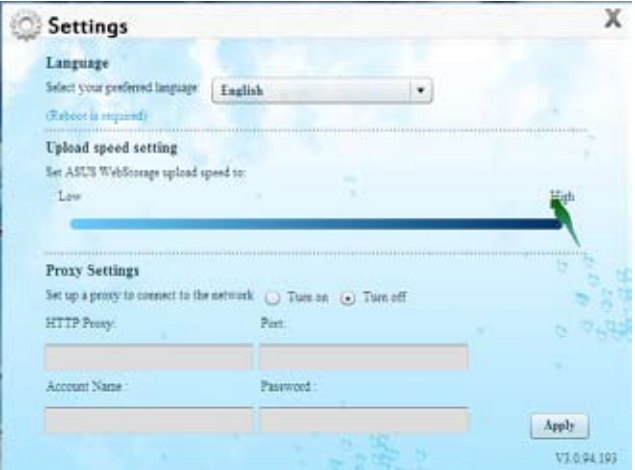

# **ASUS Easy Update**

ASUS Easy Update is a software tool that automatically detects the latest drivers and applications for your system.

- 1. From the Windows ® notification area, right-click the **ASUS Easy Update** icon.
- 2. Select **Schedule** to set how often you want to update your system.
- 3. Select **Update** to activate the update.

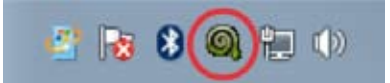

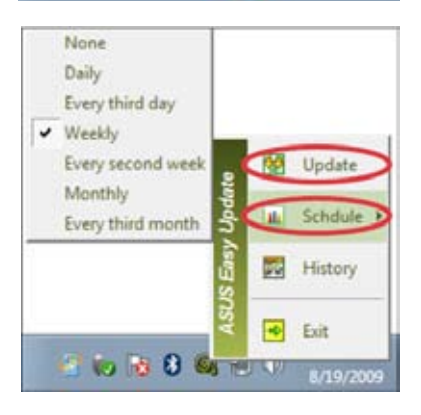

4. Click **OK** to display the items you can download.

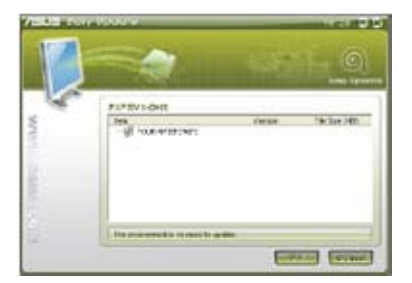

5. Check the item(s) you want to download, and then click **OK**.

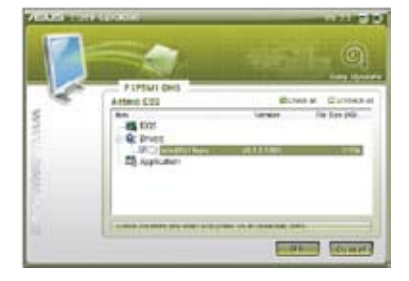

# **ASUS Instant On**

ASUS Instant On gives you with a quick access to the Hybrid Sleep mode.

# **Using ASUS Instant On**

#### **To use ASUS Instant On:**

The Instant On utility is pre-installed on your computer and automatically launches after starting up your computer.

- 1. When starting up your computer, you can see the utility  $\overline{\phantom{a}}$  from Windows taskbar.
- 2. Press <**Alt + F1**> and then click **OK** on the confirmation message. Your system will enter the Hybrid Sleep mode.

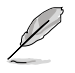

The default hotkey is <**Alt + F1**>. To change it, see the section below.

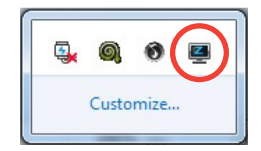

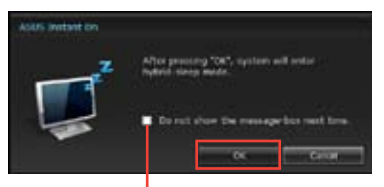

**Tick to not show this message next time.**

# **Setting up ASUS Instant On**

#### **To set up ASUS Instant On:**

1. Right-click the ASUS Instant On icon  $\Box$  from Windows taskbar. The main settings screen appears.

> You can choose to enable/disable ASUS Instant On hotkey, and show/hide ASUS Instant On icon from Windows taskbar.

- 2. Click **Redefine** button from the main settings screen. The hotkey settings screen appears.
- 3. Key in the combination keys you want to use for ASUS Instant On hotkey.
- 4. Click OK to save your changes, and Cancel to discard the changes you made.

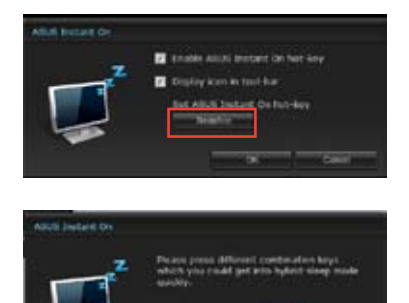

# **ASUS Smart Cooling System**

# **Configuring the UEFI BIOS models**

This ASUS Desktop PC features Smart Cooling System, which maintains the internal system components through its air circulation after each system boot up. Follow these steps to configure this feature:

1. Press <Del> during the Power-On Self-Test (POST) to enter the BIOS setup program.

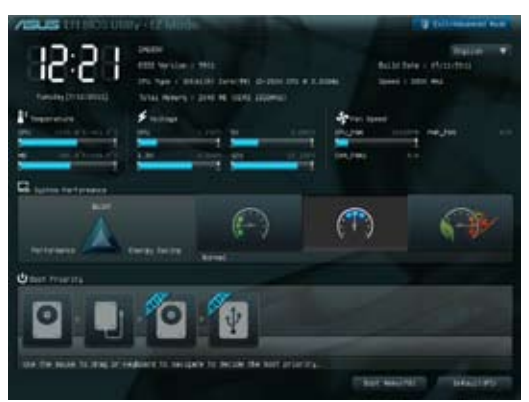

2. Click **Exit/Advanced Mode** on the right upper corner of the screen, and then select **Advanced Mode**. From the menu bar of the **Advanced Mode** screen, select **Monitor**.

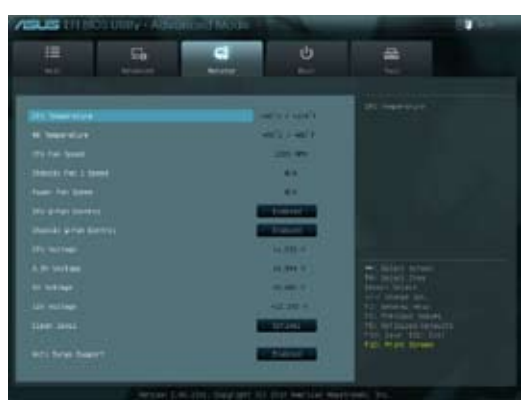

3. From the **Monitor** menu, select **Clean Level** and press <Enter> to display its configuration options.

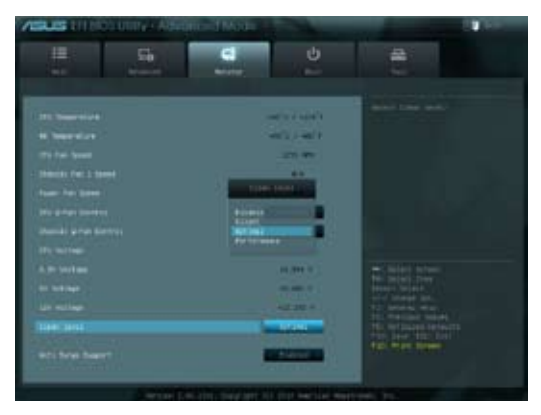

- 4. Select your preferred option from **Clean Level**'s four configuration options:
	- Disable: Disables the fan system and the fan operates under the Q-Fan settings.
	- Silent: 40% of the fan's performance (poor performance but low noise)
	- Optimal: 70% of the fan's performance (standard setting).
	- Performance: Fan's full performance (best performance but noisy)
- 5. Press <F10> and click **Yes** to save your settings. The system automatically reboots to finish the setup process.

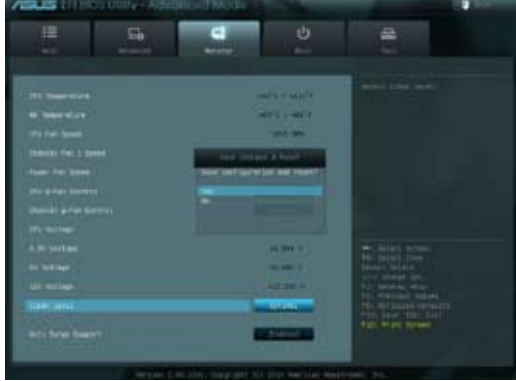

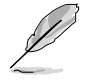

**NOTE:** During the system reboot, the Power LED flashes to indicate that the dust extraction fan rotates in reverse to remove the dust from the internal system components.

# **Configuring the Legacy BIOS models**

This ASUS Desktop PC is equipped with the dust extraction fan. The dust extraction CPU fan rotates in reverse to remove the dust from the internal sytem components after each system boot up. Follow these steps to configure this feature:

1. Press <Del> during the Power-On Self-Test (POST) to enter the BIOS setup program.

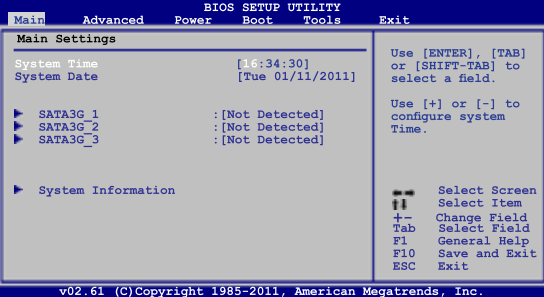

2. Select **Power** from the menu bar.

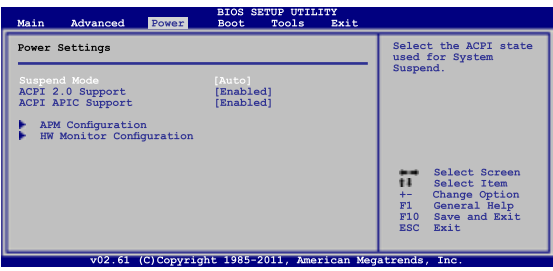

3. Select **HW Monitor Configuration** from the **Power** menu.

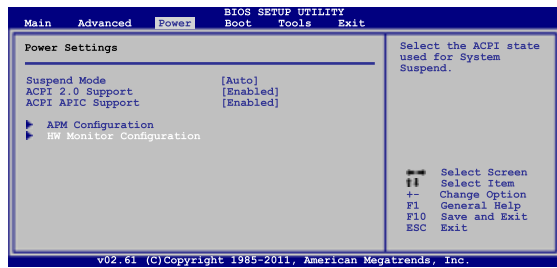

4. Select **Clean Level** from the **HW Monitor Configuration** submenu.

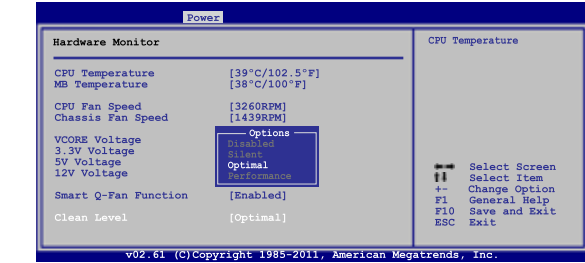

- 5. Select your preferred option from **Clean Level**'s four configuration options:
	- Disable: Disables the fan system and the fan operates under the Q-Fan settings.
	- Silent: 40% of the fan's performance (poor performance but low noise)
	- Optimal: 70% of the fan's performance (standard setting).
	- Performance: Fan's full performance (best performance but noisy)
- 6. Press <F10> and click **OK** to save your settings. The system automatically reboots to finish the setup process.

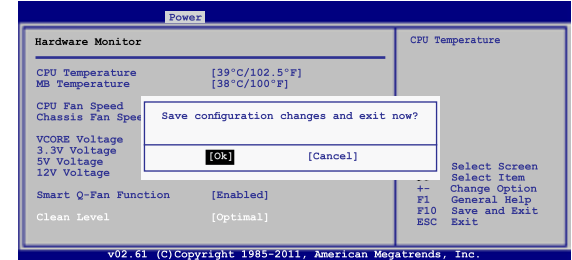

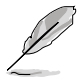

**NOTE:** During the system reboot, the Power LED flashes to indicate that the dust extraction fan rotates in reverse to remove the dust from the internal system components.

# **Nero 9**

Nero 9 allows you to create, copy, burn, edit, share, and update different kinds of data.

# **Installing Nero 9**

#### **To install Nero 9:**

- 1. Insert the Nero 9 DVD into your optical drive.
- 2. If Autorun is enabled, the main menu appears automatically.

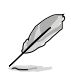

If Autorun is disabled, double-click the **SeupX.exe** file from the main directory of your Nero 9 DVD.

- 3. From the main menu, click **Nero 9 Essentials**.
- 4. Select the language you want to use for Installation Wizard. Click **Next**.
- 5. Click **Next** to continue.
- 6. Tick **I accept the License Conditions**. When done, click **Next**.
- 7. Select **Typical** then click **Next**.
- 8. Tick **Yes, I want to help by sending anonymous application data to Nero** then click **Next**.
- 9. When done, click **Exit**.

# **Burning files**

#### **To burn files:**

- 1. From the main menu, click **Data Burning** > **Add**.
- 2. Select the files that you want to burn. When done, click **Add**.
- 3. After selecting files that you want to burn, click **Burn** to burn the files to a disc.

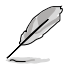

For more details about using Nero 9, refer to the Nero website at www.nero.com

# **Recovering your system**

# **Using the Recovery Partition**

The Recovery Partition quickly restores your Desktop PC's software to its original working state. Before using the Recovery Partition, copy your data files (such as Outlook PST files) to USB storage devices or to a network drive and make note of any customized configuration settings (such as network settings).

### **About the Recovery Partition**

The Recovery Partition is a reserved space on your hard disk drive used to restore the operating system, drivers, and utilities installed on your Desktop PC at the factory.

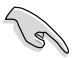

DO NOT delete the partition named **RECOVERY**. The Recovery Partition is created at the factory and cannot be restored if deleted. Take your Desktop PC to an authorized ASUS service center if you have problems with the recovery process.

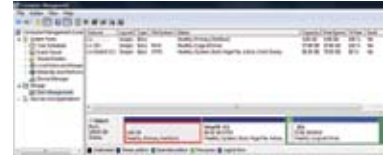

#### **Using the Recovery Partition:**

- 1. Press <**F9**> during bootup.
- 2. Press <**Enter**> to select Windows Setup [EMS Enabled].
- 3. Select one of the following recovery options.

#### **System Recovery:**

This feature allows you to restore the system to the factory default settings.

#### **System Image Backup:**

This feature allows you to burn the system image backup in DVD discs, which you can use later to restore the system to its default settings.

#### **System DVD Backup:**

This feature allows you to make a backup copy of the support DVD.

4. Follow the onscreen instructions to complete the recovery process.

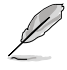

Visit the ASUS website at www.asus.com for updated drivers and utilities.

# **Using the Recovery DVD (on selected models)**

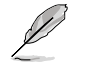

Prepare 1~3 blank writable DVDs as instructed to create the Recovery DVD.

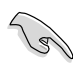

Remove the external hard disk drive before performing system recovery on your Desktop PC. According to Microsoft, you may lose important data because of setting up Windows on the wrong disk drive or formatting the incorrect drive partition.

#### **To use the Recovery DVD:**

- 1. Insert the Recovery DVD into the optical drive. Your Desktop PC needs to be powered ON.
- 2. Restart the Desktop PC and press <**F8**> on bootup and select the optical drive (may be labeled as "CD/DVD") and press <**Enter**> to boot from the Recovery DVD.
- 3. Select OK to start to restore the image.
- 4. Select OK to confirm the system recovery.

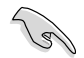

Restoring will overwrite your hard drive. Ensure to back up all your important data before the system recovery.

5. Follow the onscreen instructions to complete the recovery process.

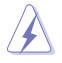

DO NOT remove the Recovery disc, unless instructed to do so, during the recovery process or else your partitions will be unusable.

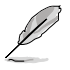

Visit the ASUS website at www.asus.com for updated drivers and utilities.

# **Chapter 7 Troubleshooting**

# **Troubleshooting**

This chapter presents some problems you might encounter and the possible solutions.

### **? My computer cannot be powered on and the power LED on the front panel does not light up**

- Check if your computer is properly connected.
- Check if the wall outlet is functioning.
- Check if the Power Supply Unit is switched on. Refer to the section **Turning your computer ON/OFF** in Chapter 1.

## **? My computer hangs.**

- Do the following to close the programs that are not responding:
	- 1. Simultaneously press <Alt> + <Ctrl> + <Delete> keys on the keyboard, then click **Start Task Manager**.
	- 2. Click **Applications** tab.
	- 3. Select the program that is not responding, then click **End Task**.
	- If the keyboard is not responding. Press and hold the Power button on the top of your chassis until the computer shuts down. Then press the Power button to turn it on.

#### **? <sup>I</sup> cannot connect to <sup>a</sup> wireless nestwork using the ASUS WLAN Card (on selected models only)?**

- Ensure that you enter the correct network security key for the wireless network you want to connect to.
- Connect the external antennas (optional) to the antenna connectors on the ASUS WLAN Card and place the antennas on the top of your computer chassis for the best wireless performance.

### **? The arrow keys on the number key pad are not working.**

Check if the Number Lock LED is off. When the Number Lock LED is on, the keys on the number key pad are used to input numbers only. Press the Number Lock key to turn the LED off if you want to use the arrow keys on the number key pad.

### **? No display on the monitor.**

- Check if the monitor is powered on.
- Ensure that your monitor is properly connected to the video output port on your computer.
- If your computer comes with a discrete graphics card, ensure that you connect your monitor to a video output port on the discrete graphics card.
- Check if any of the pins on the monitor video connector is bent. If you discover bent pins, replace the monitor video connector cable.
- Check if your monitor is plugged to a power source properly.
- Refer to the documentation that came with your monitor for more troubleshooting information.

### **? When using multiple monitors, only one monitor has display.**

- Ensure that the both monitors are powered on.
- During POST, only the monitor connected to the VGA port has display. The dual display function works only under Windows.
- When a graphics card is installed on your computer, ensure that you connect the monitors to the output port on the graphics card.
- Check if the multiple displays settings are correct. Refer to section **Connecting multiple external displays** in Chapter 3 for details.

### **? My computer cannot detect my USB storage device.**

- The first time you connect your USB storage device to your computer, Windows automatically installs a driver for it. Wait for a while and go to My Computer to check if the USB storage device is detected.
- Connect your USB storage device to another computer to test if the USB storage device is broken or malfunctions.

#### **? <sup>I</sup> want to restore or undo changes to my computer's system settings without affecting my personal files or data.**

The Windows® System Restore feature allows you to restore or undo changes to your computer's system settings without affecting your personal data such as documents or photos. For more details, refer to the section **Restoring your system** in Chapter 2.
# **? The picture on the HDTV is distorted.**

- It is caused by the different resolutions of your monitor and your HDTV. Adjust the screen resolution to fit your HDTV. To change the screen resolution:
	- 1. Do any of the following to open the **Screen Resolution** setting screen:
		- Click > **Control Panel** > **Appearance and Personalization** > **Display** > **Change display settings**.
		- Right click anywhere on your Windows desktop. When the pop-up menu appears, click **Personalize** > **Display** > **Change display settings**.
	- 2. Adjust the resolution. Refer to the documentation came with your HDTV for the resolution.
	- 3. Click **Apply** or **OK**. Then click **Keep Changes** on the confirmation message.

#### **? My speakers produce no sound.**

- Ensure that you connect your speakers to the Line out port (lime) on the front panel or the rear panel.
- Check if your speak is connected to a electrical source and turned on.
- Adjust your speakers' volume.
- Ensure that your computer's system sounds are not Muted.
	- If it is muted, the volume icon is displayed as  $\mathbb{I}$   $\bullet$  . To enable the system sounds, click  $\mathbb{I}$  from the Windows notification area, then click  $\mathbb{I}$
	- If it is not muted, click  $\left(\frac{1}{2}\right)$  and drag the slider to adjust the volume.
- Connect your speakers to another computer to test if the speakers arer working properly.

#### **? The DVD drive cannot read <sup>a</sup> disc.**

- Check if the disc is placed with the label side facing up.
- Check if the disc is centered in the tray, especially for the discs with non-standard size or shape.
- Check if the disc is scratched or damaged.

#### **? The DVD drive eject button is not respond.**

- 1. Click > **Computer**.
- 2. Right-click , then click **Eject** from the menu.

# **Power**

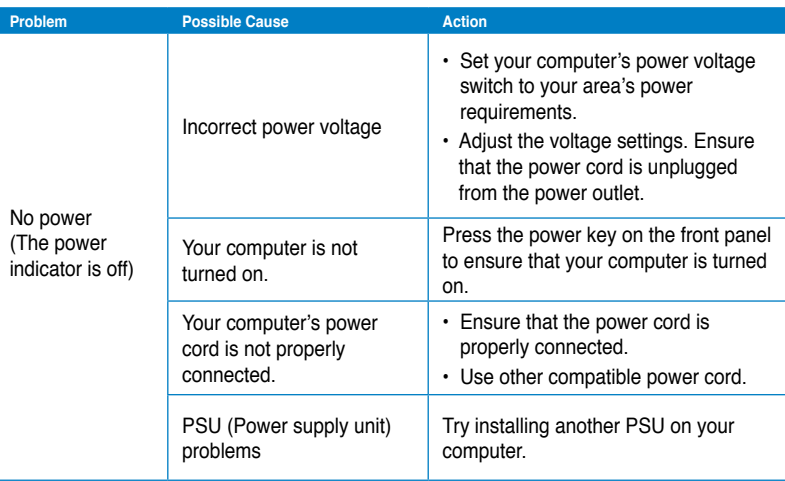

# **Display**

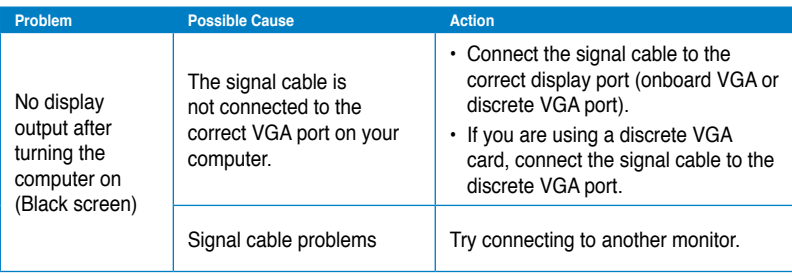

# **LAN**

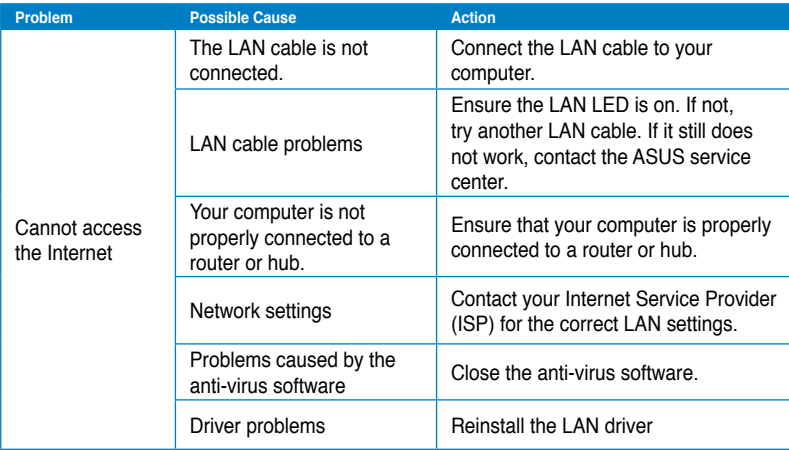

# **Audio**

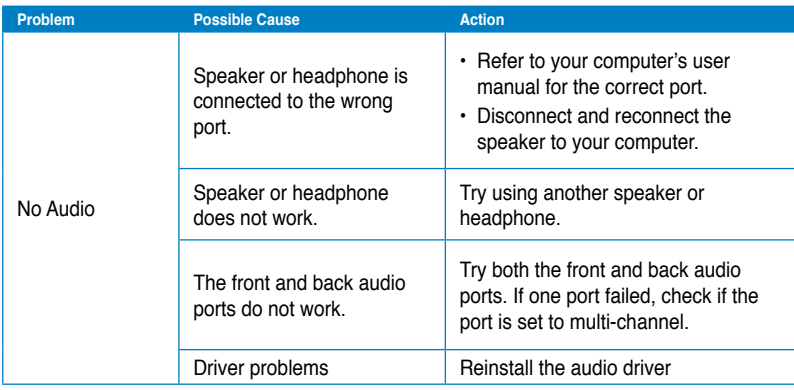

# **English**

# **System**

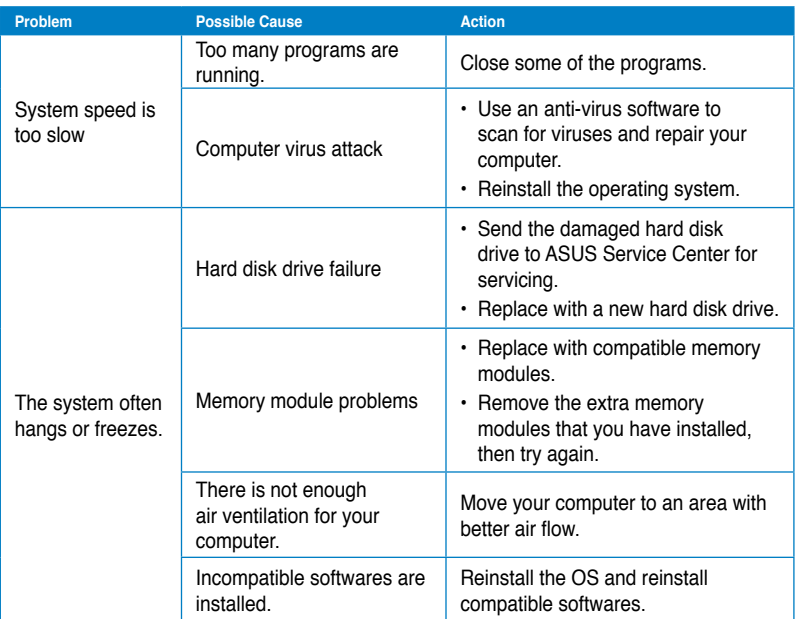

# **CPU**

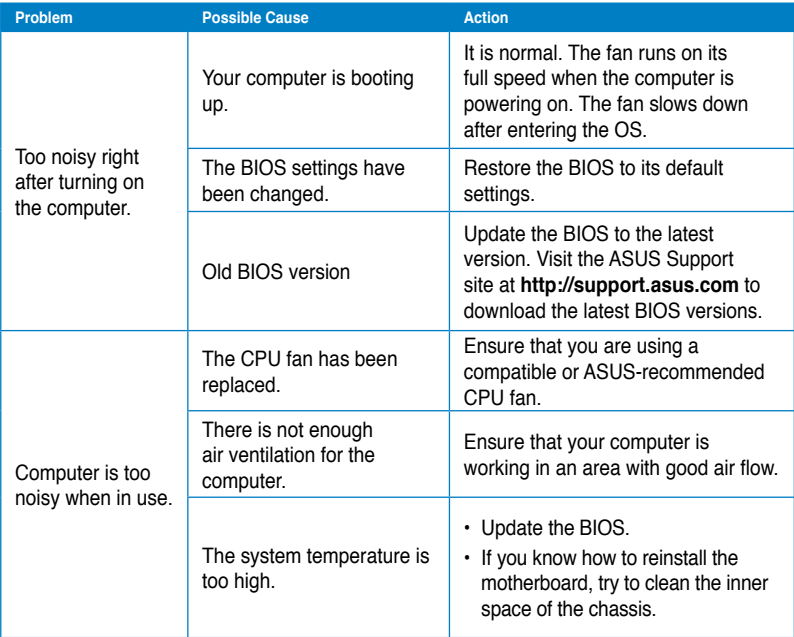

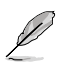

If the problem still persists, refer to your Desktop PC's warranty card and contact the ASUS Service Center. Visit the ASUS Support site at **http://support.asus.com** for the service center information.

# **ASUS contact information**

# **ASUSTeK COMPUTER INC.**

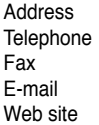

15 Li-Te Road, Peitou, Taipei, Taiwan 11259 Telephone +886-2-2894-3447 Fax +886-2-2890-7798 info@asus.com.tw www.asus.com.tw

# **Technical Support**

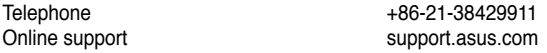

# **ASUS COMPUTER INTERNATIONAL (America)**

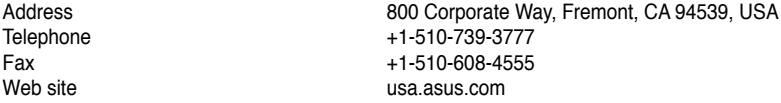

# **Technical Support**

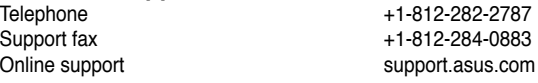

# **ASUS COMPUTER GmbH (Germany and Austria)**

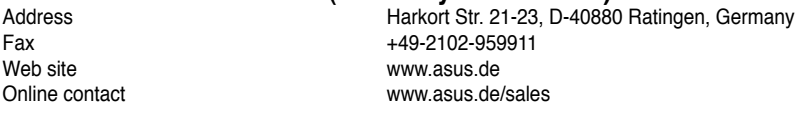

#### **Technical Support**

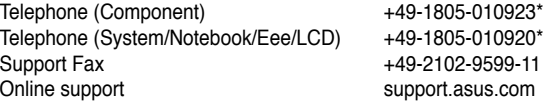

#### **\* EUR 0.14/minute from a German fixed landline; EUR 0.42/minute from a mobile phone.**

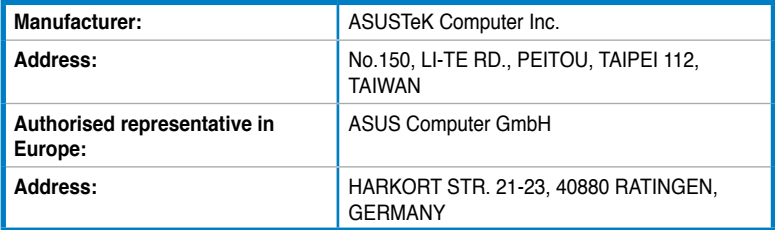

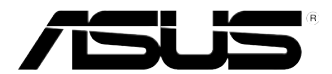

# **Настольный ПК ASUS Essentio CG8270 Руководство пользователя**

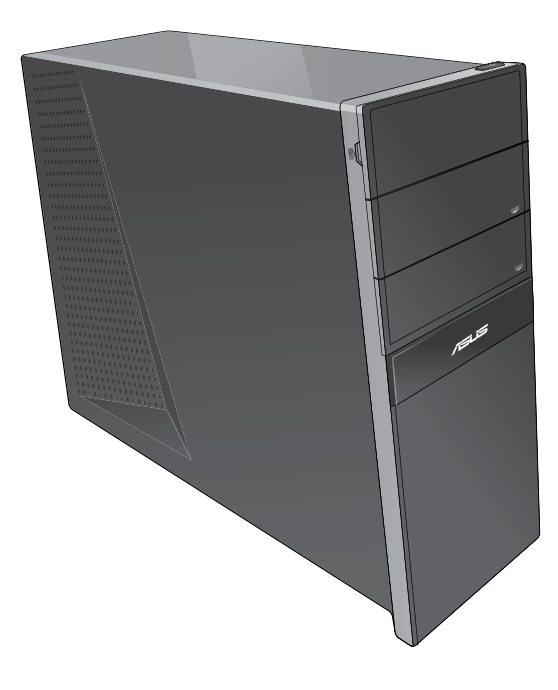

**R7252**

**Первое издание V1 Февраль 2012**

**Copyright © 2012 ASUSTeK Computer Inc. Все права защищены.**

**Любая часть этого руководства, включая оборудование и программное обеспечение, описанные в нем, не может быть дублирована, передана, преобразована, сохранена в системе поиска или переведена на другой язык в любой форме или любыми средствами, кроме документации, хранящейся покупателем с целью резервирования, без специального письменного разрешения ASUSTeK COMPUTER INC. ("ASUS").**

**Гарантия прекращается если: (1)изделие отремонтировано, модифицировано или изменено без письменного разрешения ASUS; (2)серийный номер изделия поврежден, неразборчив либо отсутствует.**

**ASUS предоставляет данное руководство "как есть" без гарантии любого типа, явно выраженной или подразумеваемой, включая неявные гарантии или условия получения коммерческой выгоды или пригодности для конкретной цели, но не ограничиваясь этими гарантиями и условиями. Ни при каких обстоятельствах компания ASUS, ее директора, должностные лица, служащие или агенты не несут ответственности за любые косвенные, специальные, случайные или являющиеся следствием чего-либо убытки (включая убытки из-за потери прибыли, потери бизнеса, потери данных, приостановки бизнеса и т.п.), даже если ASUS сообщила о возможности таких убытков, возникающих из- за любой недоработки или ошибки в данном руководстве или продукте.**

**Технические характеристики и сведения, содержащиеся в данном руководстве, представлены только для информативного использования, и могут быть изменены в любое время без уведомления, и не должны быть истолкованы как обязательства ASUS. ASUS не берет на себя никакой ответственности или обязательств за любые ошибки или неточности в данном руководстве, включая изделия или программное обеспечение, описанные в нем.**

**Продукты и названия корпораций, имеющиеся в этом руководстве могут являться зарегистрированными торговыми знаками или авторскими правами соответствующих компаний и используются только в целях идентификации.** 

# **Содержание**

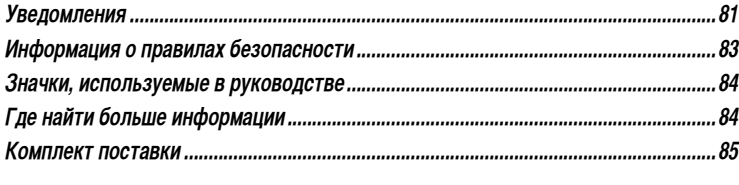

# **[Глава 1](#page-88-0) [Начало работы](#page-88-0)**

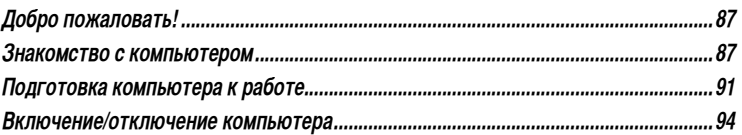

# **[Глава 2](#page-96-0) [Использование Windows 7](#page-96-0)**

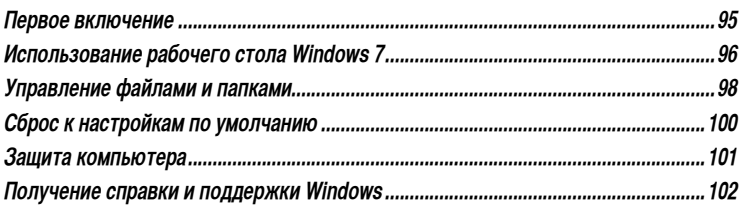

# **[Глава 3](#page-104-0) [Подключение устройств к компьютеру](#page-104-0)**

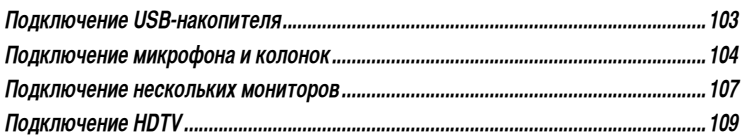

# **[Глава 4](#page-112-0) [Использование компьютера](#page-112-0)**

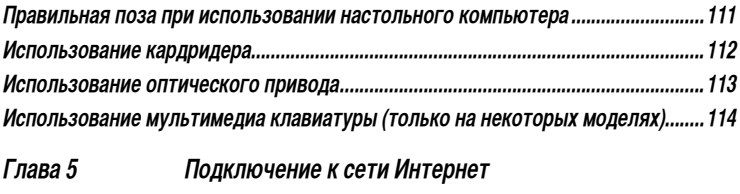

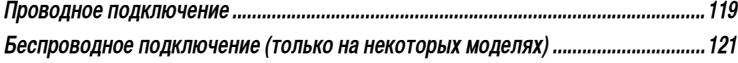

# Содержание

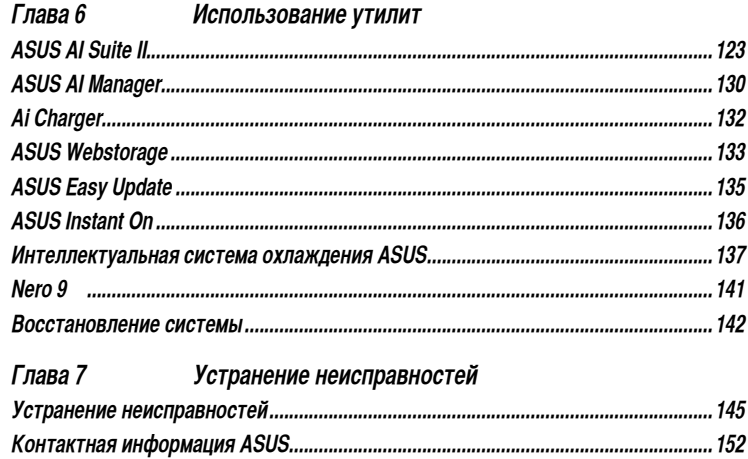

# <span id="page-82-0"></span>**Уведомления**

#### **Утилизация и переработка**

**Компания ASUS берет на себя обязательства по утилизации старого оборудования, исходя из принципов всесторонней защиты окружающей среды. Мы предоставляем решения нашим клиентам для переработки наших продуктов, аккумуляторов и других компонентов, а также упаковки. Для получения подробной информации об утилизации и переработке в различных регионах посетите http://csr.asus.com/english/Takeback.htm.**

#### **REACH**

**Согласно регламенту ЕС REACH (Registration, Evaluation, Authorization, and Restriction of Chemicals – Регистрация, Оценка, Разрешения и Ограничения на использование Химических веществ), на сайте ASUS REACH размещен список химических веществ содержащихся в продуктах ASUS: http://csr.asus.com/english/REACH.htm**

#### **Удостоверение Федеральной комиссии по связи США**

**Данное устройство соответствует части 15 Правил FCC. Эксплуатация оборудования допустима при соблюдении следующих условий:**

- **• Данное устройство не должно создавать помех**
- **• На работу устройства могут оказываться внешние помехи, включая помехи, вызывающие нежелательные режимы его работы.**

**Данное оборудование было протестировано и сочтено соответствующим ограничениям по цифровым устройствам класса В в соответствии с частью 15 Правил FCC. Эти ограничения рассчитаны на обеспечение защиты в разумных пределах от вредоносных воздействий при установке в жилом помещении. Данное оборудование создает, использует и может излучать энергию в радиодиапазоне, которая, при установке или использовании данного оборудования не в соответствии с инструкциями производителя, может создавать помехи в радиосвязи. Тем не менее, невозможно гарантировать отсутствие помех в каждом конкретном случае. В случае, если данное оборудование действительно вызывает помехи в радио или телевизионном приеме, что можно проверить, включив и выключив данное оборудование, пользователю рекомендуется попытаться удалить помехи следующими средствами:**

- **• Переориентировать или переместить принимающую антенну.**
- **• Увеличить расстояние между данным прибором и приемником.**
- **• Подключить данное оборудование к розетке другой электроцепи, нежели та, к которой подключен приемник.**
- **• Проконсультироваться с продавцом или квалифицированным радио/ ТВ-техником.**

**Используйте экранированные кабели для подключения монитора к видеокарте - это гарантирует совместимость с требованиями FCC. Изменения или дополнения к данному пункту, не согласованные, непосредственно, со стороной, ответственной за соответствие правилам, могут сделать недействительным право пользователя на пользование данным оборудованием.**

#### **Требования по воздействию радиочастоты**

**Это оборудование должно быть установлено и работать в соответствии с инструкциями, и антенны, используемые с этим передатчиком должны быть установлены на расстоянии не менее 20 см от людей и не должны быть расположены рядом с другими антеннами или передатчиками. Конечные пользователи должны следовать инструкциям по эксплуатации для уменьшения воздействия радиочастотной энергии.**

#### **Удостоверение Департамента по средствам связи Канады**

**Данное цифровое устройство не превышает ограничения класса В по выделению радиошума от цифровых устройств, установленных в правилах по радиопомехам департамента по средствам связи Канады.**

**Данное цифровое устройство класса В соответствует стандарту ICES-003.**

#### **Информация об изделии корпорации Macrovision**

**Данное изделие включает в себя технологию защиты авторских прав, защищенную патентами США, и иные права интеллектуальной собственности, принадлежащие корпорации Macrovision и другим лицам. Использование данной технологии защиты авторских прав возможно только с согласия корпорации Macrovision и предусмотрено только для домашнего и иного ограниченного использования, если иное не предписано корпорацией Macrovision. Инженерный анализ и разборка запрещены.** 

#### **Внимание, литиево-ионный аккумулятор**

**ВНИМАНИЕ: При замене аккумулятора возможен взрыв. Заменяйте аккумулятора на такой же тип или аналогочный, рекомендованный производителем. Утилизируйте использованные аккумуляторы в соответсвии с инструкциями производителя.**

# <span id="page-84-0"></span>**Информация о правилах безопасности**

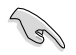

**Перед очисткой отключите питание и все подключенные периферийные устройства. Протрите поверхность компьютера чистой губкой или кусочком замши, смоченном в воде или неабразивном чистящем средстве, затем удалите лишнюю влагу сухой тряпкой.**

- **• НЕ устанавливайте устройство на неровную или неустойчивую поверхность. В случае повреждения корпуса, не включая устройство, обратитесь в сервисный центр.**
- **• НЕ помещайте устройство в пыльную или грязную среду. НЕ пользуйтесь устройством во время утечки газа.**
- **• НЕ ставьте и не роняйте предметы на поверхность компьютера и не засовывайте в него посторонние предметы.**
- **• НЕ подвергайте компьютер воздействию сильных магнитных или электрических полей.**
- **• НЕ подвергайте воздействию жидкостей и не используйте в условиях повышенной влажности. НЕ пользуйтесь модемом во время грозы.**
- **• Предупреждение безопасности: НЕ бросайте аккумулятор в огонь. НЕ замыкайте контакты аккумулятора. НЕ разбирайте аккумулятор.**
- **• Рекомендуется использовать продукт при температуре от 0°C до 35°C.**
- **• НЕ Не перекрывайте вентиляционные отверстия компьютера, так как это может вызвать перегрев устройства.**
- **• НЕ используйте поврежденные кабели, аксессуары и другие периферийные устройства.**
- **• Для предотвращения поражения электричеством отключите питающие кабели при перемещении устройства.**
- **• Прежде чем воспользоваться адаптером или удлинителем, проконсультируйтесь со специалистом. Эти устройства могут прервать контур заземления.**
- **• Убедитесь, в том, что установки напряжения Вашего блока питания соответствуют местным правилам и нормативам. Если Вы не уверены в величине напряжения, свяжитесь с Вашей энергетической компанией.**
- **• Если электропитание неисправно, не пытайтесь наладить его самостоятельно. Свяжитесь с местной службой обслуживания.**

# <span id="page-85-0"></span>**Значки, используемые в руководстве**

**В руководстве имеются примечания и предупреждения, с которыми Вам нужно ознакомиться для успешного выполнения задач.**

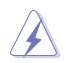

**ОПАСНО/ВНИМАНИЕ: Информация о действиях, которые могут привести к бытовым травмам.** 

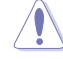

**ОСТОРОЖНО: Информация о действиях, которые могут привести к повреждению оборудования.** 

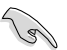

**ВАЖНО: Инструкции, которым Вы должны следовать при выполнении задач.**

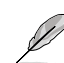

**ПРИМЕЧАНИЕ: Советы и дополнительная информация для помощи.**

# **Где найти больше информации**

**Обратитесь к следующим источникам за дополнительной информацией и для обновления программного обеспечения.**

**Сайты ASUS**

**Сайт ASUS предоставляет обновленную информацию о продуктах и программном обеспечении ASUS. Посетите сайт ASUS www.asus.com.**

**Локальная техническая поддержка ASUS**

**Посетите сайт ASUS http://support.asus.com/contact для получения контактной информации локальной техподдержки.** 

# <span id="page-86-0"></span>**Комплект поставки**

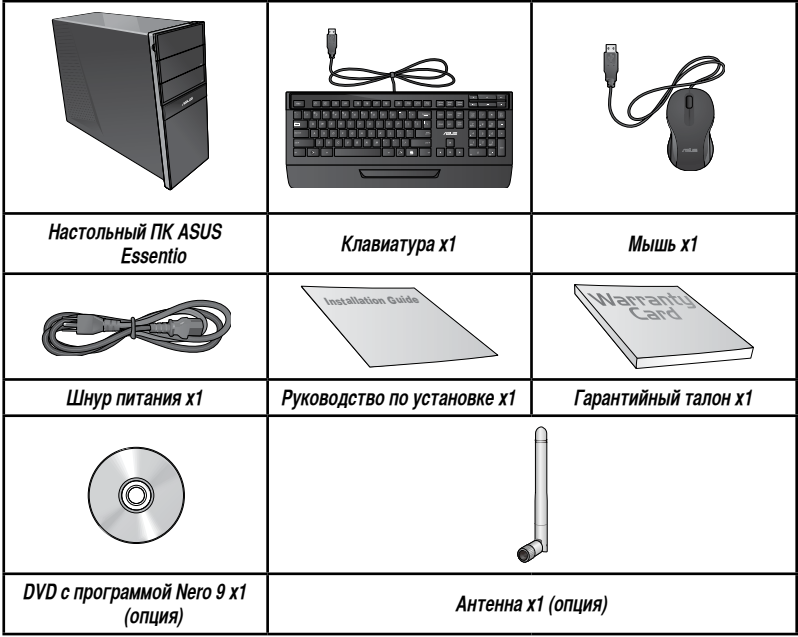

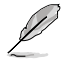

**• Если какие-либо элементы комплекта поставки отсутствуют или повреждены, обратитесь к продавцу.**

**• Иллюстрации представлены только для справки. Спецификации продукта может отличаться в зависимости от модели.**

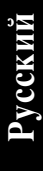

<span id="page-88-0"></span>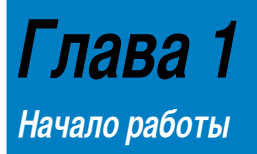

# **Добро пожаловать!**

**Благодарим Вас за приобретение настольного ПК ASUS Essentio CG8270!** 

**Настольный ПК ASUS Essentio CG8270 обеспечивает высокую производительность, бескомпромиссную надежность и ориентирован на пользователя. Все это помещено в футуристический и стильный корпус.**

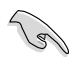

**Перед установкой настольного ПК прочитайте гарантийный талон.**

# **Знакомство с компьютером**

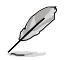

**Иллюстрации только для справки. Порты и их расположение может изменяться в зависимости от модели.**

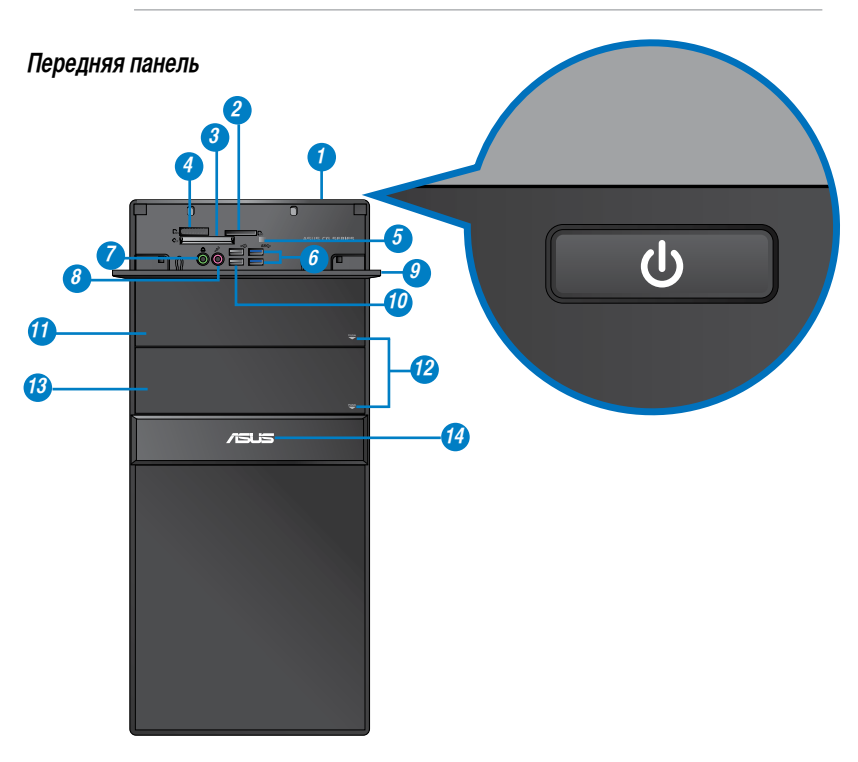

- **1. Кнопка питания. Нажмите эту кнопку для включения компьютера.**
- **2. Слот для карт памяти Secure Digital™ / MultiMedia. Сюда вставляются карты памяти Secure Digital™ или MultiMedia.**
- **3. Слот для карт памяти CompactFlash / Microdrive™. Сюда вставляются карты памяти CompactFlash / Microdrive™.**
- **4. Слот для карт памяти Stick™ / Memory Stick Pro™. Сюда вставляются карты памяти Memory Stick™ / Memory Stick Pro™.**
- **5. Индикатор кардридера. Этот индикатор горит когда карта памяти вставлена в любой из слотов и мигает при чтении или записи данных на карту памяти.**
- **6. Порты USB 3.0. Подключение USB-устройств например, клавиатуры, мыши, принтера, сканера, PDA и других устройств.**
- 
- **• НЕ подключайте клавиатуру / мышь к порту USB 3.0 при установке операционной системы Windows.**
- **• Устройства USB 3.0 могут быть использованы в ОС Windows только после установки драйвера USB 3.0.**
- **• Устройства USB 3.0 могут быть использованы только в качестве устройств хранения.**
- **• Для получения высокой производительности устройств USB 3.0, мы настоятельно рекомендуем подключать их к портам USB 3.0.**
- **7. Разъем для наушников (салатовый). Подключение наушников или колонок.**
- **8. Разъем микрофона (розовый). Подключение микрофона.**
- **9. Крышка портов ввода/вывода.**
- **10. Порты USB 2.0. Подключение USB-устройств например, клавиатуры, мыши, принтера, сканера, PDA и других устройств.**
- **11. Отсек оптического привода. В этом отсеке установлен оптический привод.**
- **12. Кнопка извлечения оптического диска. Нажмите эту кнопку для извлечения лотка оптического привода.**
- **13. Отсек оптического привода (пустой). Позволяет установить дополнительный оптический привод.**
- **14. Индикатор питания. Этот индикатор загорается при включении компьютера.**

**Русский**

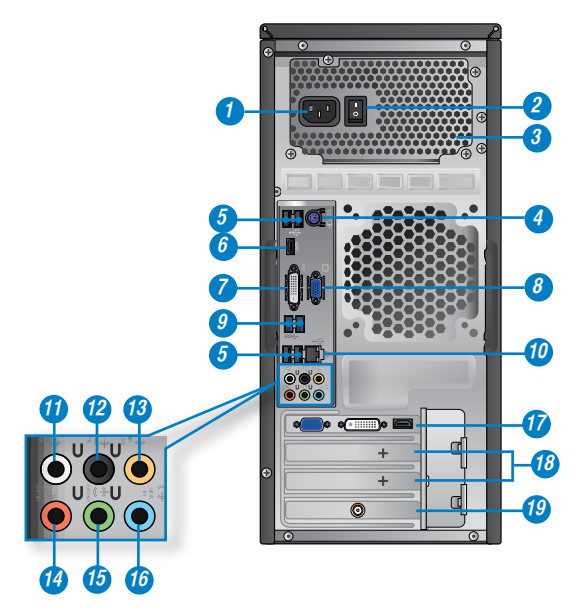

- **1. Разъем питания. Подключите к этому разъему шнур питания. Номинальное напряжение: 115 ~ 120 / 220 ~ 230 В, 7/4A, 50 ~ 60 Гц.**
- **2. Кнопка питания. Включение/отключение компьютера.**
- **3. Вентиляционные отверстия. Вентиляционные отверстия предназначены для охлаждения**

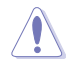

**Не блокируйте вентиляционные отверстия на корпусе.**

- **4. Комбинированный порт PS/2 для клавиатуры/мыши (пурпурный/зеленый). Этот порт предназначен для подключения PS/2 мыши или клавиатуры.**
- **5. Порты USB 2.0. Подключение USB-устройств например, клавиатуры, мыши, принтера, сканера, PDA и других устройств.**
- **6. Разъем HDMI. Этот порт предназначен для подключения к монитору или телевизору и позволяет воспроизводить содержимое HD DVD и Blu-Ray.**
- **7. Разъем DVI-D. Этот порт предназначен для подключения к любому DVI-D-совместимому устройству и позволяет воспроизводить содержимое HD DVD и Blu-Ray.**
- **8. Разъем VGA. Это разъем для подключения VGA-совместимых устройств, например VGA монитора.**

**9. Порты USB 3.0. Подключение USB-устройств например, клавиатуры, мыши, принтера, сканера, PDA и других устройств.**

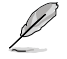

- **• НЕ подключайте клавиатуру / мышь к порту USB 3.0 при установке операционной системы Windows.**
- **• Устройства USB 3.0 могут быть использованы в ОС Windows только после установки драйвера USB 3.0.**
- **• Устройства USB 3.0 могут быть использованы только в качестве устройств хранения.**
- **• Для получения высокой производительности устройств USB 3.0, мы настоятельно рекомендуем подключать их к портам USB 3.0.**

#### **10. Разъем LAN . Это разъем для подключения к локальной сети (LAN).**

#### **Индикаторы LAN порта**

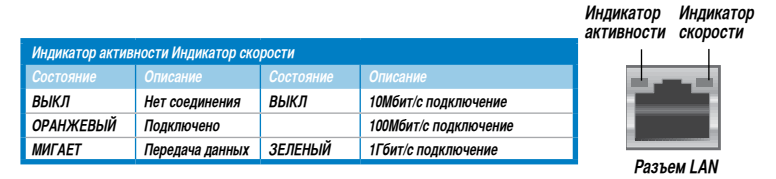

- **11. Выход на боковые колонки (серый). Сюда подключаются боковые колонки 8-канальной аудиосистемы.**
- **12. Выход на тыловые колонки (черный). Сюда подключаются тыловые колонки 4, 6 и 8 канальных аудиосистем.**
- **13. Выход на центральный канал/сабвуфер (оранжевый). Сюда подключаются центральные колонки/сабвуфер.**
- **14. Разъем микрофона (розовый). Подключение микрофона.**
- **15. Аудиовыход (салатовый). Подключение наушников или колонок. В 4, 6 или 8-канальной конфигурации этот разъем становится выходом на фронтальные колонки.**
- **16. Аудиовход (голубой). К этому разъему можно подключить магнитофон, CD, DVD плеер или другие источники звука.**

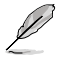

**Функции аудиоразъемов для различных конфигураций смотрите в таблице ниже.**

#### **2, 4, 6 или 8-канальная конфигурация**

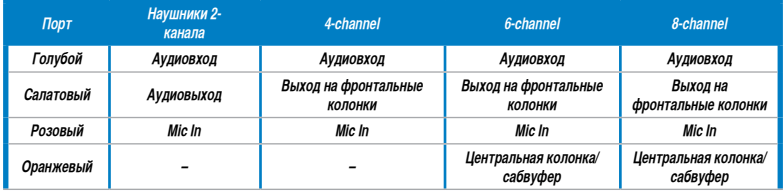

- <span id="page-92-0"></span>**17. Дискретная видеокарта (только на некоторых моделях). Выход дискретной видеокарты может изменяться в зависимости от модели.**
- **18. Металлические заглушки. Снимите металлическую крышку напротив слота, в который Вы хотите установить карту расширения.**
- **19. Карта беспроводной сети (только на некоторых моделях). Эта дополнительная карта позволяет компьютеру подключаться к беспроводной сети.**

# **Подготовка компьютера к работе**

**В этом разделе описано подключение к компьютеру основных устройств, например монитора, клавиатуры, мыши и шнура питания.**

#### **Подключение внешнего монитора**

**Использование дискретной видеокарты (только на некоторых моделях) Подключите монитор к выходу дискретной видеокарты.**

**Для подключения внешнего монитора к дискретной видеокарте:**

- **1. Подключите монитор к выходу дискретной видеокарты.**
- **2. Подключите монитор к источнику питания.**

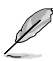

**Выход дискретной видеокарты может изменяться в зависимости от модели.**

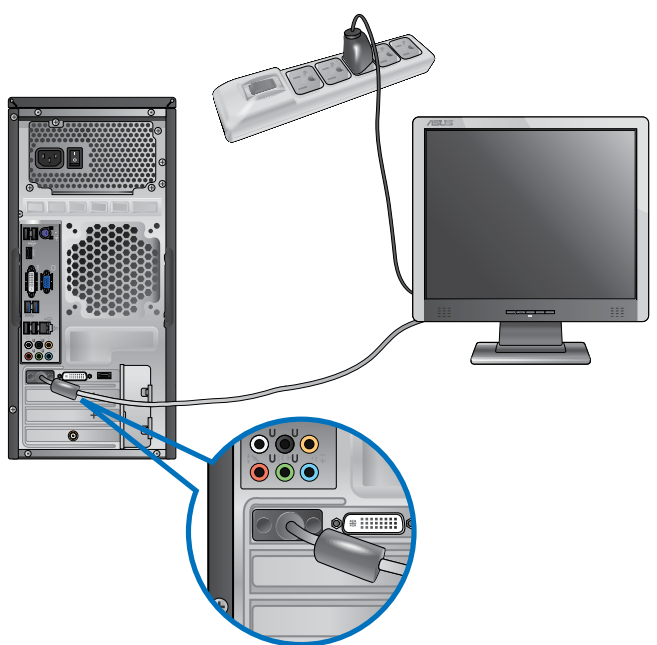

#### **Использование встроенной видеокарты**

**Подключите монитор к выходу встроенной видеокарты.**

**Для подключения внешнего монитора к встроенной видеокарте:**

- **1. Подключите монитор к VGA или DVI-D или HDMI разъему на задней панели компьютера.**
- **2. Подключите монитор к источнику питания.**

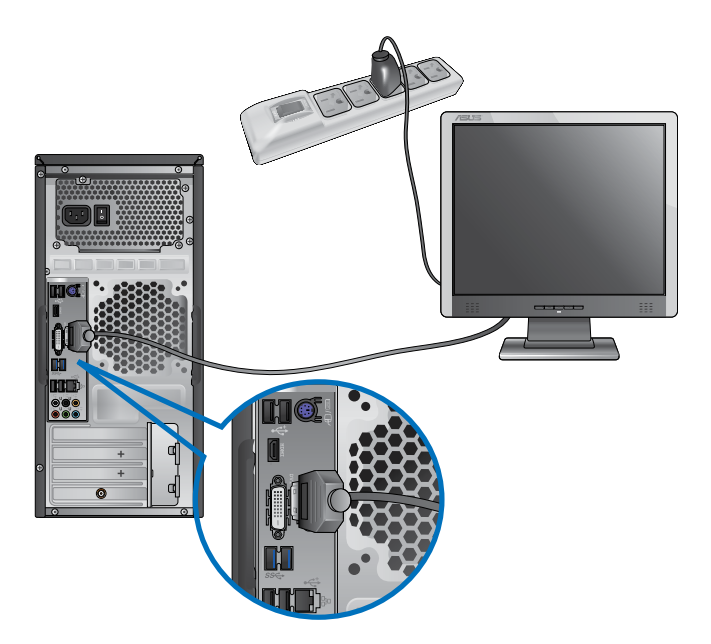

- 
- **• Если компьютер оснащен дискретной видеокартой, она устанавливается в качестве основного устройства отображения в BIOS. Следовательно, подключите монитор к выходу видеокарты.**
- **• Для подключения к компьютеру нескольких мониторов, обратитесь к главе 3 Подключение нескольких внешних мониторов в этом руководстве пользователя.**

# **Подключение USB клавиатуры и мыши**

**Подключите USB клавиатуру и USB мышь к USB-портам на задней панели компьютера.**

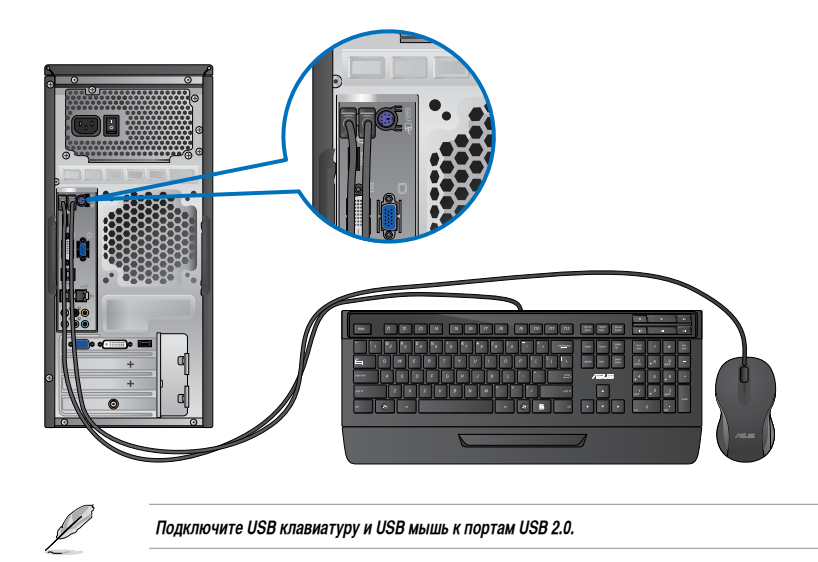

## **Подключение шнура питания**

**Подключите один конец шнура питания к разъему питания на задней панели компьютера, а другой конец к розетке.**

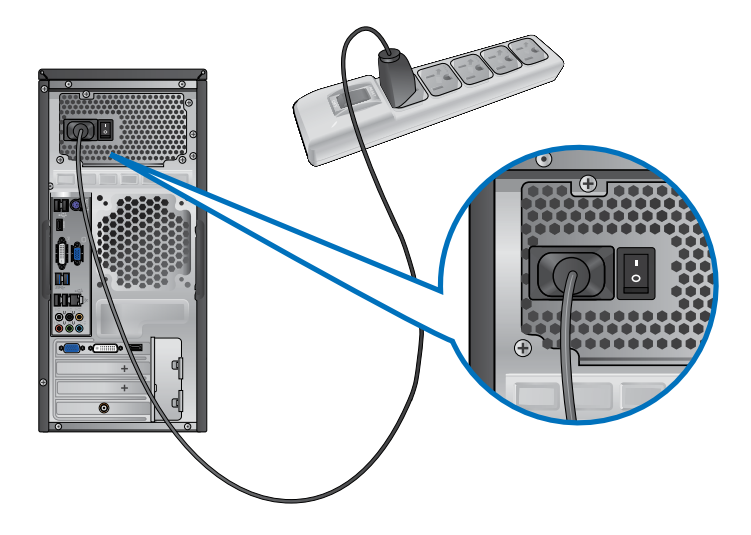

# <span id="page-95-0"></span>**Включение/отключение компьютера**

**В этом разделе описывается включение и отключение компьютера.**

#### **Включение компьютера**

**Для включения компьютера:**

- **1. Включите переключатель питания.**
- **2. Включите монитор.**
- **3. Нажмите кнопку питания на компьютере.**

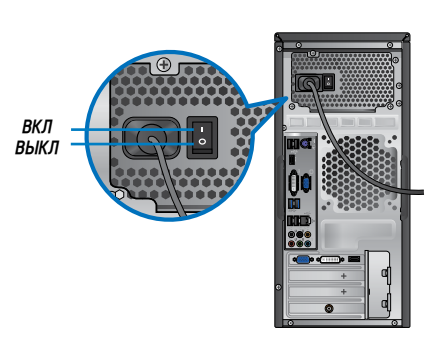

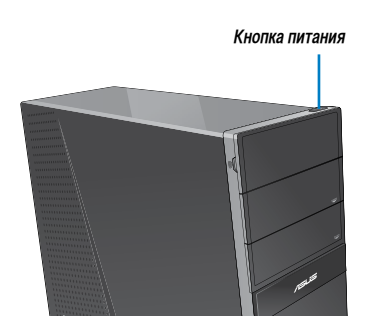

**4. Дождитесь загрузки операционной системы.**

#### **Отключение компьютера**

**Для отключения компьютера:**

- **1. Закройте все запущенные приложения.**
- **2. Нажмите на рабочем столе Windows.**
- 3. **Нажмите** Shut down для выключения компьютера.

<span id="page-96-0"></span>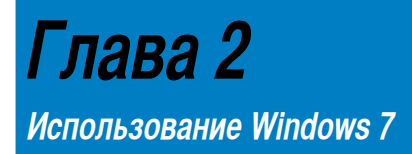

# **Первое включение**

**При первом включении появится несколько экранов, помогающих настроить основные параметры операционной системы Windows 7.**

**При первом включении выполните следующее:**

- **1. Включите компьютер. Дождитесь появления экрана Настройка Windows.**
- **2. В выпадающем списке выберите и нажмите Далее.**
- **3. В выпадающем списке выберите Страна или регион, Время и денежные единицы и Раскладка клавиатуры, затем нажмите Далее.**
- **4. Введите имя пользователя и имя компьютера, затем нажмите Далее.**
- **5. Введите необходимую информацию для настройки пароля, затем нажмите Далее. Вы также можете нажать Далее и пропустить этот шаг без ввода информации.**

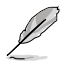

**Если Вы хотите задать пароль для учетной записи позже, смотрите раздел Создание учетной записи пользователя и пароля этой главы.**

- **6. Прочитайте лицензионное соглашение. Установите флажок Я принимаю условия лицензии и нажмите Далее.**
- **7. Для настройки параметров безопасности Вашего компьютера выберите Использовать рекомендуемые параметры или Устанавливать только наиболее важные обновления. Выберите Спросить позднее чтобы пропустить этот шаг.**
- **8. Проверьте настройки даты и времени. Нажмите Далее. Система загрузит новые параметры и выполнит перезагрузку. Теперь Вы можете использовать Ваш компьютер.**

# <span id="page-97-0"></span>**Использование рабочего стола Windows 7**

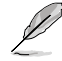

**Нажмите кнопку Пуск Справка и поддержка для получения дополнительной информации о Windows 7.**

#### **Использование меню 'Пуск'**

**Меню 'Пуск' предоставляет доступ к программам, утилитам и настройкам Вашего компьютера. Оно также предоставляет дополнительную информацию о Windows 7 с помощью функции Справка и поддержка.**

**Запуск элементов из меню 'Пуск'**

**Для запуска элементов из меню 'Пуск':**

- **1. В панели задач Windows нажмите кнопку Пуск .**
- **2. Выберите элемент для запуска в меню 'Пуск'.**

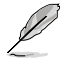

**Вы можете выбрать программы, отображаемые в меню 'Пуск'. Подробную информацию смотрите в разделе Добавление программы в меню Пуск или панель задач в этой главе.**

#### **Использование пункта Начало работы**

**Пункт меню Начало работы в меню 'Пуск' содержит информацию о некоторых основных задачах, например персонализация Windows, добавления новых пользователей и передача файлов, что может помочь Вам ознакомиться с использованием Windows 7.**

**Для использования пункта Начало работы:**

- **1. В панели задач Windows нажмите кнопку Пуск для открытия меню 'Пуск'.**
- **2. Выберите Начало работы. Появится список доступных задач.**
- **3. Выберите нужную задачу.**

#### **Использование панели задач**

**Панель задач позволяет запускать и управлять программами, установленными на Вашем компьютере.**

#### **Запуск программ из панели задач**

**Для запуска программы из панели задач:**

**• В панели задач Windows щелкните иконку для запуска программы. Нажмите еще раз для скрытия программы.**

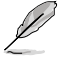

**Вы можете выбрать программы, отображаемые в панели задач. Подробную информацию смотрите в разделе Добавление программы в меню Пуск или панель задач в этой главе.**

#### **Закрепление элементов в списке перехода**

**При щелчке правой кнопкой на иконке в панели задач запускается список переходов, предоставляющий быстрый доступ к программам или элементам. Вы можете закрепить элементы в списке перехода, например любимые сайты, часто посещаемые папки или диски, или недавно воспроизводимые медиафайлы.**

**Для закрепления элемента в списке перехода:**

- **1. В панели задач щелкните правой кнопкой иконку.**
- **2. В списке перехода, щелкните правой кнопкой на элементе, который Вы хотите закрепить, затем выберите Закрепить в списке.**

#### **Изъятие элемента из списка перехода**

**Для изъятия элемента из списка перехода:**

- **1. В панели задач щелкните правой кнопкой иконку.**
- **2. В списке перехода, щелкните правой кнопкой на элементе, который Вы хотите изъять, затем выберите Изъять из списка.**

#### **Закрепление программы в меню Пуск или на панели задач**

**Для закрепления программы в меню Пуск или на панели задач:**

- **1. В панели задач Windows нажмите кнопку Пуск для открытия меню 'Пуск'.**
- **2. Щелкните правой кнопкой на элементе, который Вы хотите закрепить в меню Пуск или на панели задач.**
- **3. Выберите Закрепить на панели задач или Закрепить в меню 'Пуск'.**

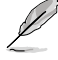

**Вы можете также щелкнуть правой кнопкой на иконке запущенной программы в панели задач, затем выбрать Закрепить эту программу на панели задач.**

#### **Изъятие программы из меню Пуск**

**Для изъятия программы из меню Пуск:**

- **1. В панели задач Windows нажмите кнопку Пуск для открытия меню 'Пуск'.**
- **2. В меню Пуск щелкните правой кнопкой по программе, которую нужно изъять, затем выберите Удалить из этого списка.**

#### **Изъятие программы из панели задач**

**Для изъятия программы из панели задач:**

**1. На панели задач щелкните правой кнопкой на программе, которую нужно изъять из панели задач, затем выберите Изъять эту программу из панели задач.**

#### <span id="page-99-0"></span>**Использование области уведомлений**

**По умолчанию, в области уведомлений показаны эти три иконки**

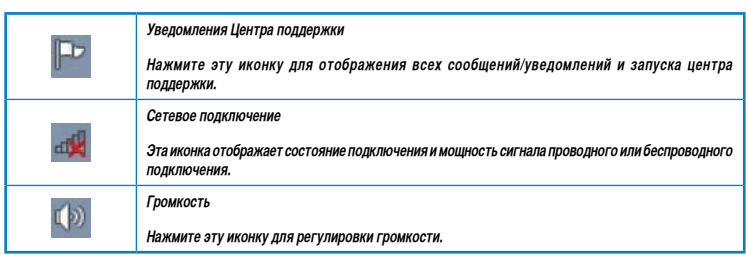

#### **Просмотр уведомлений**

**Для просмотра уведомления:**

**• Нажмите иконку уведомления , затем щелкните по сообщению для его открытия.**

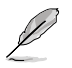

**Подробную информацию смотрите в разделе Использование Центра поддержки Windows этой главы.**

#### **Настройка иконок и уведомлений**

**Вы можете выбрать отображение или скрытие иконок и уведомлений в панели задач или в области уведомлений.**

**Для настройки иконок и уведомлений:**

- **1. В области уведомлений нажмите иконку стрелки .**
- **2. Нажмите Настройка.**
- **3. В выпадающем списке выберите поведение для иконок или пунктов, которые Вы хотите настроить.**

## **Управление файлами и папками**

#### **Использование Проводника Windows**

**Проводник Windows позволяет просматривать и управлять файлами и папками.**

#### **Запуск Проводника Windows**

**Для запуска Проводника Windows:**

- **1. В панели задач Windows нажмите кнопку Пуск для открытия меню 'Пуск'.**
- **2. Для запуска Проводника Windows нажмите Компьютер.**

#### **Просмотр файлов и папок**

**Для просмотра файлов и папок:**

- **1. Запустите Проводник Windows.**
- **2. В панели навигации или просмотра найдите расположение Ваших данных.**
- **3. В панели навигации нажмите стрелку для отображения содержимого диска или папки.**

#### **Настройка отображения файлов/папок**

**Для настройки отображения файлов/папок:**

- **1. Запустите Проводник Windows.**
- **2. В области навигации выберите расположение Ваших данных.**
- **3. В панели инструментов нажмите иконку Вид .**
- **4. В меню 'Вид' переместите ползунок для выбора просмотра файлов/папок.**

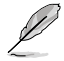

**Вы можете также щелкнуть правой кнопкой в области просмотра и выбрать Вид, затем выбрать тип просмотра.**

#### **Организация файлов**

**Для организации файлов:**

- **1. Запустите Проводник Windows.**
- **2. Нажмите поле Упорядочить по для отображения выпадающего списка.**
- **3. Выберите тип размещения.**

#### **Сортировка файлов**

**Для сортировки файлов:**

- **1. Запустите Проводник Windows.**
- **2. Щелкните правой кнопкой в области просмотра, выберите Вид, затем выберите тип просмотра.**
- **3. В появившемся меню выберите Сортировать по, затем выберите тип сортировки.**

#### **Группирование файлов**

**Для группирования файлов:**

- **1. Запустите Проводник Windows.**
- **2. Щелкните правой кнопкой в области просмотра, выберите Вид, затем выберите тип просмотра.**
- **3. В появившемся меню выберите Группировать по, затем выберите тип группировки.**

#### <span id="page-101-0"></span>**Добавление новой папки**

**Для добавления новой папки:**

- **1. Запустите Проводник Windows.**
- **2. В панели инструментов нажмите Новая папка.**
- **3. Введите имя для новой папки.**

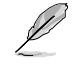

**Вы можете также щелкнуть правой кнопкой в области просмотра и выбрать Создать > Папку.**

### **Архивация файлов**

#### **Настройка архивации**

**Для архивации:**

- **1. Нажмите > Программы > Обслуживание > Архивация и восстановление.**
- **2. Нажмите Настройка архивации. Нажмите Далее.**
- **3. Выберите путь для архивации. Нажмите Далее.**
- **4. Выберите Предоставить выбор Windows (рекомендуется) или Предоставить мне выбор.**

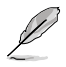

**При выборе Предоставить выбор Windows, Windows не будет архивировать Ваши программы, файлы на разделах FAT, файлы в корзине или временные файлы размером 1 ГБ и более.**

**5. Следуйте инструкциям на экране для завершения процесса.**

# **Сброс к настройкам по умолчанию**

**Восстановление системы Windows создает точки восстановления с настройками системы сохраненными в определенные время и дату. Это позволяет восстановить или отменить изменения в системе, не затрагивая Ваши личные данные.**

**Для восстановления системы:**

- **1. Закройте все запущенные приложения.**
- **2. Нажмите > Программы > Стандартные > Служебные > Восстановление системы.**
- **3. Следуйте инструкциям на экране для завершения процесса.**

# <span id="page-102-0"></span>**Защита компьютера**

#### **Использование Центра поддержки Windows 7**

**Центр поддержки Windows 7 предоставляет уведомления, информацию о безопасности, информацию об обслуживании системы и возможность автоматического устранения некоторых наиболее часто встречающихся проблем с компьютером.**

> **Вы можете настроить уведомления. Дополнительную информацию смотрите в разделе Настройка иконок и уведомлений этой главы.**

#### **Запуск Центра поддержки Windows 7**

**Для запуска Центра поддержки Windows 7:**

- 1. **Для запуска Центра поддержки Windows 7 нажмите иконку в области уведомлений <b>и за затем нажмите Открыть центр поддержки.**
- **2. Выберите нужную задачу в Центре поддержки.**

#### **Использование Центра обновлений Windows**

**Центр обновлений Windows позволяет проверять и устанавливать последние обновления для повышения безопасности и производительности Вашего компьютера.**

#### **Запуск Центра обновлений Windows**

**Для запуска Центра обновлений Windows:**

- **1. В панели задач Windows нажмите кнопку Пуск для открытия меню 'Пуск'.**
- **2. Выберите Программы > Центр обновления Windows.**
- **3. Выберите нужную задачу в Центре обновлений.**

#### **Создание учетной записи пользователя и пароля**

**Вы можете создать учетные записи пользователей и пароли для людей, которые будут использовать Ваш компьютер.**

#### **Создание учетной записи пользователя**

**Для создания учетной записи пользователя:**

- **1. В панели задач Windows нажмите > Приступая к работе > Добавить нового пользователя.**
- **2. Выберите Управление другой учетной записью.**
- **3. Выберите Создать новую учетную запись.**
- **4. Введите имя нового пользователя.**
- **5. Выберите Обычный доступ или Администратор как тип пользователя.**
- **6. Когда закончите нажмите Создать учетную запись.**

#### <span id="page-103-0"></span>**Задание пароля пользователя**

**Для задания пароля пользователя:**

- **1. Выберите пользователя, для которого нужно установить пароль.**
- **2. Выберите Создать пароль.**
- **3. Введите пароль и подтвердите его. Введите подсказку к паролю.**
- **4. Когда закончите, нажмите Создать пароль.**

#### **Активация антивирусного программного обеспечения**

**Приложение Trend Micro Internet Security уже установлено на Вашем компьютере. Это программное обеспечение обеспечивает защиту компьютера от вирусных атак. Приобретается отдельно. После активации Вы можете использовать его 30 дней.** 

**Для активации Trend Micro Internet Security:**

- **1. Запустите приложение Trend Micro Internet Security.**
- **2. Прочитайте лицензионное соглашение. Нажмите Agree & Activate.**
- **3. Введите адрес электронной почты и выберите свой регион. Нажмите Далее.**
- **4. Нажмите Готово для завершения активации.**

# **Получение справки и поддержки Windows**

**Справка и поддержка предоставляет инструкции и ответы по использованию приложений в Windows 7.** 

Для запуска справки и поддержки Windows нажмите **XXIII в Справка и поддержка.** 

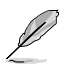

**Для получения последней версии справки убедитесь, что Вы подключены к сети Интернет.**

# <span id="page-104-0"></span>**Глава 3 Подключение устройств к компьютеру**

# **Подключение USB-накопителя**

**Этот настольный ПК оснащен портами USB 2.0/1.1 и USB 3.0 на передней и задней панелях. К USB-портам можно подключать USB-устройства.** 

#### **Для подключения USB-накопителей:**

**• Подключите USB-накопитель к компьютеру.**

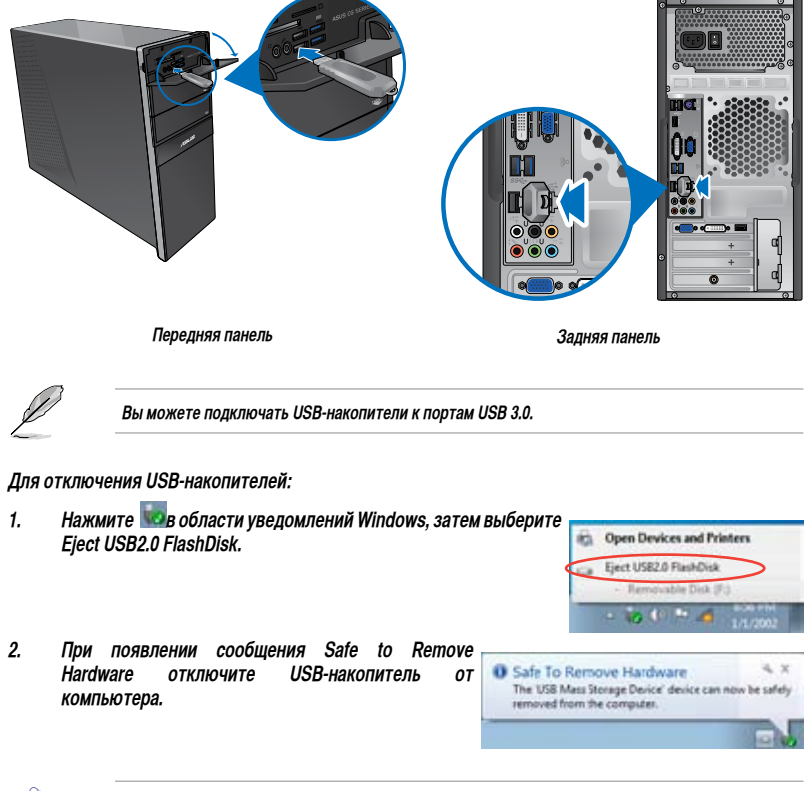

**НЕ извлекайте USB-накопитель во время передачи данных. Это может привести к потере данных или повреждению USB-накопителя.**

# <span id="page-105-0"></span>**Подключение микрофона и колонок**

**Этот настольный ПК оснащен разъемами для подключения микрофона и колонок на передней и задней панелях. Аудиоразъемы, расположенные на задней панели позволяют подключить 2/4/6/8 канальные акустические системы.**

**Подключение наушников и микрофона**

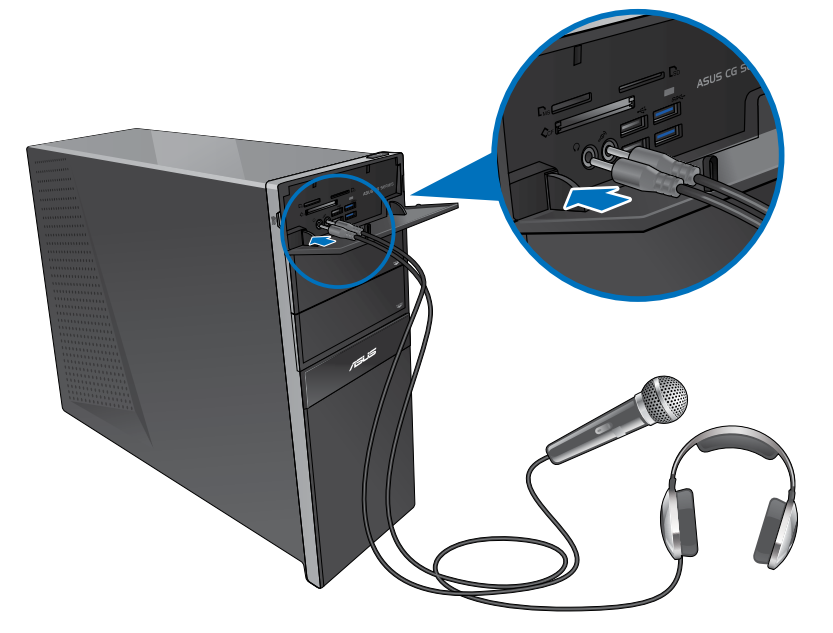

**Подключение 2-канальной акустической системы**

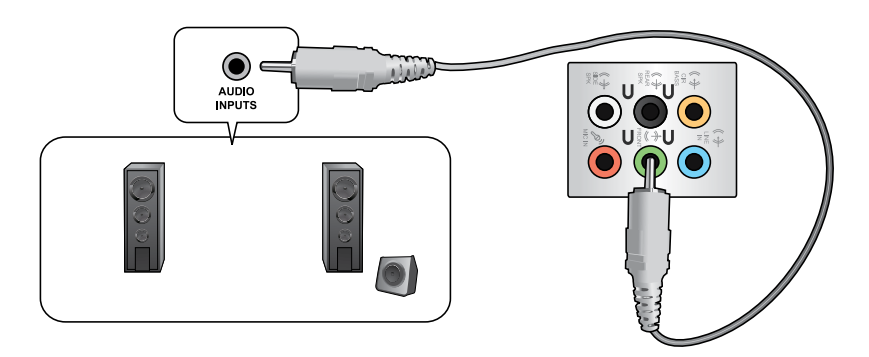

**Подключение 4-канальной акустической системы**

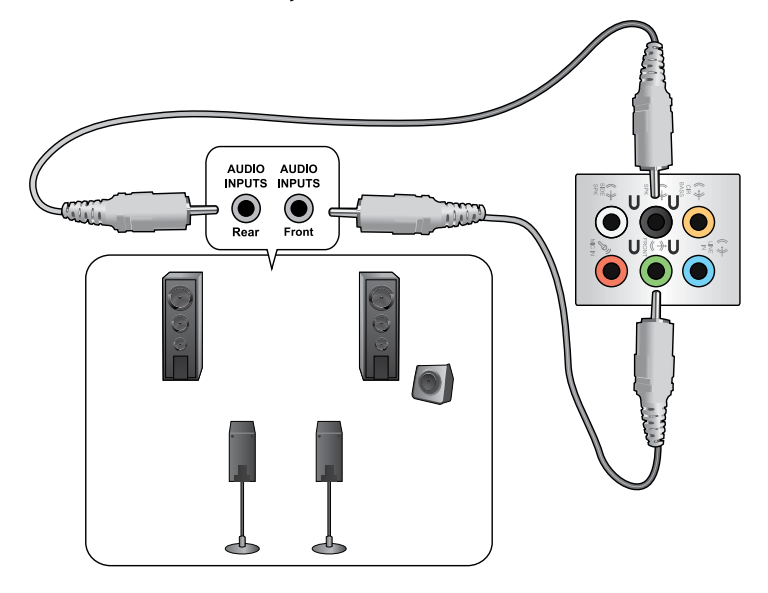

**Подключение 6-канальной акустической системы**

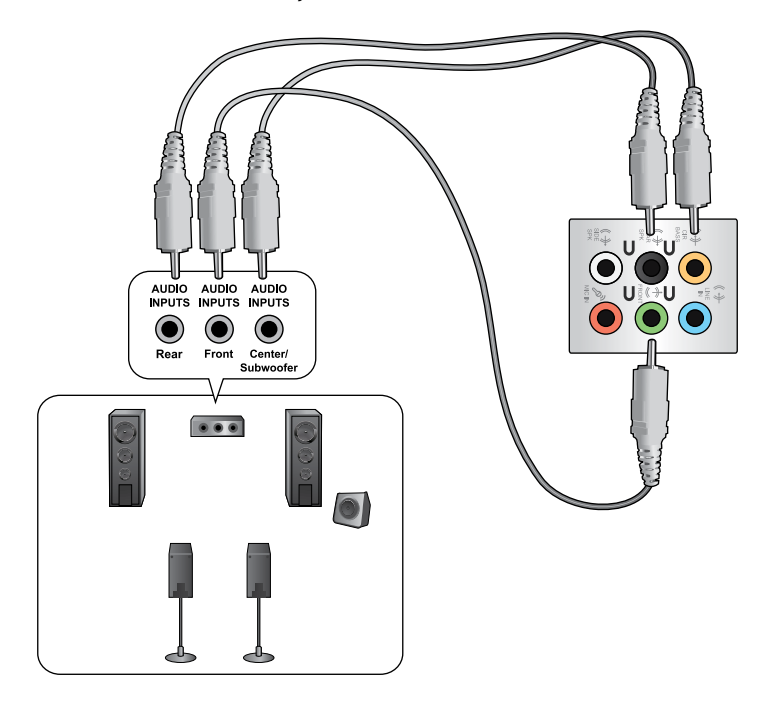

# **Подключение 8-канальной акустической системы**

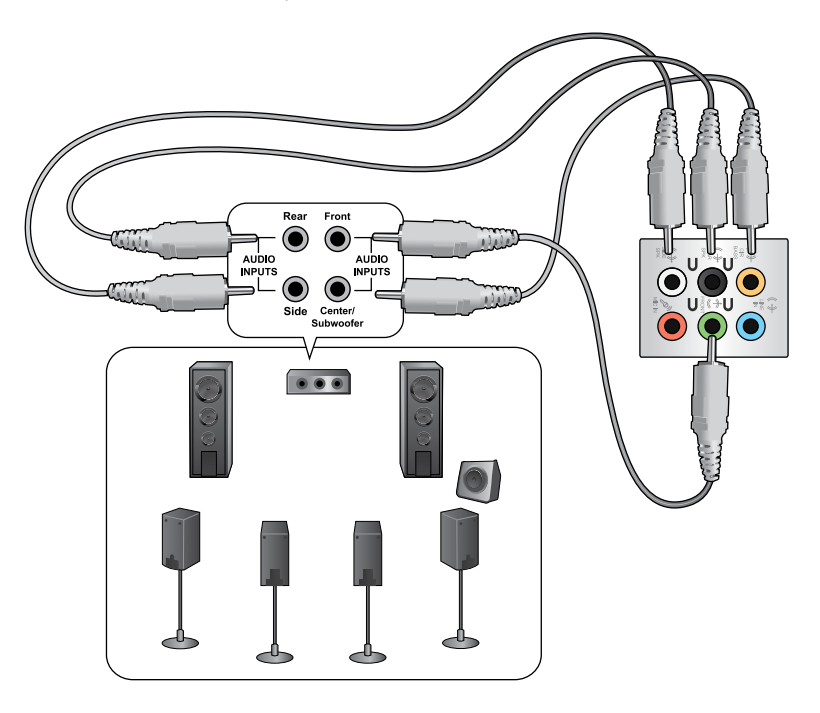
# **Подключение нескольких мониторов**

**Настольный ПК может быть оснащен VGA, HDMI, DVI разъемами, что позволяет подключить несколько мониторов.** 

 $\mathbb{Z}$ 

**Когда в Ваш компьютер установлена видеокарта, подключите мониторы к выходу видеокарты.**

#### **Настройка нескольких мониторов**

**При использовании нескольких мониторов Вы можете установить различные режимы отображения. Вы можете использовать дополнительный монитор для дублирования изображения на основном мониторе или для расширения Вашего рабочего стола Windows.** 

**Для настройки нескольких мониторов:**

- **1. Выключите компьютер.**
- **2. Подключите два монитора к компьютеру и источнику питания. Подробную информацию о подключении монитора к компьютеру смотрите в разделе Подготовка компьютера к работе в главе 1.**

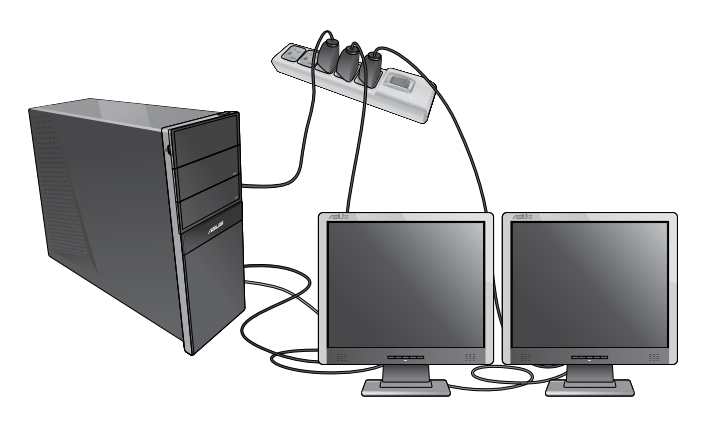

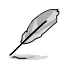

**Для некоторых видеокарт экран BIOS POST появляется только на основном мониторе. Два монитора работают только под Windows.**

- **3. Включите компьютер.**
- **4. Для открытия экрана Разрешение экрана выполните одно из следующих действий:**
	- **• Нажмите > Панель управления > Оформление и персонализация > Дисплей > Изменение параметров дисплея.**
	- **• Щелкните правой кнопкой на свободном месте рабочего стола. При появлении всплывающего меню нажмите Персонализация > Дисплей > Изменение параметров дисплея.**
- **5. Выберите режим отображения из выпадающего списка Несколько экранов:.**
	- **• Дублировать эти экраны : Выберите эту опцию для дублирования изображения Вашего основного монитора.**
	- **• Расширить эти экраны: выберите эту опцию для расширения рабочего стола на основном мониторе. Это увеличит рабочий стол.**
	- **• Отображать рабочий стол только на 1 / 2: Выберите эту опцию для отображения рабочего стола только на мониторе 1 или мониторе 2.**
	- **• Удалить этот монитор: Выберите эту опцию для удаления выбранного монитора.**

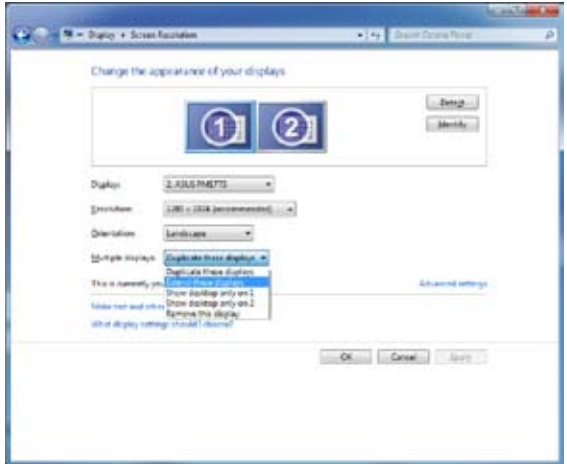

**6. Нажмите Применить или OK. Затем нажмите Сохранить изменения для подтверждения.**

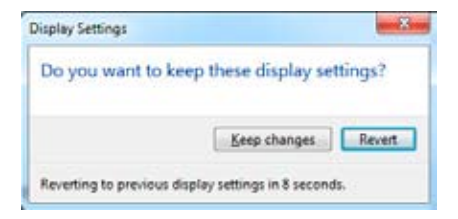

# **Русский**

# **Подключение HDTV**

**Подключите ТВ высокой четкости (HDTV) к HDMI разъему компьютера.** 

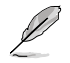

- **• Для подключения HDTV к компьютеру потребуется HDMI кабель. HDMI кабель приобретается отдельно.**
- **• Для обеспечения наилучшей производительности убедитесь, что длина HDMI кабеля составляет менее 15 метров.**

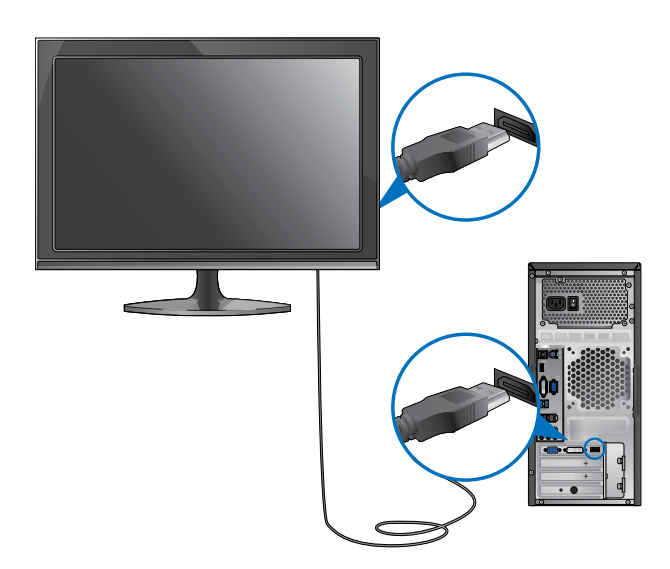

# Глава 4 Использование компьютера

Для сохранения правильной осанки:

# Правильная поза при использовании настольного компьютера

При использовании настольного ПК, необходимо сохранять правильное положение во избежание деформации запястья, рук и других суставов и мышц. В этом разделе содержатся советы для избежания физического дискомфорта и возможных травм при использовании настольного ПК.

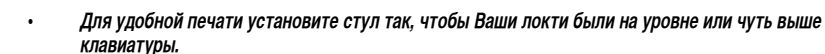

- Для расслабления бедер отрегулируйте высоту стула так, чтобы Ваши колени были чуть выше линии бедер. Если необходимо, используйте подставку для ног.
- Отрегулируйте спинку стула так, чтобы она поддерживала основание позвоночника и немного наклонялась назал.
- Сядьте прямо, колени, локти и бедра должны находиться под углом примерно 90°.
- Установите монитор прямо перед собой так, чтобы верхняя часть экрана монитора была на уровне глаз или немного ниже.
- Держите мышь близко к клавиатуре, при необходимости, используйте подставку для рук для уменьшения давления на запястья при наборе текста.
- Используйте настольный ПК в комфортабельном освещенном месте и разместите его подальше от источников яркого света, например окна и солнечного света.
- При использовании компьютера делайте регулярные перерывы.

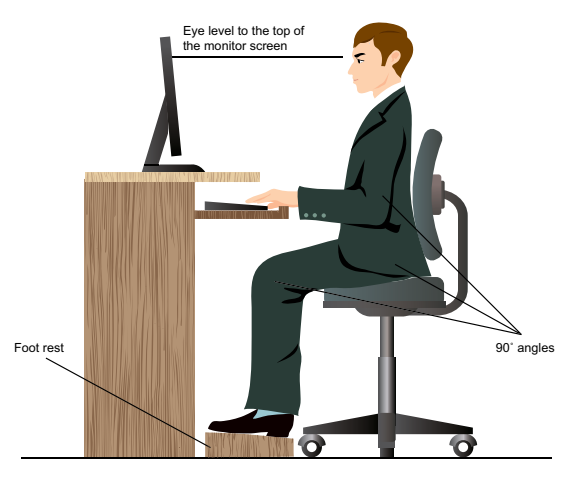

# Использование кардридера

Цифровые камеры и другие цифровые устройства используют карты памяти для хранения фотографий и прочих файлов. Встроенный кардридер на передней панели позволяет Вам производить чтение и запись на различные карты памяти.

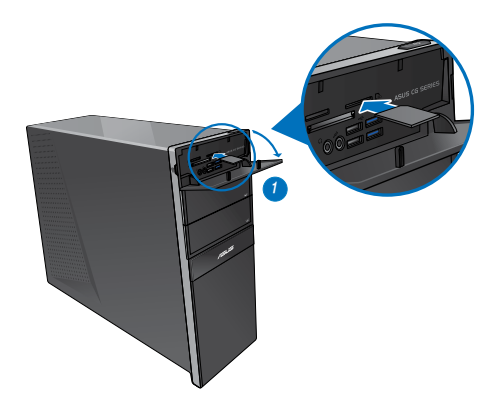

Для использования карты памяти:

 $\mathbf{1}$ Вставьте карту в соответствующий слот.

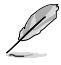

- Карта памяти имеет вырез, следовательно ее можно вставить только в одном положении. Во избежание повреждения карты, не применяйте чрезмерные усилия при установке ее в слот.
- Вы можете установить одну или несколько карт в различные слоты и использовать их независимо. Помешайте в каждый слот только одну карту памяти.
- В окне автозапуска выберите программу для доступа к файлам.  $\mathfrak z$

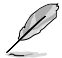

- Если автозапуск выключен, для доступа к данным на карте памяти нажмите кнопку Пуск. выберите компьютер, затем дважды щелкните по иконке карты памяти.
- Каждый слот имеет собственную букву и иконку, отображаемую в окне Мой компьютер.
- Индикатор кардридера мигает при чтении или записи данных на карту памяти.
- З. Когда закончите, щелкните правой кнопкой на иконке карты памяти и выберите Извлечь, затем извлеките карту.

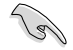

Никогда не извлекайте карты сразу после чтения, копирования, форматирования или удаления данных, иначе данные на карте могут быть повреждены.

Для предотвращения потери данных перед извлечением карты используйте Безопасное .<br>извлечение устройства в области уведомлений Windows.

# **Использование оптического привода**

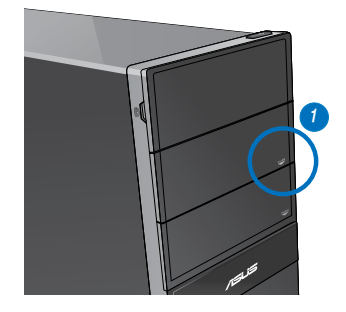

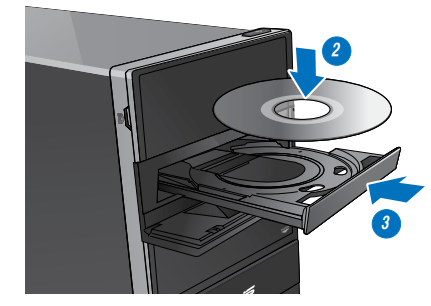

#### **Установка оптического диска**

**Для установки оптического диска:**

- **1. При включенной системе нажмите кнопку извлечения лотка.**
- **2. Поместите диск в оптический привод этикеткой вверх.**
- **3. Нажмите лоток привода для его закрытия.**
- **4. В окне автозапуска выберите программу для доступа к файлам.**

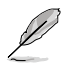

**Если автозапуск выключен, для доступа к данным на CD/DVD-диске нажмите кнопку Пуск, выберите компьютер, затем дважды щелкните по иконке CD/DVD-диска .**

#### **Извлечение оптического диска**

**Для извлечения оптического диска:**

- **1. Для извлечения лотка выполните любое из следующих действий :**
	- **• Нажмите кнопку извлечения лотка.**
	- **• Щелкните правой кнопкой на иконке CD/DVD-диска в окне Компьютер, затем нажмите Извлечь.**
- **2. Осторожно возьмите диск за края и извлеките его.**

# **Использование мультимедиа клавиатуры (только на некоторых моделях)**

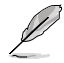

**Клавиатура может отличаться в зависимости от модели. Иллюстрации в этом разделе только для справки.** 

#### **Клавиатура ASUS PRIMAX/KB2621**

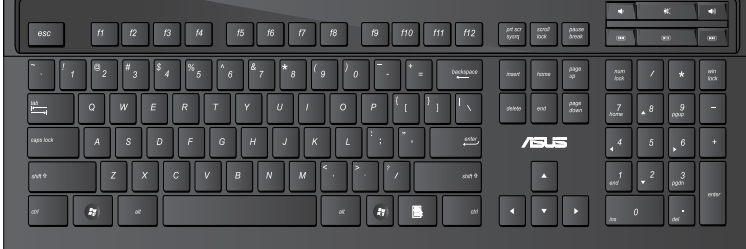

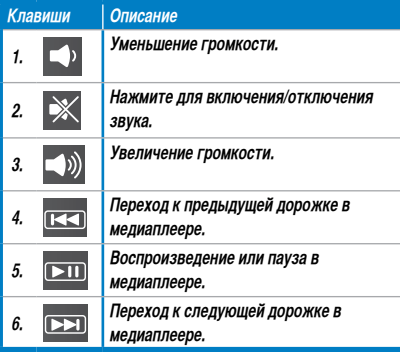

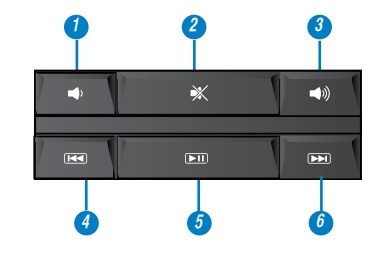

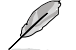

- **• Для этой клавиатуры не требуется установка драйвера.**
- **• Специальные клавиши функционируют только в операционных системах Windows Vista / Windows 7.**

#### **Современная проводная клавиатура ASUS KB34211**

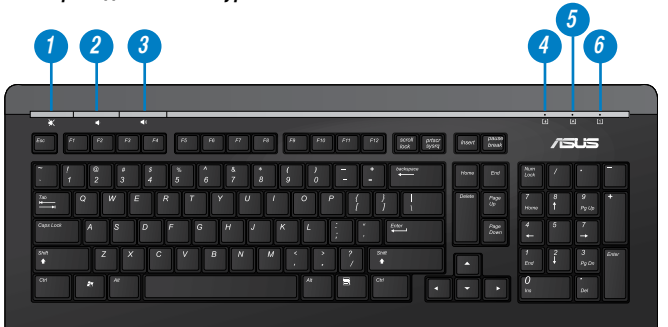

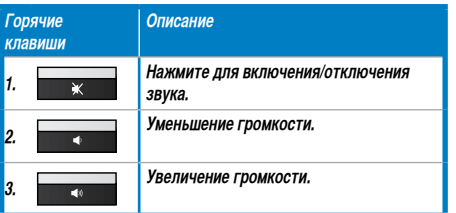

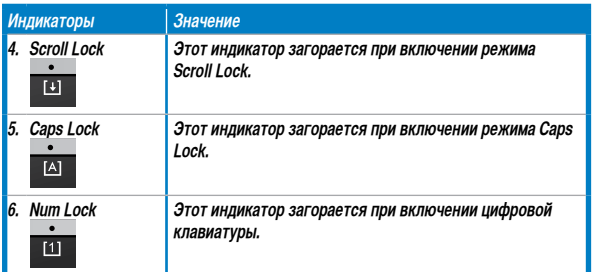

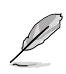

- **• Для этой клавиатуры не требуется установка драйвера.**
- **• Специальные клавиши функционируют только в операционных системах Windows Vista / Windows 7 / Windows XP.**

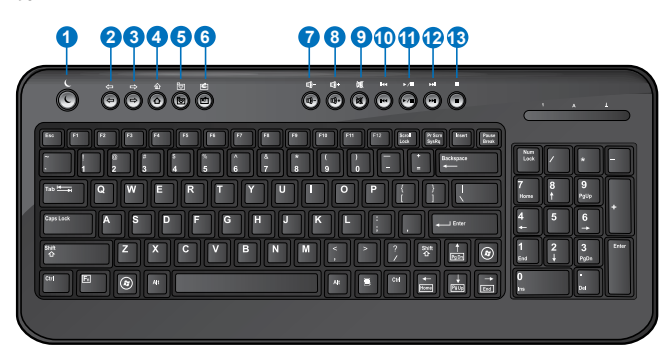

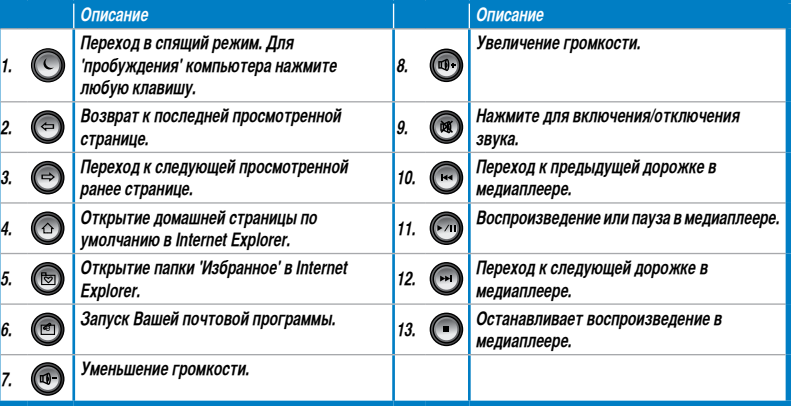

- 
- **• Специальные клавиши функционируют только в операционных системах Windows ME / 2000 / XP / Vista / 7. Драйвер для ОС Windows 98SE можно скачать с сайта BTC www.btc.com.tw.**
- **• Перед использованием Интернет-клавиш установите Microsoft Internet Explorer 5.0 или более поздней версии.**

#### **Беспроводная клавиатура ASUS RF U79**

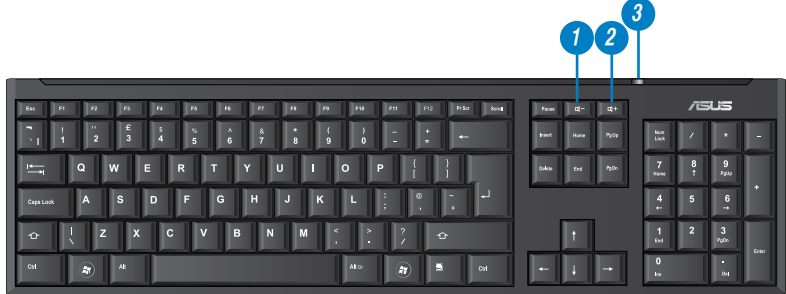

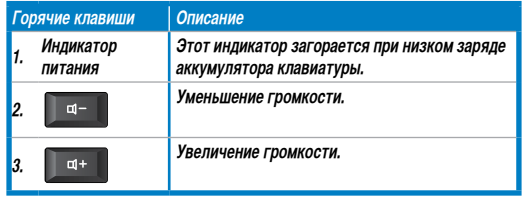

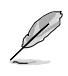

**• Для этой клавиатуры не требуется установка драйвера.**

**• Специальные клавиши функционируют только в операционных системах Windows Vista / Windows 7 / Windows XP.** 

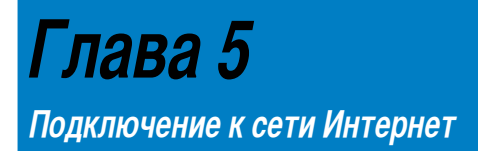

# **Проводное подключение**

**С помощью сетевого кабеля подключите Ваш компьютер к DSL/кабельному модему или локальной сети.**

# **Подключение через DSL/кабельный модем**

**Для подключения через DSL/кабельный модем:**

**1. Настройте DSL/кабельный модем.**

**Для получения информации обратитесь к документации, поставляемой в комплекте с DSL/ кабельным модемом.**

**2. Подключите один конец сетевого кабеля к LAN порту на задней панели Вашего компьютера, а другой конец к DSL/кабельному модему.**

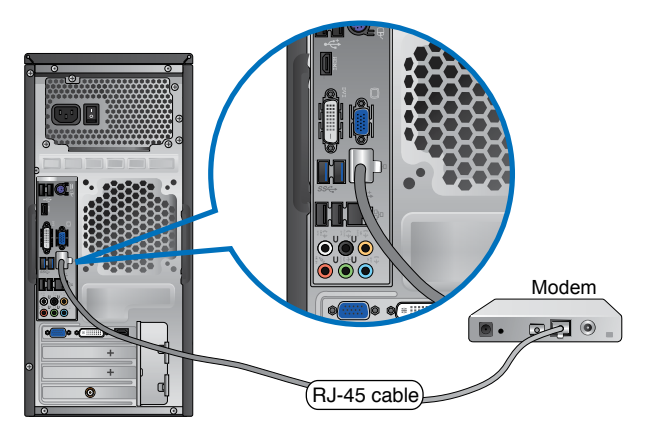

- **3. Включите DSL/кабельный модем и Ваш компьютер.**
- **4. Сконфигурируйте параметры для подключения к сети Интернет.**

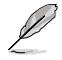

**Для получения подробной информации или помощи в создании подключения к сети Интернет обратитесь к Вашему провайдеру (ISP).**

# **Подключение через локальную сеть (LAN)**

**Для подключения через локальную сеть (LAN):**

**1. Подключите один конец сетевого кабеля к LAN порту на задней панели Вашего компьютера, а другой конец к локальной сети.**

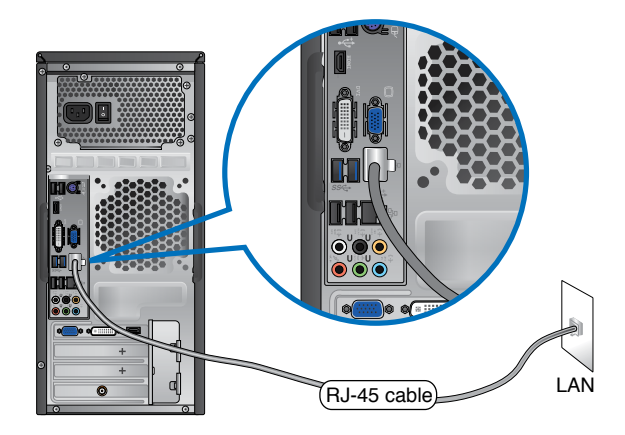

- **2. Включите компьютер.**
- **3. Сконфигурируйте параметры для подключения к сети Интернет.**

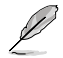

**Для получения подробной информации или помощи в создании подключения к сети Интернет обратитесь к сетевому администратору.**

# **Беспроводное подключение (только на некоторых моделях)**

**Подключите компьютер к сети Интернет через проводное подключение.**

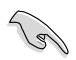

**Для использования беспроводного подключения, Вам нужно подключиться к беспроводной точке доступа (AP).**

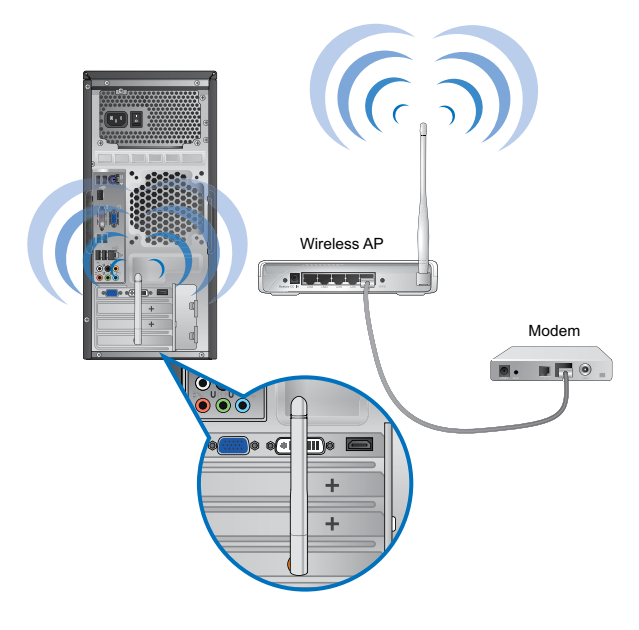

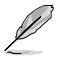

**• Для улучшения беспроводной связи подключите внешние антенны к ASUS WLAN Card.**

- **• Поместите антенны на верхнюю часть корпуса компьютера .**
- **• Внешние антенны являются дополнительными аксессуарами.**

#### **Для подключения к беспроводной сети:**

- **1. Нажмите иконку сети в области уведомлений для просмотра доступных беспроводных сетей.**
- **2. Выберите беспроводную сеть, к которой Вы желаете подключиться и нажмите Подключить.**
- **3. При доступе к защищенной беспроводной сети введите пароль или сетевой ключ и нажмите OK.**
- **4. Дождитесь подключения к беспроводной сети.**
- **5. Беспроводное подключение установлено. Эта иконка отображает состояние подключения и мощность сигнала проводного или беспроводного подключения.**

# Глава 6 Использование утилит

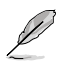

Support DVD и DVD-восстановления могут быть не включены в комплект поставки. Для создания Support DVD и DVD-восстановления можно использовать раздел восстановления. Подробную информацию смотрите в разделе Восстановление системы этой главы.

# **ASUS AI Suite II**

ASUS AI Suite II является удобным интерфейсом, который объединяет несколько ASUS утилит и позволяет использовать эти утилиты одновременно.

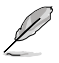

Эта утилита уже предварительно установлена на некоторых моделях. Для моделей без операционной системы для установки этой утилиты следуйте нижеследующим инструкциям.

# **Установка Al Suite II**

Для установки Al Suite II:

- Вставьте Support DVD в оптический привод. Если автозапуск включен, появится меню  $\mathbf{1}$ установки.
- $\overline{\mathbf{z}}$ Выберите вкладку Utilities, затем нажмите ASUS AI Suite II.
- $\overline{3}$ Следуйте инструкциям на экране.

#### Использование Al Suite II

Al Suite II автоматически запускается при входе в ОС Windows. Иконка Al Suite II появляется в области уведомлений Windows. Нажмите иконку для открытия главного меню Al Suite II.

Используйте кнопки для выбора и запуска утилиты, для мониторинга системы, обновления BIOS материнской платы, отображения системной информации, а также для настройки AI Suite II.

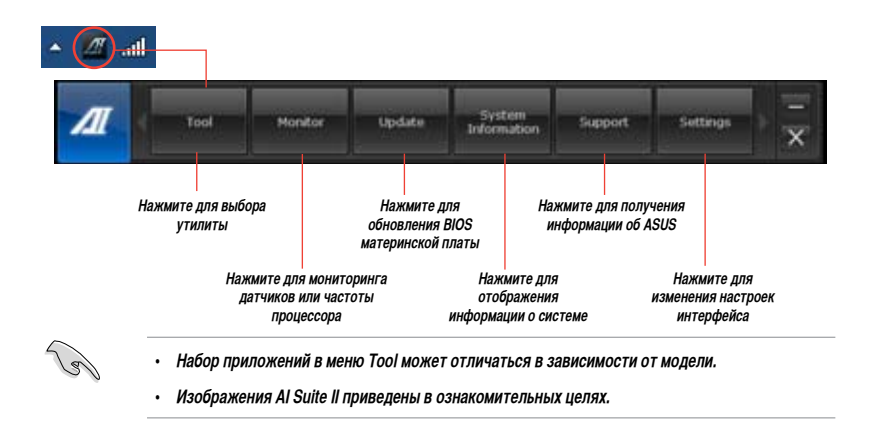

#### **Меню Tool**

Меню Tool включает в себя панели EPU. Probe II и Sensor Recorder.

#### Запуск и конфигурация EPU

EPU является энергосберегающей утилитой, позволяющей настраивать параметры энергопотребления. Она в реальном времени определяет текущую нагрузку и регулирует энергопотребление. При выборе автоматического режима система переключает режим в соответствии с текущим состоянием системы. Вы можете настроить частоту процессора, частоту графического процессора, напряжение ядра и управление вентилятором для каждого режима.

#### Для запуска EPU:

Hажмите Tool > FPU в главном меню Al Suite II.

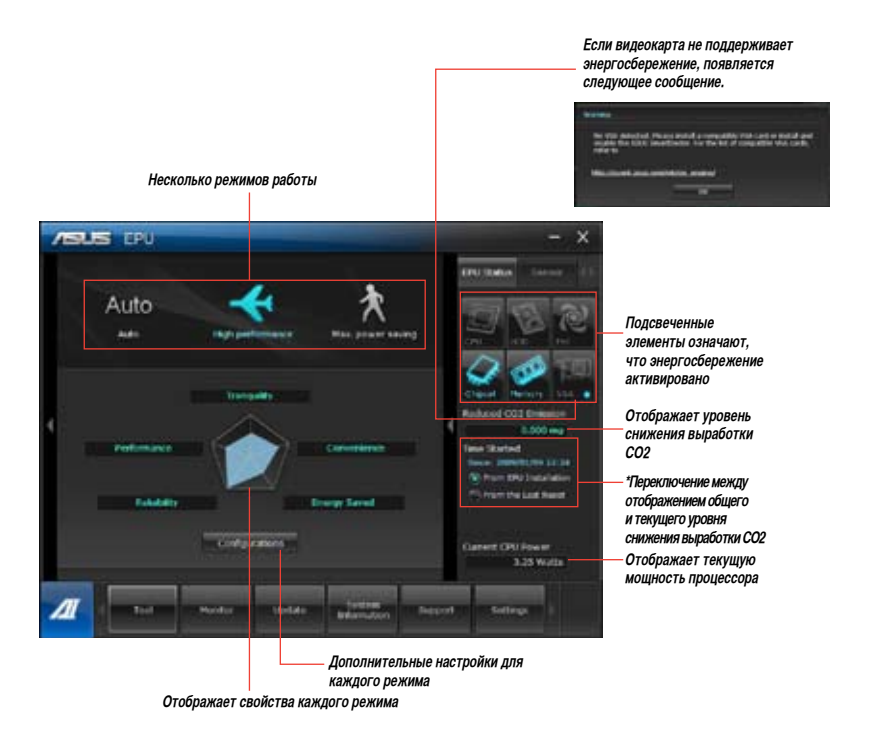

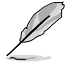

- \* Выберите From EPU Installation для отображения уровня снижения выработки СО2 после **установки EPU.**
- \* Выберите From the Last Reset для отображения уровня снижения выработки СО2 после нажатия кнопки Clear

#### Запуск и конфигурация Probe II

Probe II - утилита, которая следит за жизненно важными компонентами компьютера и сообщает Вам о любых проблемах связанных с ними. Probe II контролирует скорость вентилятора, температуру процессора, напряжение в системе и многое другое. С помощью этой утилиты Вы можете быть уверены, что Ваш компьютер всегда находится в рабочем состоянии.

#### Для запуска Probe II:

HawMute Tool - Probe II в главном меню Al Suite II

#### Для конфигурации Probe II:

- Выберите вкладку Voltage/Temperature/Fan Speed для активации датчиков или настройки пороговых значений датчика.
- На вкладке Preference можно настроить временной интервал предупреждений датчика или изменить единицы измерения температуры.

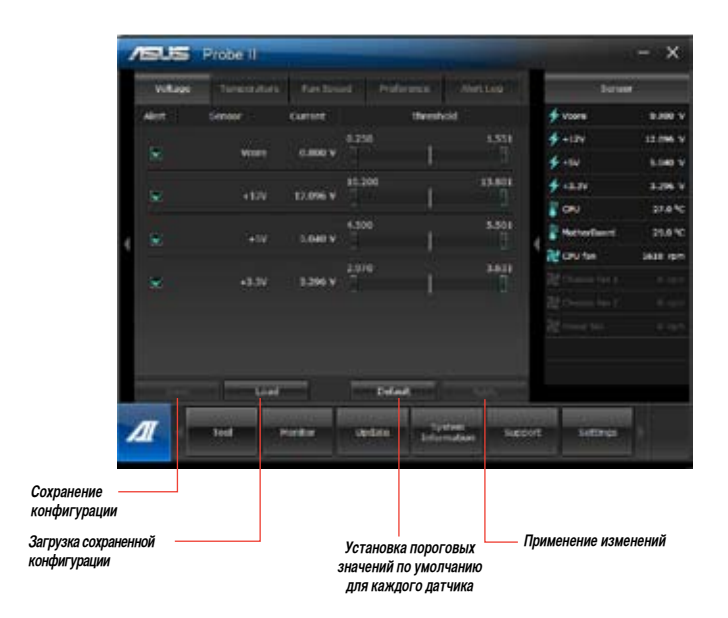

#### **Запуск и конфигурация Sensor Recorder**

**Sensor Recorder позволяет отслеживать изменения напряжения, температуры и скорости вентилятора, а также записывать их.**

#### **Для запуска Sensor Recorder:**

**• Нажмите Tool > Sensor Recorder в главном меню AI Suite II.**

**Для конфигурации Sensor Recorder:**

- **• Выберите вкладку Voltage/Temperature/Fan Speed и выберите датчики для мониторинга.**
- **• На вкладке History Record можно записывать изменения выбранных датчиков.**

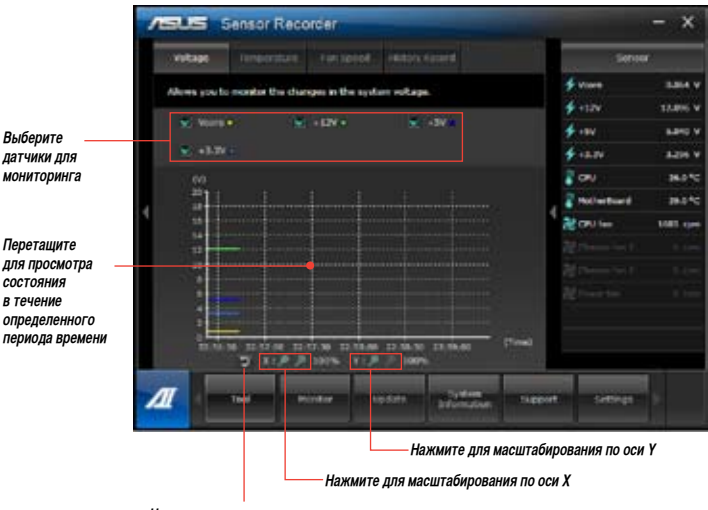

**Нажмите для возврата в режим по умолчанию**

#### **Меню Monitor**

**Меню Monitor включает в себя панели Sensor и CPU Frequency.**

#### **Запуск Sensor**

**Панель датчиков отображает текущее значение системных датчиков, например скорость вентилятора, температура процессора и напряжение.** 

**Для запуска Sensor:**

**• Нажмите Monitor > Sensor в главном меню AI Suite II.**

#### **Запуск CPU Frequency**

**Панель частоты процессора отображает частоту и уровень загрузки процессора в процентах.**

#### **Для запуска CPU frequency:**

**• Нажмите Monitor > CPU Frequency в главном меню AI Suite II.** 

#### **Меню Update**

**Меню Update позволяет обновлять BIOS материнской платы и логотип с помощью утилит ASUS.**

#### **ASUS Update**

**ASUS Update - утилита, позволяющая Вам сохранять и обновлять BIOS материнской платы в Windows. Утилита ASUS Update позволяет обновлять BIOS непосредственно из сети Интернет, скачивать последнюю версию BIOS из сети Интернет, обновлять BIOS из файла, сохранять текущий BIOS в файл и смотреть информацию о версии BIOS.**

#### **Обновление BIOS через Интернет**

**Для обновления BIOS через Интернет:**

- **1. На экране ASUS Update выберите Обновить BIOS из Интернет, затем нажмите Далее.**
- **2. Для уменьшения сетевого трафика выберите ближайший ASUS FTP сервер.**

**Установите флажки если хотите включить функции BIOS downgradable и Auto-BIOS backup.**

- **3. Выберите версию BIOS для загрузки, затем нажмите Next. Если новая версия не обнаружена, появится соответствующее сообщение.**
- **4. Нажмите Yes, если хотите изменить логотип, отображаемый во время самотестирования (POST). В противном случае, нажмите No.**
- **5. Следуйте инструкциям на экране для завершения процесса обновления.**

#### Обновление BIOS из файла

Для обновления BIOS из файла:

- $\mathbf{1}$ На экране ASUS Update выберите Update BIOS from file, затем нажмите Next.
- $\mathfrak{p}$ В открывшемся окне найдите файл BIOS, нажмите Open, затем нажмите Next.
- $\overline{3}$ Нажмите Yes, если хотите изменить логотип, отображаемый во время самотестирования (POST). В противном случае, нажмите No.
- Следуйте инструкциям на экране для завершения процесса обновления.  $\boldsymbol{4}$

#### **MvLogo**

Утилита ASUS MyLogo позволяет заменить загрузочный логотип. Загрузочный логотип изображение, которое появляется на экране во время самотестирования системы при включении (POST). ASUS MyLogo позволяет:

- Изменить логотип BIOS
- Изменить логотип загруженного файла BIOS и обновить BIOS Вашей материнской платы
- Изменить логотип загруженного файла BIOS, но не обновлять BIOS Вашей материнской ппаты

Убедитесь, что пункт BIOS Full Screen Logo установлен в [Enabled]. Смотрите раздел Boot Settings Configuration в главе Настройки BIOS руководства пользователя.

#### Изменение логотипа RIOS

- $\mathbf{1}$ В главном меню Al Suite II нажмите Update > MyLogo.
- $\mathfrak z$ Выберите любой из трех вариантов, затем нажмите Next:
	- Изменение логотипа BIOS на материнской плате
	- Изменить логотип загруженного файла BIOS и обновить BIOS моей материнской платы
	- Изменить логотип загруженного файла BIOS, но не обновлять BIOS материнской платы

Перед использованием последних двух вариантов, убедитесь, что Вы загружаете прошивку с помощью ASUS Update.

- 3. Найдите изображение, которое Вы хотите использовать в качестве логотипа (и скачайте BIOS в случае необходимости) и нажмите Next.
- $\overline{4}$ Переместите ползунок Resolution или нажмите Auto Tune для автоматической регулировки разрешение экрана.
- 5. Нажмите Booting Preview для просмотра изображения, отображаемого во время POST. Шелкните левой кнопкой для возврата к экрану настроек.
- 6. Нажмите Next когда настройка завершена.
- $\overline{7}$ . Нажмите Flash и следуйте инструкциям на экране для завершения процесса.

#### **Экран System Information**

**Экран System Information отображает информацию о материнской плате, процессоре и слотах памяти.**

- **• Выберите вкладку MB для просмотра подробной информации об изготовителе материнской платы, названии продукта, версии и BIOS.**
- **• Выберите вкладку CPU для просмотра подробной информации о процессоре и кэше.**
- **• Выберите вкладку Memory, затем выберите слот памяти для просмотра подробной информации об установленном в этот слот модуле памяти.**
- **• Выберите вкладку Диск, затем выберите диск для получения подробной информации о нем.**

#### **Экран Support**

**На экране поддержки отображается информация о сайтах ASUS и контактная информация.** 

#### **Экран Settings**

**На экране Settings можно настроить параметры главного меню и вид интерфейса**

- **• Application позволяет выбрать используемые приложения.**
- **• Bar позволяет изменить настройки панели**
- **• Skin позволяет настроить контрастность, яркость, насыщенность, цвет и гамму интерфейса.**

# **ASUS AI Manager**

ASUS AI Manager - утилита, предоставляющая быстрый доступ к часто используемым приложениям.

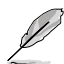

Эта утипита уже прелварительно установлена на некоторых молелях. Лля молелей без операционной системы для установки этой утилиты следуйте нижеследующим инструкциям.

#### Установка Al Manager

Для установки Al Manager:

 $\mathbf{1}$ Вставьте Support DVD в оптический привод. Если автозапуск включен, появится мастер **установки.** 

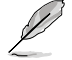

Если автозапуск не включен, дважды щелкните по файлу setup.exe, находящемуся в директории ASUS AI Manager на компакт-диске.

- $\mathfrak z$ Выберите вкладку Utilities, затем нажмите ASUS AI Manager.
- $\overline{3}$ Следуйте инструкциям на экране.

#### Запуск Al Manager

Для запуска Al Manager нажмите Пуск > Программы > ASUS > Al Manager 1.xx.xx > Al Manager. На рабочем столе появится панель быстрого запуска AI Manager.

После запуска приложения в панели залач Windows появится иконка AI Manager.

Щелкните правой кнопкой по иконке для переключения между панелью быстрого запуска и главным окном, а также для выбора способа запуска AI Manager.

#### Al Manager панель быстрого запуска

Панель быстрого запуска Al Manager позволяет Вам запускать ASUS утилиты или отображать системную информацию. Для отображения содержимого выберите вкладку Главная. Избранное. Поллержка или информация.

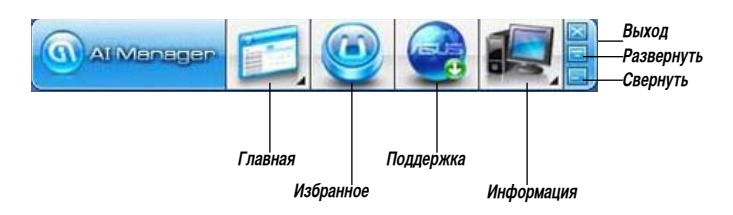

Нажмите кнопку Развернуть **в для переключения между панелью быстрого запуска и главным** окном. Нажмите кнопку Свернуть | Для свертывания Al Manager в панель задач. Нажмите кнопку Закрыть **Вадля выхода из ATManager**.

#### **Main**

В главном меню находится три утилиты: Al Disk, Al Security и Al Boosting. Для выбора утилиты нажмите стрелку в правом нижнем углу.

**AI Disk**

**AI Disk позволяет Вам удалить временные файлы, куки, историю, адреса IE или очистить корзину. Щелкните по иконке AI Disk для отображения окна AI Disk и выбора параметров. Когда закончите, нажмите Применить.**

#### **AI Security**

**AI Security позволяет Вам установить пароль для защиты Ваших устройств, например USB, CD/ DVD-дисков от несанкционированного доступа.**

**Для блокировки устройства выполните следующее:**

- **1. При первом запуске AI Security Вам предложат установить пароль. Введите пароль, содержащий до 20 алфавитно-цифровых символов.**
- **2. Подтвердите пароль.**
- **3. Введите подсказку (рекомендуется).**
- **4. Когда закончите, нажмите OK.**
- **5. Выберите устройство для блокировки и нажмите Применить.**
	- **6. Введите установленный пароль, затем нажмите OК.**

#### **Для разблокировки устройства:**

- **1. Снимите флажок с заблокированного устройства, затем нажмите Применить.**
- **2. Введите установленный пароль, затем нажмите OК.**

#### **Для изменения пароля:**

**• Нажмите Change Password, затем следуйте инструкциям на экране для смены пароля.** 

#### **AI Booting**

**AI Booting позволяет Вам установить приоритет устройств при загрузке. Для изменения приоритета загрузки выполните следующее:**

**1. Выберите устройство, затем нажмите кнопку вправо/влево для смены приоритета при загрузке.** 

**2. Когда закончите, нажмите Применить.**

#### **Избранное**

**Избранное позволяет Вам добавить часто используемые приложения, позволяя сэкономить время на их поиск.**

**Для добавления приложения выполните следующее:**

- **1. Нажмите Добавить, затем найдите приложение, которое Вы хотите добавить в Избранное.**
- **2. Нажмите Open в окне поиска. Приложение добавлено в Избранное.**

**Щелкните правой кнопкой по иконке приложения для запуска, удаления, переименования выбранного приложения. Двойной щелчок приведет к запуску выбранного приложения.**

#### Поддержка

Щелчок по любой ссылке в окне Support приведет Вас на сайт технической поддержки ASUS и покажет контактную информацию.

#### Информация

Нажмите вкладку в окне Информация для просмотра подробной информации о Вашей системе, материнской плате, процессоре, BIOS, установленных устройствах и памяти.

# Ai Charger

Ai Charger - уникальное программное обеспечение, позволяющее быстро заряжать устройства Apple (например iPod. iPhone и iPad) от USB-порта компьютера.

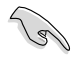

- Ai Charger не имеет экрана настройки. После установки на компьютер иконка Ai Charger появится в панели задач Windows.
- Иконка The Ai Charger ( $\bigoplus$ ) показывает, что устройство Apple подключено к USB-порту  $\bullet$ компьютера.
- Устройство Apple может быть обнаружено только при правильно установленном драйвере USB.

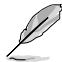

- Современные устройства Apple поддерживают только стандарт USB 2.0. Даже если Вы подключите устройство Apple к порту USB 3.0, максимальная сила тока будет 500 мА, что является максимумом для порта USB 2.0. Ai Charger может увеличить это ограничение до 700mA ~ 900mA.
- · Ai Charger не предъявляет требований к BIOS, аппаратной части или чипсету.

# **ASUS Webstorage**

Программа ASUS WebStorage предназначена для синхронизации данных на ноутбуках, смартфонах или планшетах через Интернет.

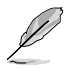

Эта утилита уже предварительно установлена на некоторых моделях. Для моделей без операционной системы для установки этой утилиты следуйте нижеследующим инструкциям.

#### Установка WebStorage

Для установки WebStorage:

Вставьте Support DVD в оптический привод. Дважды щелкните по файлу setup.exe в папке ASUS WebStorage на компакт-диске.

#### Запуск WebStorage

Для запуска WebStorage перейдите в Пуск> Все программы> ASUS> WebStorage. Иконка WebStorage появится в панели задач Windows.

Щелкните правой кнопкой по иконке для переключения между панелью быстрого запуска и главным окном.

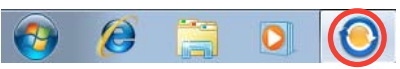

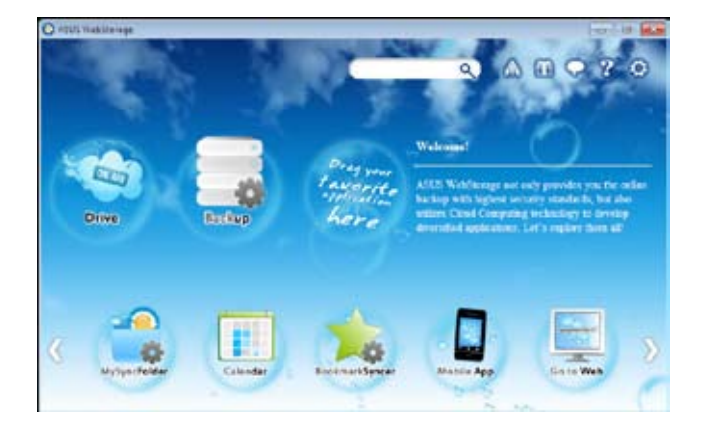

#### **Drive**

Позволяет получить все резервные копии, синхронизированные файлы, общие группы и защищенные паролем данные. Щелкните правой кнопкой мыши для просмотра файлов перед загрузкой или созданием общего URL.

#### **Backup**

Создание резервной копии важных данных: задайте расписание или выберите "Auto Backup" для автоматического создания резервной копии данных.

#### **MvSvncFolder**

Хранение обновленных файлов в MvSvncFolder обеспечивает удобный доступ и совместное использования всех типов файлов в любом месте и с любого устройства.

#### Календарь

ASUS WebStorage автоматически выполняет синхронизацию последних событий календаря для всех персональных компьютеров, таким образом. Вы всегда в курсе событий независимо от используемого компьютера.

#### **BookmarkSvncer**

BookmarkSyncer позволяет хранить настройки браузера и закладки, автоматически синхронизируя их для нескольких компьютеров.

#### **MobileApp**

ASUS WebStorage позволяет синхронизировать файлы между несколькими устройствами. Здесь также поддерживается транскодирование, что позволяет просматривать файл на Вашем мобильном телефоне.

#### Go to Web

Серфинг через ASUS WebStorage, без риска потери данных.

#### Настройки

- Нажмите иконку Settings **Появится окно настроек.**  $\mathbf{1}$
- $\overline{2}$ Следуйте инструкциям на экране для завершения конфигурации.

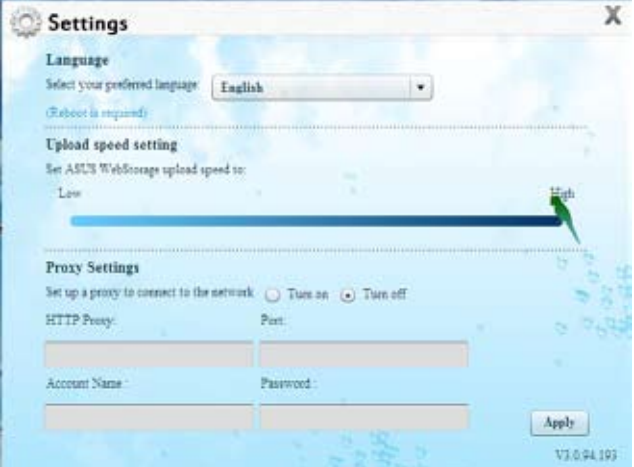

# **ASUS Easy Update**

**ASUS Easy Update - утилита, позволяющая Вам проверять наличие обновлений BIOS, драйверов и приложений для Вашего устройства.**

卧

- **1. В области уведомлений Windows дважды щелкните по иконке ASUS Easy Update.**
- **2. Выберите Schedule для установки частоты проверки обновлений.**
- **3. Выберите Update для обновления.**

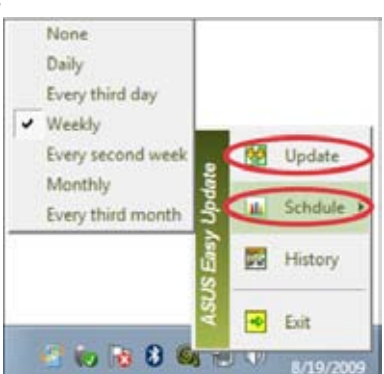

 $\bullet$  8 9  $\bullet$ 

**4. Нажмите OK для отображения доступных для загрузки элементов.**

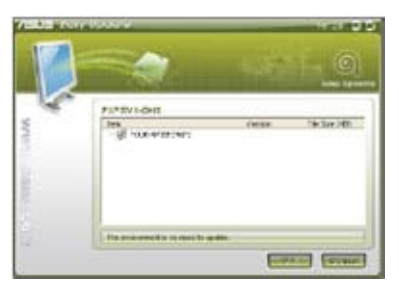

**5. Выберите элементы для загрузки и нажмите OK.**

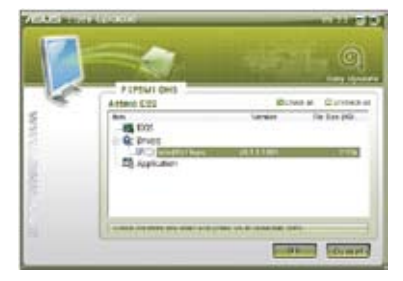

# **ASUS Instant On**

**ASUS Instant On обеспечивает быстрый доступ к режиму Hybrid Sleep.**

#### **Использование ASUS Instant On**

**Для использования ASUS Instant On:**

**Утилита Instant On предварительно установлена на Ваш компьютер и автоматически запускается вместе с ОС.**

**1. Вы можете найти иконку утилиты в области уведомлений Windows.**

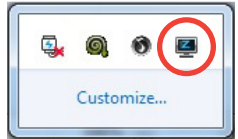

**2. Нажмите <Alt + F1>, затем OK в появившемся окне. Система войдет в режим Hybrid Sleep.** 

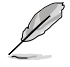

**Горячие клавиши по умолчанию <Alt + F1>. Для смены смотрите раздел ниже.**

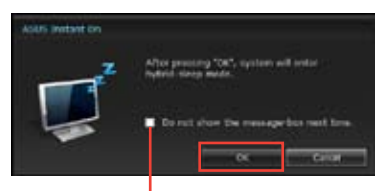

**Установите флажок, чтобы не показывать это сообщение в следующий раз.**

#### **Настройка ASUS Instant On**

**Для настройки ASUS Instant On:**

**1. Щелкните правой кнопкой по иконке ASUS Instant On • в области уведомлений**<br>Windows, Появится главный экран Появится главный **настроек.** 

> **Вы можете включить/отключить горячие клавиши ASUS Instant On или отобразить/ скрыть иконку ASUS Instant On в области уведомлений Windows.**

- **2. Нажмите кнопку Redefine на главном экране настроек. Появится экран настройки горячих клавиш.**
- **3. Выберите сочетание клавиш для ASUS Instant On.**
- **4. Нажмите OK для сохранения изменений или Cancel для отмены.**

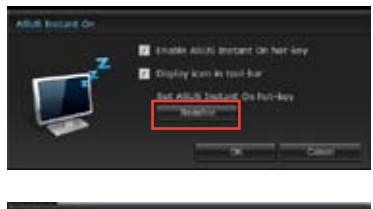

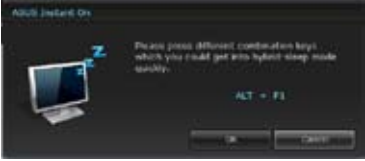

# **Интеллектуальная система охлаждения ASUS**

# **Конфигурация модели с UEFI BIOS**

**Этот настольный ПК ASUS оснащен интеллектуальной системой охлаждения, обдувающей компоненты системы при каждой загрузке. Для настройки этой функции выполните следующие действия:**

**1. Во время POST нажмите <Del> для входа в BIOS.**

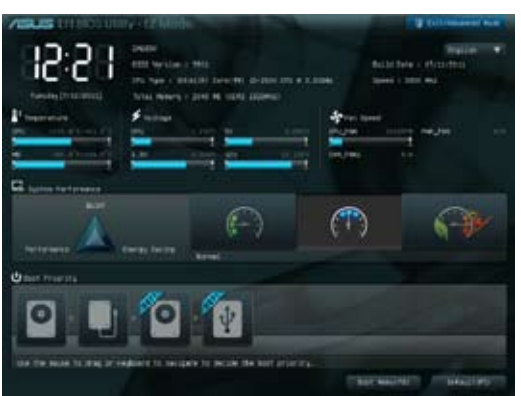

**Русский**

**2. Нажмите Exit/Advanced Mode в правом верхнем углу экрана и выберите Advanced Mode. На экране Advanced Mode выберите Monitor.**

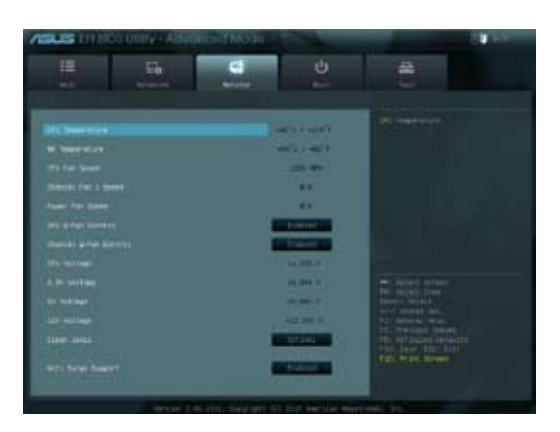

**3. В меню Monitor выберите Clean Level и нажмите <Enter> для отображения параметров.** 

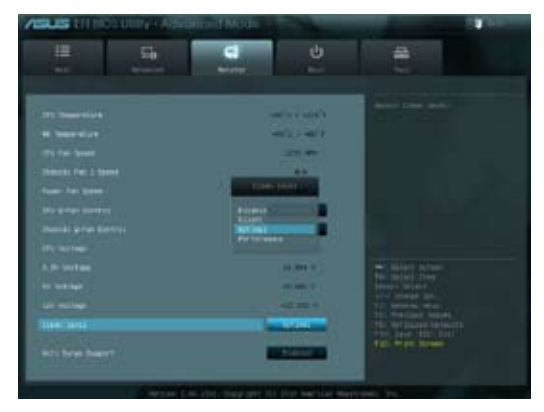

- **4. Выберите нужный параметр для Clean Level:**
	- **• Disable: Отключает интеллектуальную систему охлаждения и вентилятор работает в соответствии с настройками Q-Fan.**
	- **• Silent: Мощность вентилятора 40% (низкая производительность и низкий уровень шума)**
	- **• Optimal: Мощность вентилятора 70% (стандартные настройки).**
	- **• Performance: полная мощность вентилятора (высокая производительность и шум)**
- **5. Нажмите <F10>, затем Yes для сохранения настроек. Система автоматически перезагрузится для применения параметров.**

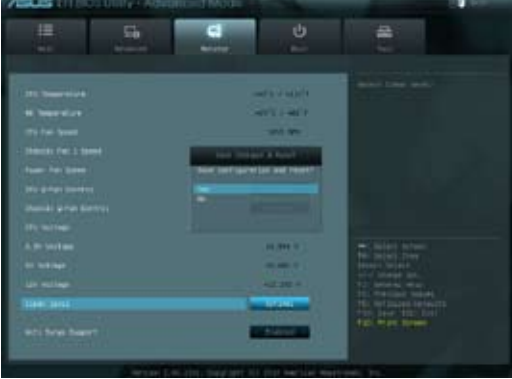

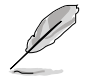

**ПРИМЕЧАНИЕ: При перезагрузке системы индикатор питания мигает, указывая, что вентилятор вращается в обратную сторону для удаления пыли с внутренних компонентов системы.**

# **Конфигурация модели с традиционным BIOS**

**Этот ПК ASUS оснащен вентилятором для удаления пыли. При каждой загрузке системы вентилятор вращается в обратную сторону для удаления пыли с внутренних компонентов системы. Для настройки этой функции выполните следующие действия:**

- **1. Во время POST нажмите <Del> для входа в BIOS.**
- **BIOS SETUP UTILITY<br>er Boot Tools** Main Advanced Power Exit Main Settings Use [ENTER], [TAB]<br>or [SHIFT-TAB] to<br>select a field.  $[16:34:30]$ <br>[Tue 01/11/2011] System Time<br>System Date Use [+] or [-] to<br>configure system<br>Time.  $\begin{array}{r} \texttt{SATA3G\_1} \\ \texttt{SATA3G\_2} \\ \texttt{SATA3G\_3} \end{array}$ : [Not Detected]<br>: [Not Detected]<br>: [Not Detected] × System Information Select Screen<br>Select Item Ħ Change Field<br>Change Field<br>Select Field<br>General Help<br>Save and Exit<br>Exit  $^{+-}_{\rm Tab}$  $\begin{array}{c} \texttt{F1} \\ \texttt{F10} \\ \texttt{ESC} \end{array}$ v02.61 (C)Copyright 1985-2011, American Megatrends,  $\overline{m}$
- **2. Выберите Power в меню.**
- BIOS SETUP UTILITY<br>Boot Tools Exit Advanced Power Main Select the ACPI state<br>used for System<br>Suspend. Power Settings Suspend Mode<br>
ACPI 2.0 Support<br>
ACPI APIC Support [Enabled]<br>[Enabled] APM Configuration<br>
HW Monitor Configuration Select Screen<br>Select Item<br>Change Option<br>General Help<br>Save and Exit<br>Exit  $\overline{u}$  $\begin{array}{c} + - \\ \hline 1 \\ \hline 1 \\ \hline 1 \\ \hline \end{array}$ v02.61 (C)Copyright 1985-2011, American Megatrends,

**3. В меню Power выберите HW Monitor Configuration.** 

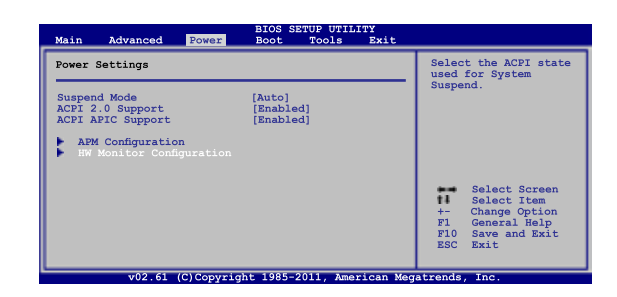

**4. Выберите нужный параметр для Clean Level.**

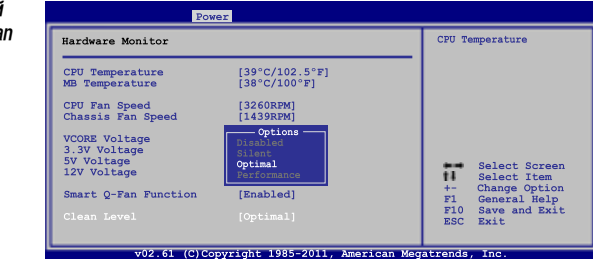

- **5. Выберите нужный параметр для Clean Level:**
	- **• Disable: Отключает интеллектуальную систему охлаждения и вентилятор работает в соответствии с настройками Q-Fan.**
	- **• Silent: Мощность вентилятора 40% (низкая производительность и низкий уровень шума)**
	- **• Optimal: Мощность вентилятора 70% (стандартные настройки).**
	- **• Performance: полная мощность вентилятора (высокая производительность и шум)**

#### **6. Нажмите <F10>, затем OK для сохранения настроек. Система автоматически перезагрузится для применения параметров.**

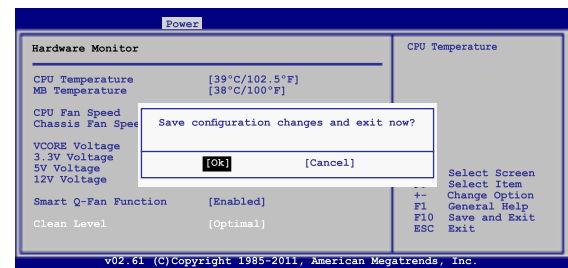

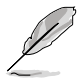

**ПРИМЕЧАНИЕ: При перезагрузке системы индикатор питания мигает, указывая, что вентилятор вращается в обратную сторону для удаления пыли с внутренних компонентов системы.**

# **Nero 9**

**Nero 9 позволяет создавать, копировать, записывать, редактировать и обновлять различные виды данных.**

#### **Установка Nero 9**

**Для установки Nero 9:**

- **1. Вставьте Nero 9 DVD в оптический привод.**
- **2. Если автозапуск включен, появится меню установки.**

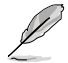

**Если автозапуск не включен, дважды щелкните по файлу setup.exe, находящемуся в корневой директории Nero 9 DVD.**

- **3. В главном меню нажмите Nero 9 Essentials.**
- **4. Выберите язык, используемый в мастере установки. Нажмите Далее.**
- **5. Нажмите Далее для продолжения.**
- **6. Установите флажок I accept the License Conditions. Когда закончите, нажмите Next.**
- **7. Выберите Typical, затем нажмите Next.**
- **8. Установите флажок Yes, I want to help by sending anonymous application data to Nero, затем нажмите Next.**
- **9. Когда закончите, нажмите Exit.**

#### **Запись файлов**

**Для записи файлов:**

- **1. В главном меню нажмите Data Burning > Add.**
- **2. Выберите файлы для записи. Когда закончите, нажмите Add.**
- **3. После выбора файлов нажмите Burn для записи файлов на диск.**

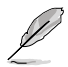

**Дополнительную информацию по использованию Nero 9 смотрите на сайте Nero на www.nero. com**

# Восстановление системы

#### Использование раздела восстановления

Раздел восстановления предоставляет возможность быстрого восстановления программного обеспечения на компьютере в его оригинальное рабочее состояние. Перед использованием раздела восстановления скопируйте Ваши данные на USB-накопитель или сетевой диск и запишите параметры конфигурации (например сетевые параметры).

#### О разделе восстановления

Раздел восстановления - зарезервированное место на жестком диске, используемое для восстановления системы, установленной на заводе.

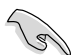

Не удаляйте раздел с названием RECOVERY. Раздел восстановления создан на заводе и при удалении не может быть восстановлен пользователем. Если у Вас проблемы с процессом восстановления. отнесите Ваш настольный ПК в сервисный **центр ASUS.** 

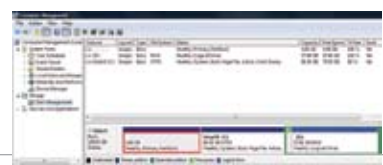

Использование раздела восстановления:

- $\mathbf{1}$ Нажмите <F9> при загрузке.
- $\overline{2}$ Нажмите <Enter> для выбора Windows Setup [EMS Enabled].
- $\overline{\mathbf{3}}$ Выберите одну из следующих опций.

**System Recovery:** 

Эта функция позволяет восстановить систему к заводским настройкам по умолчанию.

**System Image Backup:** 

Эта функция позволяет записать образ системы на DVD-диск, который в дальнейшем можно будет использовать для восстановления системы.

**System DVD Backup:** 

Эта функция позволяет сделать резервную копию support DVD.

Следуйте инструкциям на экране для завершения процесса.

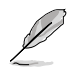

 $\overline{4}$ 

Для обновления драйверов и утилит посетите сайт ASUS www.asus.com.
### **Использование DVD-восстановления (на некоторых моделях)**

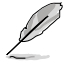

**Для создания DVD-восстановления подготовьте 1~3 чистых записываемых DVD-диска.**

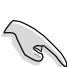

**Перед восстановлением системы отключите внешний жесткий диск. Вы можете потерять важные данные при установке Windows на другой диск или форматировании раздела.**

#### **Для использования DVD-восстановления:**

- **1. Вставьте DVD-восстановления в оптический привод. Ваш настольный ПК должен быть включен.**
- **2. Перезагрузите настольный ПК, при загрузке нажмите <F8> и выберите оптический привод (может быть обозначен как "CD/DVD"), затем нажмите <Enter> для загрузки с DVDвосстановления.**
- **3. Выберите OK для запуска процесса восстановления.**
- **4. Выберите OK для подтверждения восстановления системы.**

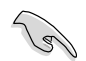

**Процесс восстановления удалит все данные на жестком диске. Перед выполнением восстановления системы, убедитесь, что все важные данные сохранены на внешних носителях.**

**5. Следуйте инструкциям на экране для завершения процесса.** 

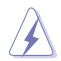

**Не извлекайте диск восстановления (мастер восстановления не попросит это сделать) во время процесса восстановления, иначе Ваш раздел будет испорчен.**

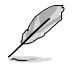

**Для обновления драйверов и утилит посетите сайт ASUS www.asus.com.**

# **Глава 7 Устранение неисправностей**

# **Устранение неисправностей**

**В этой главе представлены некоторые проблемы, которые могут возникнуть и возможные пути их решения.** 

### **? Мой компьютер не включается и индикатор питания на передней панели не горит**

- **• Проверьте правильность подключения Вашего компьютера.**
- **• Проверьте розетку.**
- **• Проверьте, что блок питания включен. Подробную информацию смотрите в разделе Включение/отключение компьютера в главе 1.**

### **? Мой компьютер зависает.**

- **• Для закрытия программ, которые не отвечают выполните следующие действия:**
	- **1. Одновременно нажмите клавиши <Alt> + <Ctrl> + <Delete>, затем нажмите Запустить диспетчер задач.**
	- **2. Выберите вкладку Приложения.**
	- **3. Выберите программу, которая не отвечает, затем нажмите Снять задачу.**
- **• Если клавиатура не отвечает. Нажмите и удерживайте кнопку питания на верхней части корпуса, пока компьютер не выключится. Затем нажмите кнопку питания для его включения.**

### **? Я не могу подключиться к беспроводной сети с помощью ASUS WLAN Card (только на некоторых моделях)?**

- **• Убедитесь, что Вы ввели правильный ключ для подключения к беспроводной сети.**
- **• Для улучшения беспроводной связи подключите внешние антенны (поставляются опционально) к ASUS WLAN Card и расположите их на верхней части корпуса компьютера.**

### **? Не работают клавиши со стрелками на цифровой клавиатуре.**

**Убедитесь, что индикатор Number Lock не горит. Когда индикатор Number Lock горит, клавиши на цифровой клавиатуре используется только для ввода чисел. Если Вы хотите использовать клавиши со стрелками на цифровой клавиатуре, нажмите клавишу Number Lock для выключения индикатора.**

### **? Нет изображения на мониторе.**

- **• Убедитесь, что монитор включен.**
- **• Убедитесь, что монитор правильно подключен к видеовыходу Вашего компьютера.**
- **• Если Ваш компьютер оснащен дискретной видеокартой, убедитесь, что Вы подключили монитор к видеовыходу дискретной видеокарты.**
- **• Проверьте, не изогнуты ли контакты на разъеме. При обнаружении погнутых контактов замените кабель.**
- **• Убедитесь, что монитор правильно подключен к источнику питания.**
- **• Дополнительную информацию по устранению неисправностей смотрите в документации, поставляемой с монитором.**

### **? При использовании нескольких мониторов изображение только на одном мониторе.**

- **• Убедитесь, что оба монитора включены.**
- **• Во время POST, изображение имеется только на мониторе, подключенном к VGA разъему. Два монитора работают только под Windows.**
- **• При наличии дискретной видеокарты, убедитесь, что мониторы подключены к ее выходу.**
- **• Проверьте правильность настроек для нескольких дисплеев. Подробную информацию смотрите в разделе Подключение нескольких мониторов главы 3.**

### **? Мой компьютер не может обнаружить USB-накопитель.**

- **• При подключении USB-накопитель к компьютеру, Windows автоматически устанавливает для него драйвер. Немного подождите и откройте Мой компьютер и убедитесь, что USB-накопитель обнаружен.**
- **• Подключите USB-накопитель к другому компьютеру и убедитесь, что он исправен.**

### **? Я хочу восстановить или отменить изменения в системе не затрагивая моих файлов и данных.**

**Восстановление системы Windows позволяет восстановить или отменить изменения в системе, не затрагивая ваши данные, например документы или фотографии. Подробную информацию смотрите в разделе Восстановление системы главы 2.**

### **? Искажено изображение на HDTV.**

**• Это обусловлено разным разрешением Вашего монитора и HDTV. Настройте разрешение экрана в соответствии с HDTV. Для изменения разрешения экрана:**

**1. Для открытия экрана Разрешение экрана выполните одно из следующих действий: • Нажмите > Панель управления > Оформление и персонализация > Дисплей > Изменение параметров дисплея.** 

- **Щелкните правой кнопкой на свободном месте рабочего стола. При появлении всплывающего меню нажмите Персонализация > Дисплей > Изменение параметров дисплея.**
- **2. Настройте разрешение. Обратитесь к документации прилагаемой к HDTV.**
- **3. Нажмите Применить или OK. Затем нажмите Сохранить изменения для подтверждения.**

## **? Нет звука из колонок.**

- **• Убедитесь, что Вы подключили колонки к линейному выходу (салатовый) на передней или задней панели.**
- **• Убедитесь, что колонки подключены к источнику питания и включены.**
- **• Отрегулируйте громкость звука в колонках.**
- **• Убедитесь, что в компьютере звук включен.** 
	- **Если отключен, иконка громкости отображается в виде . Для включения звука нажмите в области уведомлений Windows и нажмите**
	- **. • Если не выключен, нажмите**  $\mathbf{r}$  **<b>и** переместите ползунок для регулировки **громкости.**
- **• Подключите колонки к другому компьютеру и убедитесь, что они исправны.**

### **? DVD привод не может прочитать диск.**

- **• Проверьте, что диск вставлен этикеткой вверх.**
- **• Убедитесь, что диск находится в центре лотка, особенно для дисков нестандартных размеров или формы.**
- **• Убедитесь, что диск не поцарапан и не поврежден.**

### **? Не функционирует кнопка извлечения диска.**

- 1. **Нажмите → Компьюте**
- **2. Щелчок правой кнопкой , затем в меню нажмите Извлечь.**

# **Питание**

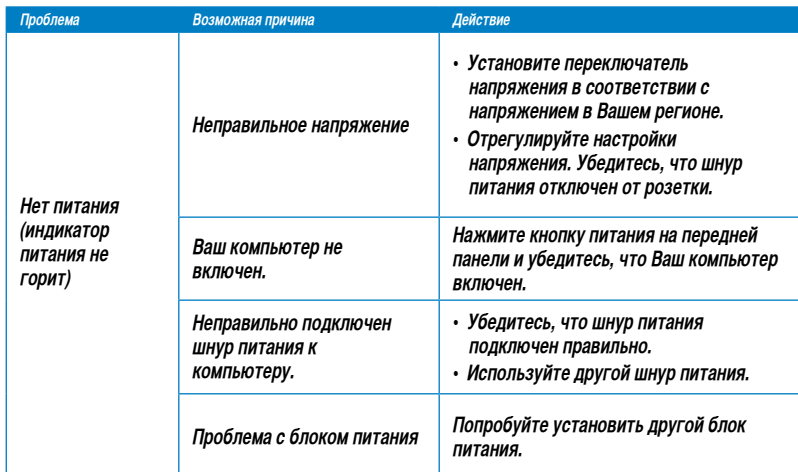

# **Дисплей**

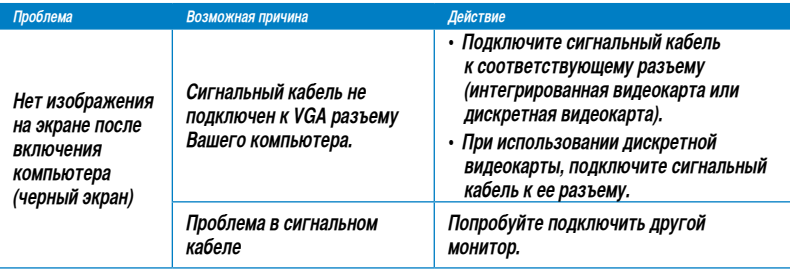

# **LAN**

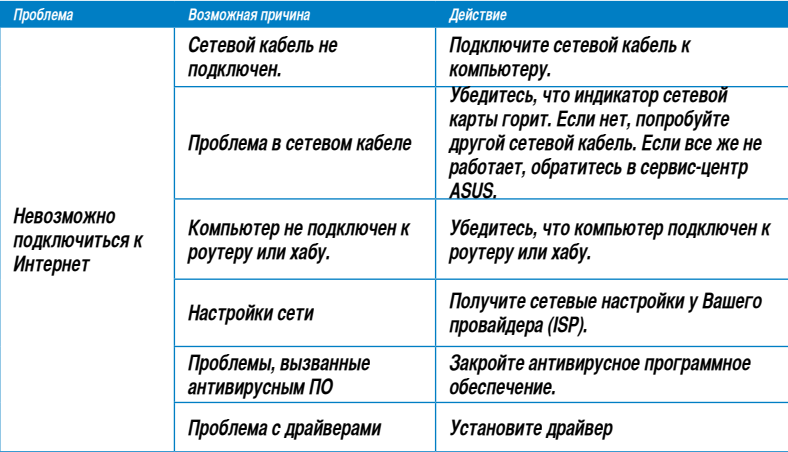

# **Звук**

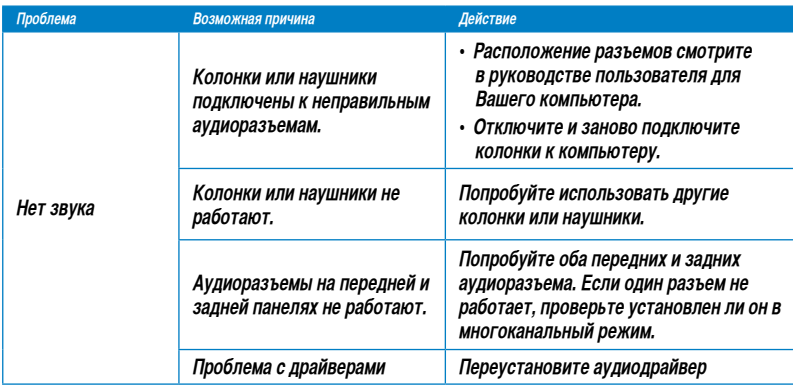

# **Система**

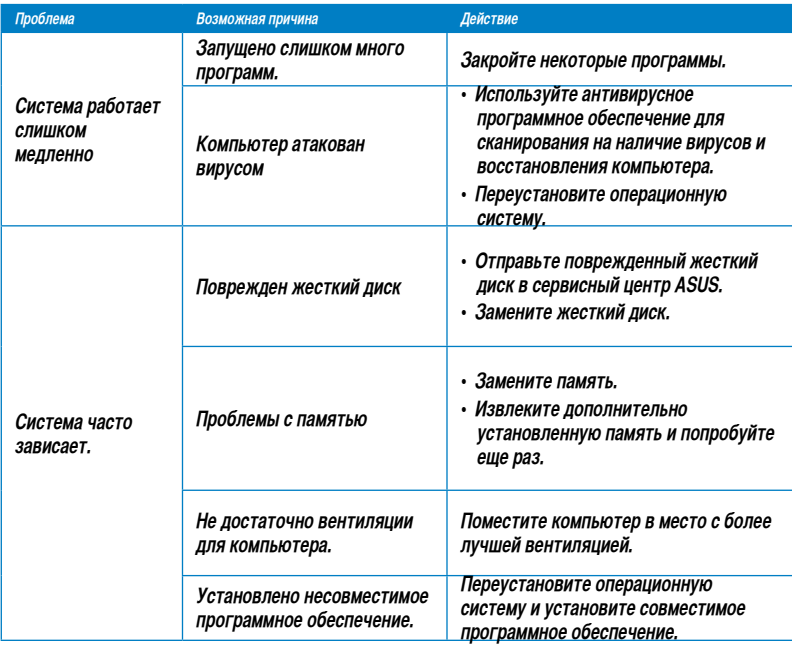

# **Процессор**

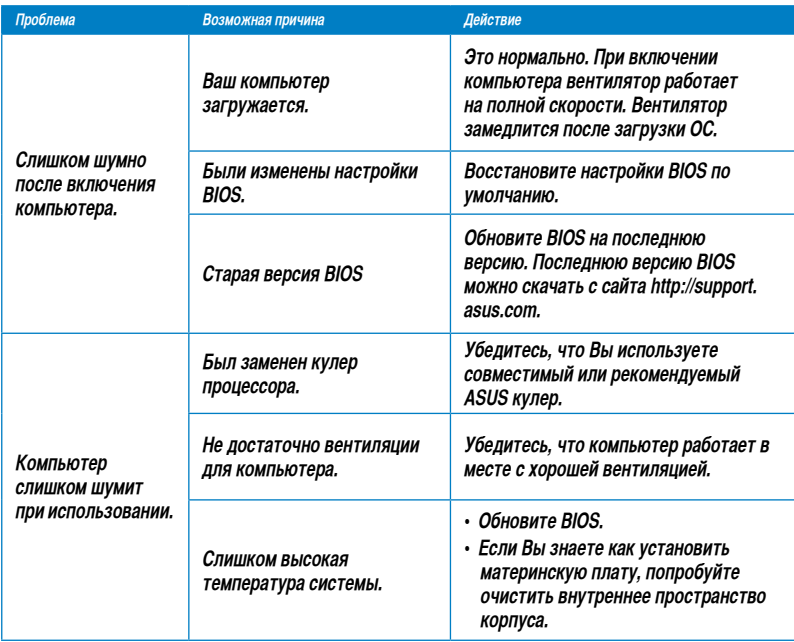

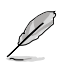

**Если проблема все же осталась, обратитесь в сервисный центр за помощью. Список сервисных центров можно посмотреть на сайте http://support.asus.com.**

# **Контактная информация ASUS**

# **ASUSTeK COMPUTER INC.**

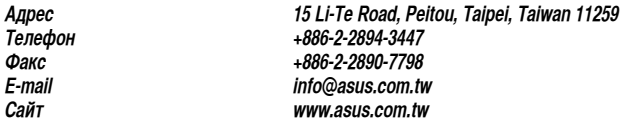

**Техническая поддержка Телефон +86-21-38429911 Онлайн поддержка support.asus.com**

# **ASUS COMPUTER INTERNATIONAL ( Америка)**

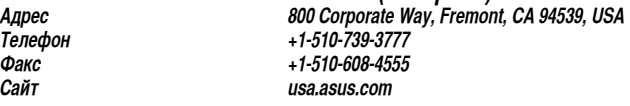

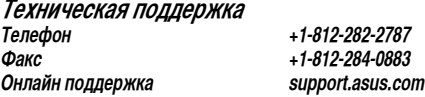

### **ASUS COMPUTER GmbH (Германия и Австрия)**

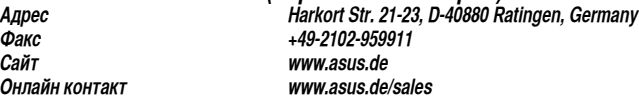

### **Техническая поддержка**

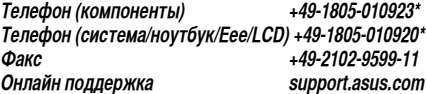

**\* 0.14 евро в минуту для стационарных телефонов, EUR 0.42 евро в минуту для мобильных телефонов.**

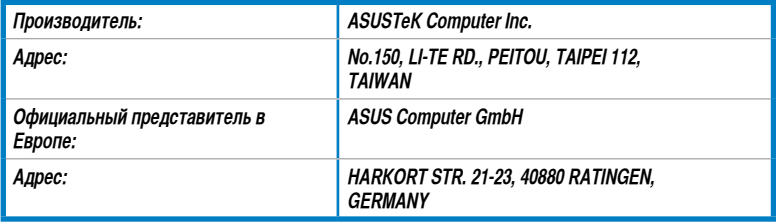

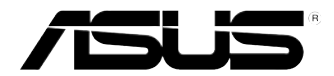

# **Стаціонарний ПК ASUS Essentio CG8270 Керівництво користувача**

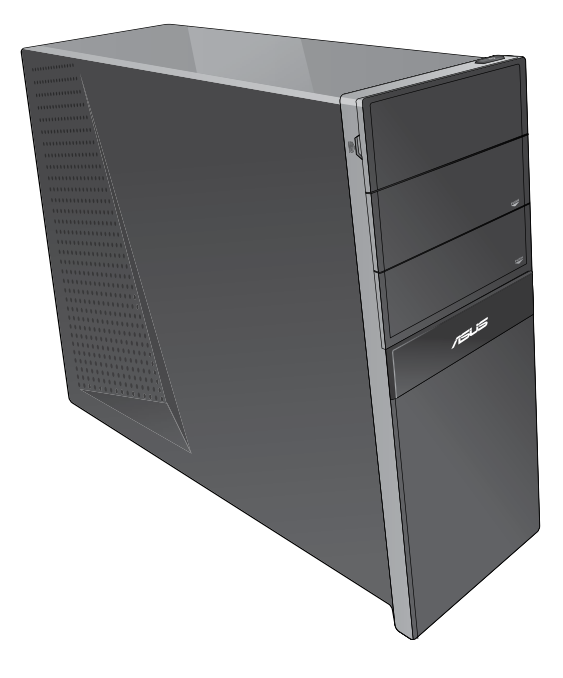

UA7252

Перше видання Марш 2012

#### **Копірайт © 2012 ASUSTeK Computer Inc. Всі права застережено.**

Жодна частина цього керівництва, включаючи описи виробів та ПЗ у ній, не може бути відтворена, передана, переписана, збережена на пристрої пам'яті або перекладена іншою мовою жодним способом і в жодній формі, крім тієї документації, яку користувач зберігає для подальшого користування, без письмової згоди ASUSTeK Computer Inc. ("ASUS").

Гарантію на виріб та обслуговування не буде продовжено, якщо: (1) виріб ремонтували, модифікували або видозмінили, крім тих випадків, коли ремонт, модифікація або видозміни були письмово схвалені ASUS; або (2) серійний номер виробу видалений або відсутній.

ASUS НАДАЄ ЦЕ КЕРІВНИЦТВО "ЯК Є", БЕЗ ЖОДНИХ ГАРАНТІЙ, ВИСЛОВЛЕНИХ АБО ТАКИХ, ЩО МАЮТЬСЯ НА УВАЗІ, ВКЛЮЧАЮЧИ, АЛЕ НЕ ОБМЕЖУЮЧИСЬ ГАРАНТІЯМИ АБО УМОВАМИ ТОВАРНОЇ ПРИЛАТНОСТІ АБО ВІДПОВІДНОСТІ ПЕВНІЙ ЦІЛІ. ЗА ЖОДНИХ ОБСТАВИН ASUS, ЙОГО ДИРЕКТОРИ, КЕРІВНИКИ, СЛУЖБОВЦІ АБО АГЕНТИ НЕ НЕСУТЬ ВІДПОВІДАЛЬНОСТІ ЗА БУДЬ-ЯКІ ПРЯМІ, ОСОБЛИВІ, ВИПАДКОВІ АБО НАСЛІДКОВІ ПОШКОДЖЕННЯ (ВКЛЮЧАЮЧИ ВТРАТУ ПРИБУТКУ, ВТРАТУ БІЗНЕСУ, ВТРАТУ ПРИДАТНОСТІ АБО ДАНИХ, ПЕРЕРВУ БІЗНЕСУ ТОЩО), НАВІТЬ ЯКЩО ASUS ПОПЕРЕДЖАЛИ ПРО МОЖЛИВІСТЬ ВИНИКНЕННЯ ТАКИХ ПОШКОДЖЕНЬ ЧЕРЕЗ БУДЬ-ЯКИЙ ДЕФЕКТ АБО ПОМИЛКУ В ЦЬОМУ КЕРІВНИЦТВІ АБО ВИРОБІ.

ТЕХНІЧНІ ХАРАКТЕРИСТИКИ ТА ІНФОРМАЦІЯ У ЦЬОМУ КЕРІВНИЦТВІ ПОДАНІ ВИКЛЮЧНО ЯК ЗАГАЛЬНА ІНФОРМАЦІЯ І МОЖУТЬ ЗМІНЮВАТИСЯ БЕЗ ПОПЕРЕДЖЕННЯ. ЇХ НЕ СЛІД РОЗГЛЯДАТИ ЯК ГАРАТНІЮ З БОКУ ASUS. ASUS НЕ НЕСЕ ЖОДНОЇ ВІДПОВІДАЛЬНОСТІ ЗА БУДЬ-ЯКІ ПОМИЛКИ АБО НЕТОЧНОСТІ, ЯКІ МОЖУТЬ ТРАПИТИСЯ В КЕРІВНИЦТВІ, ВКЛЮЧАЮЧИ ОПИСАНІ В НЬОМУ ВИРОБИ І ПЗ.

Назви вирбів та корпорацій у цьому керівництві можуть як бути, так і не бути зареєстрованими торговими марками або копірайтами відповідних компаній і використовуються лише для позначення або пояснення на користь їхнього власника, без наміру порушити авторські права.

# Зміст

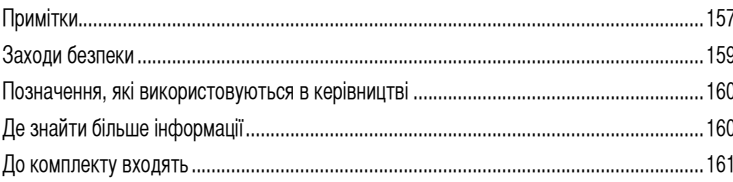

#### Глава 1 Початок експлуатації

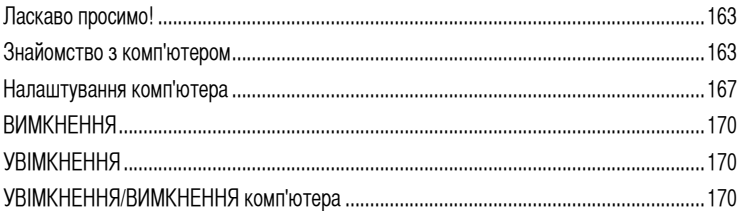

#### Глава 2 Користування Windows® 7

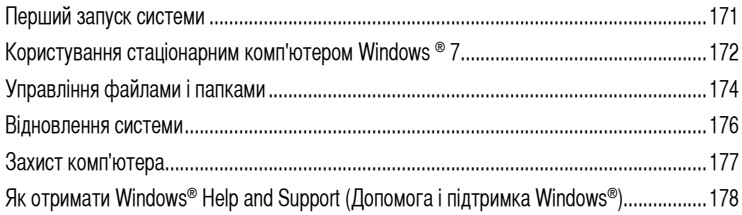

#### Глава 3 Підключення пристроїв до комп'ютера

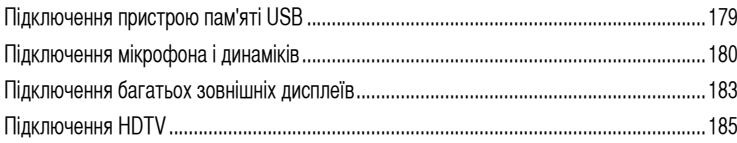

#### Глава 4 Користування комп'ютером

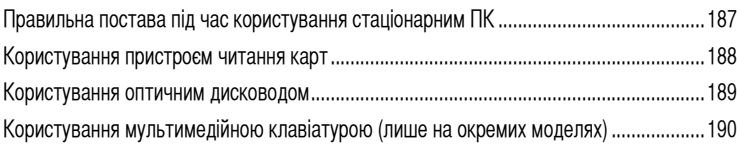

#### Глава 5 Підключення до Інтернет

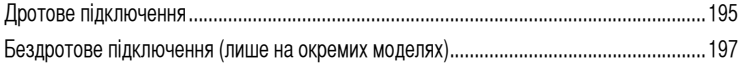

# Зміст

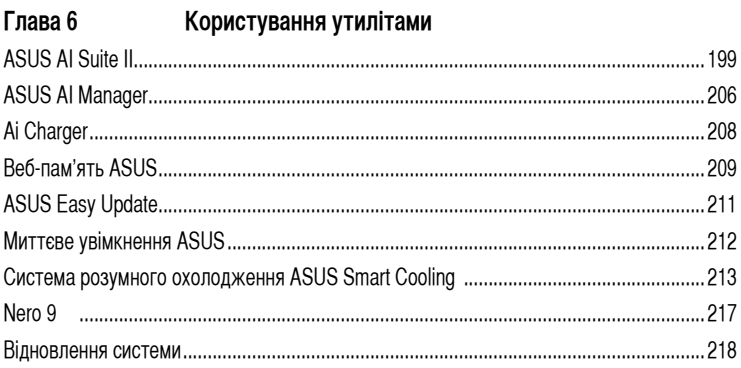

#### Глава 7 Усунення несправностей

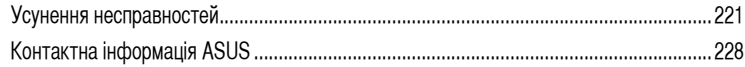

# <span id="page-158-0"></span>**Примітки**

## **Послуги переробки і прийому спрацьованих виробів ASUS**

В основі програми переробки і прийому спрацьованих виробів ASUS - прагнення досягти найвищих стандартів захисту довкілля. Ми переконані, що можемо забезпечити Вас способами відповідально переробляти вироби, батареї та інші компоненти, а також і пакувальні матеріали. Детальна інформація щодо переробки у різних регіонах подана тут: http://csr.asus.com/english/Takeback.htm.

# **REACH**

Згідно із настановами REACH (реєстрація, оцінка, сертифікація, обмеження використання химічних речовин) ми оприлюднюємо вміст хімічних речовин у наших виробах на сайті ASUS REACH http://green.asus.com/english/REACH.htm

# **Заява Федеральної Комісії Зв'язку (США)**

Цей пристрій відповідає вимогам Частини 15 Правил Федеральної Комісії Зв'язку (США). Експлуатація підлягає виконанню наступних двох умов:

- Цей пристрій не може викликати шкідливу інтерференцію та
- Пристрій мусить приймати будь-яку отримувану інтерференцію, включаючи ту, яка може викликати небажане функціонування.

Обладнання було перевірено і визнано таким, щоб працює в межах норм для цифрових пристроїв Класу В згідно Частини 15 Правил Федеральної Комісії Зв'язку (США). Ці норми створені для надання достатнього захисту від шкідливої інтерференції в житловому секторі. Обладнання створює, використовує і може випромінювати енергію радіочастот. Якщо воно інстальоване і використовується без дотримання вказівок виробника, обладнання може викликати шкідливу інтерференцію із радіозв'язком. Проте нема гарантії, що інтерференція не виникне при певній інсталяції. Якщо пристрій викликає шкідливу інтерференцію із прийомом радіо- або телесигналу, що можна визначити, вимкнувши і повторно увімкнувши обладнання, радимо користувачеві спробувати самостійно виправити інтерференцію одним або більше із наступних способів:

- Переоірієнтуйте або перемістіть антену.
- Збільшіть відстань між обладнанням і приймачем.
- Підключіть обладнання до інших розетки або електромережі, ніж та, до якої підключено приймач.
- Порадьтеся із розповсюджувачем або досвідченим радіо/теле-техніком.

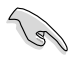

Для дотримання норм Федеральної Комісії Зв'язку (США) слід користуватися екранованими кабелям для підключення монітора до графічної карти. Зміни або модифікації пристрою, не схвалені в письмовій формі стороною, відповідальною за дотримання норм, можуть спричинити до втрати права користуватися обладнанням.

### **Попередження про вплив радіочастот**

Це обладнання слід інсталювати і експлуатувати згідно з інструкціями. Антену(и) для передавача слід інсталювати на відстані щонайменш 20 см від усіх осіб і не слід розміщувати та експлуатувати поруч із будь-якою іншою антеною або передавачем. Кінцеві користувачі та фахівці з інсталяції мусять дотримуватися вказівок щодо інсталяції антени і умов експлуатації передавача, щоб забезпечити захист від радіочастот.

## **Заява Департаменту Зв'язку Канади**

Цей цифровий пристрій не перевищує норми Класу В для радіо-шумів цифрових пристроїв, встановлені у Нормах Радіоінтерференції Департаменту Зв'язку Канади.

Цей цифровий пристрій Класу В відповідає канадському ICES-003.

## **Примітка про виріб Macrovision Corporation**

Цей виріб містить технологію захисту авторських прав, яка має заявки на деякі патенти США та іншу інтелектуальну власність Macrovision Corporation та інших власників авторських прав. Користування технологією захисту авторських прав слід бути сертифікованим Macrovision Corporation і призначені для домашнього та іншого обмеженого показу **окрім випадків, авторизованих Macrovision Corporation**. Заборонено розбирати і відтворювати пристрій.

### **Попередження про літій-іонну батарею**

**ОБЕРЕЖНО:** Загроза вибуху, якщо батарею неправильно вставити. Замінюйте лише на подібний або такий самий тип, рекомендований виробником. Утилізуйте використані батареї згідно інструкцій виробника.

# <span id="page-160-0"></span>**Заходи безпеки**

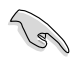

Відключіть живлення змінного струму та периферійні пристрої перед чищенням. Протирайте стаціонарний ПК чистою целюлозною губкою або замшею, змоченою сумішшю неабразивного розчинника і кількох крапель теплої води, а потім зніміть надлишок вологи сухою тканиною.

- **НЕ РОЗМІЩУЙТЕ** на нерівній або нестійкій поверхні. Звертайтесь по обслуговування, якщо було пошкоджено корпус.
- **НЕ КОРИСТУЙТЕСЯ** пристроєм там, де багато бруду або пилу. **НЕ КОРИСТУЙТЕСЯ** ПК під час витіку газу.
- **НЕ СТАВТЕ І НЕ ВПУСКАЙТЕ** предмети згори на ПК і не вставляйте сторонні предмети до стаціонарного ПК.
- **НЕ ПІДДАВАЙТЕ ДІЇ** сильних магнітних або електричних полів.
- **НЕ КОРИСТУЙТЕСЯ** поруч із рідинами або вологою, під дощем. **НЕ КОРИСТУЙТЕСЯ** модемом під час грози.
- Примітка про безпеку батареї: **НЕ КИДАЙТЕ** батарею у вогонь. **НЕ ЗАМИКАЙТЕ** контакти батареї. **НЕ РОЗБИРАЙТЕ** батарею.
- Користуйтеся у середовищі із температурою від 0°C (32°F) до 35°C (95°F).
- **НЕ ЗАКРИВАЙТЕ** вентиляційні отвори стаціонарного ПК, щоб система не перегрівалася.
- **НЕ КОРИСТУЙТЕСЯ** пошкодженими шнурами живлення, аксесуарами та іншими периферійними пристроями.
- Щоб уникнути ураження електрострумом, вимкніть шнур живлення з розетки перш ніж переміщувати систему.
- Зверніться по професійну допомогу перед користуванням адаптером або подовжувачем. Ці пристрої можуть перервати струм заземлення.
- Переконайтеся, що джерело живлення встановлене на правильну, для Вашого регіону, напругу. Якщо Ви не впевнені в тому, яка напруга в розетці, якою Ви користуєтеся, зверніться до місцевої служби енергозабезпечення.
- Якщо джерело живлення несправне, не намагайтеся полагодити його самостійно. Зверніться до кваліфікованого техніка або розповсюджувача.

# <span id="page-161-0"></span>**Позначення, які використовуються в керівництві**

Щоб правильно виконувати певні дії, зверніть увагу на наступні символи у керівництві.

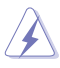

**НЕБЕЗПЕКА/ОБЕРЕЖНО:** Як уникнути травмування під час виконання задачі.

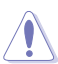

**УВАГА:** Як уникнути пошкодження компонентів під час виконання задачі.

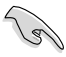

**ВАЖЛИВО:** Інструкції, які НЕОБХІДНО виконувати, щоб виконати задачу.

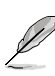

**ПРИМІТКА:** Підказки та додаткова інформація, яка допоможе виконати задачу.

# **Де знайти більше інформації**

Додаткову інформацію про вдосконалення ПЗ та виробу Ви знайдете тут.

### **Сайти ASUS**

Сайт ASUS надає поновлену інформацію про апаратне забезпечення і ПЗ ASUS. Відвідайте сайт ASUS [www.asus.com](http://www.asus.com).

### **Місцева технічна підтримка ASUS**

Відвідайте сайт ASUS<http://support.asus.com/contact> , щоб отримати контакти чергового інженера технічної підтримки.

# <span id="page-162-0"></span>**До комплекту входять**

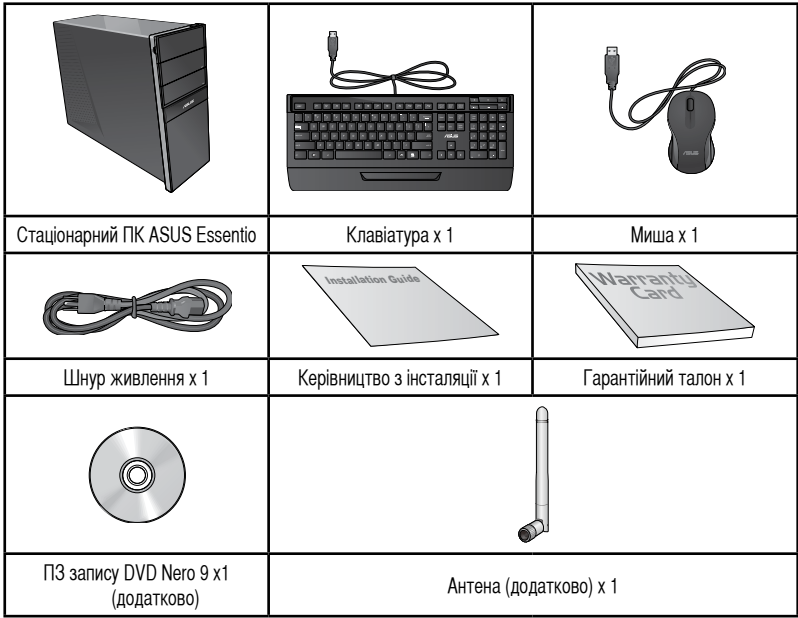

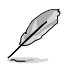

• Якщо будь-який із вказаних вище предметів пошкоджений або відсутній, зверніться до розповсюджувача.

• Зображення предметів подані лише як загальна інформація. Технічні характеристики виробу можуть відрізнятися від вказаних залежно від моделі.

# <span id="page-164-0"></span>**Глава 1 Початок експлуатації**

# **Ласкаво просимо!**

Дякуємо за придбання стаціонарного ПК ASUS Essentio CG8270! Стаціонарний ПК ASUS Essentio CG8270 відзначається фантастичними робочими характеристиками, непохитною надійністю та утилітами, які працюють, у першу чергу, для користувача. Всі ці характеристики зібрані у стильному футуристичному корпусі системи.

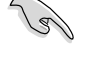

Прочитайте гарантійний талон ASUS перш ніж налаштовувати стаціонарний ПК ASUS.

# **Знайомство з комп'ютером**

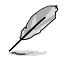

Ілюстрації надані лише як загальна інформація. Порти та їхнє розташування, а також колір корпусу можуть відрізнятися залежено від моделі.

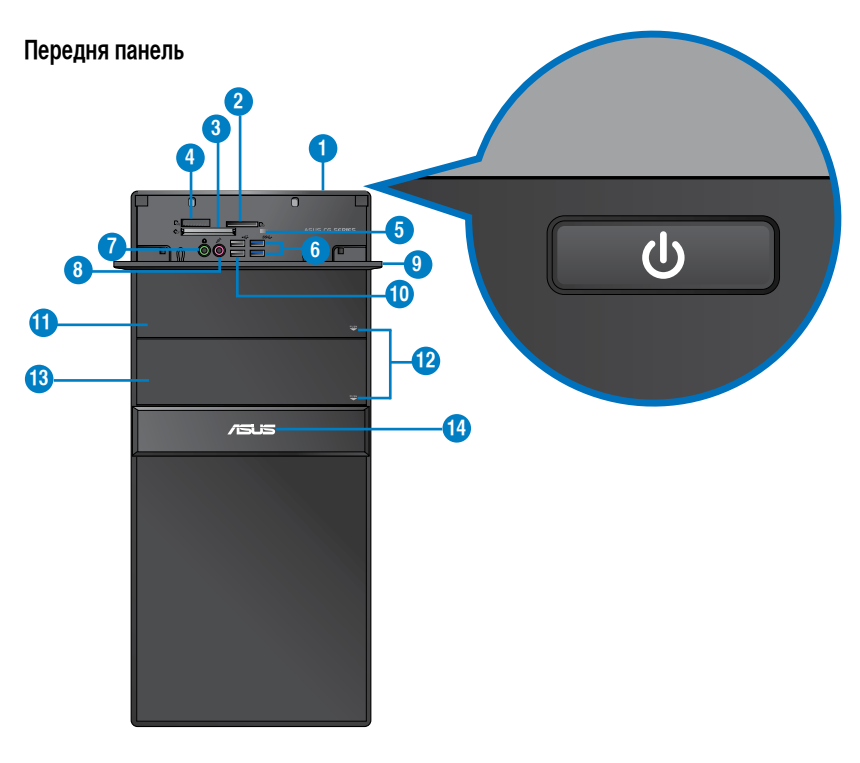

- **1. Кнопка живлення.** Натисніть цю кнопку, щоб увімкнути комп'ютер.
- 2. **Отвір Secure Digital™ / MultiMediaCard.** Вставте у цей отвір картку Secure Digital™ / MultiMediaCard.
- **3. Отвір картки CompactFlash® / Microdrive™.** Вставте в цей отвір картку CompactFlash® / Microdrive™.
- **4. Отвір картки Memory Stick™ / Memory Stick Pro™.** Вставте у цей отвір картку Memory Stick™ / Memory Stick Pro™.
- **5. Світлодіод пристрою читання карт** Цей світлодіод загоряється, коли до будь-якого з отворів вставляють карту пам'яті, і мерехтить, коли дані зчитуються з карти пам'яті або записуються на неї.
- **6. Порти US�� 3.0.** Ці порти універсальної серійної шини 3.0 USB 3.0 підключаються до таких пристроїв USB 3.0 як миша, принтер, сканер, камера, КПК та інші.

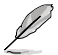

- НЕ ПІЛКЛЮЧАЙТЕ клавіатуру/мишу до будь-якого з портів USB 3.0 під час інсталяції ОС Windows®.
- Через обмеження контролера USB 3.0 пристрої USB 3.0 можуть використовуватися лише в ОС Windows® і після інсталяції драйвера USB 3.0.
- Пристрої USB 3.0 можна використовувати лише як пристрої пам'яті.
- Наполегливо радимо підключати пристрої USB 3.0 до портів USB 3.0, щоб Ваші пристрої USB 3.0 краще і швидше працювали.
- **7. Порт навушників (зелений).** Цей порт слугує для підключення навушників або динаміка.
- **8. Порт мікрофону (рожевий).** Це порт для підключення мікрофона.
- **9. Кришка передніх портів входу/виходу**
- **10. Порти US�� 2.0.** Ці порти універсальної серійної шини 2.0 USB 2.0 підключаються до таких пристроїв USB 2.0 як миша, принтер, сканер, камера, КПК та інші.
- **11. Відсік оптичного дисководу.** У відсіку є оптичний дисковод.
- **12. Кнопка вивільнення оптичного дисководу.** Натисніть на цю кнопку, щоб вивільнити лоток оптичного дисководу.
- **13. Відсік оптичного дисководу (порожній).** Надає можливість інсталювати додатковий оптичний диск у цей відсік.
- **14. Світлодіод живлення.** Цей світлодіод загоряється, коли Ви вмикаєте комп'ютер.

### **Задня панель**

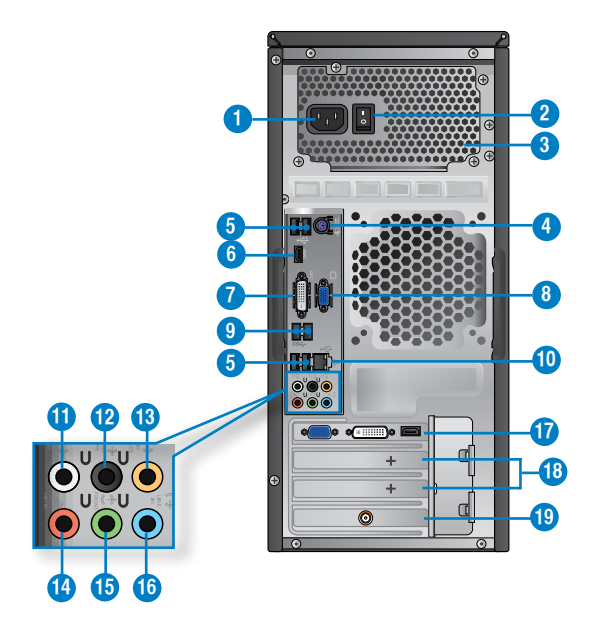

- **1. Сполучувач живлення.** Вставте шнур живлення до цього сполучувача. Номінальне значення: 115 / 220~230Vac, 7/4A, 50~60Hz.
- **2. Перемикач живлення.** ВМИКАЄ/ВИМИКАЄ живлення комп'ютера.
- **3. Вентиляційні отвори.** Через ці отвори здійснюєься вентиляція.

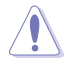

НЕ ЗАКРИВАЙТЕ вентиляційні отвори на корпусі.

- **4. Комбінований порт клавіатура PS/2 / миша (фіолетовий).** Цей порт призначений для клавіатури PS/2 або миші.
- **5. Порти US�� 2.0.** Ці порти універсальної серійної шини 2.0 USB 2.0 підключаються до таких пристроїв USB 2.0 як миша, принтер, сканер, камера, КПК та інші.
- **6. Порт HDMI.** Цей порт призначений для сполучувача High-Definition Multimedia Interface (HDMI) і є сумісним із HDCP для відтворення HD DVD, Blu-ray та іншого захищеного змісту.
- **7. Порт �� �** Цей порт призначений для будь-яких сумісних із DVI-D пристроїв і є сумісним із HDCP для відтворення HD DVD, Blu-ray та іншого захищеного змісту.
- **8. Порт ��** Цей порт для сумісних із VGA пристроїв, таких як монітор VGA.

**9. Порти US�� 3.0.** Ці порти універсальної серійної шини 3.0 - USB 3.0 підключаються до таких пристроїв USB 3.0 як миша, принтер, сканер, камера, КПК та інші.

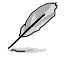

- НЕ ПІДКЛЮЧАЙТЕ клавіатуру/мишу до будь-якого з портів USB 3.0 під час інсталяції ОС Windows®.
- Через обмеження контролера USB 3.0 пристрої USB 3.0 можуть використовуватися лише в ОС Windows® і після інсталяції драйвера USB 3.0.
- Пристрої USB 3.0 можна використовувати лише як пристрої пам'яті.
- Наполегливо радимо підключати пристрої USB 3.0 до портів USB 3.0, щоб Ваші пристрої USB 3.0 краще і швидше працювали.
- 10. **Порт LAN (RJ-45).** Цей порт надає можливість гігабітного підключення до локальної мережі (LAN) через хаб мережі.

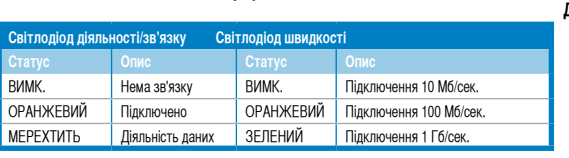

**Світлодіодні покажчики порту LAN**

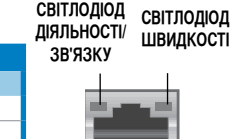

**Порт LAN**

- **11. Порт виходу бокового динаміка (сірий).** Порт слугує для підключення бокових навушників у конфігурації 8-канального аудіо.
- **12. Порт виходу заднього динаміка (чорний).** Порт слугує для підключення задніх навушників у конфігурації 4, 6 і 8-канального аудіо.
- **13. Порт �ентр/Сабвуфер (оранжевий).** До цього порту підключаються центральні навушники/ сабвуфер.
- **14. Порт мікрофону (рожевий).** Це порт для підключення мікрофона.
- **15. Порт виходу лінії (зелений).** Цей порт слугує для підключення навушників або динаміка. У конфігурації з 4, 6 або 8 каналів цей порт працює для виходу переднього динаміка.
- **16. Порт входу лінії (блакитний).** Порт для підключення до касетного магнітофону, програвача CD або DVD та інших джерел аудіо.

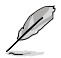

Під час конфігурації аудіо користуйтеся таблицею, де вказано функції портів аудіо для 2, 4, 6 або 8 каналів.

### **Конфігурація 2, 4, 6 або 8-канального аудіо**

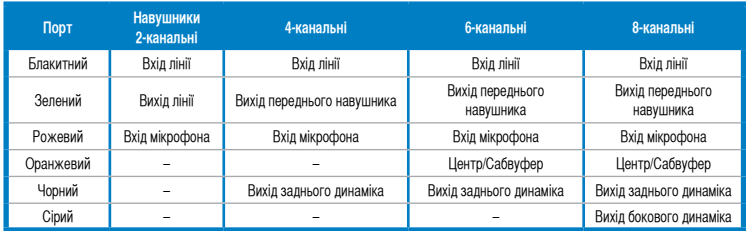

**Українська**

- <span id="page-168-0"></span>**17. Графічна карта ASUS (лише на окремих моделях).** Порти виходу дисплею на додатковій графічній карті ASUS залежать від моделі.
- **18. Кронштейн отвору розширення.** Інсталюючи карту розширення, зніміть кронштейн отвору розширення.
- **19. Карта Wi-�i ASUS (лише на окремих моделях).** Додаткова карта Wi-Fi надає комп'ютеру можливість підключатися до бездротової мережі.

# **Налаштування комп'ютера**

Ця секція розповість про підключення до комп'ютера основних апаратних засобів, таких як зовнішніі монітор, клавіатура, миша і шнур живлення.

### **Підключення зовнішнього монітора**

### **Користування графічною картою ASUS (лише на окремих моделях)**

Підключіть монітор до порту виходу дисплею на внутрішній графічній карті ASUS.

### **Щоб підключити зовнішній монітор за допомогою графічної карти ASUS:**

- 1. Підключіть монітор до порту виходу дисплею на графічній карті ASUS.
- 2. Увімкніть монітор до джерела живлення.

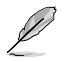

Порти виходу дисплею на графічній карті ASUS залежать від моделі.

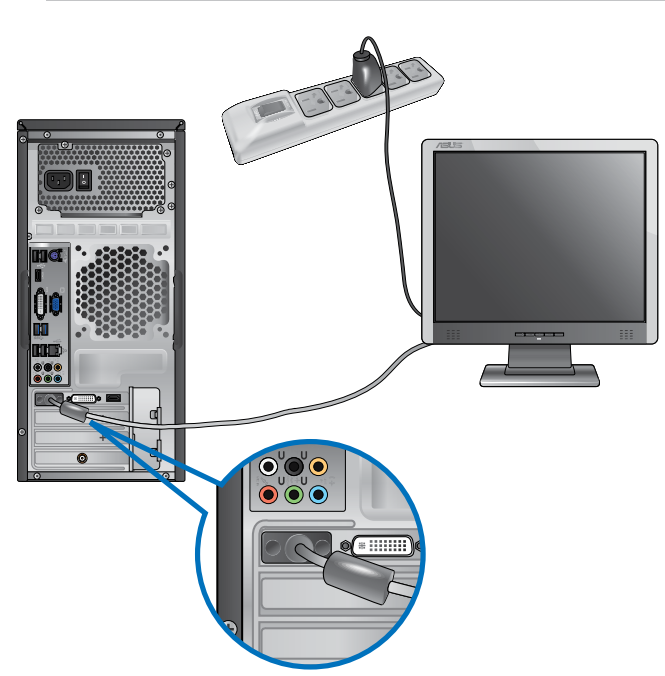

### **Користування портами виходу дисплею на платі**

Підключіть монітор до порту виходу дисплею на платі.

### **Щоб підключити зовнішній монітор до портів виходу дисплею на платі:**

- 1. Підключіть монітор VGA до порту VGA, або монітор DVI-D до порту DVI-D, або монітор HDMI до порту HDMI на задній панелі компютера.
- 2. Увімкніть монітор до джерела живлення.

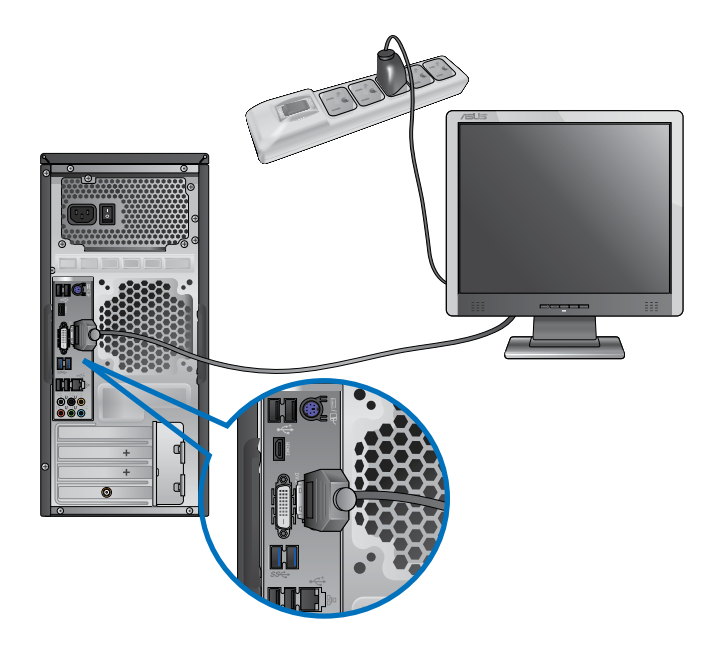

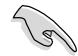

• Якщо Ваш комп'ютер оснащений графічною картою, графічна карта ASUS вказаня як основний пристрій показу в BIOS. Тому підключіть монітор до порту виходу дисплею на графічній карті.

• Як підключити декілька зовнішніх моніторів до комп'ютера, детально розказано у **Підключення декількох зовнішніх моніторів** у Главі 3 цього керівництва.

# **Підключення клавіатури USB та миші USB**

Підключіть клавіатуру USB та мишу USB до портів USB на задній панелі комп'ютера.

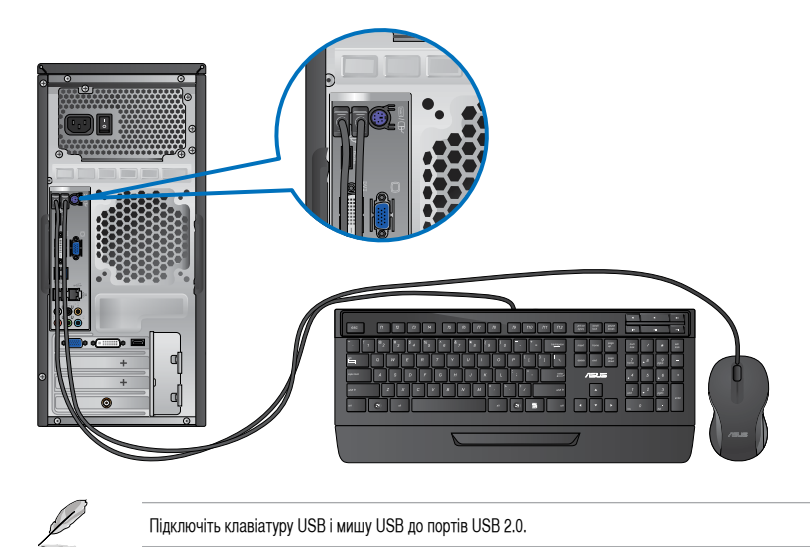

### **Підключення шнура живлення**

Підключіть один кінець шнура живлення до сполучувача живлення на задній панелі комп'ютера, а інший кінець - до джерела живлення.

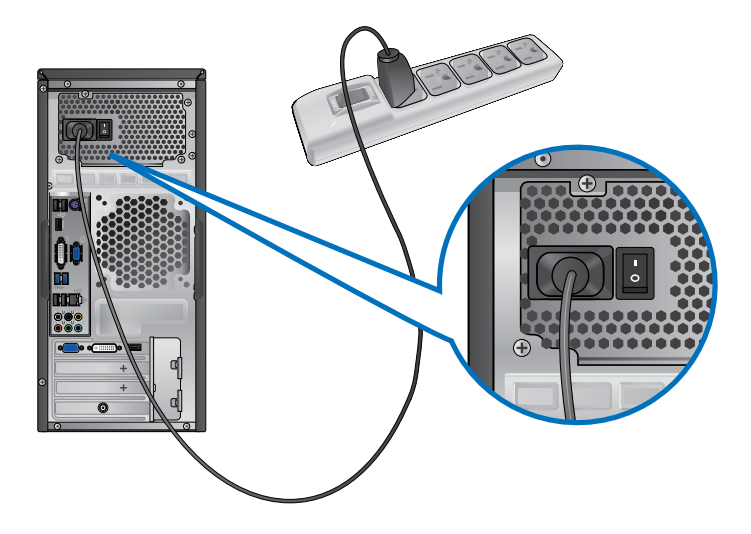

# <span id="page-171-0"></span>**УВІМКНЕННЯ/ВИМКНЕННЯ комп'ютера**

Цей розділ описує увімкнення/вимкнення комп'ютера після його налаштування.

# **УВІМКНЕННЯ комп'ютера**

### **Щоб УВІМКНУТИ комп'ютер:**

- 1. Увімкніть перемикач живлення.
- 2. УВІМКНІТЬ монітор.
- 3. Натисніть кнопку живлення на комп'ютері.

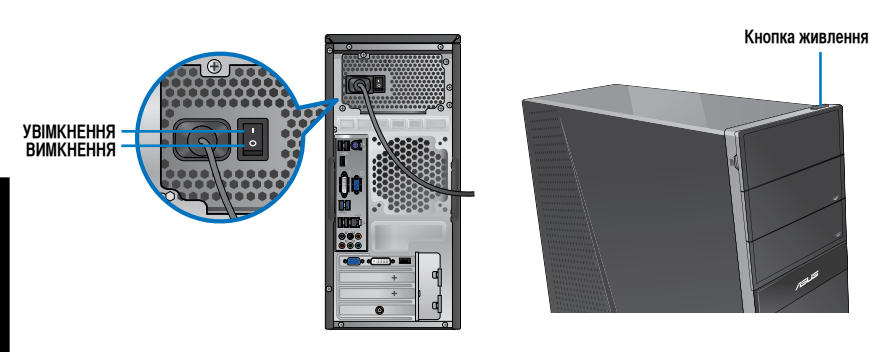

4. Почекайте, поки операційна система автоматично завантажиться.

# **Як ВИМКНУТИ комп'ютер**

### **Щоб ВИМКНУТИ комп'ютер:**

- 1. Закрийте всі працюючі задачі.
- 2. Клацніть по на робочому столі Windows®.
- 3. Клацніть по **Бельше с немали проверенить по контрактить** чтоб вимкнути операційну систему.

# <span id="page-172-0"></span>**Глава 2 Користування Windows® 7**

# **Перший запуск системи**

Коли Ви вперше вмикаєте систему комп'ютера, з'являється серія екранів, яка супроводжуватиме Вас у конфігурації основних налаштувань операційної системи Windows® 7.

### **Щоб виконати перший запуск системи:**

- 1. Увімкніть комп'ютер. Почекайте декілька хвилин, поки з'явиться екран **Set Up Windows (Налаштування Windows)**.
- 2. Виберіть мову з випадного списку. Клацніть по **Next (Далі)**.
- 3. З випадних списків виберіть **Country or region (Країна або регіон)**, **Time and currency (Час і валюта)** та **Keyboard layout (Розкладка клавіатури)**. Клацніть по **Next (Далі)**.
- 4. Введіть оригінальні імена для **user name (ім'я користувача)** та **computer name (назва комп'ютера)**. Клацніть по **Next (Далі)**.
- 5. Введіть необхідну інформацію, щоб встановити пароль, а потім клацніть по **Next (Далі)**. Також можна клацнути по **Next (Далі)**, щоб пропустити цей етап і не вводити інформацію.

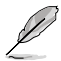

Якщо Ви бажаєте пізніше встановити пароль для облікового запису, див. розділ **Налаштування облікового запису користувача і паролю** у цій главі.

- 6. Уважно прочитайте умови ліцензійної угоди. Поставте позначку поруч із **I accept the license terms (Я погоджуюся з умовами угоди)** і клацніть по **Next (Далі)**.
- 7. Виберіть **Use recommended settings (Використовувати рекомендовані налаштування)** або **Install important updates only (Інсталювати лише важливі поновлення)**, щоб встановити налаштування безпеки для комп'ютера. Щоб пропустити цей етап, виберіть **Ask me later (Спитати пізніше)**.
- 8. Переглянути налаштування часу і дати. Клацніть по **Next (Далі)**. Система завантажує нові налаштування і перестартовує. Тепер можна почати користуватися комп'ютером.

# <span id="page-173-0"></span>**Користування стаціонарним комп'ютером Windows ® 7**

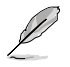

Клацніть по піктограмі Start (Старт)  $\rightarrow$  Help and Support (Допомога і підтримка), щоб отримати більше інформації про Windows® 7.

### **Користування стартовим меню**

Start menu (Стартове меню) надає доступ до програм, утиліт та інших корисних функцій на Вашому комп'ютері. Воно також надає більше інформації про Windows 7 через характеристику **Help and Support (Допомога і підтримка)**.

### **Запуск програм із Start menu (Стартове меню)**

#### **Щоб запустити програми із Start menu (Стартове меню):**

- 1. На панелі задач Windows® клацніть по піктограмі Start (Старт)
- 2. У Start menu (Стартове меню) виберіть пункт, який бажаєте запустити.

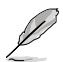

Ви можете закріпити програми, які потрібно постійно показувати у Start menu (Стартове меню). Детальніше про це – у розділі **Закріплення програм у стартовому меню або на панелі задач** у цій главі.

### **Користування пунктом Getting Started (Початок експлуатації)**

Пункт **Getting Started (Початок експлуатації)** у Start menu (Стартове меню) містить інформацію про деякі основні задачі: як персоналізувати Windows®, додавати нових користувачів, передавати файли для знайомства із Windows® 7.

### **Щоб користуватися пунктом Getting Started (Початок експлуатації):**

- 1. На панелі задач Windows® клацніть по піктограмі Start (Старт) **19.** щоб запустити меню Start (Старт).
- 2. Виберіть **Getting Started (Початок експлуатації)**. З'являється список доступних задач.
- 3. Виберіть задачу, яку Ви бажаєте виконати.

### **Користування панеллю задач**

Панель задач надає можливість запускати інстальовані на ком'пютер програми або функції і керувати ними.

### **Запуск програм з панелі задач**

#### **Щоб запустити програму з панелі задач:**

• На панелі задач Windows® клацніть по піктограмі, щоб запустити програму. Клацніть по піктограмі знову, щоб приховати програму.

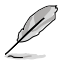

Ви можете закріпити програми, які потрібно постійно показувати на панелі задач. Детальніше про це – у розділі **Закріплення програм у стартовому меню або на панелі задач** у цій главі.

### **Закріплення пунктів у тимчасових списках**

Коли Ви правою кнопкою клацаєте по панелі задач, запускається тимчасовий список, який надає швидкий доступ до програм або повязаних із функціями посилань. Можна закріпити у тимчасовому списку улюблені сайти, папки або логічні диски, якими часто користуєтеся, або файли медіа, які недавно програвалися.

#### **Щоб закріпити пункти у тимчасовому списку:**

- 1. На панелі задач правою кнопкою миші клацніть по піктограмі.
- 2. У тимчасовому списку правою кнопкою клацніть по пункту, який бажаєте закріпити, а потім виберіть **Pin to this list (Закріпити у цьому списку)**.

### **Відкріплення пунктів тимчасового списку**

#### **Щоб відкріпити пункти тимчасового списку:**

- 1. На панелі задач правою кнопкою миші клацніть по піктограмі.
- 2. У тимчасовому списку правою кнопкою клацніть по пункту, який бажаєте закріпити, а потім виберіть **Unpin from this list (Відкріпити з цього списку)**.

### **Закріплення програм у Стартовому меню або на панелі задач**

### **Щоб закріпити програми у Стартове меню або на панелі задач:**

- 1. На панелі задач Windows® клацніть по піктограмі Start (Старт) **Парта**, щоб запустити меню Start (Старт).
- 2. Правою кнопкою миші клацніть по пункту, який бажаєте закріпити у Start menu (Стартове меню) або на панелі задач.
- 3. Виберіть **Pin to Taskbar (Закріпити на панелі задач)** або **Pin to Start menu (Закріпити у стартовому меню)**.

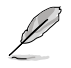

Також можна клацнути правою кнопкою миші по піктограмі працюючої програми на панелі задач, а потім вибрати **Pin this program to taskbar (Закріпити цю програму на панелі задач)**.

### **Відкріплення програм зі стартового меню**

### **Щоб відкріпити програми зі стартового меню:**

- 1. На панелі задач Windows® клацніть по піктограмі Start (Старт) **Полета в нестити меню Start** (Старт).
- 2. У тимчасовому списку правою кнопкою клацніть по пункту, який бажаєте закріпити, а потім виберіть **Remove from this list (Видалити з цього списку)**.

### **Відкріплення програм з панелі задач**

### **Щоб відкріпити програми з панелі задач:**

1. На панелі задач правою кнопкою клацніть по пункту, який бажаєте видалити з панелі задач, а потім виберіть **Unpin this program from taskbar (Відкріпити з панелі задач)**.

# <span id="page-175-0"></span>**Користування ділянкою повідомлень**

За замовчанням ділянка повідомлень показує ці три піктограми:

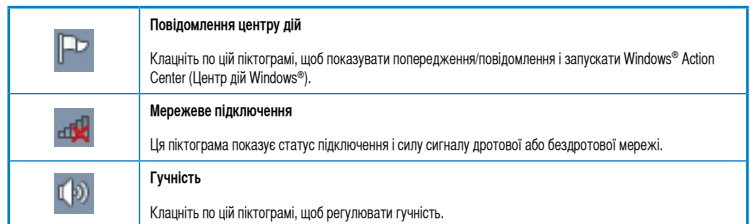

### **Показ попередження**

### **Щоб показати попередження:**

Клацніть по піктограмі повідомлення  $\mathbb{P}$ , потім клацніть по повідомленню, щоб відкрити його.

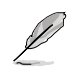

Детальніше про це розповідається у розділі **Using Windows® Action Center (Користування центром дій Windows®)** у цій главі.

### **Особисте налаштуванн піктограм і повідомлень**

Можна показувати або приховувати піктограми і повідомлення на панелі задач або у ділянці повідомлень.

### **Щоб зробити особисте налаштуванн піктограм і повідомлень:**

1. У ділянці повідомлень клацніть по піктограмі зі стрілкою .

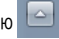

- 2. Клацніть по **Customize (Пристосувати)**.
- 3. У випадному списку виберіть "поведінку" піктограм та функцій, які бажаєте пристосувати для своїх потреб.

# **Управління файлами і папками**

### **Користування Windows® Explorer**

Windows® Explorer надає можливість переглядати організовувати файли і папки та керувати ними.

### **Запуск Windows® Explorer**

### **Щоб запустити Windows Explorer:**

- 1. На панелі задач Windows® клацніть по піктограмі Start (Старт) **Парт**і, щоб запустити меню Start (Старт).
- 2. Клацніть по **Computer (Комп'ютер)**, щоб запустити Windows Explorer.

### **Перегляд файлів та папок**

### **Щоб переглянути файли та папки:**

- 1. Запустіть Windows Explorer.
- 2. На панелі навігації або перегляду знайдіть розташування даних.
- 3. У рядку навігації клацніть по стрілці, щоб показати зміст диску або папки.

### **Особисті налаштування перегляду файлу/папки**

### **Щоб зробити особисті налаштування перегляду файлу/папки:**

- 1. Запустіть Windows Explorer.
- 2. На панелі навігації виберіть розташування даних.
- 3. На панелі інструментів клацніть по піктограмі View (Перегляд)  $\equiv$   $\rightarrow$
- 4. У меню View (Перегляд) пересуньте повзун, щоб вибрати спосіб перегляду файлу/папки.

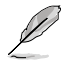

Також можна правою кнопкою миші клацнути будь-де на панелі View (Перегляд), клацнути по **View (Перегляд)** і вибрати бажаний тип перегляду.

# **Розташування файлів**

### **Щоб розташовувати файли:**

- 1. Запустіть Windows Explorer.
- 2. Клацніть по полю **Arrange by (Розташувати за)**, щоб показати випадний список.
- 3. Виберіть улюблений тип розташування.

## **Сортування файлів**

### **Щоб сортувати файли:**

- 1. Запустіть Windows Explorer.
- 2. Правою кнопкою клацніть будь-де на панелі View (Перегляд).
- 3. У меню, яке зявиться, виберіть **Sort by (Сортувати за)**, потім виберіть тип сортування, якому віддаєте перевагу.

### **Розподіл файлів на групи**

### **Щоб розподіляти файли на групи:**

- 1. Запустіть Windows Explorer.
- 2. Правою кнопкою клацніть будь-де на панелі View (Перегляд).
- 3. У меню, яке зявиться, виберіть **Group by (Розподіляти на групи)**, потім виберіть тип сортування, якому віддаєте перевагу.

# <span id="page-177-0"></span>**Додати нову папку**

### **Щоб додати нову папку:**

- 1. Запустіть Windows Explorer.
- 2. На панелі задач клацніть по **New folder (Нова папка)**.
- 3. Введіть назву нової папки.

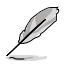

Також можна правою кнопкою миші клацнути будь-де на панелі View (Перегляд), потім клацнути по **New (Нове)** > **Folder (Папка)**.

# **Резервне копіювання файлів**

### **Планування резервного копіювання**

### **Щоб спланувати резервне копіювання:**

- 1. Клацніть по **+ Setural Programs (Всі програми)** > Maintenance (Керування) > Backup and **Restore (Резервна копія і відновлення)**.
- 2. Клацніть по **Set up backup (Спланувати резервне копіювання)**. Клацніть по **Next (Далі)**.
- 3. Виберіть місце призначення резервної копії. Клацніть по **Next (Далі)**.
- 4. Виберіть **Let Windows choose (recommended) (Вибирає Windows рекомендовано)** або **Let me choose as your backup mode (Надати мені право вибирати вашим режимом резервного копіювання)**.

Якщо вибрати **Let Windows choose (Вибирає Windows)**, Windows не робитиме резервних копій Ваших програм, файлів формату FAT, файлів кошика для сміття або тимчасових файлів 1 Гб або більше.

5. Виконуйте інструкції на екрані, щоб закінчити процес.

# **Відновлення системи**

Особлива характеристика Windows® System Restore (Відновлення системи Windows®) створює пункт відтворення, де зберігаються налаштування системи комп'ютера на певний час і дату. Вона надає можливість відновлювати систему або скасовувати зміни в її налаштуваннях без впливу на особисті дані.

### **Щоб відновити систему:**

- 1. Закрийте всі працюючі задачі.
- 2. Клацніть по > **All Programs (Всі програми)** > **Accessories (Аксесуари)** > **System Tools (Системні інструменти)** > **System Restore (Відновлення системи)**.
- 3. Виконуйте інструкції на екрані, щоб завершити процес.

# <span id="page-178-0"></span>**Захист комп'ютера**

# **Користування Windows® 7 Action Center (Центр дій Windows® 7)**

Windows® 7 Action Center (Центр дій Windows**®** 7) надає попередження, інформацію про безпеку, підтримку системи та опцію, яка автоматично усуває деякі розповсюджені проблеми комп'ютера.

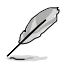

Можна зробити особисті налаштування повідомлень. Детальніше про це у розділі **Особисте налаштування піктограм і попереджень** у цій главі.

# **Запуск Windows**® **7 Action Center (Центр дій Windows**® **7)**

### **Щоб запустити Windows® 7 Action Center (Центр дій Windows® 7):**

- 1. Щоб запустити Windows 7 Action Center (Центр дій Windows 7), клацніть по піктограмі Notification (Попередження) , а потім клацніть по **Open Action Center (Відкрити центр дій)**.
- 2. У Windows 7 Action Center (Центр дій Windows 7) клацніть по задачі, яку бажаєте виконати.

# **Користування Windows® Update (Вдосконалення Windows®)**

Windows Update (Вдосконалення Windows) надає можливість перевіряти наявність вдосконалень і встановлювати їх, щоб підсилити захист і робочі характеристики комп'ютера.

### **Запуск Windows® Update (Вдосконалення Windows®)**

### **Щоб запустити Windows® Update (Вдосконалення Windows®):**

- 1. На панелі задач Windows® клацніть по піктограмі Start (Старт) **Гали**цоб запустити меню Start (Старт).
- 2. Виберіть **All Programs (Всі програми)** > **Windows Update (Вдосконалення Windows)**.
- 3. На екрані Windows Update (Вдосконалення Windows) клацніть по задачі, яку бажаєте виконати.

## **Налаштування облікового запису користувача і паролю**

Можна створювати облікові записи і паролі користувачів для осіб, які користуватимуться комп'ютером.

### **Налаштування облікового запису користувача**

### **Щоб налаштувати обліковий запис користувача:**

- 1. На панелі задач Windows® клацніть по **Video > Getting Started (Початок експлуатації) > Add new users ( > Додати нових користувачів)**.
- 2. Виберіть **Manage another account (Керувати іншим обліковим записом)**.
- 3. Виберіть **Create a new account (Створити новий обліковий запис)**.
- 4. Введіть ім'я нового користувача.
- 5. Виберіть типом користувача **Standard user (Стандартний користувач)** або **Administrator (Адміністратор)**.
- 6. Виконавши, кланіть по **Create Account (Створити обліковий запис)**.

### <span id="page-179-0"></span>**Налаштування паролю користувача**

### **Щоб налаштувати пароль користувача:**

- 1. Виберіть користувача, для якого бажаєте встановити пароль.
- 2. Виберіть **Create a password (Створити пароль)**.
- 3. Введіть пароль і підтвердіть його. Введіть підказку паролю.
- 4. Виконавши, кланіть по **Create password (Створити пароль)**.

## **Активація ПЗ антивірусу**

На Ваш комп'ютер попередньо встановлено Trend Micro Internet Security. Це ПЗ антивірусу третьої сторони, яке захищає Ваш комп'ютер від атак вірусів. Його купують окремо. Після активації Вам надано 60-денний період пробного користування.

### **Щоб активувати Trend Micro Internet Security:**

- 1. Запустіть задачу Trend Micro Internet Security.
- 2. Уважно прочитайте умови ліцензійної угоди. Клацніть по **Agree & Activate (Погодитися і активувати)**.
- 3. Введіть адресу електронної пошти і виберіть розташування. Клацніть по **Next (Далі)**.
- 4. Клацніть по Finish (Закінчити), щоб завершити активацію.

# **Як отримати Windows® Help and Support (Допомога і підтримка Windows®)**

Windows<sup>®</sup> Help and Support (Допомога і підтримка Windows®) надає підтримку і відповіді щодо користування задачами платформи Windows® 7.

Щоб запустити Windows® Help and Support (Допомога і підтримка Windows®), клацніть по > **Help and Support (Допомога і підтримка)**.

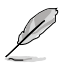

Переконайтеся, що Ви підключилися до Інтернет, щоб отримати вдосконалену підтримку Windows® он-лайн.
## **Глава 3 Підключення пристроїв до комп'ютера**

## **Підключення пристрою пам'яті USB**

На задній і передній панелях стаціонарного ПК є порти USB 3.0/2.0/1.1. Порти USB надають можливість підключати пристрої USB, такі як пристрої пам'яті.

#### **Щоб підключити пристрій пам'яті USB:**

• Вставте пристрій пристрій пам'яті USB до комп'ютера.

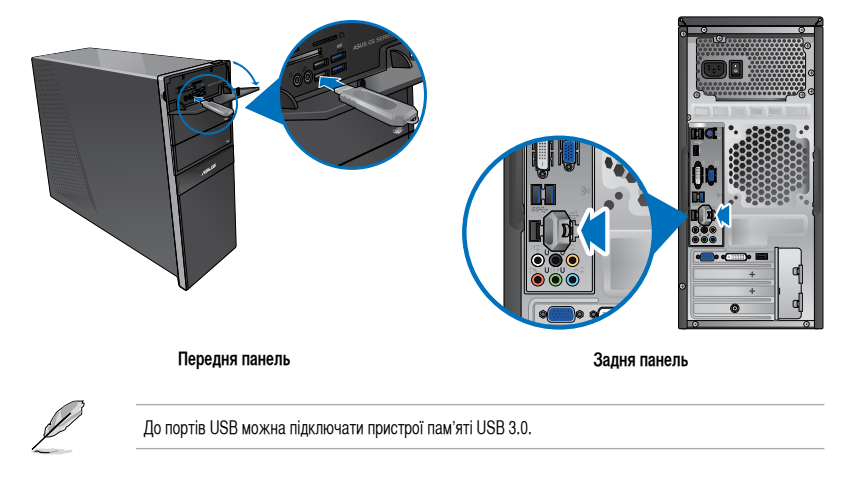

#### **Щоб зняти пристрій пам'яті USB:**

- 1. Клацніть по **«2** у ділянці повідомлень Windows на комп'ютері, потім клацніть по **Eject USB2.0 FlashDisk (Вивільнити пристрій пам'яті USB 2.0)**.
- 2. Коли з'явиться повідомлення **Safe to Remove Hardware (Безпечно зняти апаратне забезпечення)**, зніміть пристрій пам'яті USB з комп'ютера.

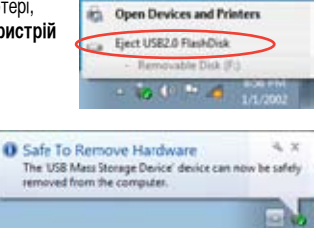

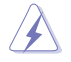

НЕ ЗНІМАЙТЕ пристрій пам'яті USB, коли триває передача даних. Це може спричинити втрату даних або пошкодити пристрій пам'яті USB.

## **Підключення мікрофона і динаміків**

Стаціонарний ПК має порти для мікрофонів і динаміків на передній і задній панелях. Порти I/O аудіо, розташовані на задній панелі, надають можливість підключати 2, 4, 6 і 8-канальні стерео-динаміки.

#### **Підключення навушника і мікрофону**

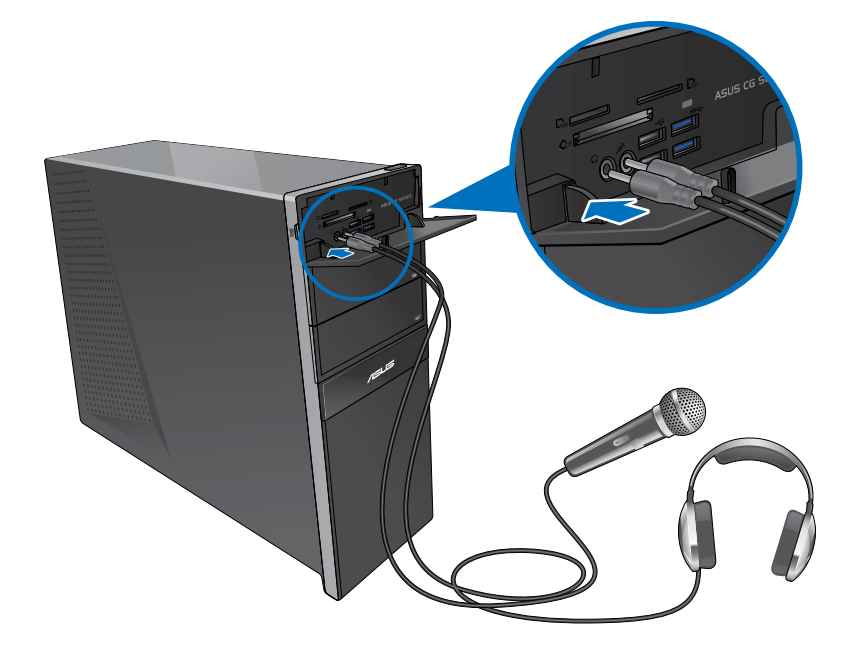

#### **Підключення 2-канальних динаміків**

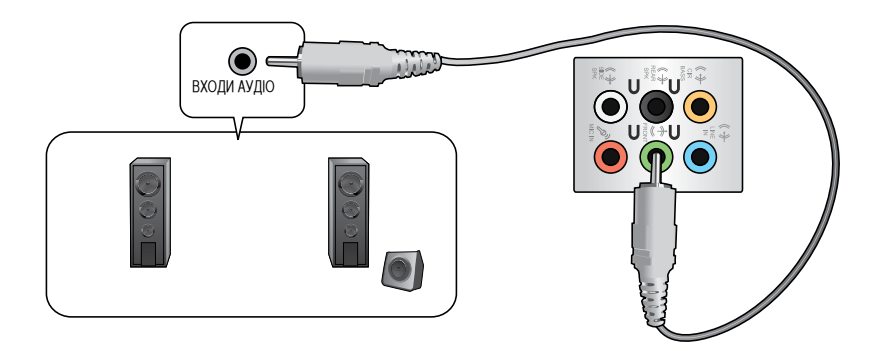

#### **Підключення 4-канальних динаміків**

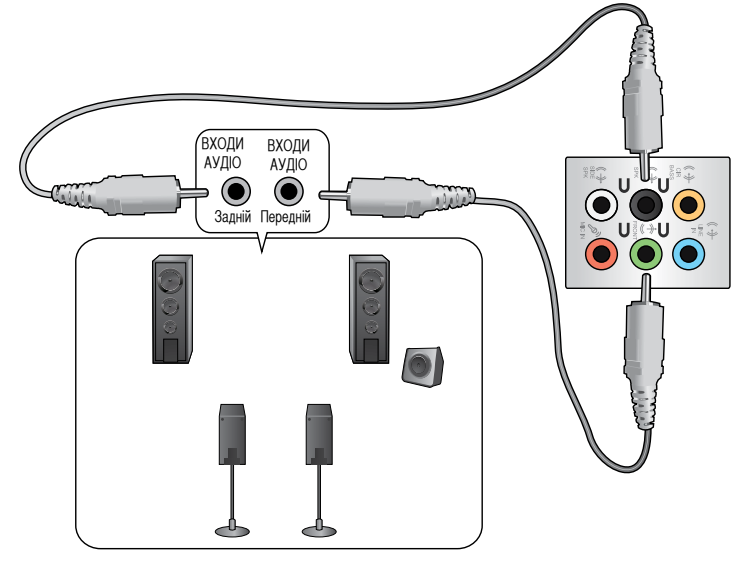

#### **Підключення 6-канальних динаміків**

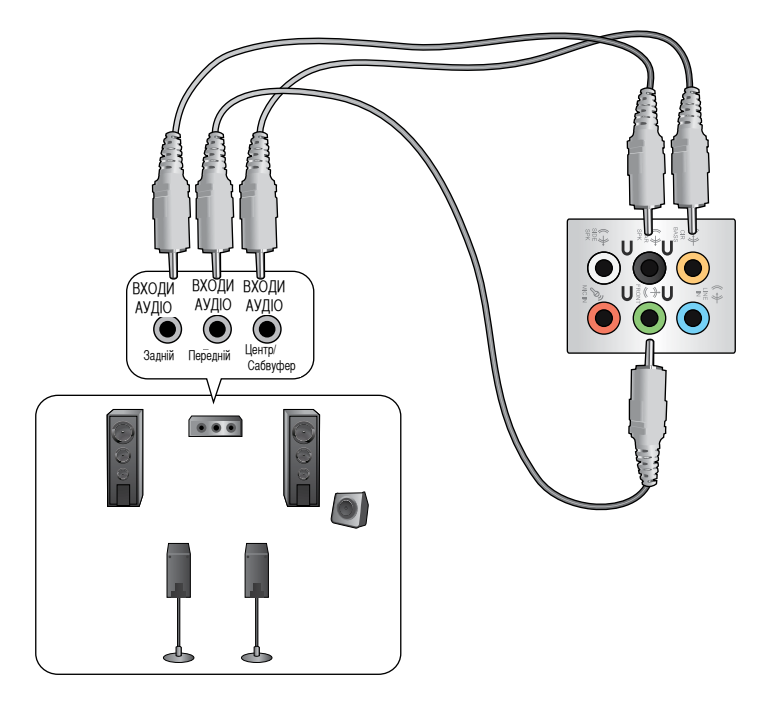

#### **Підключення 8-канальних динаміків**

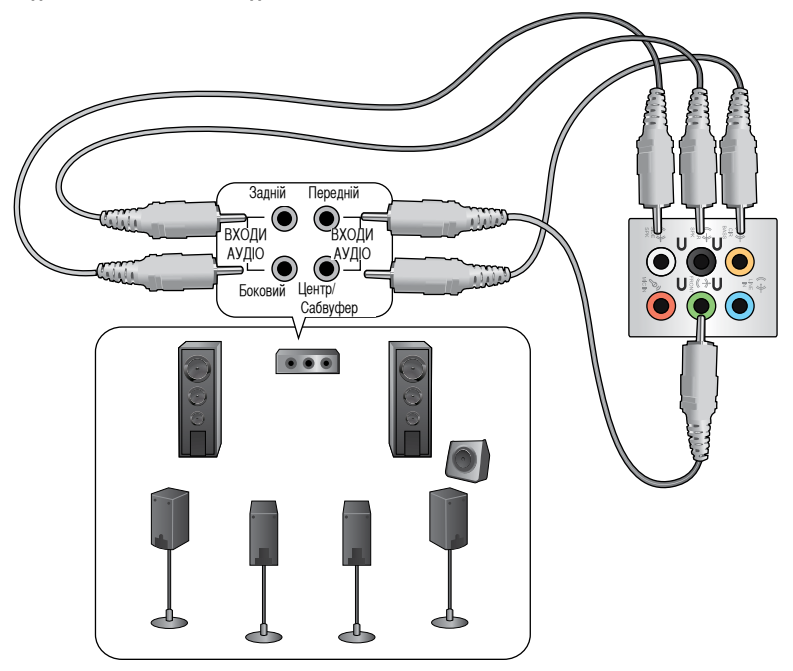

## **Підключення багатьох зовнішніх дисплеїв**

Стаціонарний ПК може бути оснащений портами VGA, HDMI та DVI і надає можливість підключати багато зовнішніх дисплеїв.

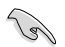

Коли на комп'ютер інстальовано графічну карту, підключіть монітори до портів виходу графічної карти.

#### **Налаштування багатьох дисплеїв**

Під час користування багатьма моніторами Ви можете налаштовувати режими дисплею. Можна використовувати додатковий монітор як дублікат головного дисплею або як подовження, яке збільшує стаціонарний комп'ютер Windows.

#### **Щоб налаштувати багато дисплеїв:**

- 1. Вимкніть комп'ютер.
- 2. Підключіть два монітори до комп'ютера і підключіть шнури живлення до моніторів. Детальніше про підключення монітора до комп'ютера розказано у розділі **Налаштування комп'ютера** Глави 1.

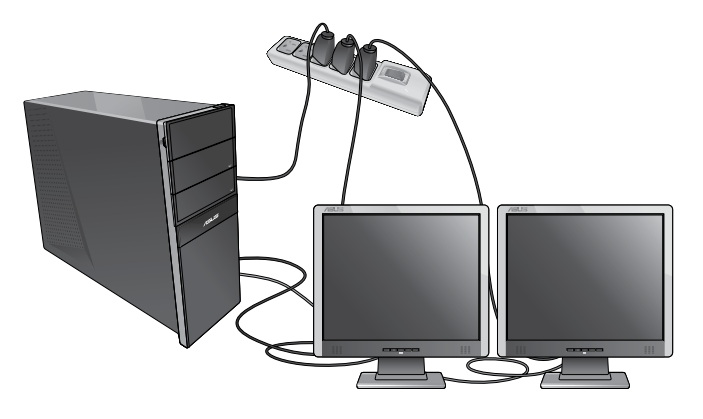

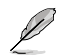

У деяких графічних карт лише монітор, встановлений як первинний дисплей, може показувати зображення під час POST. Функція подвійного показу працює лише у Windows.

- 3. Увімкніть комп'ютер.
- 4. Зробіть будь-що з наступного, щоб відкрити екран налаштування **Screen Resolution (Чіткість екрану)**:
	- Клацніть по > **Control Panel (Контрольна панель)** > **Appearance and Personalization (Вигляд і персоналізація)** > **Display (Дисплей)** > **Change display settings (Змінити налаштування дисплею)**.
	- Правою кнопкою клацніть будь-де на робочому столі Windows. Коли зявиться тимчасове меню, клацніть по **Personalize (Персоналізувати)** > **Display (Дисплей)** > **Change display settings (Змінити налаштування дисплею)**.
- 5. Виберіть режим показу з **Multiple displays: (Багато дисплеїв:)** випадного списку.
	- **Подвоїти ці дисплеї**: Виберіть цю опцію, щоб користуватися додатковим монітором як дублікатом головного дисплею.
	- **Розширити ці дисплеї**: Виберіть цю опцію, щоб користуватися додатковим монітором як дисплеєм розширення. Це збільшує площу робочого столу.
	- **Показувати робочий стіл тільки на 1/2**: Виберіть цю опцію, щоб показувати робочий стіл лише на моніторі 1 або моніторі 2.
	- **Зняти цей дисплей**: Виберіть ці опції, щоб зняти вибраний дисплей.

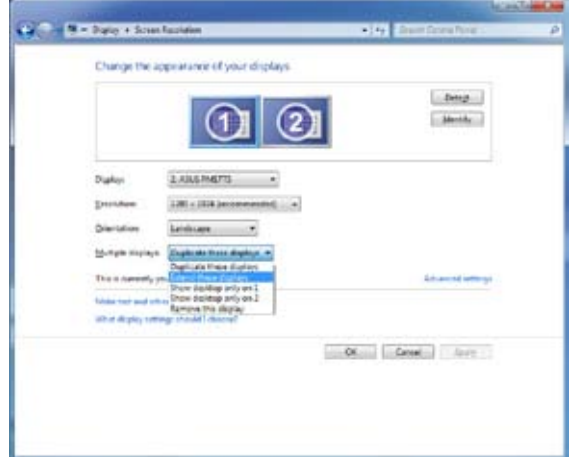

6. Клацніть по **Apply (Застосувати)** або **OK**. Потім клацніть по **Keep Changes (Зберегти зміни)** у повідомленні підтвердження.

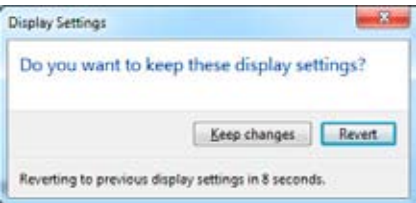

# **Українська**

## **Підключення HDTV**

Підключіть ТБ високої чіткості (HDTV) до порту HDMI на комп'ютері.

- 
- Для підключення HDTV і комп'ютера знадобиться кабель HDMI. Кабель HDMI слід купувати окремо.
- Щоб отримати найкращі робочі характеристики, переконайтеся, що довжина кабелю HDMI менше 15 метрів.

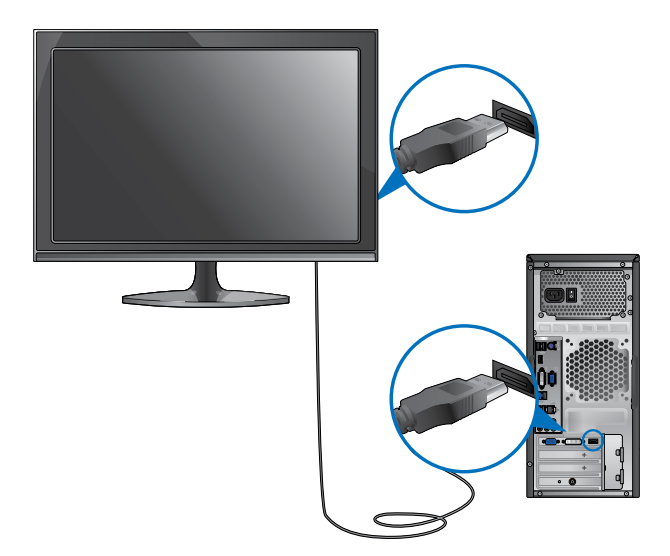

# **Глава 4 Користування комп'ютером**

## **Правильна постава під час користування стаціонарним ПК**

Під час користування стаціонарним ПК важливо стежити за правильною поставою, щоб уникнути розтягнення зап'ясть, кистей рук, травмування різних суглобів та м'язів. У цьому розділі подано підказки, як уникнути фізичного лискомфорту і можливих травм під час користування стаціонарним ПК і отримувати задоволення від роботи на ньому.

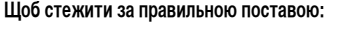

- Поставте стілець так, щоб лікті знаходилися трохи вище клавіатури і Вам було зручно друкувати.
- Відрегулюйте висоту стільця так, щоб коліна знаходилися трохи вище стегон, і стегна не сильно напружувалися. У разі необхідності підставте під стопи ослінчик, щоб коліна знаходилися вище.
- Відрегулюйте положення спинки стільця, щоб знизу хребет надійно і зручно підтримувався і дещо відхилявся назад.
- Сидіть перед ПК прямо так, щоб лікті й коліна були зігнуті під кутом 90°, і стегна були теж розташовані під прямим кутом по відношенню до тулуба.
- Розташуйте монітор прямо перед собою і поверніть екран монітора так, щоб дивитися на нього трохи згори вниз.
- Тримайте мишу поруч із клавіатурою і, в разі необхідності, користуйтеся опорою для зап'ястя, щоб зменшити тиск на зап'ястя під час друку.
- Користуйтеся стаціонарним ПК у добре освітленому місці, не розташовуйте його так, щоб на екран потрапляли відблиски від вікна або пряме сонячне проміння.
- Регулярно робіть короткі перерви під час роботи на стаціонарному ПК.

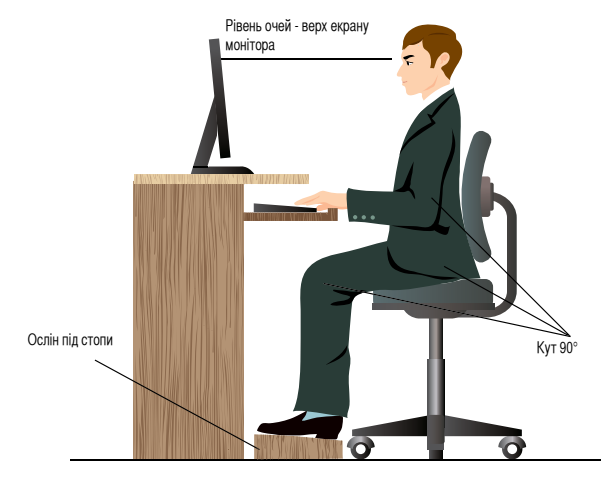

### **Користування пристроєм читання карт**

Цифрові фотоапарати та інші цифрові пристрої для графічних завдань використовують карти пам'яті для збереження цифрових зображень або медійних файлів. Вбудований пристрій читання карт пам'яті на передній панелі системи надає можливість читати дані з різних карт пам'яті і записувати на них дані.

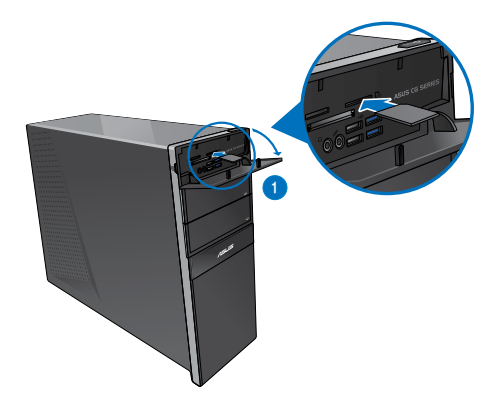

#### **Щоб користуватися картою пам'яті:**

1. Вставте карту пам'яті до отвору карти.

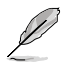

- Карта пам'яті має рельєфний контакт, який входить до отвору лише в одному напрямку. НЕ ВСТАВЛЯЙТЕ карту СИЛОМІЦЬ до отвору, щоб не пошкодити її.
- Можна вставляти по одному носію в кожен із отворів для карт і користуватися кожним з них окремо. Розташовуйте лише по одній карті в одному отворі.
- 2. Виберіть програму з вікна AutoPlay, щоб увійти до файлів.

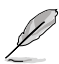

- Якщо AutoPlay НЕ активовано на Вашому комп'ютері, клацніть по кнопці **Start (Старт)** на панелі задач Windows® 7, клацніть по **Computer (Комп'ютер)** і двічі клацніть по піктограмі карти пам'яті, щоб увійти до даних на ній.
- Кожен отвір карти має власну піктограму дисковода, показану на екрані **Computer (Комп'ютер)**.
- Світлодіод пристрою читання карти пам'яті загоряється і мерехтить під час читання або запису даних на карті пам'яті.
- 3. Закінчивши, правою кнопкою клацніть по піктограмі дисковода карти памяті на екрані **Computer (Комп'ютер)**, клацніть по **Eject (Вивільнити)**, а потім вивільніть картку.

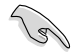

Ніколи не виймайте карти під час копіювання, форматування або видалення даних на карті або одразу по закінченню процесу - це загрожує втратою даних.

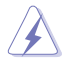

Щоб запобігти втраті даних, користуйтеся Safely Remove Hardware and Eject Media (Безпечно видалити апаратні засоби і вивільнити носій) у ділянці повідомлень Windows, перш ніж видалити карту пам'яті.

#### **Користування оптичним дисководом**

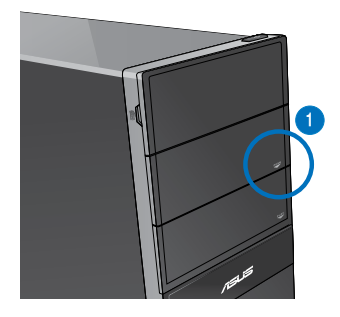

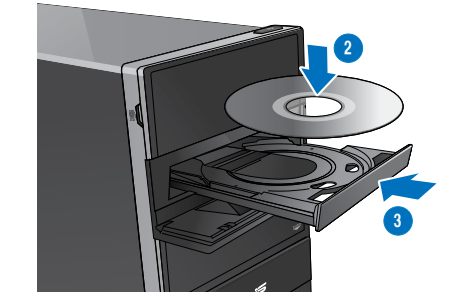

#### **Вставити оптичний диск**

#### **Щоб вставити оптичний диск:**

- 1. Коли система увімкнена, натисніть на кнопку вивільнення під кришкою відсіку дисководу, щоб відкрити лоток.
- 2. Вставте диск ярликом вгору до оптичного дисководу.
- 3. Просуньте лоток, щоб він закрився.
- 4. Виберіть програму з вікна AutoPlay, щоб увійти до файлів.

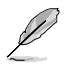

Якщо AutoPlay НЕ активовано на Вашому комп'ютері, клацніть по кнопці **Start (Старт)** на панелі задач Windows® 7, клацніть по **Computer (Комп'ютер)** і двічі клацніть по піктограмі дисководу CD/DVD, щоб увійти до даних на ньому.

#### **Видалити оптичний диск**

#### **Щоб видалити оптичний диск:**

- 1. Коли система увімкнена, виконайте будь-що з наступного, щоб вивільнити лоток:
	- Натисніть на кнопку вивільнення під кришкою відсіку дисководу.
	- Правою кнопкою клацніть по піктограмі дисковода CD/DVD на екрані **Computer (Комп'ютер)** і клацніть по **Eject (Вивільнити)**.
- 2. Вийміть диск з дисководу.

## **Користування мультимедійною клавіатурою (лише на окремих моделях)**

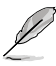

Клавіатура має різні моделі. Ілюстрації у розділі подані лише як загальна інформація.

#### **Сучасна дротова клавіатура ASUS PRIMAX/KB2621**

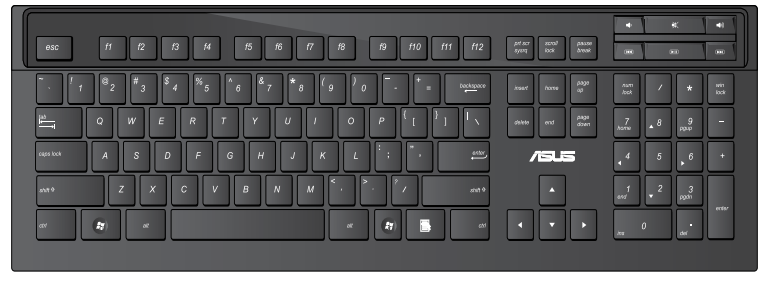

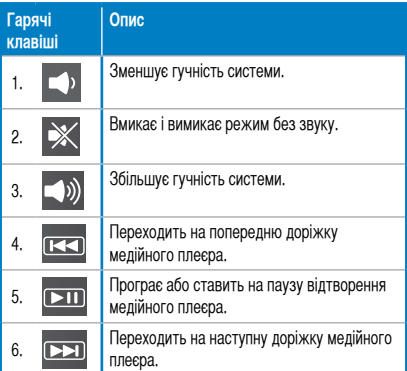

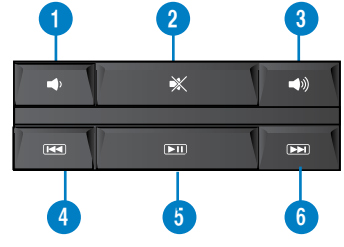

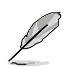

- Для клавіатури непотрібно інсталювати драйвер.
- Клавіші спеціальних функцій працюють лише в операційних системах Windows® Vista / Windows® 7.

#### **Сучасна дротова клавіатура ASUS KB34211**

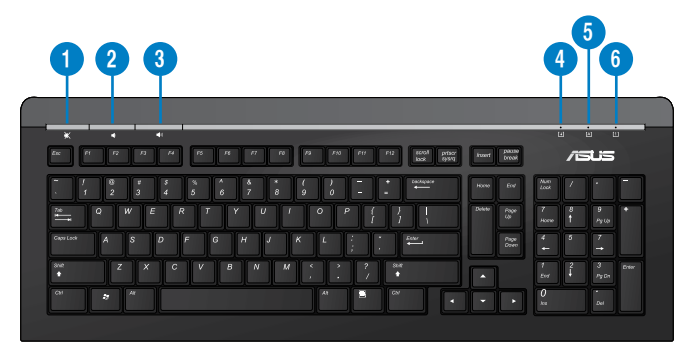

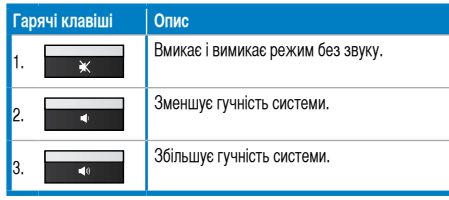

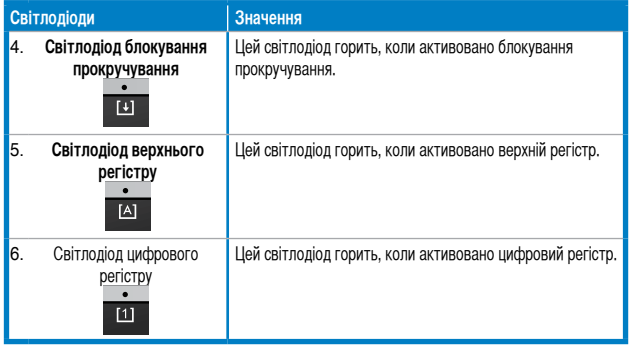

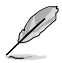

• Для клавіатури непотрібно інсталювати драйвер.

• Клавіші спеціальних функцій працюють лише в операційних системах Windows® Vista / Windows® 7 / XP.

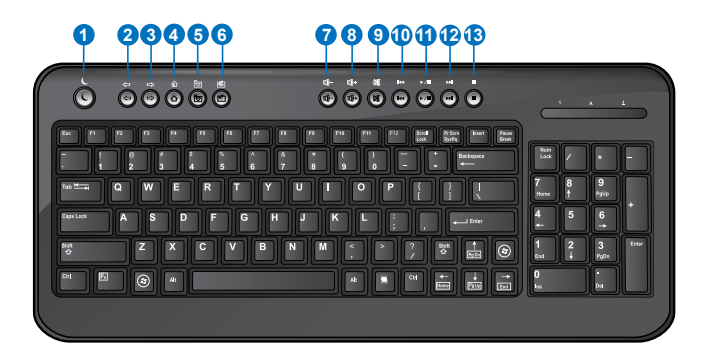

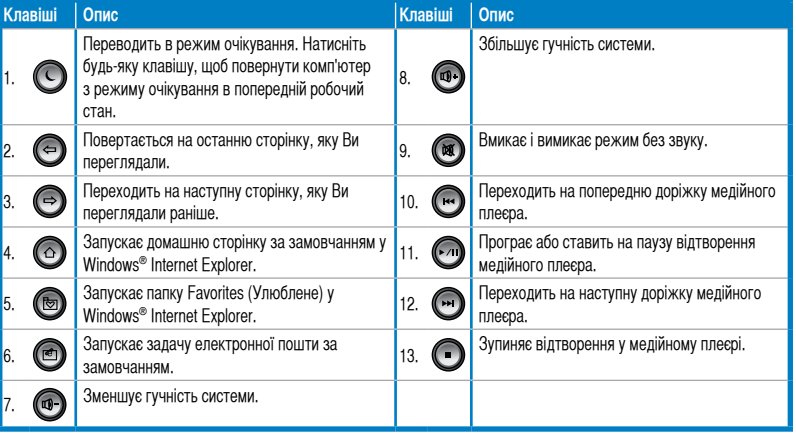

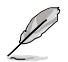

- Клавіші спеціальних функцій працюють без інсталяції драйвера в операційних системах Windows® ME / 2000 / XP / Vista / 7. Для операційної системи Windows® 98SE завантажте драйвер на сайті BTC www.btc.com.tw.
- Інсталюйте Microsoft® Internet Explorer 5.0 або пізніші версії перш ніж користуватися клавішами Інтернет.

#### **Бездротова клавіатура ASUS RF U79**

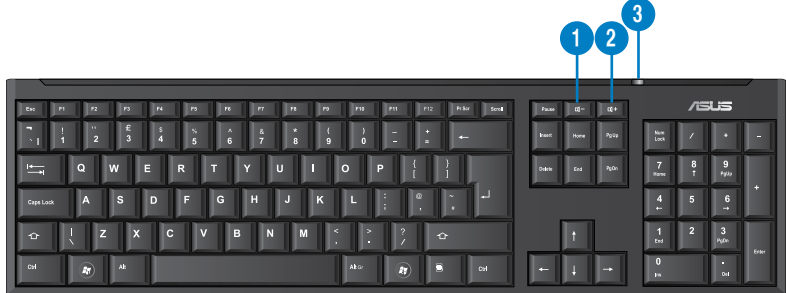

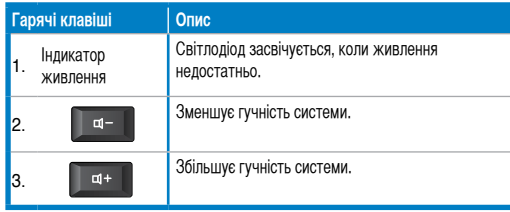

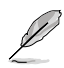

- Для клавіатури непотрібно інсталювати драйвер.
- Клавіші спеціальних функцій працюють лише в операційних системах Windows® Vista / Windows® 7 / XP.

# **Глава 5 Підключення до Інтернет**

## **Дротове підключення**

Кабелем RJ-45 підключіть комп'ютер до DSL/кабельного модему або локальної мережі (LAN).

#### **Підключення через DSL/кабельний модем Для підключення через DSL/кабельний модем:**

1. Налаштуйте DSL/кабельний модем.

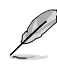

Користуйтеся документацією до DSL/кабельного модему.

2. Підключіть один кінець кабелю RJ-45 до порту LAN (RJ-45) на задній панелі комп'ютера, а інший кінець - до DSL/кабельного модему.

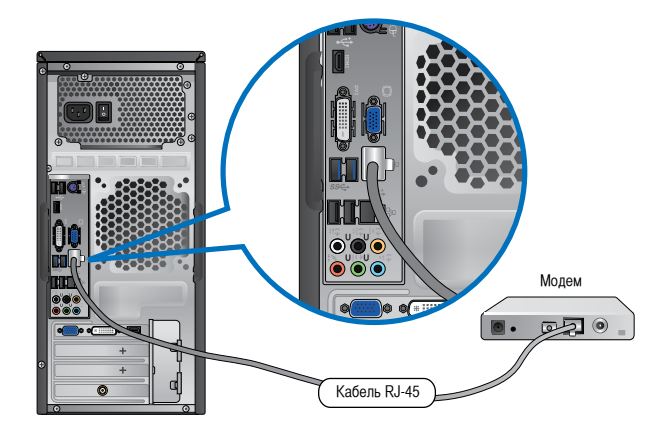

- 3. Увімкніть DSL/кабельний модем і комп'ютер.
- 4. Конфігуруйте необхідні налаштування підключення до Інтернет.

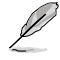

Зверніться до Інтернет-провайдера (ISP), щоб дізнатися більше і отримати допомогу в налаштуванні підключення до Інтернет.

#### **Підключення через локальну мережу (LAN)**

#### **Щоб підключитися через локальну мережу:**

1. Підключіть один кінець кабелю RJ-45 до порту LAN (RJ-45) на задній панелі комп'ютера, а інший кінець - до LAN.

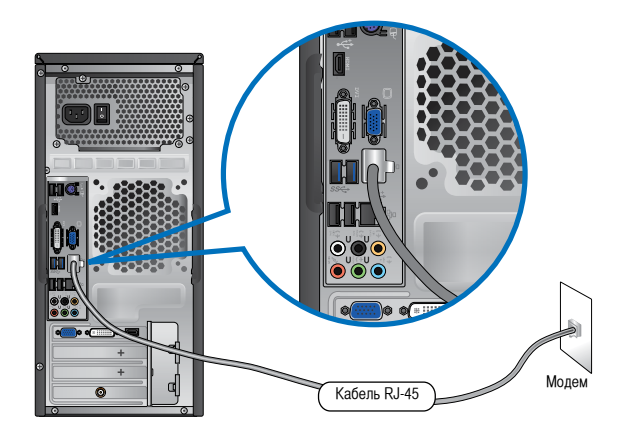

- 2. Увімкніть комп'ютер.
- 3. Конфігуруйте необхідні налаштування підключення до Інтернет.

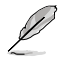

Зверніться до мережевого адміністратора, щоб дізнатися більше і отримати допомогу в налаштуванні підключення до Інтернет.

## **Бездротове підключення (лише на окремих моделях)**

Підключіть комп'ютер до Інтернет через бездротове підключення.

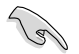

Щоб встановити бездротове підключення, слід підключити бездротову точку доступу (АР - ТД).

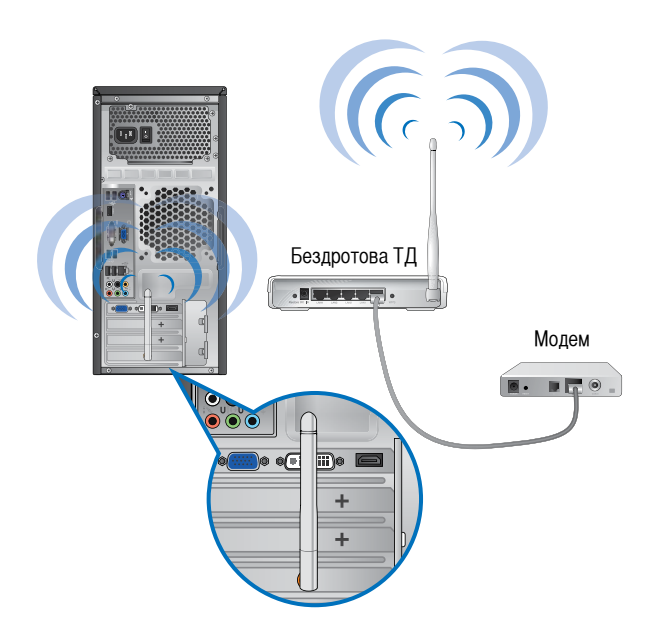

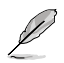

- Щоб збільшити діапазон і чутливість до бездротового радіосигналу, підключіть зовнішні антени до сполучувачів антен на карті ASUS WLAN.
- Розташуйте антени згори на комп'ютері, щоб отримати кращу якість зв'язку.
- Зовнішні антени є додатковими.

#### **Щоб підключитися до бездротової мережі:**

- 1. Клацніть по піктограмі <sup>наду</sup> у ділянці повідомлень, щоб показати доступні бездротові мережі.
- 2. Виберіть бездротову мережу, до якої бажаєте підключитися, потім клацніть по **Connect (Підключитися)**.
- 3. Може знадобитися ввести мережевий ключ безпеки для безпеки бездротової мережі, а потім клацніть по **OK**.
- 4. Почекайте, поки комп'ютер підключиться до бездротовї мережі.
- 5. Бездротове підключення успішно встановлено. Показано статус підключення, і піктограма мережі показує статус підключення **.......**

# **Глава 6 Користування утилітами**

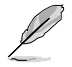

До комплекту можуть не входити DVD підтримки і DVD відновлення. Для створення DVD підтримки і DVD відновлення можна використовувати функцію Recovery Partition (Логічний диск відновлення). Детальніше це описано в главі **Recovering your system (Відновлення системи)**.

## **ASUS AI Suite II**

ASUS AI Suite II - це інтерфейс "все в одному", який поєднує в собі декілька утиліт ASUS і надає можливість одночасно запускати ці утиліти і користуватися ними.

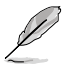

Ця утиліта попередньо інстальована на деякі моделі. Для моделей без операційної системи виконуйте нижченаведені кроки, щоб інсталювати цю утиліту.

#### **Інсталяція AI Suite II**

#### **Щоб інсталювати AI Suite II:**

- 1. Вставте DVD підтримки в оптичний дисковод. З'явиться інсталяційна панель Drivers (Драйвери), якщо на Вашому комп'ютері увімкнена функція Autorun (Автозапуск).
- 2. Клацніть по панелі **Utilities (Утиліти)**, а потім клацніть по **ASUS AI Suite II.**
- 3. Виконуйте інструкції на екрані, щоб завершити інсталяцію.

#### **Користування AI Suite II**

AI Suite II автоматично стартує, коли Ви входите до ОС Windows® . У ділянці повідомлень Windows® з'являється піктограма AI Suite II. Клацніть по піктограмі, щоб відкрити панель головного меню AI Suite II.

Клацайте по кожній з кнопок, щоб вибирати і запускати утиліту, стежити за роботою системи, вдосконалювати BIOS материнської плати, показувати інформацію системи і пристосовувати налаштування AI Suite II.

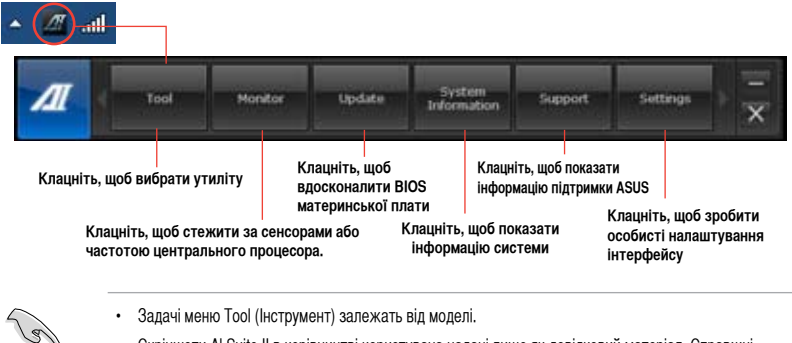

• Скріншоти Al Suite II в керівництві користувача надані лише як довідковий матеріал. Справжні скріншоти відрізняються від вказаних залежно від моделі.

#### **Інструмент**

Меню Tool (Інструмент) включає EPU, Probe II і Sensor Recorder.

#### **Запуск і конфігурація EPU**

EPU - це енергоефективний інструмент, який задовольняє різним потребам в обчисленні. Ця утиліта надає декілька режимів на вибір для збереження живлення системи. Режим Auto (Авто) перемикає режими автоматично згідно із поточним статусом системи. Можна зробити особисті налаштування кожного режиму, змінюючи такі параметри, як частота центрального процесора, частота графічної карти, напругу vCore і контроль вентилятора.

#### **Запуск EPU**

Після інсталяції AI Suite II з DVD підтримки, запустіть EPU, клацнувши по **Tool (Інструмент) > EPU** на панелі головного меню AI Suite II.

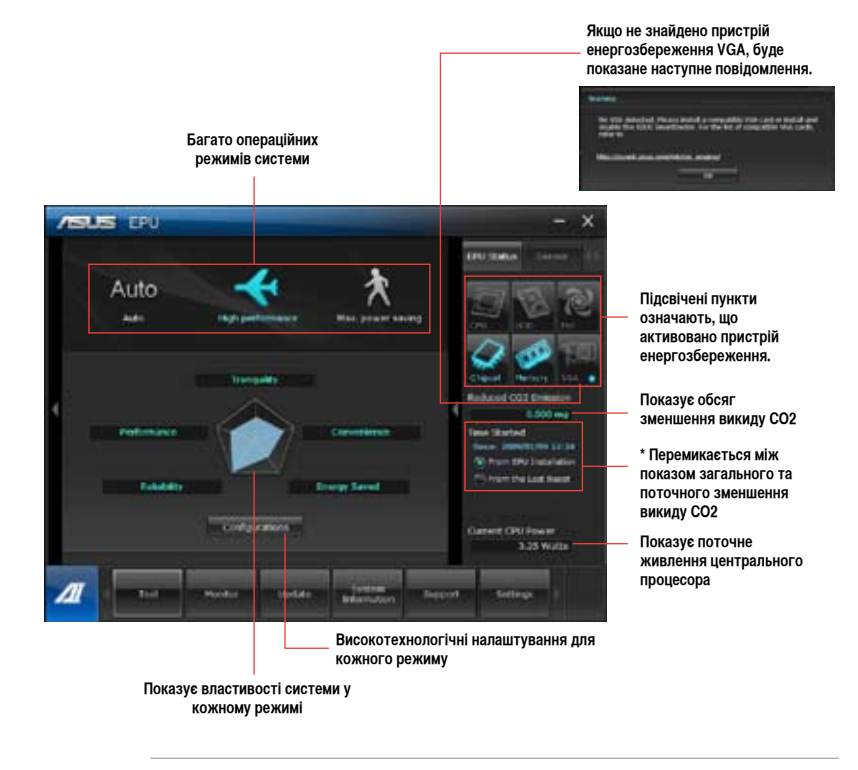

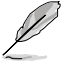

- \*• Виберіть **From EPU Installation (З інсталяції ЕРU)**, щоб показати, на скільки було зменшено викид СО2 з часу інсталяції EPU.
- \*• Виберіть **From the Last Reset (З останнього скинення на фабричні)**, щоб показати, на скільки було зменшено викид СО2 з того часу, як Ви натиснули на кнопку Clear (Очистити) .

#### **Probe II**

Probe II - це утиліта, яка керує критично важливими компонентами комп'ютера, визначає проблеми і повідомляє про них. Probe II визначає, серед усього іншого, кількість обертів вентилятора, температуру центрального процесора і напругу в системі. З цією утилітою Ви можете завжди бути впевненими у тому, щоб комп'ютер працює як слід.

#### **Запуск Probe II**

Після інсталяції AI Suite II з DVD підтримки, запустіть Probe II, клацнувши по **Tool (Інструмент) > Probe II** на панелі головного меню AI Suite II.

#### **Конфігурація Probe II**

Клацніть по панелям **Voltage/Temperature/Fan Speed (Напруга/Температура/Швидкість вентилятора)**, щоб активувати сенсори або регулювати порогові значення сенсорів. Панель **Preference** (Переваги) надає можливість зробити власні налаштування часового інтервалу попереджень від сенсорів або змінити одиниці вимірювання температури.

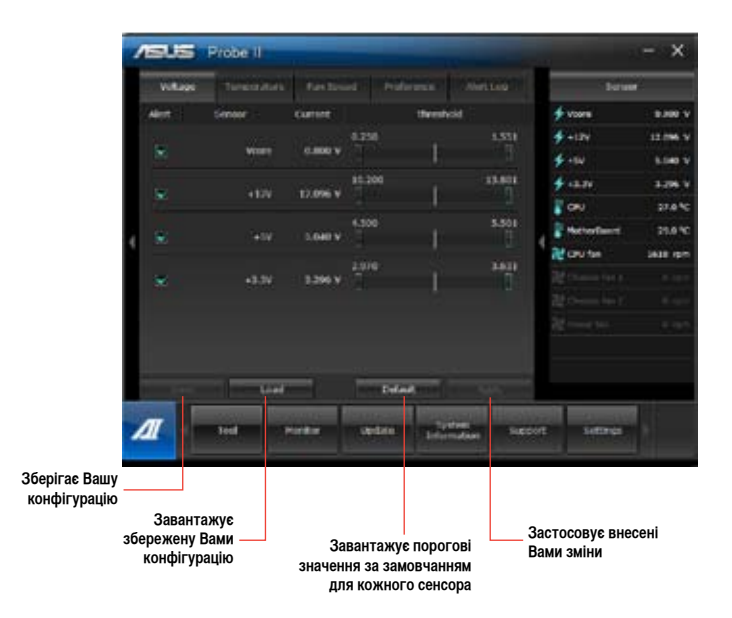

#### **Sensor Recorder (Записи сенсора)**

Sensor Recorder (Записи сенсора) надає можливість відстежувати і записувати зміни у напрузі системи, її температурі, швидкості вентилятора.

#### **Запуск Sensor Recorder (Записи сенсора)**

Після інсталяції AI Suite II з DVD підтримки клацніть по **Tool (Інструмент)** > **Sensor Recorder (Записи сенсора)** на панелі головного меню AI Suite II, щоб запустити PC Probe (Зонд ПК).

#### **Конфігурація Sensor Recorder (Записи сенсора)**

Клацаючи по панелям **Voltage/Temperature/Fan Speed (Напруга/Температура/Швидкість вентилятора)**, вибирайте сенсори, за якими бажаєте стежити. Панель **History Record (Запис історії)** надає можливість записувати зміни у показах активованих Вами сенсорів.

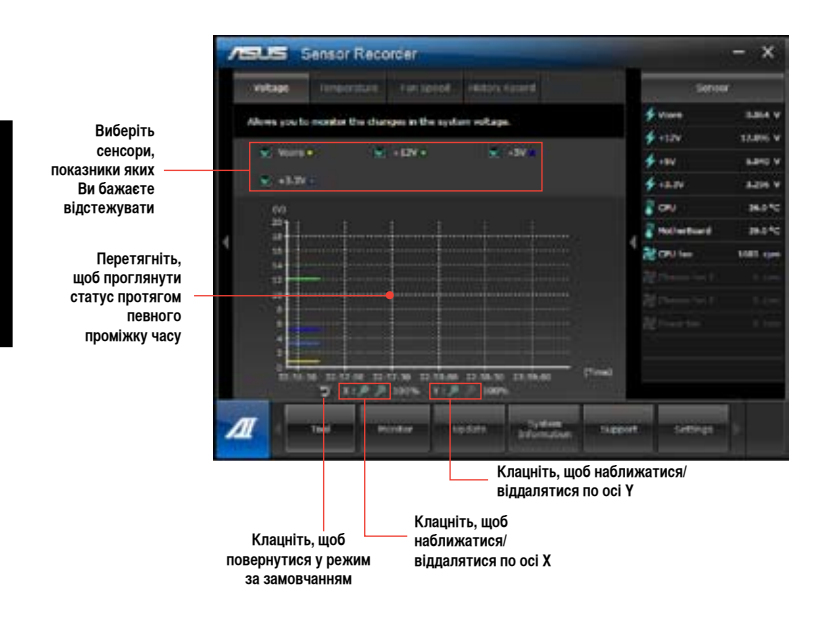

#### **Монітор**

Розділ **Monitor (Монітор)** містить панелі Sensor (Сенсор) і CPU Frequency (Частота центрального процесора).

#### **Sensor (Сенсор)**

Панель Sensor (Сенсор) показує поточні показники сенсорів системи, такі як оберти

вентилятора, температуру центрального процесора і напругу. Клацніть по **Monitor (Монітор) > Sensor (Сенсор)** на панелі головного меню AI Suite II, щоб запустити панель Sensor (Сенсор).

#### **CPU Frequency (Частота центрального процесора)**

Панель CPU Frequency (Частота центрального процесора) показує поточну частоту центрального процесора і користування ним. Клацніть по **Monitor (Монітор) > CPU Frequency (Частота центрального процесора)** на панелі головного меню AI Suite II, щоб запустити панель CPU Frequency (Частота центрального процесора).

#### **Update (Вдосконалення)**

Розділ Update (Вдосконалення) надає можливість вдосконалювати BIOS материнської плати і логотип первинного завантаження BIOS зі створеними утилітами вдосконалення ASUS.

#### **ASUS Update (Вдосконалення ASUS)**

ASUS Update (Вдосконалення ASUS) - це утиліта, яка надає можливість керувати, зберігати і вдосконалювати BIOS материнської плати в ОС Windows®. Утиліта ASUS Update (Вдосконалення ASUS) надає можливість вдосконалювати BIOS прямо з Інтернет, завантажувати найновіший файл BIOS з Інтернет, вдосконалювати BIOS з вдосконаленого файлу BIOS, зберігати поточний файл BIOS або переглянути інформацію про версію BIOS.

#### **Вдосконалення BIOS через Інтернет**

Щоб вдосконалити BIOS через Інтернет:

- 1. На екрані ASUS Update (Вдосконалення ASUS) виберіть **Update BIOS from Internet (Вдосконалити BIOS з Інтернет)**, а потім клацніть по **Next (Далі)**.
- 2. Виберіть найближчий до Вас сайт ASUS FTP, щоб уникнути перешкод через затори в потоці даних. Якщо Ви бажаєте активувати функцію повернення BIOS на простіші версії та функцію автоматичного резервного копіювання BIOS, поставте відмітки у всіх віконцях перед двома пунктами на екрані.
- 3. Виберіть версію BIOS, яку бажаєте завантажити. Клацніть по **Next (Далі)**. Коли не знайдено вдосконаленої версії, це показується як екран праворуч.
- 4. Можна вирішити, чи змінювати логотип первинного завантаження BIOS зображення, яке з'являється на екрані під час самоперевірки ‑ (POST). Клацніть по **Yes (Так)**, якщо бажаєте змінити логотип первинного завантаження або **No (Ні)**, щоб продовжити.
- 5. Виконуйте інструкції на екрані, щоб завершити процес вдосконалення.

#### **Вдосконалення BIOS з файлу BIOS**

Щоб вдосконалити BIOS з файлу BIOS:

- 1. На екрані ASUS Update (Вдосконалення ASUS) виберіть **Update BIOS from file (Вдосконалити BIOS з файлу)**, а потім клацніть по **Next (Далі)**.
- 2. Знайдіть файл BIOS у вікні Open (Відкрити), клацніть по **Open (Відкрити)** і клацніть по **Next (Далі)**.
- 3. Ви можете вирішити змінити логотип первинного завантаження BIOS. Клацніть по **Yes (Так)**, якщо бажаєте змінити логотип первинного завантаження або **No (Ні)**, щоб продовжити.
- 4. Виконуйте інструкції на екрані, щоб завершити процес вдосконалення.

#### **Мій логотип**

«Мій логотип» ASUS надає можливість встановити власний логотип первинного завантаження. Логотип первинного завантаження – це зображення, яке з'являється на екрані під час самоперевірки увімкнення живлення (POST). **ASUS My Logo надає можливість:**

- Змінити поточний логотип первинного завантаження BIOS-у Вашої материнської плати
- Змінити логотип первинного завантаження завантаженого файлу BIOS-у і поновити цей BIOS для Вашої материнської плати.
- Змінити логBIOS отип первинного завантаження завантаженого файлу BIOS-у, не поновлюючи цей BIOS на Вашій материнській платі.

Переконайтеся, що пункт Full Screen Logo (Логотип на весь екран) для BIOS-у встановлено на Enabled (Активовано), щоб показати логотип первинного завантаження. Див. розділ Boot Settings Configuration (Конфігурація налаштування первинного завантаження) у главі BIOS Setup (Налаштування BIOS) у керівництві користувача.

#### **Заміна логотипу первинного завантаження BIOS-у**

- 1. На панелі головного меню AI Suite II клацніть по **Update (Поновити)** > **MyLogo**.
- 2. Виберіть будь-яку з цих трьох опцій, потім клацніть по **Next (Далі)**:
	- Замінити логотип первинного завантаження BIOS на моїй материнській платі
	- Замінити логотип первинного завантаження завантаженого файлу BIOS і поновити цей BIOS на моїй материнській платі
	- Замінити логотип первинного завантаження завантаженого файлу BIOS , але не поновлювати цей BIOS на моїй материнській платі

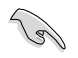

Перш ніж користуватися двома останніми опціями, переконайтеся, що Ви завантажили файл BIOS-у на комп'ютер за допомогою ASUS Update (Поновлення ASUS)

- 3. Знайдіть файл із зображенням, яке бажаєте використовувати як логотип первинного завантаження (і завантажений BIOS, якщо потрібно), а потім клацніть по **Next (Далі)**.
- 4. Пересуньте повзун **Resolution (Чіткість)** або клацніть по **Auto Tune (Авто налаштування)** для системи, щоб автоматично регулювати чіткість екрану.
- 5. Клацніть по кнопці **Booting Preview (Попередній перегляд завантаження)**, щоб попередньо переглянути, як зображення показано під час POST. Клацніть лівою кнопкою миші, щоб повернутися до екрану налаштування.
- 6. Клацніть по **Next (Далі)**, коли регулювання завершено.
- 7. Клацніть **Flash (Мерехтіння)** і виконайте інструкції на екрані, щоб завершити процес.

#### **System Information (Інформація системи)**

У розділі System Information (Інформація системи) показано інформацію про материнську плату, центральний процесор та отвори для карт пам'яті.

- Клацніть по панелі **MB (Материнська плата)**, щоб побачити подробиці про виробника материнських плат, назву виробу, версію та BIOS.
- Клацніть по панелі **CPU (Центральний процесор)**, щоб побачити подробиці про центральний процесор і кеш-пам'ять.
- Клацніть по панелі **Memory (Пам'ять)** і виберіть гніздо пам'яті, щоб побачити подробиці про модуль пам'яті, інстальований для відповідного гнізда.
- Клацніть по панелі **Disk (Диск)** і виберіть кожен диск, щоб побачити подробиці про нього.

#### **Екран підтримки**

Екран підтримки показує інформацію про сайт ASUS, сайт технічної підтримки, сайт завантажень або контактну інформацію.

#### **Settings (Налаштування)**

Розділ Settings (Налаштування) надає можливість робити особисті налаштування панелі головного меню та змінювати скіни інтерфейсів.

- Задача надає можливість вибирати, яку задачу Ви бажаєте активувати.
- Панель надає можливість змінювати налаштування панелі,
- Скін надає можливість робити особисті налаштування контрасту, яскравості, насиченості, відтінку і гамми інтерфейсу.

## **ASUS AI Manager**

ASUS AI Manager - це утиліта, яка надає швидкий і простий доступ до задач, які часто використовуються.

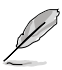

Ця утиліта попередньо інстальована на деякі моделі. Для моделей без операційної системи виконуйте нижченаведені кроки, щоб інсталювати цю утиліту.

#### **Інсталяція AI Manager**

#### **Щоб інсталювати AI Manager:**

1. Вставте DVD підтримки в оптичний дисковод. Якщо активовано Autorun, з'явиться програмапомічник інсталяції драйверів.

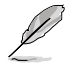

Якщо вимкнено Autorun, двічі клацніть по файлу **setup.exe** у папці ASUS AI Manager на DVD підтримки.

- 2. Клацніть по панелі **Utilities (Утиліти)**, а потім клацніть по **ASUS AI Manager**.
- 3. Виконуйте інструкції на екрані, щоб завершити інсталяцію.

#### **Запуск AI Manager**

Щоб запустити AI Manager з робочого столу Windows® , клацніть по **Start (Старт) > All Programs (Всі програми) > ASUS > AI Manager > AI Manager 1.xx.xx**. На робочому столі AI Manager з'являється швидка панель.

Після запуску задачі на панелі задач Windows® з'являється піктограма AI Manager.

Правою кнопкою миші клацніть по цій піктограмі, щоб перемикатися між швидкою панеллю та головним вікном і запускати AI Manager як зі швидкої панелі, так і з панелі задач.

#### **Швидка панель AI Manager**

Швидка панель AI Manager заощаджує місце робочого столу і надає можливість запускати утиліти ASUS або легко показувати інформацію про систему. Клацніть по будь-якій із панелей - Main (Головне), My Favorites (Моє улюблене), Support (Підтримка) або Information (Інформація), щоб показати зміст меню.

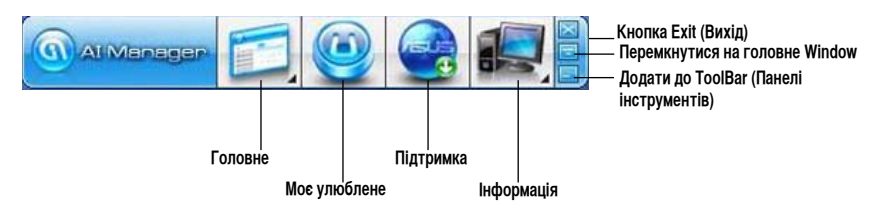

Клацніть по кнопці Maximize/restore (Збільшити/вілновити) **DEL** щоб перемикатися між повним вікном та швидкою панеллю. Клацніть по кнопці Minimize (Зменшити) **, щоб лишити AI Manager на панелі задач.** Клацніть по кнопці Close (Закрити) **Дан**, щоб вийти з AI Manager.

#### **Головне**

Main menu (Головне меню) містить три утиліти: **AI Disk (Диск Al)**, **AI Security (Безпека Al)** і **AI Booting (Первинне завантаження Al)**. Клацніть по стрілці на піктограмі Main menu (Головне меню), щоб переглядати утиліти в головному меню.

#### AI Disk (Диск Al)

AI Disk (Диск Al) надає можливість легко очищувати тимчасові файли ІЕ, кукі ІЕ, посилання ІЕ та історію ІЕ або видаляти вміст Recycle Bin (Кошик для сміття). Клацніть по піктограмі AI Disk (Диск Al) на швидкій панелі, щоб показати повне вікно AI Disk (Диск Al), і виберіть пункти, які бажаєте очистити. Коли це буде виконано, клацніть по **Apply (Застосувати)**.

#### AI Security (Безпека Al)

AI Security (Безпека Al) надає можливість встановити пароль, щоб захистити від несанкціонованого доступу такі пристрої як флеш-пам'ять USB і CD/DVD.

#### **Щоб блокувати пристрій:**

- 1. Під час першого користування AI Security (Безпека AI) Вас попросять встановити пароль. Введіть пароль з максимум 20 цифр та/або літер.
- 2. Підтвердіть пароль.
- 3. Введіть підказку паролю (рекомендовано).
- 4. Виконавши, клацніть по **Ok**.
- 5. Виберіть пристрій, який бажаєте заблокувати, потім клацніть по **Apply (Застосувати)**.
- 6. Введіть пароль, який Ви попередньо встановили, потім клацніть по **Ok**.

#### **Щоб розблокувати пристрій:**

- 1. Виберіть заблокований пристрій, потім клацніть по **Apply (Застосувати)**.
- 2. Введіть пароль, який Ви попередньо встановили, потім клацніть по **Ok**.

#### **Щоб змінити пароль:**

• Клацніть по **Change Password (Змінити пароль)**, потім виконуйте інструкції на екрані, щоб змінити пароль.

#### AI Booting (Первинне завантаження AI)

AI Booting (Первинне завантаження AI) надає можливість вказати послідовність пріоритетів первинного завантаження.

#### **Щоб вказати послідовність первинного завантаження:**

- 1. Виберіть пристрій, а потім клацніть лівою/правою кнопкою, щоб вказати послідовність завантаження.
- 2. Виконавши, клацніть по **Apply (Застосувати)**.

#### **My Favorites (Моє улюблене)**

**My Favorites (Моє Улюблене)** надає можливість додавати задачі, які Ви часто використовуєте, щоб не витрачати час на пошук задач через комп'ютер.

#### **Щоб додати задачу:**

- 1. Клацніть по **Add (Додати)**, потім знайдіть задачу, яку бажаєте додати до **My Favorites (Моє Улюблене)**.
- 2. Клацніть по **Open (Відкрити)** по вікну розташування файлу. Цю задачу додано до списку **My Favorites (Моє Улюблене)**.

Правою кнопкою клацніть по піктограмі задачі, щоб запустити, видалити або переіменувати вибрану задачу. Також можна двічі клацнути, щоб запустити вибрану задачу.

#### **Support (Підтримка)**

Клацніть по будь-якому посиланню у вікні **Support (Підтримка)**, щоб перейти на сайт ASUS, сайт технічної підтримки, сайт завантажень або до контактної інформації.

#### **Information (Інформація)**

Клацніть по панелі у вікні **Information (Інформація)**, щоб побачити детальну інформацію про систему, материнську плату, центральний процесор, інстальовані пристрої BIOS та пам'ять.

## **Ai Charger**

Ai Charger - це унікальне ПЗ, яке надає можливість швидко заряджувати пристрої Apple такі як iPod, iPhone і iPad через порт USB 2.0 / USB 3.0 Вашого комп'ютера ASUS.

- Для Ai Charger нема екрану налаштувань. Після інсталяції на Ваш комп'ютер, на панелі задач Windows® з'являється піктограма Ai Charger.
- Піктограма Ai Charger ( ) показує, чи підключений пристрій Apple до порту USB на Вашому комп'ютері.
- Ваш пристрій Apple можна визначити, лише якщо на нього правильно встановлено драйвер Apple USB.

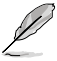

- Поточні пристрої Apple підтримують лише технічні характеристики USB 2.0. Навіть якщо Ви увімкнете пристрій Apple до порту USB 3.0, максимальною швидкістю зарядження буде 500 мA, що є максимальною швидкістю зарядження для USB 2.0. Ai Charger може збільшити це обмеження до 700 мA ~ 900 мA.
- Для Ai Charger нема вимог щодо BIOS-у, первинного ПЗ або чіпсету.

## **Веб-пам'ять ASUS**

Веб-пам'ять ASUS створена, щоб отримувати дані на портативні комп'ютери, смартфони або планшети скізь, де є Інтернет-звязок.

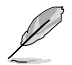

Ця утиліта попередньо інстальована на деякі моделі. Для моделей без операційної системи виконуйте нижченаведені кроки, щоб інсталювати цю утиліту.

#### **Інсталяція веб-пам'яті**

#### **Щоб інсталювати веб-пам'ять:**

Вставте DVD підтримки до оптичного дисководу. Двічі клацніть по файлу setup.exe з папки ASUS WebStorage у папці Software (ПЗ) на DVD підтримки.

#### **Запуск веб-пам'яті**

Щоб запустити WebStorage з робочого столу Windows®, клацніть по **Start (Запуск)** > **All Programs (Всі програми)** > **ASUS (ASUS)** > **Webstorage (Веб-пам'ять)**. Панель швидкого

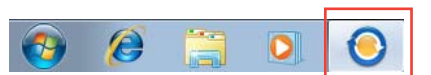

виклику веб-пам'яті з'являється на панелі задач Windows® . Правою кнопкою миші клацініть по цій піктограмі, щоб перемикатися між панеллю швидких викликів.

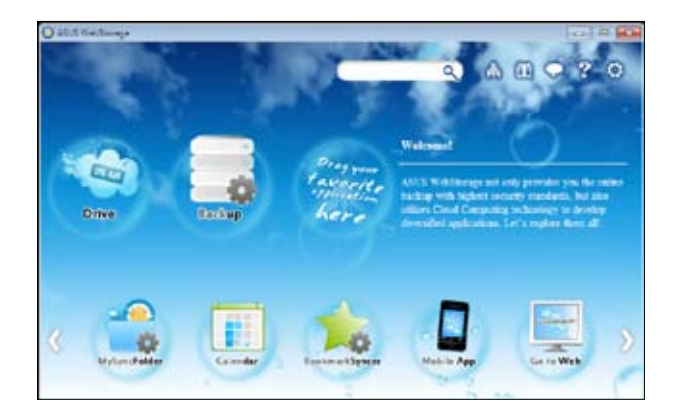

#### **Диск**

Надає можливість отримувати звідси всі резервні копії, синхронізовані файли, дані, захищені паролем, та спільно користуватися групами. Правою кнопкою миші клацніть по файлах для попереднього перегляду, перш ніж завантажити або створити URL спільного користування.

#### **Резервне копіювання**

Щоб зробити резервну копію важливих даних найпростішим способом: встановіть розклад створенння резервних копій у віддаленому хранилищі даних або виберіть Auto Backup (Автоматичне резервне копіювання) для повного резервного копіювання даних.

#### **MySyncFolder**

Щоб зберігати поновлені файли у папці MySyncFolder, організувати до неї легкий доступ і ділитися всіма типами файлів без обмеження за розташуванням або пристроєм.

#### **Календар**

ASUS WebStorage автоматично синхронізує найновіші події календаря на всі ПК, так що Ви дізнаєтеся все про події з будь-якого персонального комп'ютера.

#### **BookmarkSyncer**

Зручний BookmarkSyncer постійно автоматично синхронізує закладки та улюблене браузера у віддаленому хранилищі і робить це доступним з різних комп'ютерів.

#### **MobileApp**

Мобільні задачі ASUS WebStorage синхронізують Ваші файли між різними пристроями. Вони також підтримують технологію перекодування, яка надає можливість переглядати і надсилати файли на мобільний телефон.

#### **Перейти в Інтернет**

Користуйтеся вдосконаленим віддаленим хранилищем через ASUS WebStorage без ризику втратити дані.

#### **Налаштування**

- 1. Клацніть по піктограмі **Settings (Налаштування)** , і з'явиться інтерфейс налаштувань.
- 2. Виконуйте інструкції на екрані, щоб завершити конфігурацію.

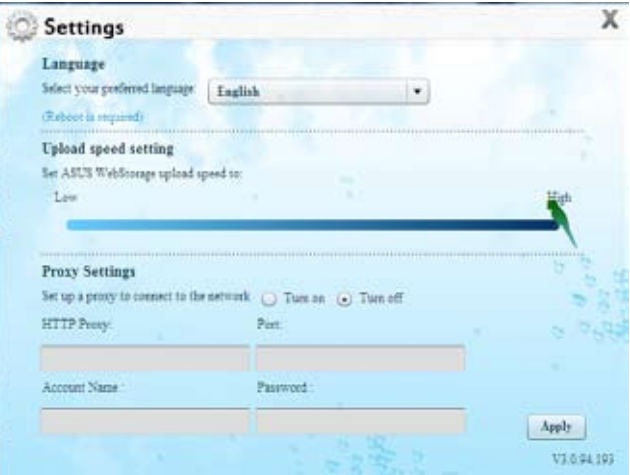

## **ASUS Easy Update**

ASUS Easy Update - це інструмент ПЗ, який автоматично визначає останні драйвери і задачі для Вашої системи.

- 1. У ділянці повідомлень Windows® правою кнопкою миші клацніть по піктограмі **ASUS Easy Update (Легке поновлення ASUS)**.
- 2. Виберіть **Schedule (Розклад)**, щоб встановити інтервал поновлень для Вашої системи.
- 3. Виберіть **Update (Поновлення)**, щоб активувати поновлення.

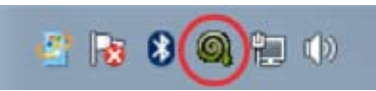

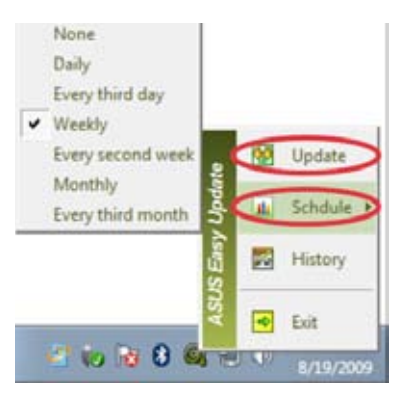

4. Клацніть по **OK (ОК)**, щоб показати пункти, які можна завантажити.

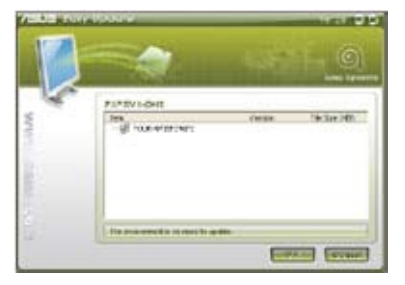

5. Відмітьте пункт(и), які Ви бажаєте завантажити і відмітьте **OK (ОК)**.

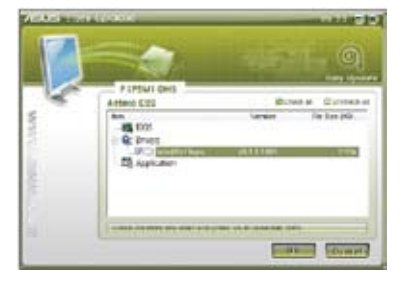

## **Миттєве увімкнення ASUS**

ASUS Instant On (Миттєве увімкнення) надає швидкий доступ до режиму Hybrid Sleep (Гібридний очікування).

#### **Застосування миттєвого увімкнення ASUS**

#### **Щоб користуватися миттєвим увімкненням ASUS:**

Утиліта миттєвого увімкнення попередньо інстальована на Ваш комп'ютер і автоматично запускається після запуску системи комп'ютера.

- 1. Запускаючи систему комп'ютера, Ви можете бачити піктограму утиліти з панелі задач Windows.
- Customize...

2. Натисніть **<Alt + F1>**, а потім клацніть по **OK (ОК)** у повідомленні підтвердження. Ваша система увійде до Гібридного режиму очікування.

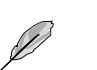

"Гаряча клавіша" за замовчанням – це **<Alt + F1>**. Щоб змінити її, див. розділ нижче.

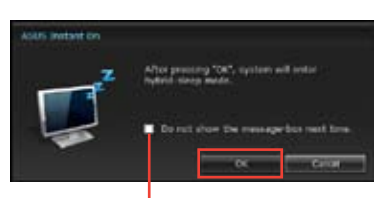

**Поставте позначку, щоб не показувати це повідомлення наступного разу.**

#### **Налаштування миттєвого увімкнення ASUS**

#### **Щоб налаштувати миттєве увімкненням ASUS:**

1. Правою кнопкою миші клацніть по піктограмі миттєвого увімкнення ASUS 3 панелі задач Windows. З'являється головний екран налаштувань.

> Можна вибрати активувати/вимкнути "гарячу клавішу" миттєвого увімкнення ASUS і показати/приховати піктограму миттєвого увімкнення ASUS з панелі задач Windows.

- 2. Клацніть по кнопці **Redefine (Перевизначити)**  на головному екрані налаштувань. З'являється головний екран "гарячих клавіш".
- 3. Введіть комбінацію клавіш, які бажаєте використовувати як "гарячу клавішу" миттєвого увімкнення ASUS.
- 4. Клацніть по ОК (ОК), щоб зберігти зміни, і Cancel (Скасувати), щоб не зберігати внесені зміни.

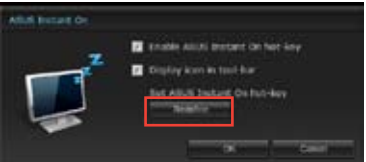

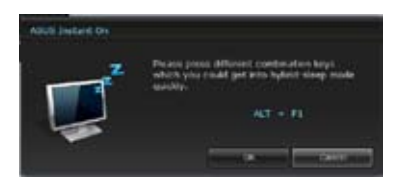

## **Система розумного охолодження ASUS Smart Cooling**

## **Конфігурація моделей BIOS UEFI**

Цей стаціонарний ПК ASUS оснащений системою розумного охолодження, яка після кожного завантаження системи підтримує роботу внутрішніх компонентів завдяки циркуляції повітря. Виконуйте наступні кроки, щоб конфігурувати цю функцію:

1. Натисніть <Del> під час самоперервірки (POST), щоб увійти до програми налаштування BIOS.

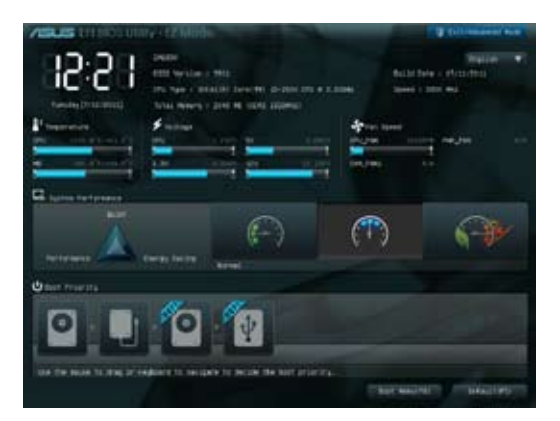

2. Клацінть по **Exit/ Advanced Mode (Вийти/ Високотехнологічний режим)** у правому верхньому кутку екрану, а потім виберіть **Advanced Mode (Високотехнологічний режим)**. На панелі меню екрану **Advanced Mode (Високотехнологічний режим)** виберіть **Monitor (Монітор)**.

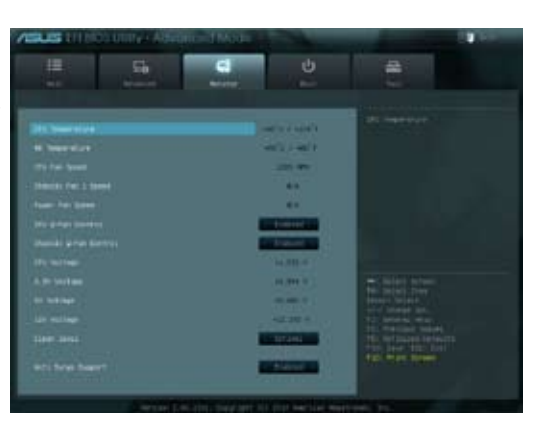

3. У меню **Monitor (Монітор)**  виберіть **Clean Level (Рівень чистоти)** і натисніть <Enter> , щоб показати опції конфігурації.

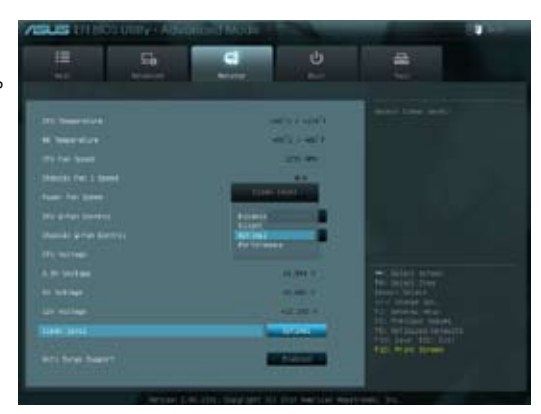

- 4. Виберіть бажану опцію з чотирьох опцій конфігурації **Clean Level (Рівень чистоти)**:
	- Вимкнути: вимикає систему вентилятора, вентилятор працює за налаштуваннями Q-Fan.
	- Безшумний: 40 % потужності (низька ефективність, але низький рівень шуму).
	- Оптимальний: 70 % потужності вентилятора (стандартне налаштування).
	- Потужність: Повна потужність вентилятора (найефективніше, проте шумно).
- 5. Натисніть <F10> і клацніть **Yes (Так)**, щоб зберегти налаштування. Система автоматично перестартову щоб завершити процес налаштування.

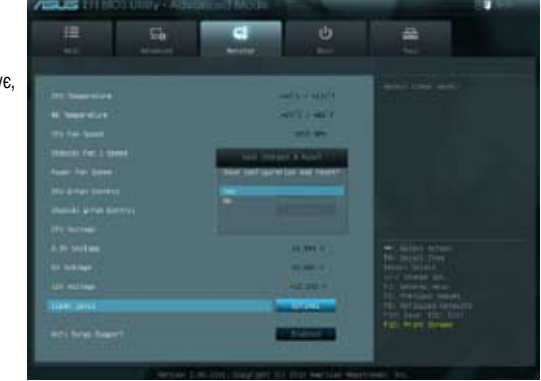

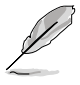

**ПРИМІТКА:** Під час перезавантаження системи світлодіод живлення мерехтить. Це позначає, що вентилятор виведення пилу обертається в протилежному напрямку, щоб вивести пил з внутрішніх компонентів системи.
## **Конфігурація моделей Legacy BIOS**

Цей стаціонарний ПК ASUS оснащений вентилятором виведення пилу. Вентилятор виведення пилу з центрального процесора обертається в протилежному напрямку, щоб вивести пил з внутрішніх компонентів після кожного завантаження системи. Виконуйте наступні кроки, щоб конфігурувати цю функцію:

1. Натисніть <Del> під час самоперервірки (POST), щоб увійти до програми налаштування BIOS.

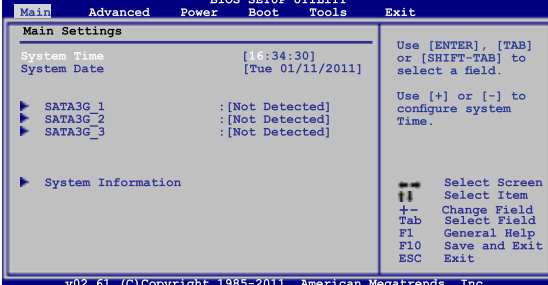

2. Виберіть **Power (Живлення)** на панелі меню.

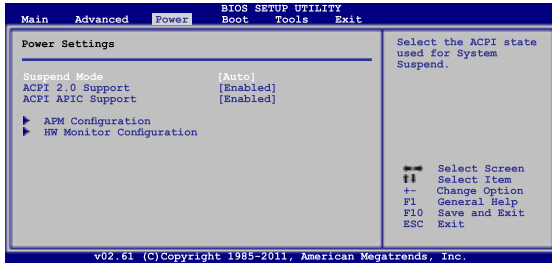

3. Виберіть **HW Monitor Configuration (Конфігурація монітора HW)** з меню **Power (Живлення)**.

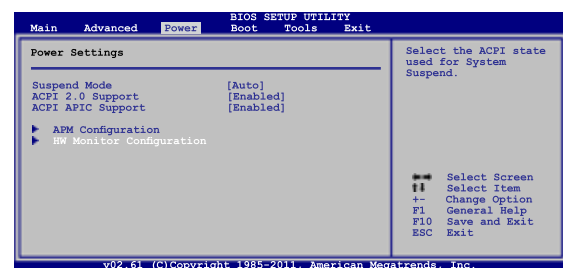

4. Виберіть **Clean Level (Рівень чистоти)** з підменю **HW Monitor Configuration (Конфігурація монітора HW)**.

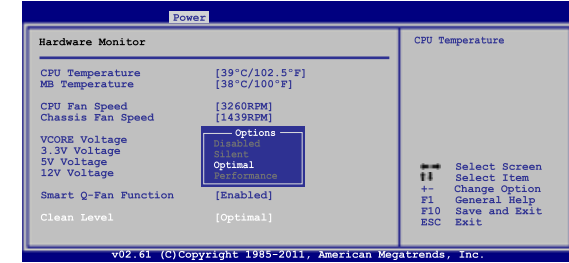

- 5. Виберіть бажану опцію з чотирьох опцій конфігурації **Clean Level (Рівень чистоти)**:
	- Вимкнути: вимикає систему вентилятора, вентилятор працює за налаштуваннями Q-Fan.
	- Безшумний: 40 % потужності (низька ефективність, але низький рівень шуму)
	- Оптимальний: 70 % потужності вентилятора (стандартне налаштування).
	- Потужність: Повна потужність вентилятора (найефективніше, проте шумно)
- 6. Натисніть <F10> і клацніть **ОК**, щоб зберегти налаштування. Система автоматичн перестартовує, щоб завершити процес налаштування.

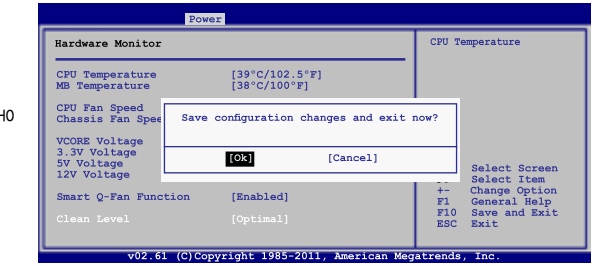

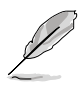

**ПРИМІТКА:** Під час перезавантаження системи світлодіод живлення мерехтить. Це позначає, що вентилятор виведення пилу обертається в протилежному напрямку, щоб вивести пил з внутрішніх компонентів системи.

## **Nero 9**

Nero 9 надає можливість створювати, копіювати, записувати, редагувати, спільно користуватися та поновлювати різні види даних.

#### **Інсталяція Nero 9**

#### **Щоб інсталювати Nero 9:**

- 1. Вставте до оптичного дисководу Nero 9 DVD.
- 2. Якщо активовано Autorun (Автозапуск), автоматично з'являється головне меню.

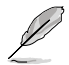

Якщо Autorun (Автозапуск) вимкнено, двічі клацніть по файлу **SeupX.exe** у головній директорії Nero 9 DVD.

- 3. У головному меню клацніть по **Nero 9 Essentials (Основне Nero 9)**.
- 4. Виберіть мову, яку бажаєте використовувати для Installation Wizard (Програма-помічник інсталяції). Клацніть по **Next (Далі)**.
- 5. Клацніть по **Next (Далі)**, щоб продовжити.
- 6. Відмітьте **I accept the License Conditions (Я погоджуюся із умовами ліцензійної угоди)**. Виконавши, клацніть по **Next (Далі)**.
- 7. Виберіть **Typical (Типовий)** і клацніть по **Next (Далі)**.
- 8. Відмітьте **Yes, I want to help by sending anonymous application data to Nero (Так, я бажаю допомогати надсилаючи анонімні дані задач до Nero)**, потім клацніть по **Next (Далі)**.
- 9. Виконавши, клацніть по **Exit (Вийти)**.

#### **Запис файлів**

#### **Щоб записати файли:**

- 1. У головному меню клацніть по **Data Burning (Запис даних)** > **Add (Додати)**.
- 2. Виберіть файли, які бажаєте записати. Виконавши, клацніть по **Add (Додати)**.
- 3. Вибравши файли, які Ви бажаєте записати, клацніть по **Burn (Записати)**, щоб записати файли на диск.

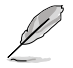

Детельніше про користування Nero 9 прочитайте на сайті Nero: www.nero.com

## **Відновлення системи**

#### **Користування логічним диском відновлення**

Recovery Partition (Логічний диск відновлення) швидко відновлює ПЗ стаціонарного ПК на попередній робочий стан. Перед тим, як користуватись Recovery Partition (Логічний диск відновлення), зробіть копію даних (таких як файли Outlook PST) на пристрій пам'яті USB або на мережевий диск і занотуйте будь-які особисті конфігурації (такі як мережеві налаштування).

#### **Про Recovery Partition (Логічний диск відновлення)**

Recovery Partition (Логічний диск відновлення) - це зарезервоване місце на жорсткому диску, призначене для відновлення операційної системи, драйверів та утиліт, інстальованих на фабриці на стаціонарний ПК.

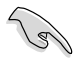

НЕ ВИДАЛЯЙТЕ логічний диск **RECOVERY (Відновлення)**. Recovery Partition (Логічний диск відновлення) створюється на фабриці. Якщо цей диск видалити, відновити його неможливо. Якщо виникли проблеми із процесом відновлення, зверніться зі стаціонарним ПК до авторизованого сервісного центру ASUS.

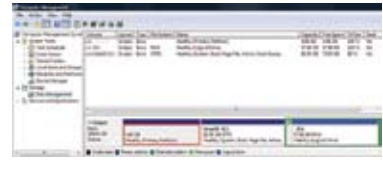

#### **Користування логічним диском відновлення:**

- 1. Натисніть <**F9**> під час первинного завантаження.
- 2. Натисніть <**Enter**> **(Введення)**, щоб вибрати Windows Setup [EMS Enabled] (Налаштування Windows – активовано EMS).
- 3. Виберіть одну з наступних опцій відновлення.

#### **Відновлення системи:**

Ця особлива характеристика надає можливість відновити систему на фабричні налаштування за замовчанням.

#### **Резервна копія образу системи:**

Ця особлива характеристика надає можливість записувати резервну копію образу системи на DVD, який можна використовувати пізніше, щоб відновити систему на налаштування за замовчанням.

#### **Резервна копія DVD системи:**

Ця особлива характеристика надає можливість робити резервну копію DVD підтримки.

4. Виконуйте інструкції на екрані, щоб завершити процес відновлення.

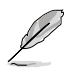

Відвідайте сайт ASUS: www.asus.com, щоб отримати вдосконалені драйвери та утиліти.

#### **Користування DVD відновлення (на окремих моделях)**

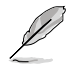

Підготуйте 1~3 порожніх придатних до запису DVD, як вказано, щоб створити DVD відтворення.

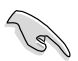

Зніміть зовнішній дисковод, перш ніж здійснювати відновлення системи на стаціонарний ПК. За інформацією Microsoft, можна втратити важливі дані через налаштування Windows на неправильному диску або форматування неправильного логічного диску.

#### **Щоб користуватися DVD відтворення:**

- 1. Вставте DVD відновлення до оптичного дисководу. Слід увімкнути живлення стаціонарного ПК.
- 2. Перестартуйте стаціонарний ПК і натисніть <**F8**>, щоб зробити первинне завантаження і вибрати оптичний дисковод (може бути позначений як CD/DVD) і натисніть <**Enter**> **(Введення)**, щоб здійснювати первинне завантаження з DVD відновлення.
- 3. Виберіть ОК, щоб почати відновлювати зображення.
- 4. Виберіть ОК, щоб підтвердити відновлення системи.

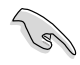

Відновлення буде записано згори на жорсткий диск. Переконайтеся, що Ви зробили резервну копію всіх важливих даних перед відновленням системи.

5. Виконуйте інструкції на екрані, щоб завершити процес відновлення.

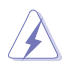

НЕ ВИЙМАЙТЕ диск відновлення, якщо тільки не отримаєте вказівки це зробити, під час відтворення - у протилежному вирадку логічними дисками неможливо буде користуватися.

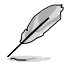

Відвідайте сайт ASUS: www.asus.com, щоб отримати вдосконалені драйвери та утиліти.

# **Глава 7 Усунення несправностей**

## **Усунення несправностей**

У цій главі розказано про деякі несправності, які можуть виникнути, та способи їх подолання.

#### **? Живлення комп'ютера не вмикається, світлодіод на передній панелі не світиться**

- Перевірте, чи правильно підключено комп'ютер.
- Перевірте, чи працює стінна розетка.
- Перевірте, чи увімкнено Power Supply Unit (Пристрій живлення). Див. розділ **УВІМКНЕННЯ/ВИМКНЕННЯ комп'ютера** у Главі 1.

## **? Комп'ютер "завис".**

- Зробіть наступне, щоб закрити програми, які не відповідають:
	- 1. Одночасно натисніть на клавіатурі <Alt> + <Ctrl> + <Delete>, а потім клацніть по **Start Task Manger (Запустити менеджер задач)**.
	- 2. Клацніть по панелі **Applications (Задачі)**.
	- 3. Виберіть програму, яка не відповідає, і клацніть по **End Task (Закінчити завдання)**.
- Якщо клавіатура не відповідає. Натисніть і утримуйте кнопку Power (Живлення) вгорі на корпусі, поки вимикається система комп'ютера. Натисніть на кнопку Power (Живлення), щоб увімкнути його.

#### **? Неможливо підключитися до бездротової мережі за допомогою карти Wi-Fi ASUS (лише на окремих моделях)?**

- Переконайтеся, що Ви ввели правильний мережевий ключ безпеки для бездротової мережі, до якої бажаєте підключитися.
- Підключіть зовнішні антени (додатково) до сполучувачів антени на карті Wi-Fi ASUS і розмістіть антени над корпусом комп'ютера, щоб отримати найкращий бездротовий зв'язок.

## **? Не працюють кнопки зі стрілками на клавіатурі з цифрами.**

Відмітьте, якщо вимкнено світлодіод Number Lock (Блокування цифрової клавіатури). Коли увімкнено світлодіод Number Lock (Блокування цифрової клавіатури), клавіші цифрової клавіатури використовуються лише для введення цифр. Натисніть клавішу Number Lock (Блокування цифрової клавіатури), щоб вимкнути світлодіод, якщо бажаєте користуватися клавішами зі стрілками на цифровій клавіатурі.

## **? Нема зображення на моніторі.**

- Перевірте, чи увімкнено монітор.
- Переконайтеся, що монітор правильно підключений до порту виходу відео на комп'ютері.
- Якщо комп'ютер має вбудовану графічну карту, переконайтеся, щоб Ви підключили монітор до порту виходу аудіо на вбудованій графічній карті.
- Перевірте, чи не зігнуті контакти сполучувача відео для монітора. Якщо Ви побачите зігнуті контакти, замініть кабель сполучувача відео для монітора.
- Перевірте, чи правильно підключено монітор до джерела живлення.
- У документації до монітора подано більше інформації про усунення несправностей.

#### **? Під час користування багатьма моніторами зображення знаходиться лише на одному з них.**

- Переконайтеся, що обидва монітори увімкнені до мережі.
- Під час POST лише підключений до порту VGA монітор матиме зображення. Функція подвійного показу працює лише у Windows.
- Коли на комп'ютер встановлено графічну карту, переконайтеся, що Ви підключили монітори до порту виходу на графічній карті.
- Перевірте, чи правильні налаштування багатьох дисплеїв. Детальніше про це у розділі **Підключення багатьох зовнішніх дисплеїв** у Главі 3.

## **? Комп'ютер не розпізнає пристрій пам'яті USB.**

- Коли Ви вперше підключаєте пристрій пам'яті USB до комп'ютера, Windows автоматично інсталює для нього драйвер. Трохи почекайте і перейдіть до My Computer (Мій комп'ютер), щоб перевірити, чи визначено пристрій пам'яті USB.
- Підключіть пристрій пам'яті USB до іншого комп'ютера, щоб перевірити, чи нема несправностей у цьому пристрої пам'яті USB.

#### **? Я бажаю відновити системні налаштування компютера або відмінити зміни у них, не втративши особисті файли і дані.**

Особлива характеристика Windows® System Restore (Відновлення системи) надає можливість відновити систему або відмінити зміни у її налаштування не впливаючи на Ваші особисті дані, такі як документи або фото. Детальніше про це розказано у розділі **Відновлення системи** у Главі 2.

## **? Зображення на HDTV розтягнуто.**

- Це викликано різницею між чіткістю монітора та HDTV. Відрегулюйте чіткість екрану так, щоб вона підходила до HDTV. Щоб змінити чіткість екрану:
	- 1. Зробіть будь-що з наступного, щоб відкрити екран налаштування **Screen Resolution (Чіткість екрану)**:
		- Клацніть по **Пан** > Control Panel (Контрольна панель) > Appearance and **Personalization (Вигляд і персоналізація)** > **Display (Дисплей)** > **Change display settings (Змінити налаштування дисплею)**.
		- Правою кнопкою клацніть будь-де на робочому столі Windows. Коли зявиться тимчасове меню, клацніть по **Personalize (Персоналізувати)** > **Display (Дисплей)** > **Change display settings (Змінити налаштування дисплею)**.
	- 2. Відрегулювати чіткість. Детальніше про чіткість розказано в документації до HDTV.
	- 3. Клацніть по **Apply (Застосувати)** або **OK**. Потім клацніть по **Keep Changes (Зберегти зміни)** у повідомленні підтвердження.

## **? Нема звуку з динаміків.**

- Переконайтеся, що Ви підключили динаміки до порту виходу лінії (зелений) на передній або задній панелі.
- Перевірте, чи підключені динаміки до джерела живлення і увімкнені.
- Відрегулюйте гучність динаміків.
- Переконайтеся, що не вимкнено звук системи.
	- Якщо звук вимкнено, піктограма гучності показана як  $\Box$ . Шоб активувати звук системи, клацніть по  $\mathbb{I}$  **V** ділянці повідомлень Windows, потім клацніть по  $\blacksquare$
	- Якщо звук не вимкнено, клацніть по і перетягніть повзун, щоб відрегулювати гучність.
- Підключіть динаміки до іншого комп'ютера, щоб перевірити, що вони працюють як слід.

#### **? Дисковод DVD не може прочитати диск.**

- Перевірте, чи вставлено диск ярликом вгору.
- Перевірте, чи диск розташовано по центру лотка, особливо якщо диск нестандартних форми або розміру.
- Перевірте, чи нема на диску подряпин і пошкоджень.

## **? Кнопка вивільнення дисководу DVD не відповідає.**

- 1. Кланніть по **Computer (Комп'ютер).**
- 2. Правою кнопкою миші клацніть по , потім клацніть **Eject (Вивільнити)** у меню.

## **Живлення**

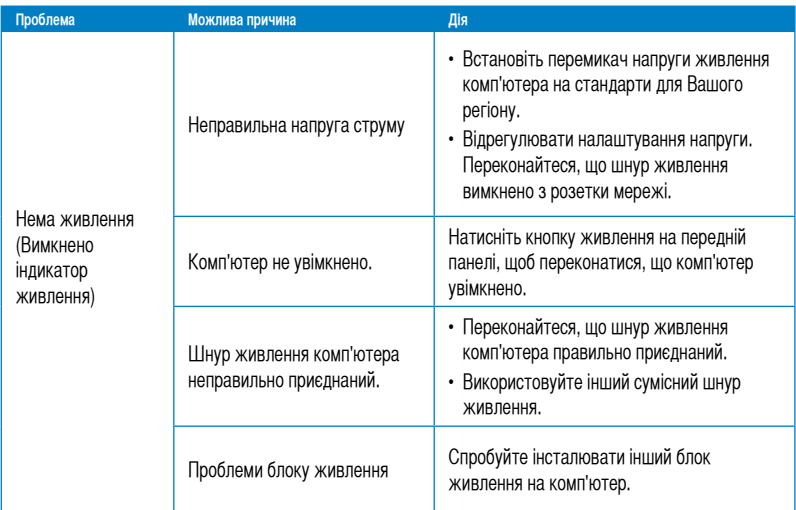

## **Дисплей**

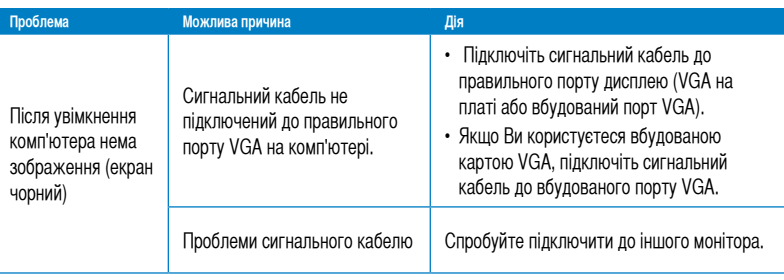

#### **локальна мережа**

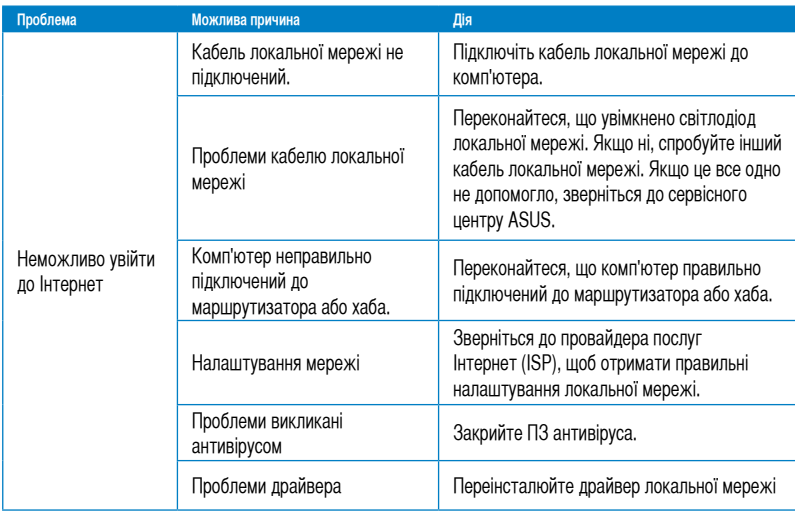

## **Аудіо**

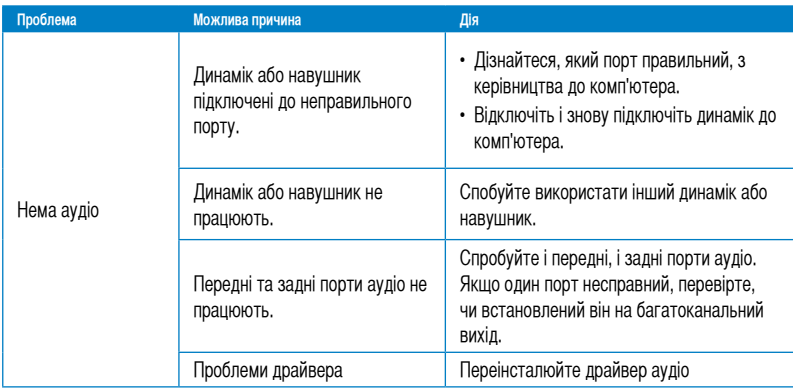

## **Система**

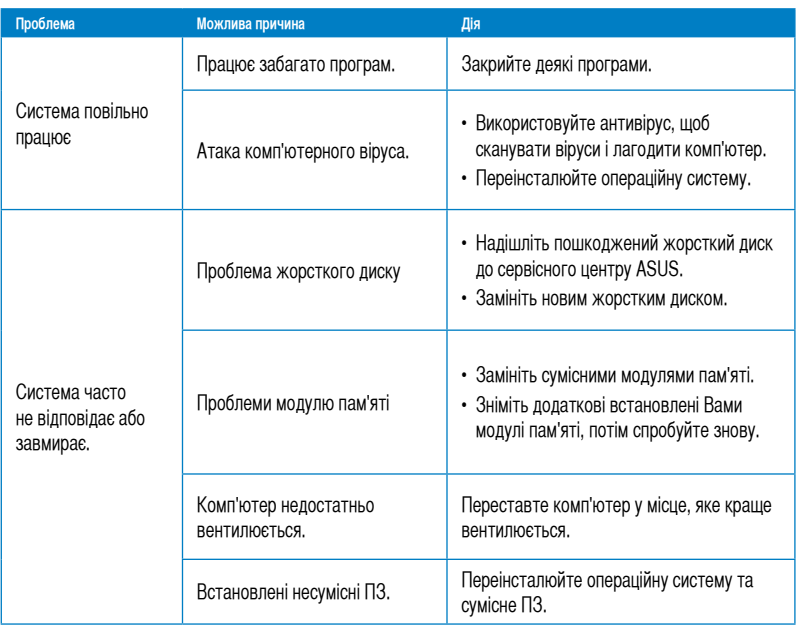

## **Центральний процесор**

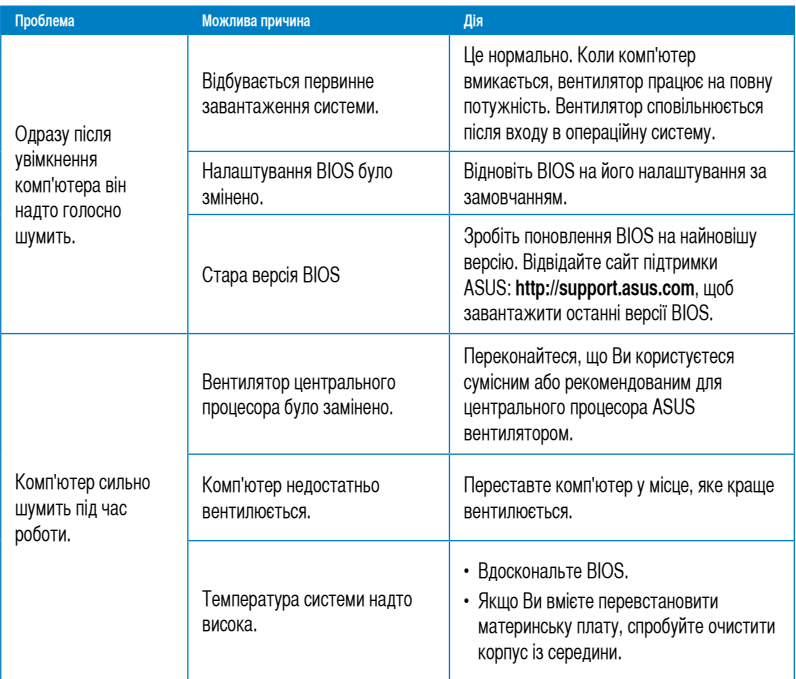

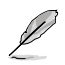

Якщо проблема все ще існує, знайдіть контакти сервісного центру ASUS у гарантійному талоні до стаціонарного ПК. Відвідайте сайт підтримки ASUS: **http://support.asus.com**, щоб знайти контакти сервісного центру.

## **Контактна інформація ASUS**

## **ASUSTeK COMPUTER INC.**

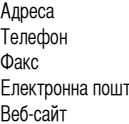

5 Li-Te Road, Peitou, Taipei, Taiwan 11259 Телефон +886-2-2894-3447 Факс +886-2-2890-7798  $ra$  info@asus.com.tw www.asus.com.tw

## **Технічна підтримка**

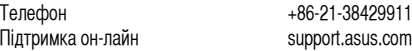

## **ASUS COMPUTER INTERNATIONAL (Америка)**

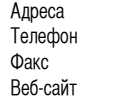

800 Corporate Way, Fremont, CA 94539, USA Телефон +1-510-739-3777  $+1-510-608-4555$ usa.asus.com

#### **Технічна підтримка**

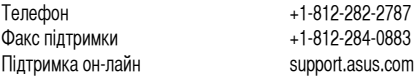

## **ASUS COMPUTER GmbH (Німеччина і Австрія)**

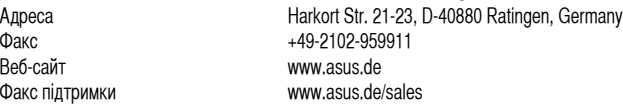

#### **Технічна підтримка**

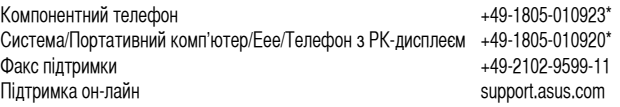

**\* 0,14 євро за хвилину зі стаціонарних телефонів у Німеччині; 0,42 євро за хвилину з мобільних телефонів.**

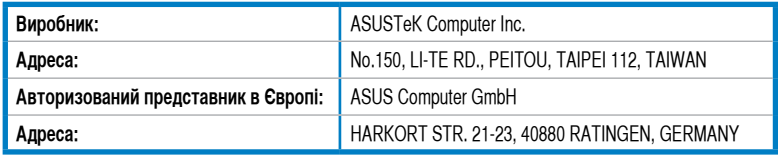